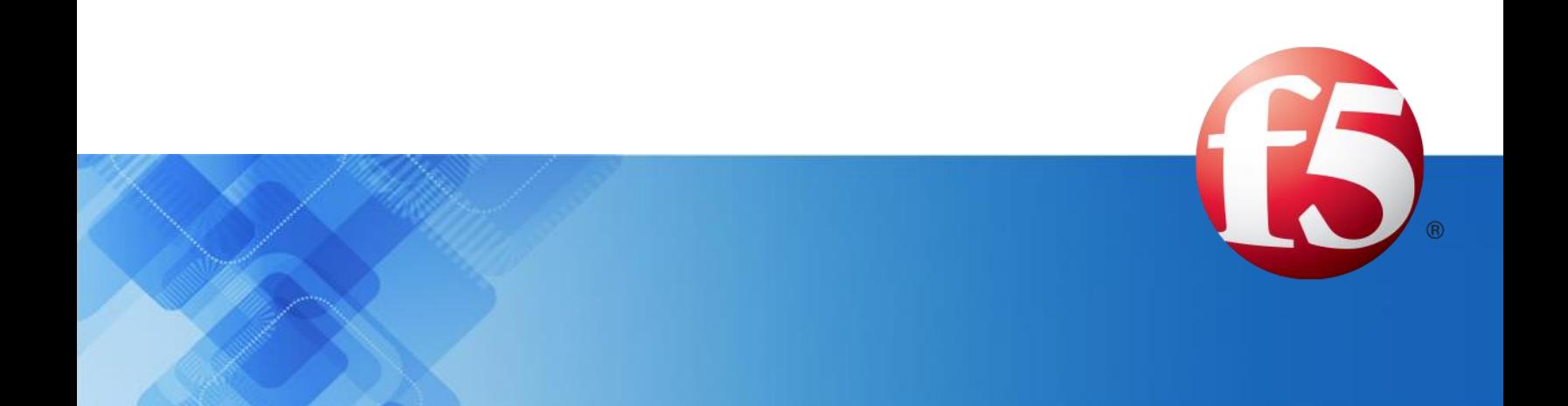

# **Signaling Delivery Controller**

# User Guide

4.4

Catalog Number: RG-015-44-22 Ver.2

Publication Date: June 2015

Proprietary and Confidential Information of F5 Networks

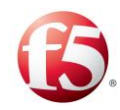

# Legal Information

# Copyright

© 2005-2015 F5 Networks, Inc. All rights reserved.

F5 Networks, Inc. (F5) believes the information it furnishes to be accurate and reliable. However, F5 assumes no responsibility for the use of this information, nor any infringement of patents or other rights of third parties which may result from its use. No license is granted by implication or otherwise under any patent, copyright, or other intellectual property right of F5 except as specifically described by applicable user licenses. F5 reserves the right to change specifications at any time without notice.

# **Trademarks**

AskF5, F5, F5 [DESIGN], F5 Networks, OpenBloX, OpenBloX (design), Rosetta Diameter Gateway, Signaling Delivery Controller, SDC, Traffix, and Traffix [DESIGN] are trademarks or service marks of F5 Networks, Inc., in the U.S. and other countries, and may not be used without F5's express written consent.

All other product and company names herein may be trademarks of their respective owners.

# **Patents**

This product may be protected by one or more patents indicated at: *[http://www.f5.com/about/guidelines](http://www.f5.com/about/guidelines-policies/patents)[policies/patents](http://www.f5.com/about/guidelines-policies/patents)*

# Confidential and Proprietary

The information contained in this document is confidential and proprietary to F5 Networks. The information in this document may be changed at any time without notice.

# About F5 Networks

F5 Networks (NASDAQ: FFIV) makes the connected world run better. F5 helps organizations meet the demands and embrace the opportunities that come with the relentless growth of voice, data, and video traffic, mobile workers, and applications—in the data center, the network, and the cloud. The world's largest businesses, service providers, government entities, and consumer brands rely on F5's intelligent services framework to deliver and protect their applications and services while ensuring people stay connected. For more information, visit *[www.F5.com](http://www.f5.com/)* or contact us at *[Tfx\\_info@f5.com](mailto:Tfx_info@f5.com)*.

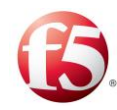

# About this Document

Document Name: F5 Signaling Delivery Controller User Guide

Catalog Number: RG-015-44-22 Ver.2

Publication Date: June 2015

# Document Objectives

This document details and describes the configuration and management procedures of the F5 Signaling Delivery Controller (SDC). This document is designed for end users.

## Document History

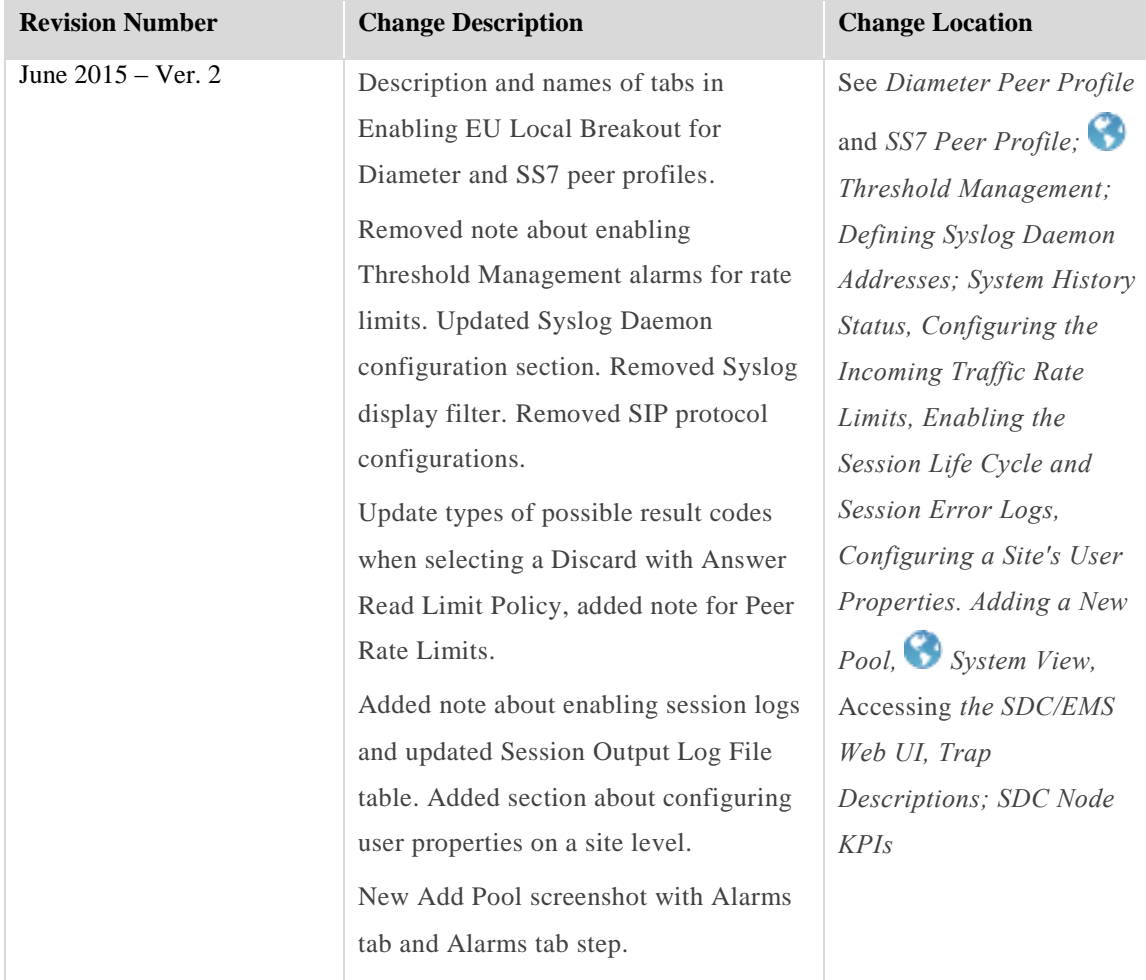

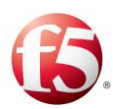

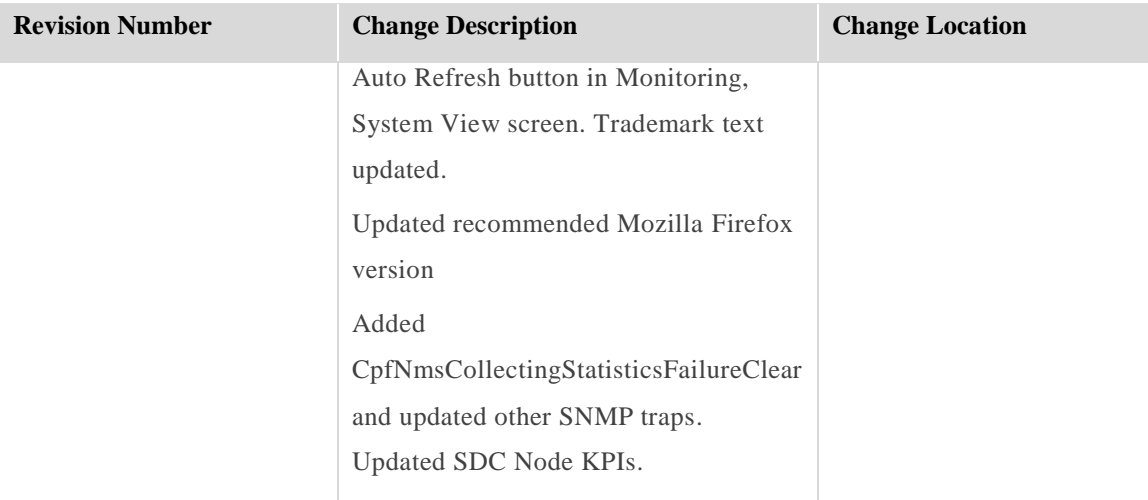

# **Conventions**

The style conventions used in this document are detailed in Table 1.

<span id="page-3-0"></span>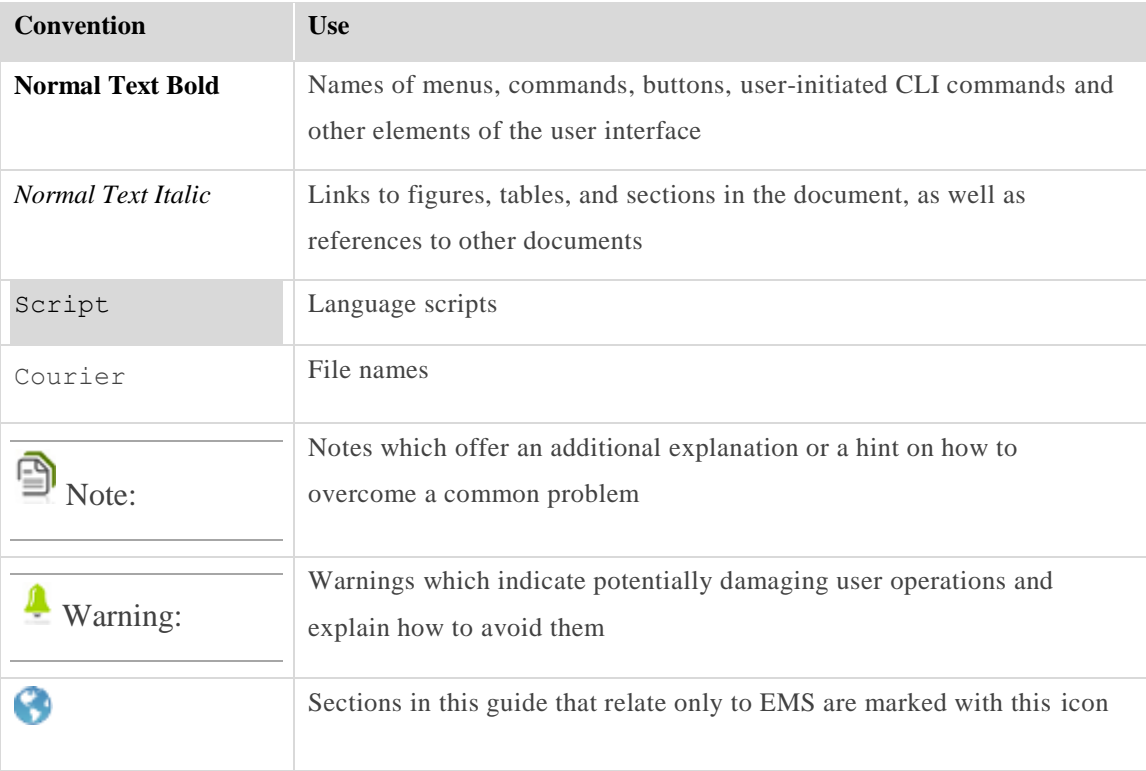

#### **Table 1: Conventions**

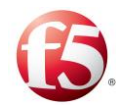

# **Table of Contents**

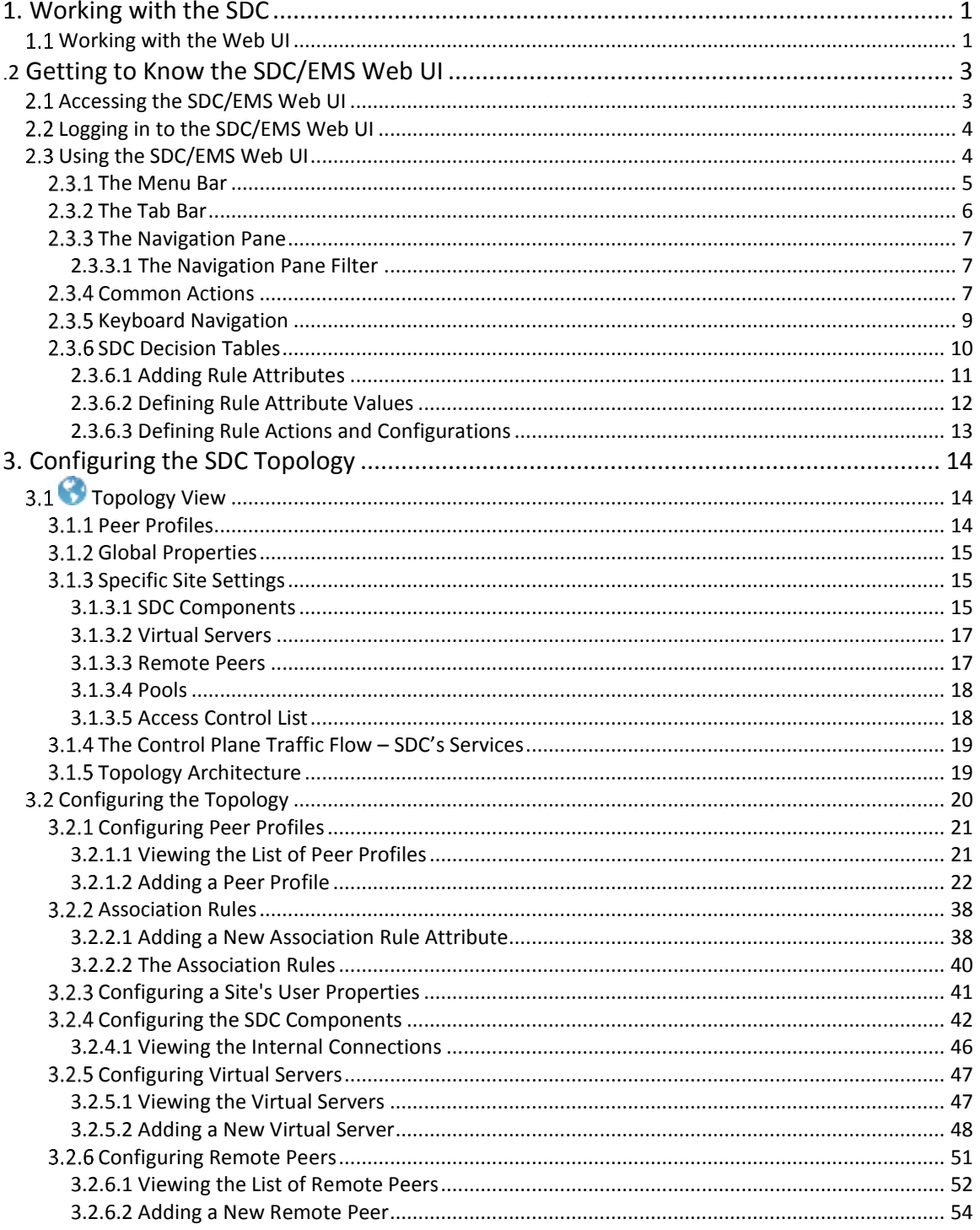

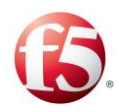

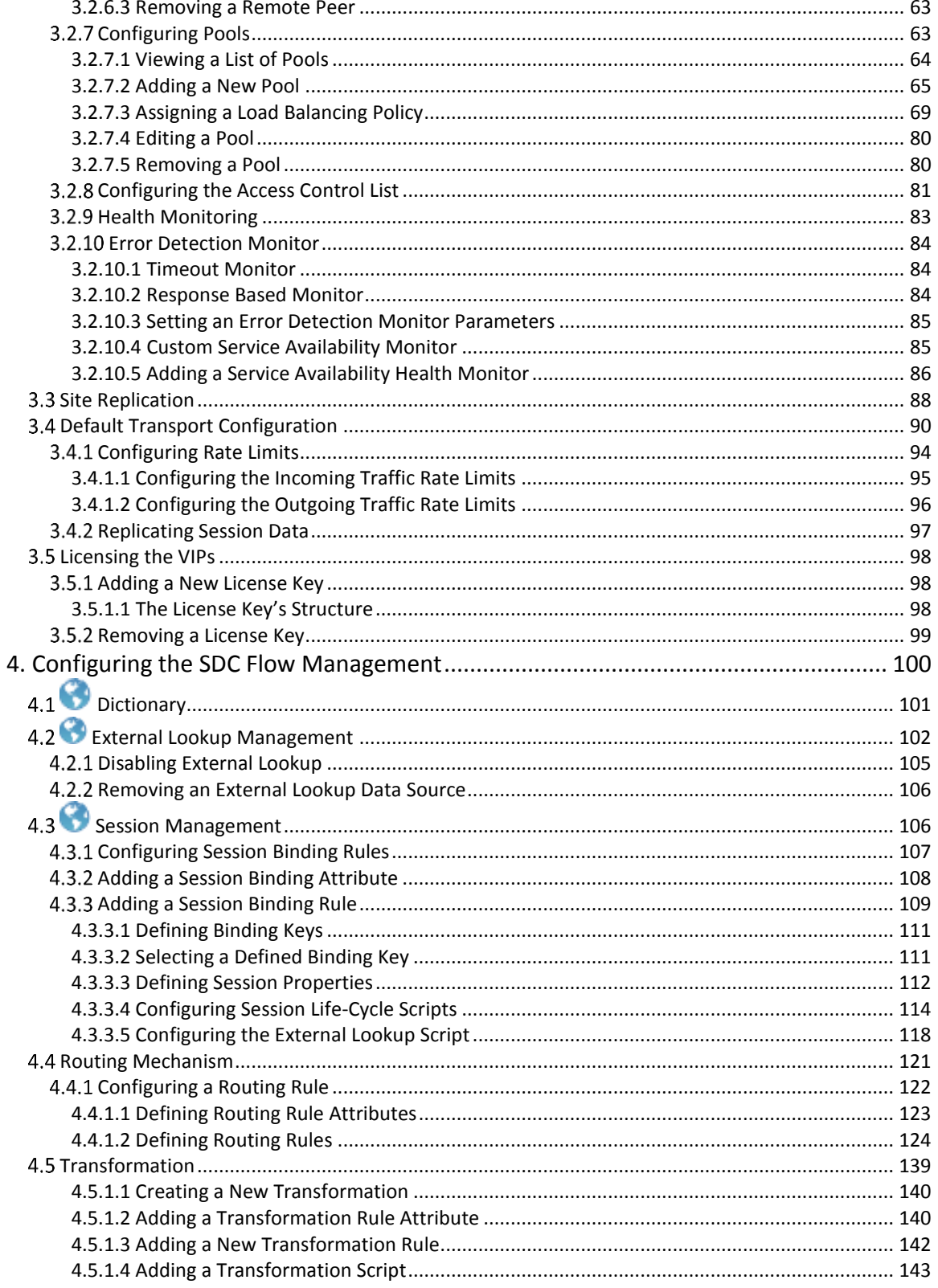

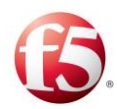

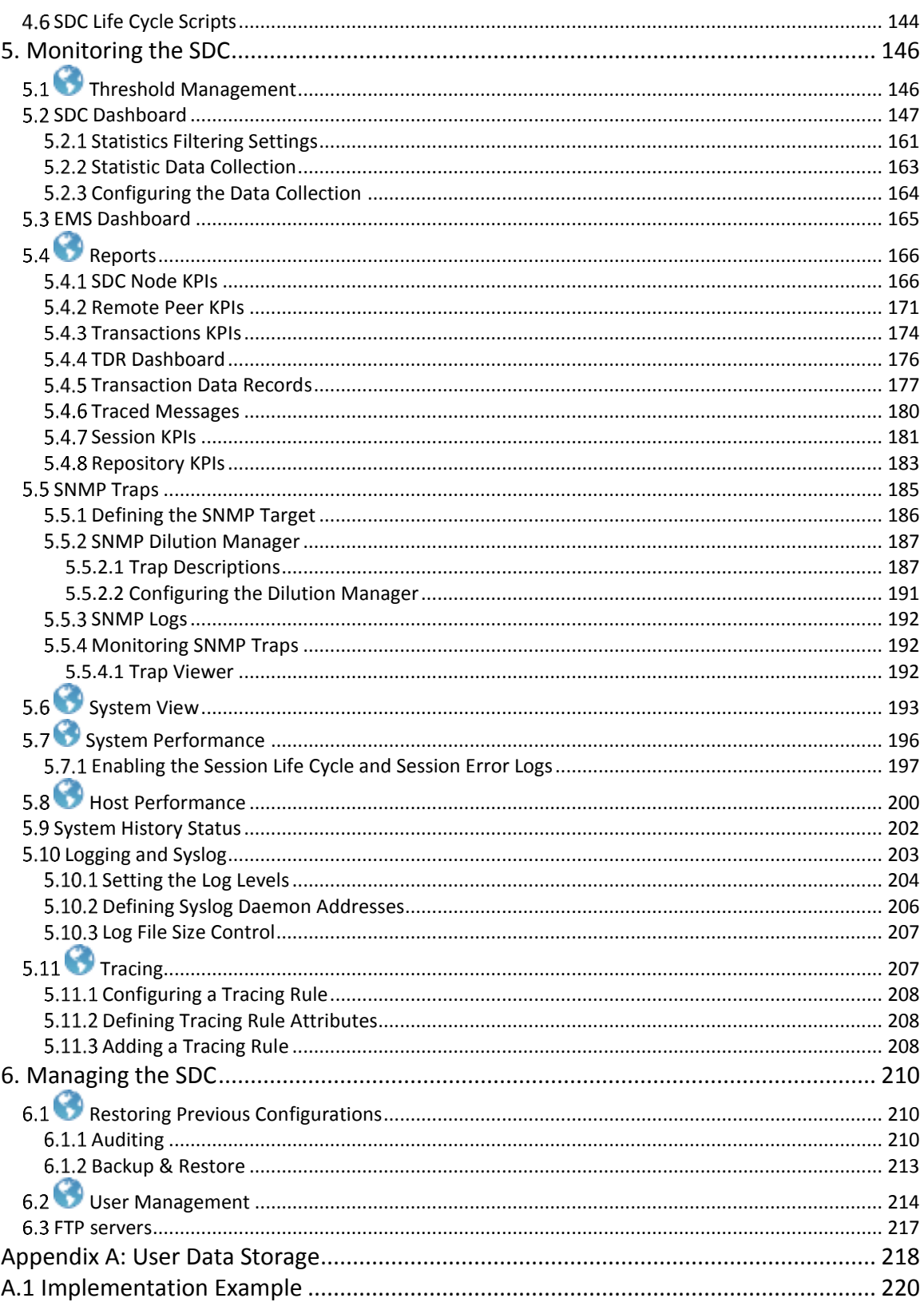

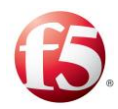

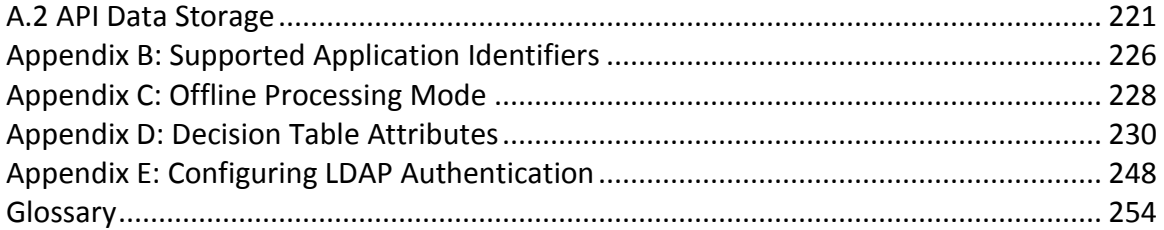

# List of Figures

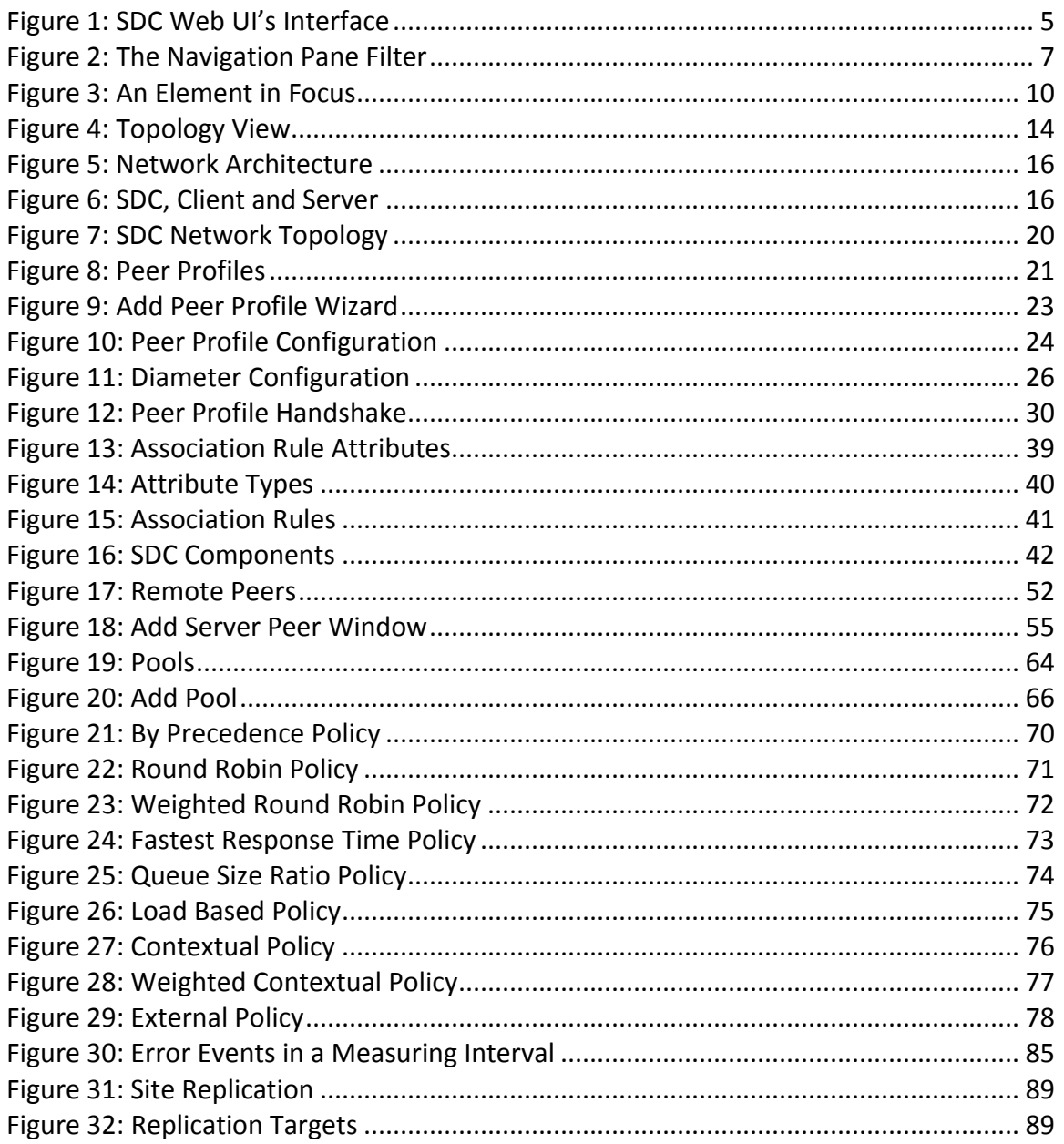

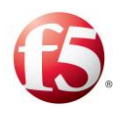

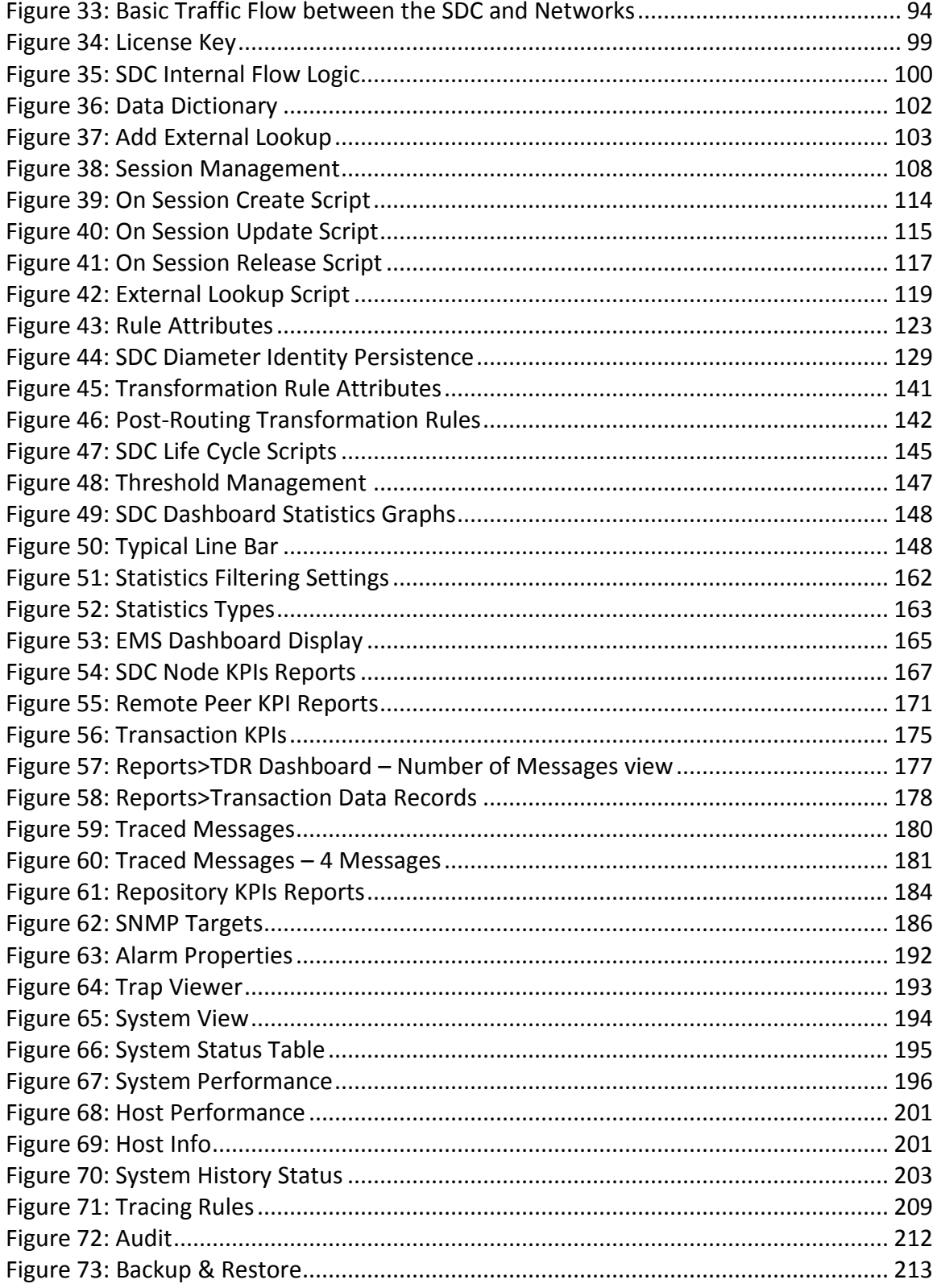

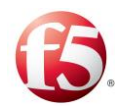

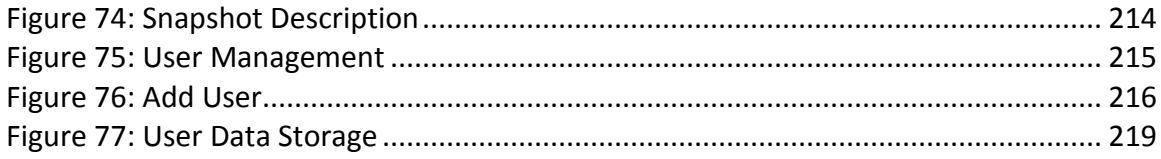

# **List of Tables**

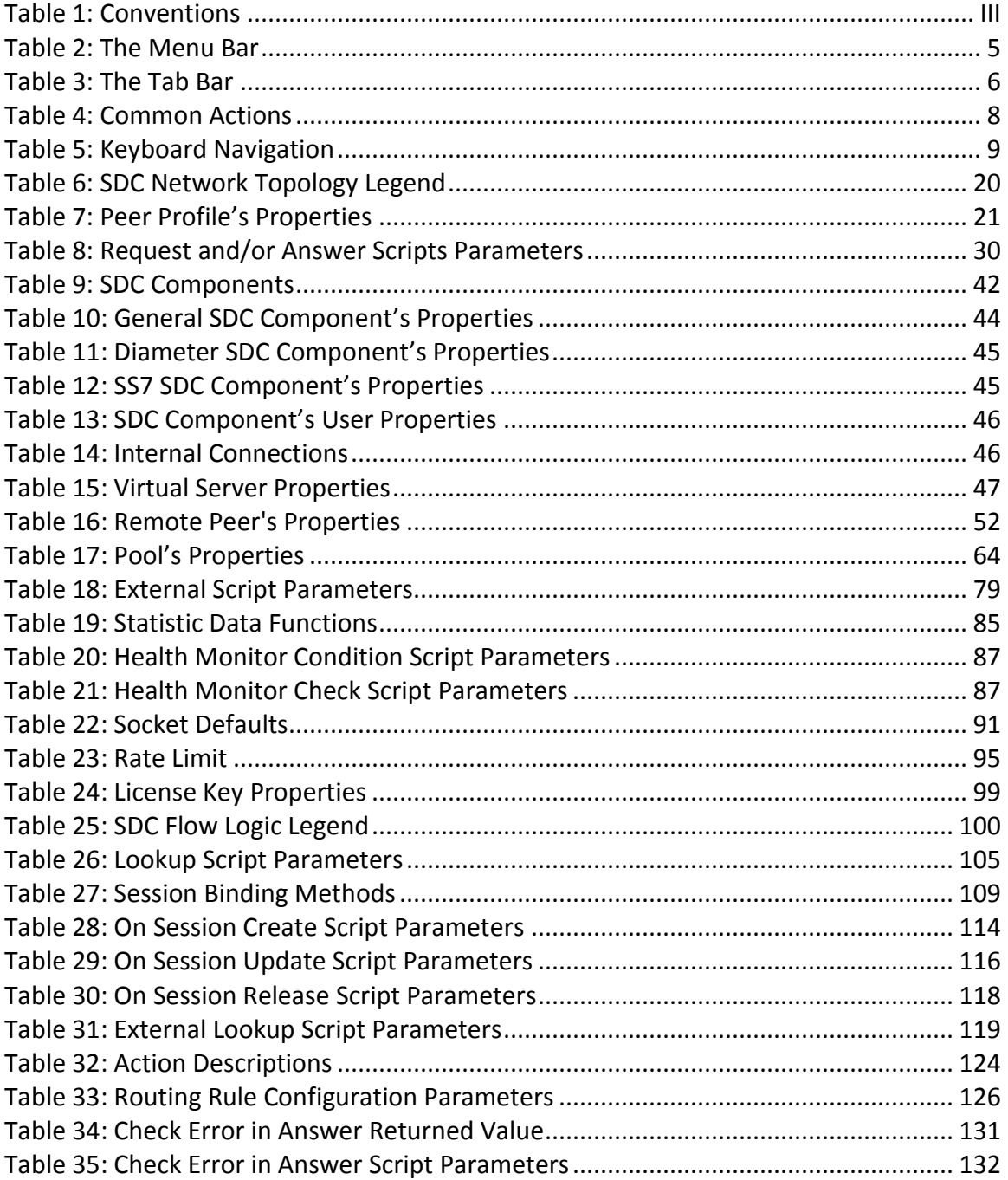

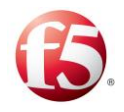

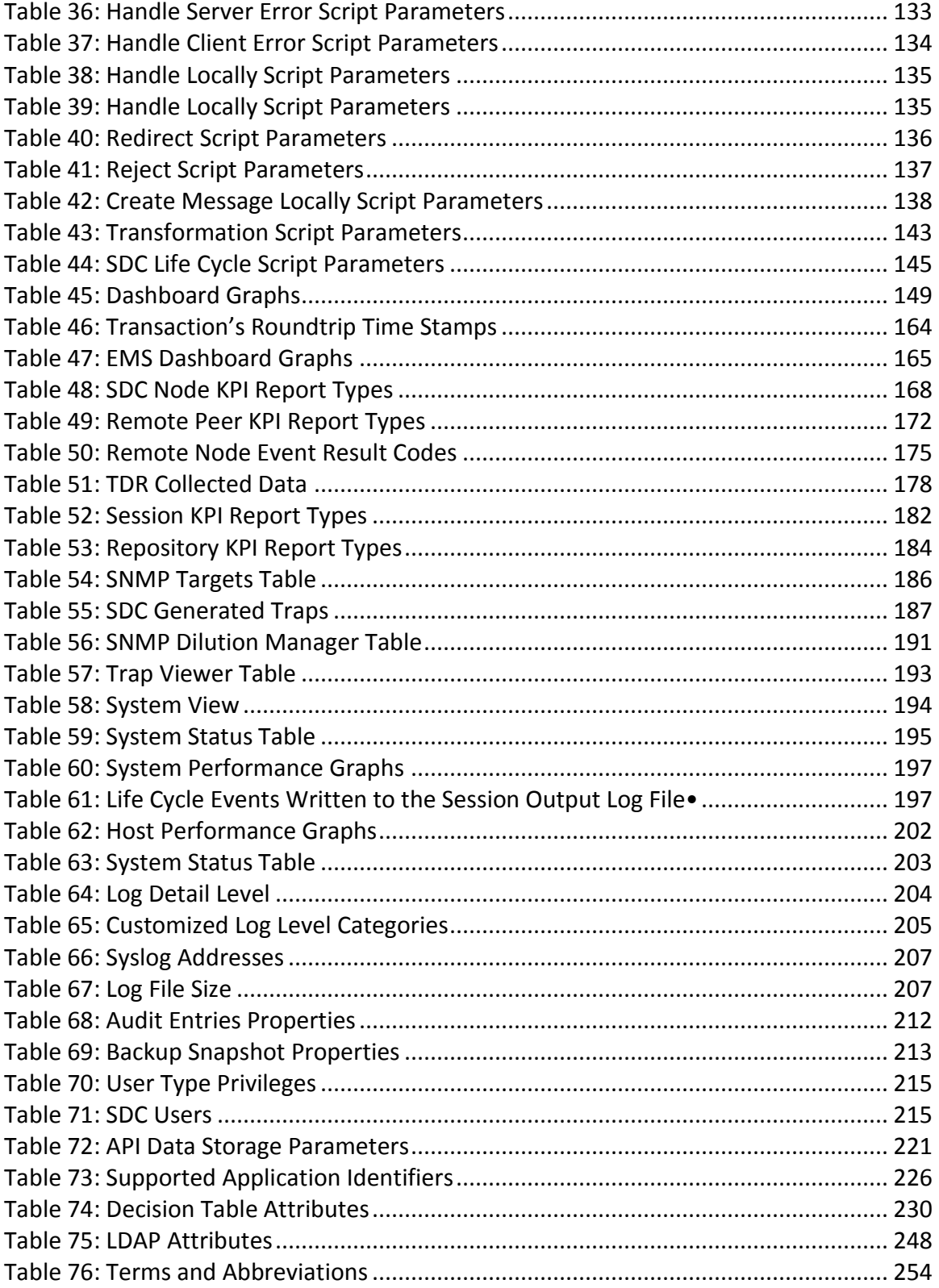

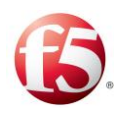

# <span id="page-11-0"></span>**1. Working with the SDC**

The F5® Traffix® Signaling Delivery Controller™ (SDC) solution enables routing and exchange of data between different protocols, such as Diameter, SS7, HTTP, and others using an advanced transformation and flow management engine.

The SDC solution is accessible through a Web UI. In addition, certain functionalities are also available through Web Service APIs and a CLI application. For a description of the available Web Service APIs, see the *F5 SDC Web Service API Guide* and for more information about the CLI application, see the *F5 SDC CLI Application Guide*.

# <span id="page-11-1"></span>**Working with the Web UI**

There are two available Web UI models: SDC and EMS (Element Management System).

- The SDC Web UI is used for single or multiple SDC site deployments.
- The EMS Web UI is used when you have an EMS deployment. An EMS deployment allows management of multiple SDC sites with a simple global user interface. With EMS, you may perform global configurations and view and monitor your sites' performance at any given moment, including viewing analytical reports and tracking fault management for troubleshooting and prevention of downtime.

Note: For maximum benefit of the SDC solution, an EMS deployment with an EMS Web UI is recommended.

Throughout the User Guide, certain procedures are noted as EMS only (marked with this icon:  $\bullet$  ) as the EMS Web UI allows you to perform certain actions, such as global configurations and viewing certain reports, that are not available with the SDC Web UI.

You can do the following actions with the Web UI:

- *[Configuring the SDC](#page-24-0) Topology*
- *[Configuring the SDC](#page-110-0) Flow Management*

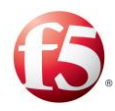

- *[Monitoring the SDC](#page-156-1)*
- *[Managing the SDC](#page-220-0)*

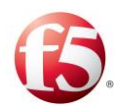

# <span id="page-13-1"></span>**2. Getting to Know the SDC/EMS Web UI**

The procedures described in this document assume that SDC is remotely configured from a Web Browser. Therefore, in order to perform these procedures you must have network access to SDC.

Note: The procedures described in this guide follow the installation procedures described in the *F5 SDC Installation Guide*. If you have not yet performed the installation procedures, refer to the *F5 SDC Installation Guide*.

The SDC and EMS Web UIs have a very similar "look and feel." There are some actions, however, that are different in the SDC and EMS Web UI, such as the **Dashboard** tab in the tab bar, and there are some that are only available in the EMS Web UI, such as the **Reports** tab in the tab bar. Those actions that are different or only available for EMS are marked accordingly  $(\bullet)$ .

# <span id="page-13-0"></span>**Accessing the SDC/EMS Web UI**

This section describes how to access an SDC or an EMS Web UI.

#### **To access an SDC/EMS Web UI:**

Launch a web browser.

Note: The SDC/EMS Web UI supports IE9 and Mozilla Firefox 14.0.1. The recommended web browser to view SDC/EMS graphs is Mozilla Firefox 37.

Enter the following HTTP path:

**http://<IP address>:8080/MgmtConsole/MgmtConsole.html** in the browser's address line (the IP address that is defined for the Web UI resource during the installation process). The login screen appears.

Note: The recommended screen resolution is 1280x1024 dpi.

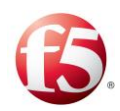

# <span id="page-14-0"></span>**Logging in to the SDC/EMS Web UI**

To successfully log in to the SDC Web UI, the user must authenticate his credentials by performing the following procedure:

#### **To log in to SDC/EMS Web UI:**

- $1<sup>1</sup>$ Enter the **Username** and **Password** provided to you by F5 Systems.
- Click **Login**.

Warning: By default, user credentials are authenticated internally by the SDC. This authentication can also be performed using an external LDAP server. To configure the SDC to use an external LDAP server, see *[Appendix E:](#page-258-0) [Configuring LDAP Authentication](#page-258-0)*.

If the user authentication process used an external LDAP server, all configuration changes will be logged in the audit log with the LDAP username.

You will be required to enter your username and password again if you take a break longer than 60 minutes from using SDC Web UI.

**To access the user interface with a different user name, change your password or log out:** 

 $1.$ From the login toolbar, click **Switch User**/ **Change Password/ Log Out**:

Note: For additional information on users and user roles, see *User Management*.

# <span id="page-14-1"></span>**Using the SDC/EMS Web UI**

The interface is comprised of the following areas:

- *[The Menu Bar](#page-15-0)*
- *[The Tab Bar](#page-16-0)*
- *[The Navigation Pane](#page-17-0)*
- The display pane

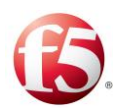

<span id="page-15-1"></span>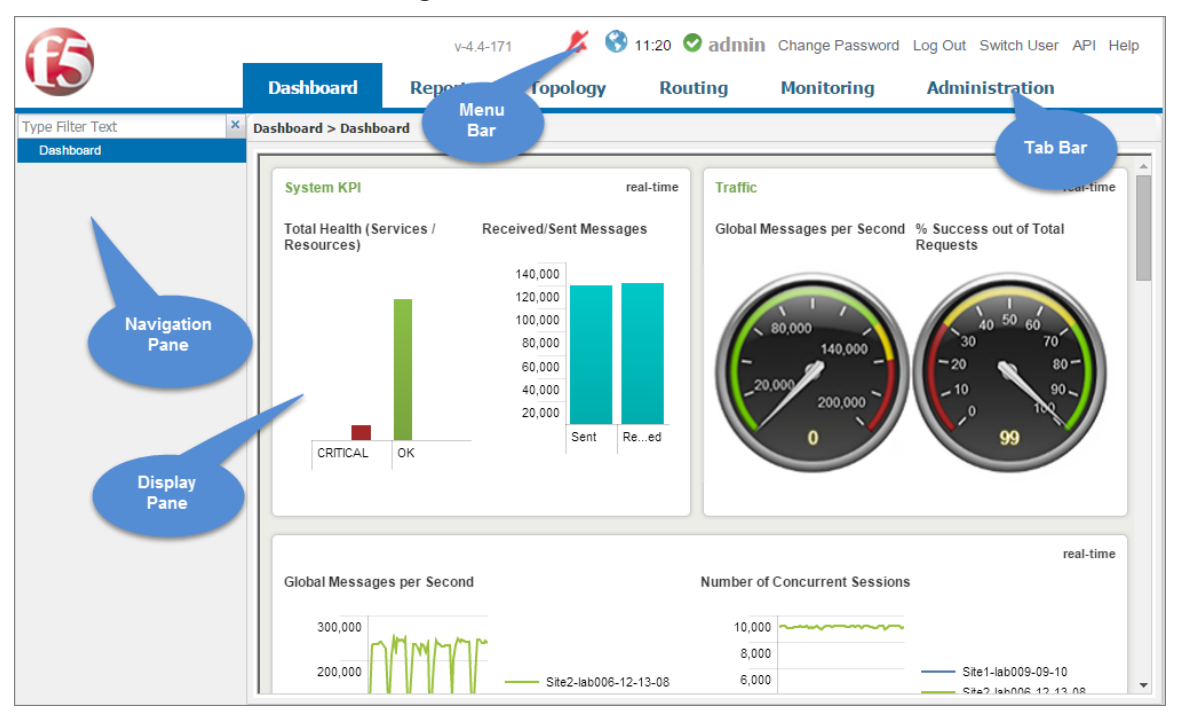

#### **Figure 1: SDC Web UI's Interface**

#### <span id="page-15-0"></span>2.3.1 The Menu Bar

*[Table 2](#page-15-2)* describes the SDC/EMS menu tabs.

<span id="page-15-2"></span>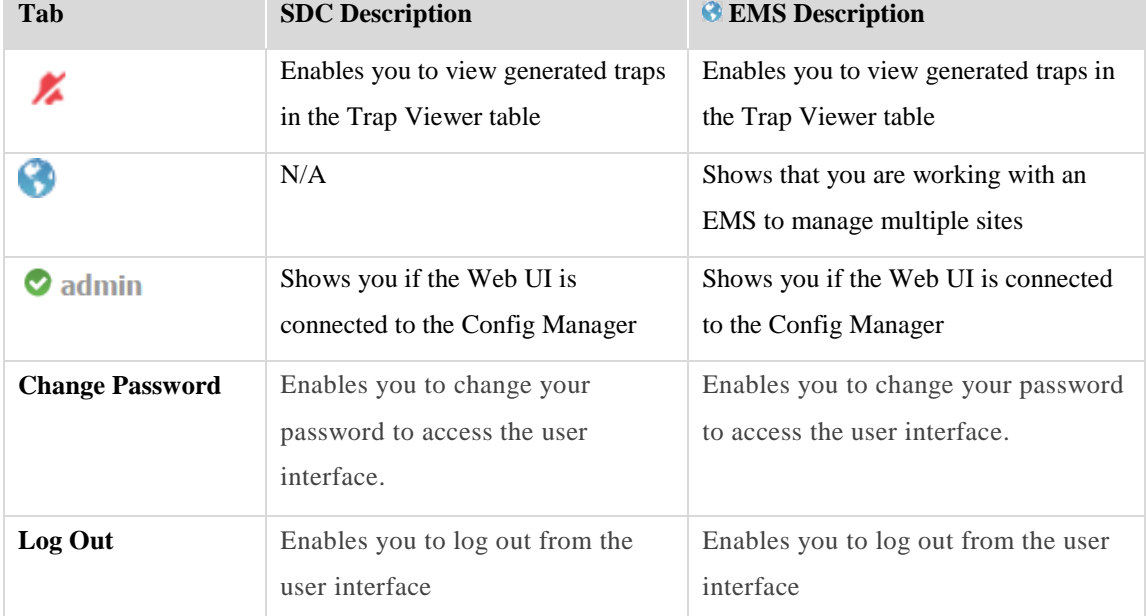

#### **Table 2: The Menu Bar**

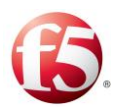

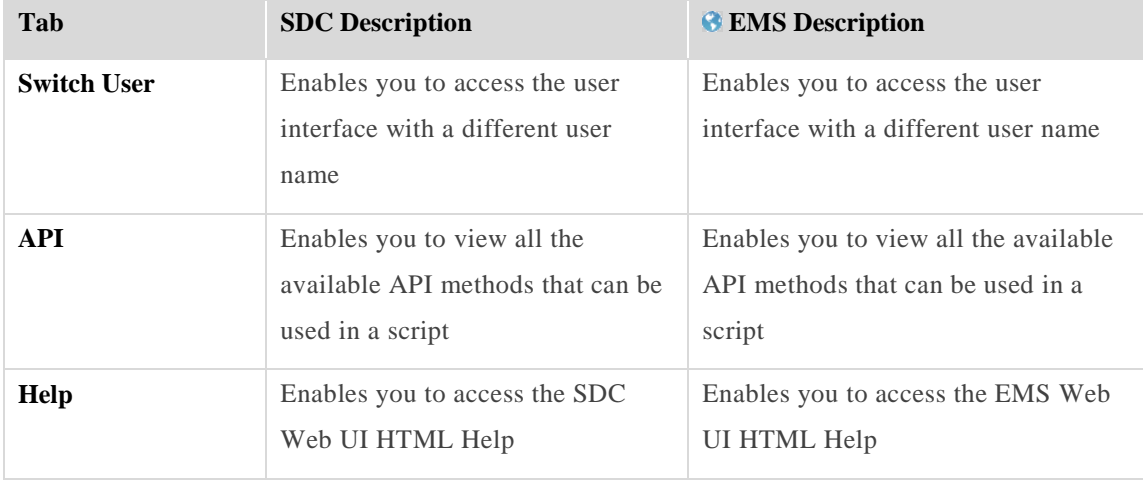

# <span id="page-16-0"></span>**2.3.2 The Tab Bar**

*[Table 3](#page-16-1)* describes the SDC/EMS tab bar.

#### **Table 3: The Tab Bar**

<span id="page-16-1"></span>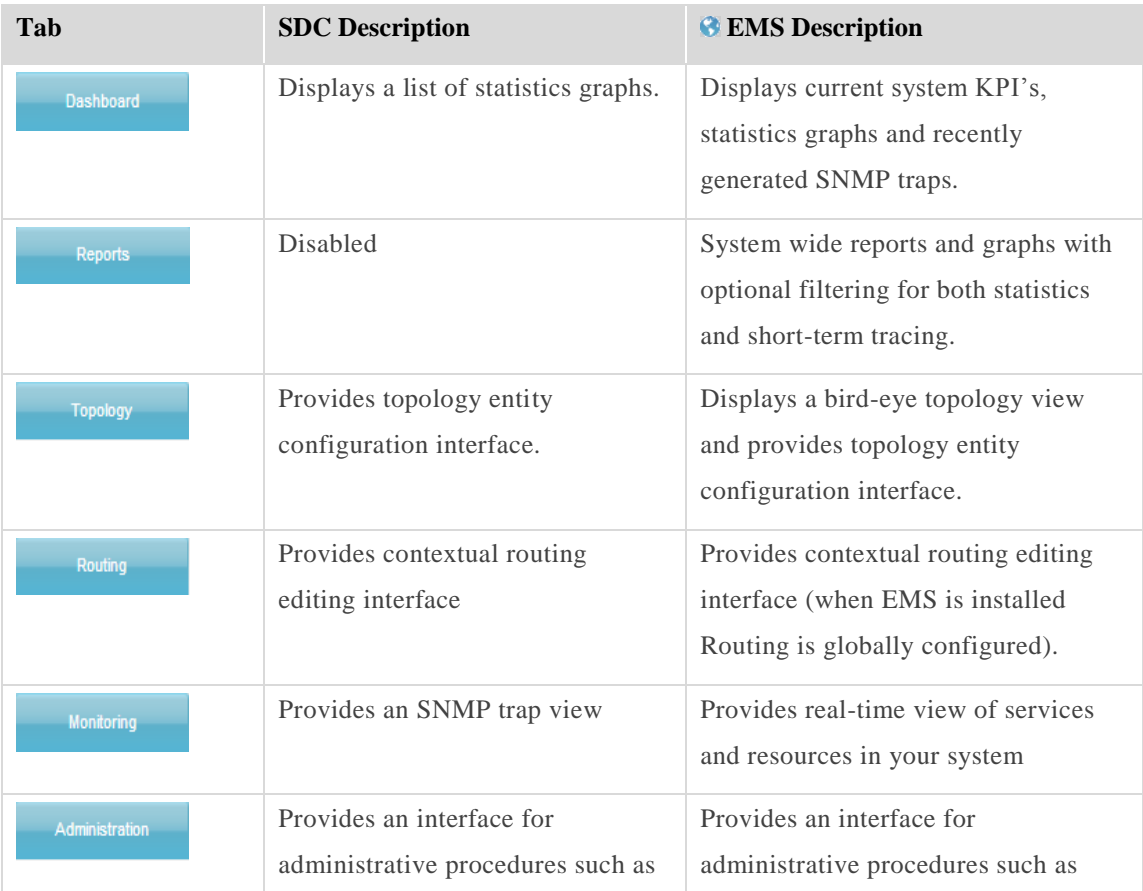

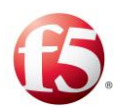

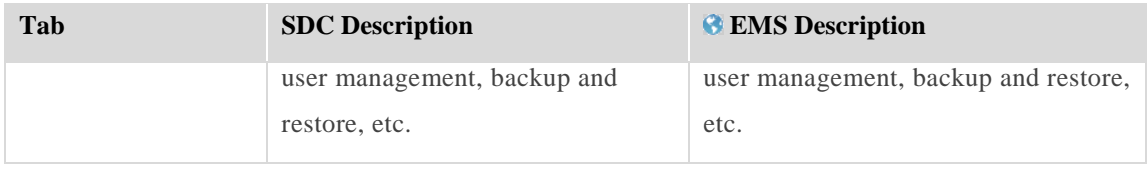

#### <span id="page-17-0"></span>**The Navigation Pane**

The Navigation Pane displays the sub-menu options for each of the tabs.

#### <span id="page-17-1"></span>2.3.3.1 The Navigation Pane Filter

As the navigation pane may display many items, you can filter the displayed items according to their name, instead of manually navigating to the destination item.

#### **To filter the navigation pane's display:**

 $1.$ From the Filter field, from the top section of the navigation pane, enter the full name, or the part of the name of the item you are looking for.

The navigation pane displays the matching results with their path to the root directory that they belong to.

<span id="page-17-3"></span>*[Figure 2](#page-17-3)* depicts the displayed results filtered according to the word "sdc":

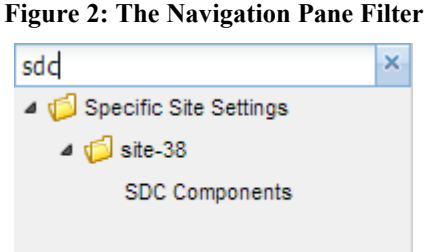

#### <span id="page-17-2"></span>**2.3.4 Common Actions**

This section describes the common actions that are available to a user through the Web UI. Users can easily select an entity in a table and then make changes to it, such as adding, a peer or pool. Some of the actions are available through the column's context menu.

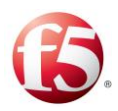

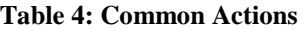

<span id="page-18-0"></span>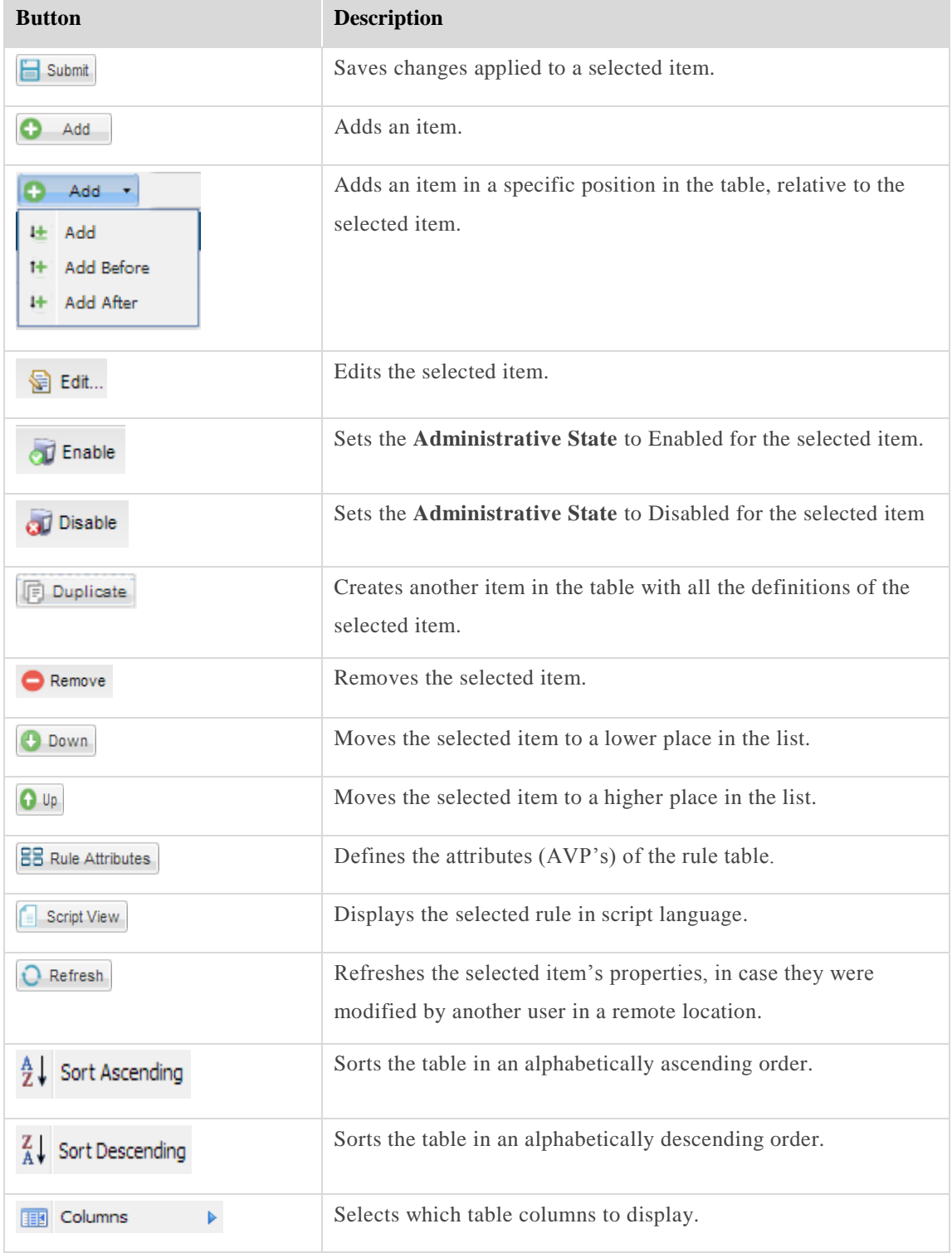

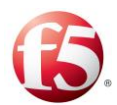

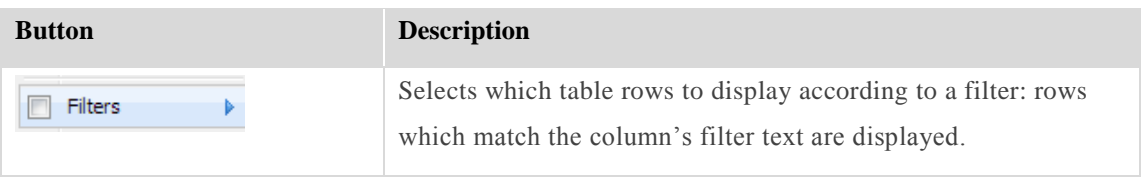

 $\mathbf{r}$ Note: The buttons availability changes according to the selected item in the Navigation pane (e.g.: when an item cannot be moved, the Down/Up buttons are unavailable).

#### <span id="page-19-0"></span>**2.3.5 Keyboard Navigation**

In this SDC release, there is an option to navigate through the Web UI using your keyboard.

9 Note: The keyboard navigation functionality must be enabled during the installation procedure. For more information on the installation procedure, see the *F5 SDC Installation Guide*.

In the current release, keyboard navigation is supported only in Mozilla Firefox.

The navigation keys and their corresponding actions are detailed in *[Table 5](#page-19-1)*.

<span id="page-19-1"></span>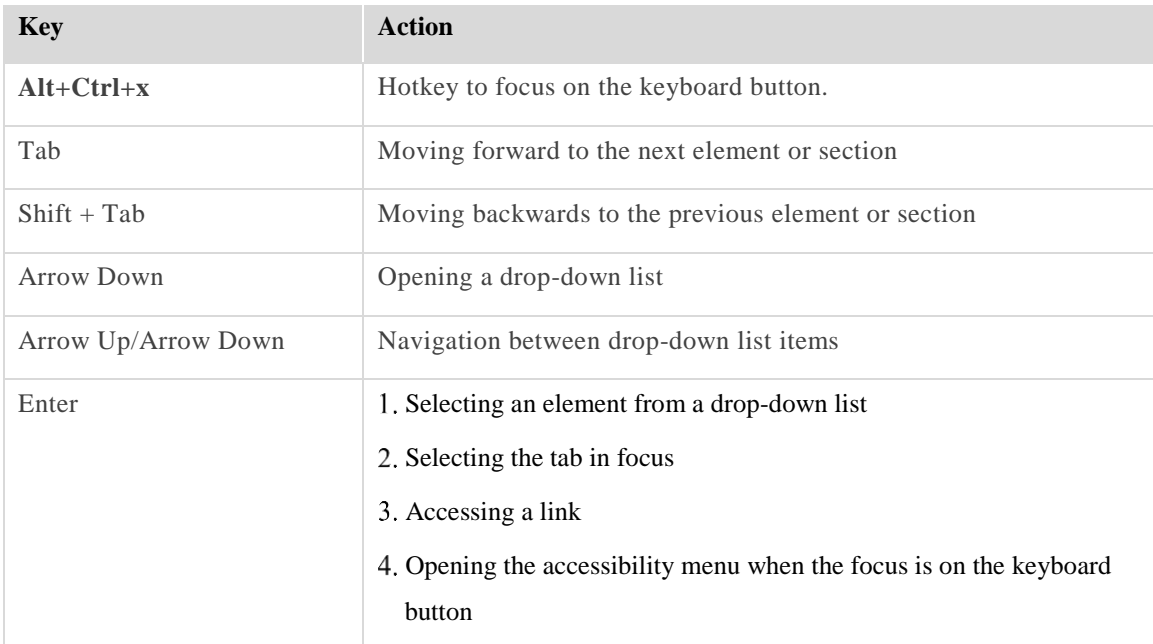

#### **Table 5: Keyboard Navigation**

The element in focus is surrounded by a border, as shown in *[Figure 3](#page-20-1)*.

<span id="page-20-1"></span>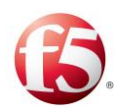

#### **Figure 3: An Element in Focus**

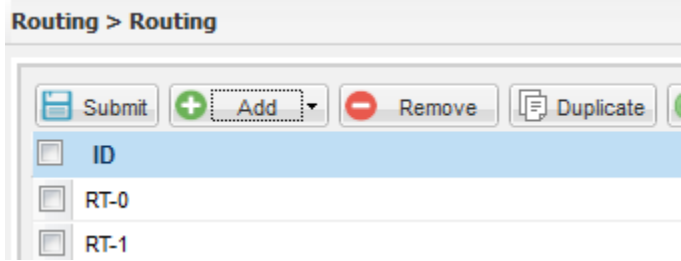

#### <span id="page-20-0"></span>**SDC Decision Tables**

The SDC Web UI contains the following decision tables:

- Transformation (pre and post)
- Session Management
- Dynamic Peer profile
- Routing

Decision tables are tables of rules, defined by the user, that define how a message is processed at that specific point in the SDC. Each rule is defined with three parameters – the rule name, the rule attributes and the rule action.

The **rule name** is displayed in the ID column in the decision table. It is configured by the system and is made up of a pre-defined prefix (per decision table type) and the rule number.

The **rule attributes** are each displayed in a column with their name in the decision table. They are configured by the user, and when no rule attributes are configured for the decision table, only the rule name and rule action columns appear in the decision table. The rule attributes are message properties that are used as the rule criteria.

The rule action is displayed in a column in the decision table. When the rule action is configured by script, it is not displayed in the decision table, but rather in the area below the table when a row in the table is selected.

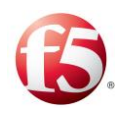

Note: There are some rule actions that have associated rule configurations. The associated rule configurations are displayed in the area below the table when the row in the table is selected.

When a message is received by the SDC, its properties are compared against the rule attribute values defined for the rule that appears first in the decision table. If all the defined rule attribute values are matched, the actions defined for that rule and its associated configurations (when applicable) are implemented for the message. If the rule's criteria are not all matched, the next rule in the decision table is checked, until a rule is found with all the matching criteria.

Configuring the decision tables includes the following procedures:

- *[Adding Rule Attributes](#page-21-0)*
- *[Defining Rule Attribute Values](#page-22-0)*
- *[Defining Rule Actions and](#page-23-0) Configurations*

#### <span id="page-21-0"></span>2.3.6.1 Adding Rule Attributes

Rule attributes are message properties that are used as the rule's criteria. Each rule attribute must be added to the decision table by the user. Once a rule attribute is added to the decision table, you can define the rule attribute value for each rule in the decision table.

#### **To add a rule attribute to a decision table:**

- $\mathbf{1}$ . In the decision table screen, click **Rule Attributes**.
- In the Rule Attributes window, click **Add**. A new row is added to the Rule Attribute table.
- In the **Label** column, enter a name for the rule attribute.
- In the **Attribute** column, enter the message property that is checked against the defined value for this attribute.

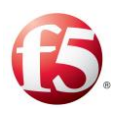

Note: The SDC has a list of predefined properties for various SDC entities that can be used in any of the decision tables. For information about the predefined properties, see *[Appendix D:](#page-240-0) [Decision Table Attributes](#page-240-0)*.

- In the **Filter Type** column, from the drop-down list, select the way that the message property is checked against the value defined for this attribute.
- In the **Description** column, enter a free text description of the attribute.
- Repeat steps 2-6 until all rule attributes have been added.
- Click **Submit**. The decision table is now updated with columns reflecting the label values of the added rule attributes.

#### <span id="page-22-0"></span>2.3.6.2 Defining Rule Attribute Values

The Rule Attribute values defined for the decision table Rule Attributes ensure that each message is correctly processed by the SDC. Only once all the defined rule attribute values are matched is the rule action implemented for the message.

#### **To define rule attribute values:**

- $1<sub>1</sub>$ In the decision table screen, click **Add**. A new row is added to the decision table with the corresponding prefix the next available serial number.
- Fill in the value field for each rule attribute as follows:
	- A value based on the rule attribute type (string, boolean, etc.) the message a. and entity will be checked to see if they contain the property with the matching value according to the filter type (as defined when *[Adding Rule](#page-21-0)  [Attributes](#page-21-0)*).
	- $\mathbf{b}$ . No value (leave field empty) – the message and entity will not be checked to see if they contain the property. The rule attribute will automatically be approved and the SDC will move on to check the next rule attribute defined for the rule.

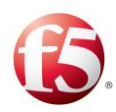

 $\mathbf{c}$ . NULL – the message and entity will be checked to see if they contain the property. This rule attribute will only be approved if the property does not appear in the message and entity.

Note: When configuring a Rule Attribute for a Routing Profile, only numeric "low-high" value pairs (i.e. 11-22) are supported as a STRING RANGE Filter Type. You cannot apply the STRING RANGE Filter Type to a string-numeric value (i.e. Okano-20).

#### <span id="page-23-0"></span>2.3.6.3 Defining Rule Actions and Configurations

The Rule Actions defined for each rule in the decision table detail how a message matching the rule criteria will be processed. For more information about each decision table, refer to the appropriate section in this guide.

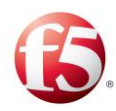

# <span id="page-24-0"></span>**3. Configuring the SDC Topology**

This chapter describes how you configure and view the SDC topology, encompassing the different network entities of an SDC deployment. The SDC topology is based on the topology file that was configured during the installation process.

# <span id="page-24-1"></span>**Topology View**

The Topology View provides a bird-eye view over all SDC sites connected to the EMS.

<span id="page-24-3"></span>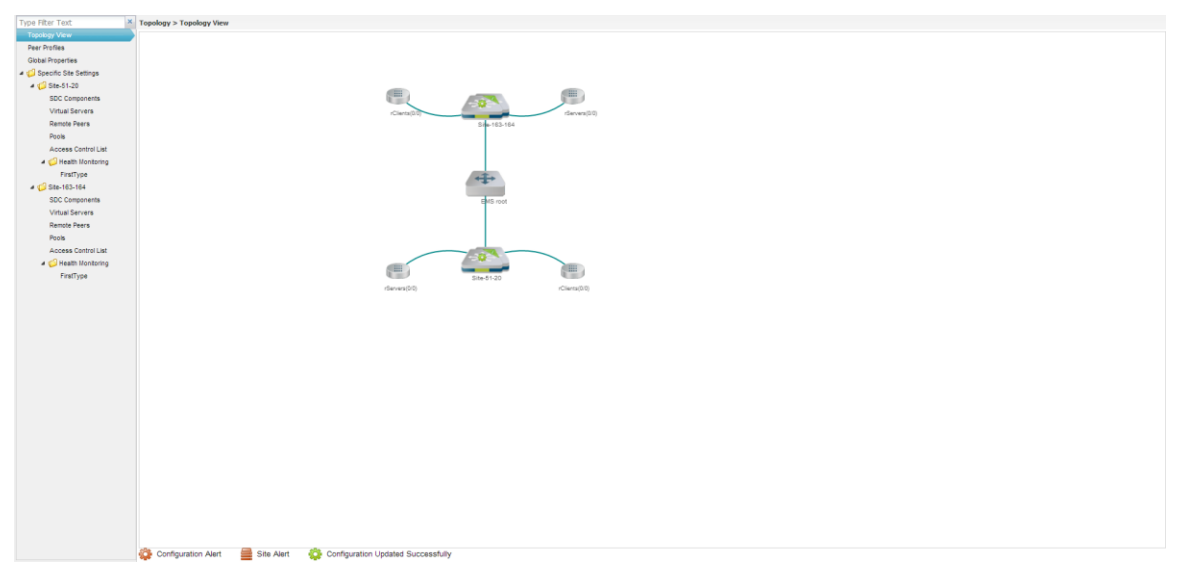

**Figure 4: Topology View**

### <span id="page-24-2"></span>**3.1.1 Peer Profiles**

Peer Profiles are rules according to which you may choose to handle specific Remote Peers. When a Remote Peer is assigned a Peer Profile, you may choose to send it unique messages or accept/reject it (using the Access Control List). For information about configuring the Peer Profiles, see *[Configuring Peer Profiles](#page-31-0)*.

 $\textcolor{red}{\textcircled{\small\tt{i}}}% \textcolor{blue}{\textcircled{\textcircled{\small\tt{i}}}}$ Note: When EMS is installed, Peer Profiles are globally configured. When only SDC is installed, they are locally configured.

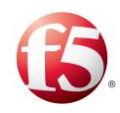

### <span id="page-25-0"></span>**Global Properties**

The Global Properties menu option provides you the opportunity to define property values to use in scripts relating to all SDC related objects. Once defined, using these properties in scripts will reflect the specified value.

#### **To add a global property:**

- $1.$ Go to **Topology** > **Global Properties** > **Add**.
- $2.$ In the **Name** field, enter a user friendly property name.
- $3.$ In the **Value** field, enter the desired value for the property.
- In the **Path** field, the file path to the property definition is displayed.

Note: The path name is only displayed once the changes are submitted.

Click **Submit**.

Note: Global properties can also be defined using the setEntityProperties Web Service API method and retrieved using the getEntityProperties Web Service API method or using Groovy scripting. For more information about the Web Service API methods, see *F5 SDC Web Services API Guide*.

#### <span id="page-25-1"></span>**Specific Site Settings**

This section describes the different components that are configured per site.

#### <span id="page-25-2"></span>3.1.3.1 SDC Components

SDC comprise the hardware and software required to handle high traffic load and provide high availability. A single instance of SDC application, run on a designated hardware and is comprised of two types of components - FEP (Front-End Proxy) and CPF (Control Plane Function) - which share the same framework. FEP constructs a transport pipeline with each of its Diameter peers. All FEP nodes are connected to all CPF nodes. When a new CPF

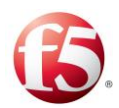

node joins the cluster, all FEP nodes connect to it. When a new FEP node joins the cluster it automatically connect to all CPF nodes.

*[Figure 5](#page-26-0)* shows the basic network architecture:

<span id="page-26-0"></span>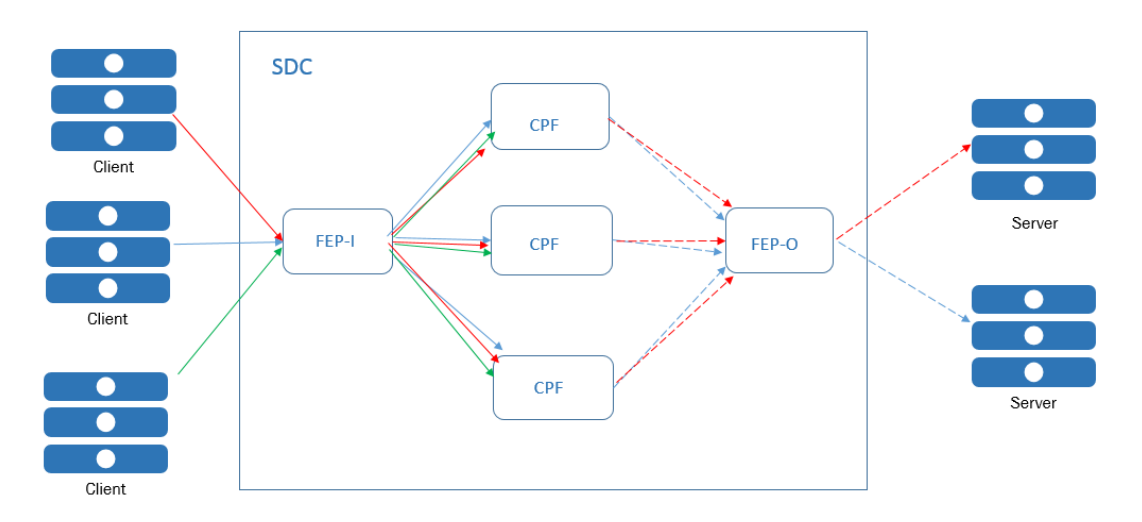

**Figure 5: Network Architecture**

<span id="page-26-1"></span>The combination of the two components, CPF and FEP comprises SDC:

**Figure 6: SDC, Client and Server**

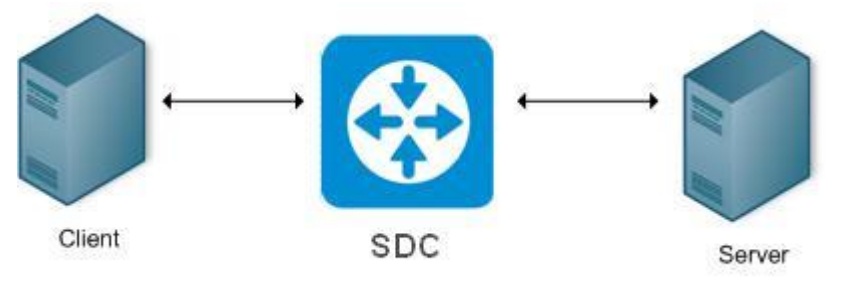

SDC Components are defined throughout the SDC installation procedure. Each site that SDC is installed in must have at least one SDC Component. Each SDC Component is associated with a single or multiple IP Address, a port number through which it operates and the network protocols it supports. The IP address that represents the SDC Component is usually mapped to multiple servers. In these cases, SDC must verify the availability of all servers associated with the SDC Component and distribute traffic across all actual

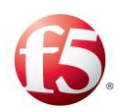

servers. When doing so, it also translates the SDC's IP address to the actual server's IP address and the SDC Component's port number to the actual server's port number. For information about configuring the SDC components, see *[Configuring a Site's User](#page-51-0)* **[Properties](#page-51-0)** 

[You can either configure user properties per site or per a peer or pool that is part of a site.](#page-51-0)  [When user properties are configured per peer or pool, the SDC invokes](#page-51-0) those values prior [to user property values that are configured per site.](#page-51-0) 

#### **[To configure user properties for a site:](#page-51-0)**

- $1.$ Go to **[Topology](#page-51-0)** > **Site** > **Add**.
- $2.$ In the **Name** [field, enter a user friendly property name.](#page-51-0)
- In the **Value** [field, enter the desired value for the property.](#page-51-0)
- In the **Path** [field, the path name for the property is displayed.](#page-51-0) 4.

[Note: For example, you can configure an Origin Host and Origin Realm for a site](#page-51-0)  instead of the **Local Host**/**Local Realm** of a remote peer. [To do so, under the Name field,](#page-51-0)  [type in "site-origin-host" and "site-origin-realm."](#page-51-0)

[Configuring the SDC Components.](#page-51-0)

#### <span id="page-27-0"></span>3.1.3.2 Virtual Servers

Virtual Servers are virtual instances of SDC used to facilitate every protocol used by SDC to communicate with the Remote Peers (Clients and Servers). Traditionally, a single Virtual Server represents each protocol that the SDC Component listens to in the network. For information about configuring the virtual servers, see *[Configuring Virtual Servers](#page-57-0)*.

#### <span id="page-27-1"></span>3.1.3.3 Remote Peers

Remote Peers are clients (AAA service consumers) and servers (AAA service providers) that are linked to SDC Components. Throughout SDC service providing procedure, information is sent to the Remote Peers or received from them.

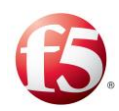

A Remote Peer is combined of an IP address/s and a port number through which it operates, and the protocol in which it operates. Several Remote Peers may be hosted on a single hosting machine. For information about configuring the remote peers, see *[Configuring](#page-61-0)  [Remote Peers](#page-61-0)*.

#### <span id="page-28-0"></span>3.1.3.4 Pools

Pools are groups of Server Peers. Server Peers are grouped together in a pool in order to make the administrator's work more efficient. Pools allow the administrator to assign a single common policy to multiple servers. When a request is sent, it is associated with an SDC Component that is linked to a group of Remote Peers. SDC uses the pool configuration in order to decide how to approach the load balancing and translation procedures.

Each pool is identified by its name and is assigned with a single policy. After creating a pool, naming it, adding Server Peers to it and selecting its policy, it can be modified at any given moment. For example: you may change the pool's name, add new Server Peers to it or remove existing ones from it. You may also change the policy assigned to the pool.

Pools are independent. This means that they can be added and configured in the SDC system without being associated with the SDC Component. However, if an SDC Component is not associated with the Server Peers in the pool, SDC will not use the pool during load balancing and translation service performance, upon request retrieval. Each Remote Peer may be associated to several pools. Pools can also be filled automatically by assigning a peer profile to the Pool. For information about configuring the pools, see *[Configuring Pools](#page-73-1)*.

#### <span id="page-28-1"></span>3.1.3.5 Access Control List

The Access Control List allows you to compose rules that determine which Client Peers are accepted by SDC and which are rejected by it. Client Peers are identified by their IP address or host name. An accepted Client Peer may send requests to a Server Peer, while a

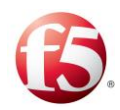

rejected Client Peer may not. For information about configuring the access control list, see *[Configuring the Access Control List](#page-91-0)*.

### <span id="page-29-0"></span>**The Control Plane Traffic Flow – SDC's Services**

The control plane traffic flow is transparent to the end user. The most common traffic flow is the one in which requests are transmitted from the Remote Peer (AAA Client) to SDC and from SDC to a Server Peer (AAA Server). But since each SDC is usually associated with more than one actual server, this is not the only optional flow.

When a Remote Peer sends a request, it is sent to the SDC's Address. If the SDC's address is mapped to several actual servers, SDC maps the request to an available Server Peer associated to it, according to the SDC algorithm. When an answer is sent back to the Remote Peer, the source and destination addresses are reversed so that the answer reaches the right destination.

#### <span id="page-29-1"></span>**Topology Architecture**

The following section describes the SDC Topology architecture.

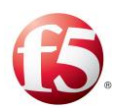

#### **Figure 7: SDC Network Topology**

<span id="page-30-1"></span>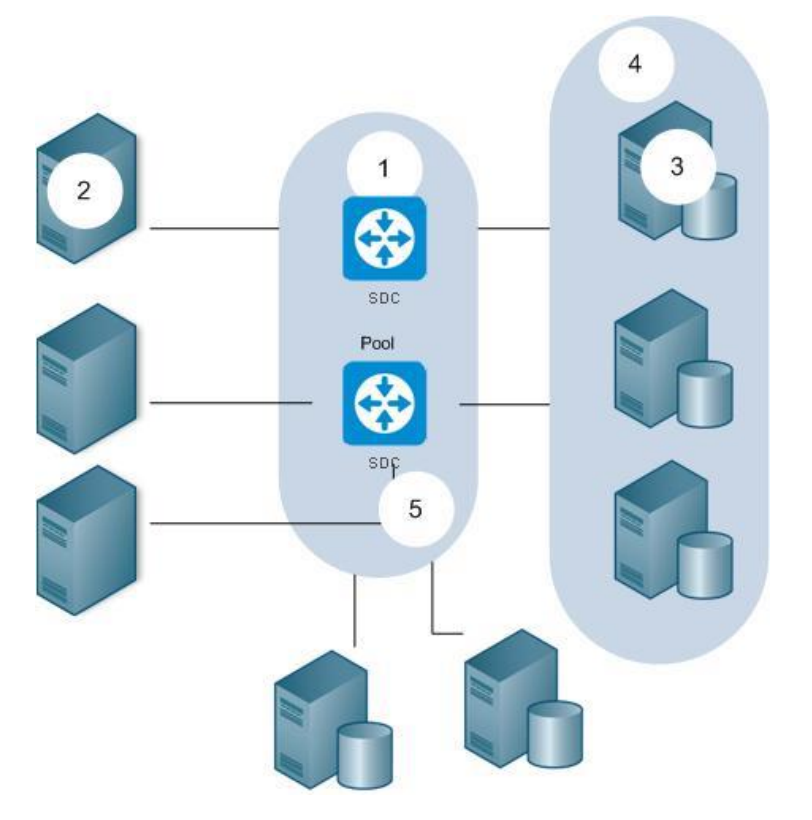

#### **Table 6: SDC Network Topology Legend**

<span id="page-30-2"></span>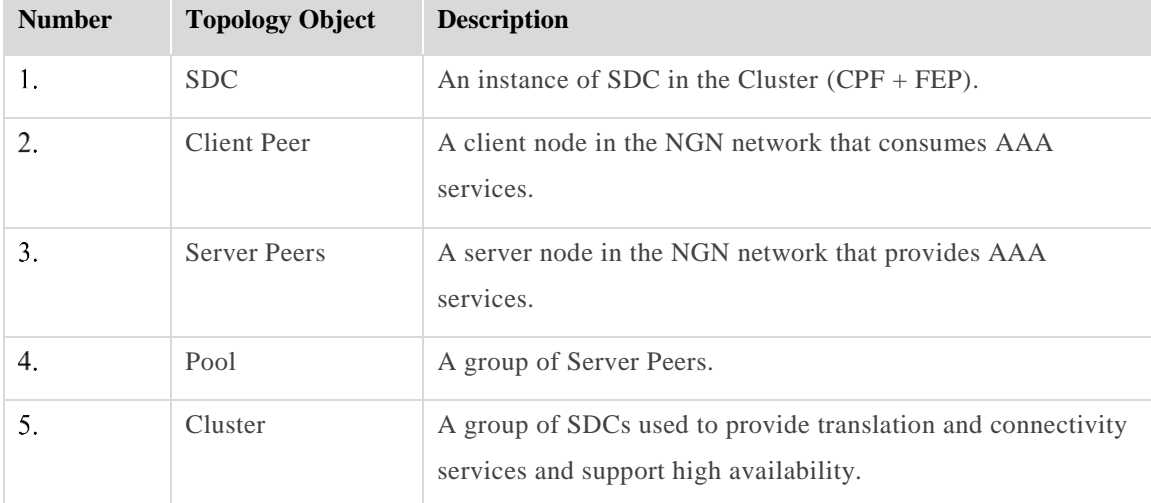

### <span id="page-30-0"></span>**Configuring the Topology**

This section introduces how to create and configure the different topology nodes of the SDC – SDC Components, Virtual Servers, Remote Peers and Pools.

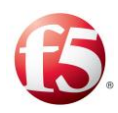

### <span id="page-31-0"></span>**Configuring Peer Profiles**

Peer Profiles are logical objects used to tag Remote Peers. Peer Profiles may be assigned Association Rules with which the Remote Peers are compared. When an unknown Remote Peer matches the association rule, it is tagged. Tagged Peers may send or receive unique messages. Peer Profiles may also be used as an additional filtering parameter in *[Configuring the Access Control List.](#page-91-0)*

You can do the following actions as part of configuring peer profiles:

- *Viewing [the List of Peer Profiles](#page-31-1)*
- *[Adding a Peer Profile](#page-32-0)*

 $\mathbf{r}$ Note: When EMS is installed, Peer Profiles are globally configured. When only SDC is installed, they are locally configured.

#### <span id="page-31-1"></span>3.2.1.1 Viewing the List of Peer Profiles

You can view the list of available peer profiles.

#### **To view the list of Peer Profiles:**

1. Go to **Topology** > **Peer Profiles**.

#### **Figure 8: Peer Profiles**

<span id="page-31-2"></span>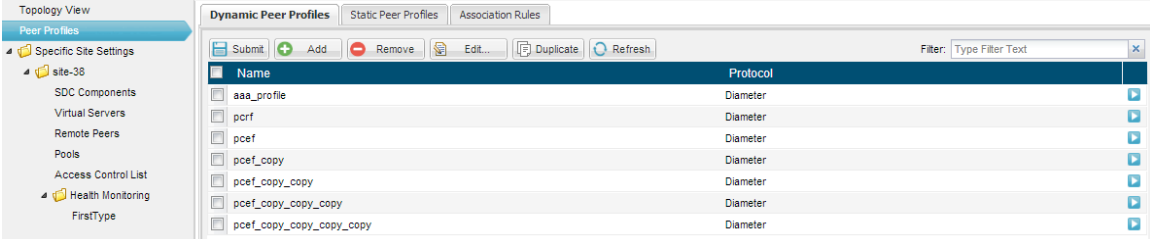

*[Table 7](#page-31-3)* presents a list of peer properties:

#### **Table 7: Peer Profile's Properties**

<span id="page-31-3"></span>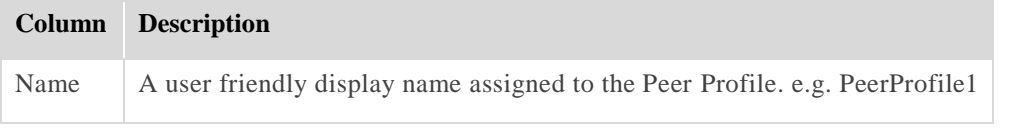

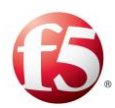

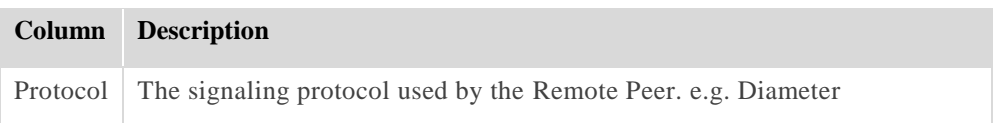

#### <span id="page-32-0"></span>3.2.1.2 Adding a Peer Profile

In addition to adding a peer profile, you can also edit existing peer profiles by selecting a peer profile, clicking **Edit**, and then select the relevant tab and parameters as described in this section. The specific tabs and parameters vary slightly depending on which peer profile protocol you select. The specific wizard configurations per protocol follow a description of the **General** and **User Properties** wizard configurations that are for each peer profile protocol.

#### **To add a new Peer Profile:**

 $1.$ Go to **Topology** > **Peer Profiles** and then click **Dynamic Peer Profiles** to create a (client) dynamic Peer Profile or **Static Peer Profiles** to create a static (client or server) Peer Profile.

Note: Server peers can connect dynamically, and be set as servers using a peer profile property.

Predefined static peers (clients or servers) may be applied with a Peer Profile in advance – static or dynamic.

2. Click **Add**. The Add Peer Profile wizard is displayed:

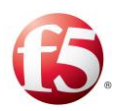

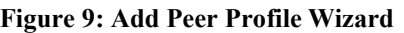

<span id="page-33-0"></span>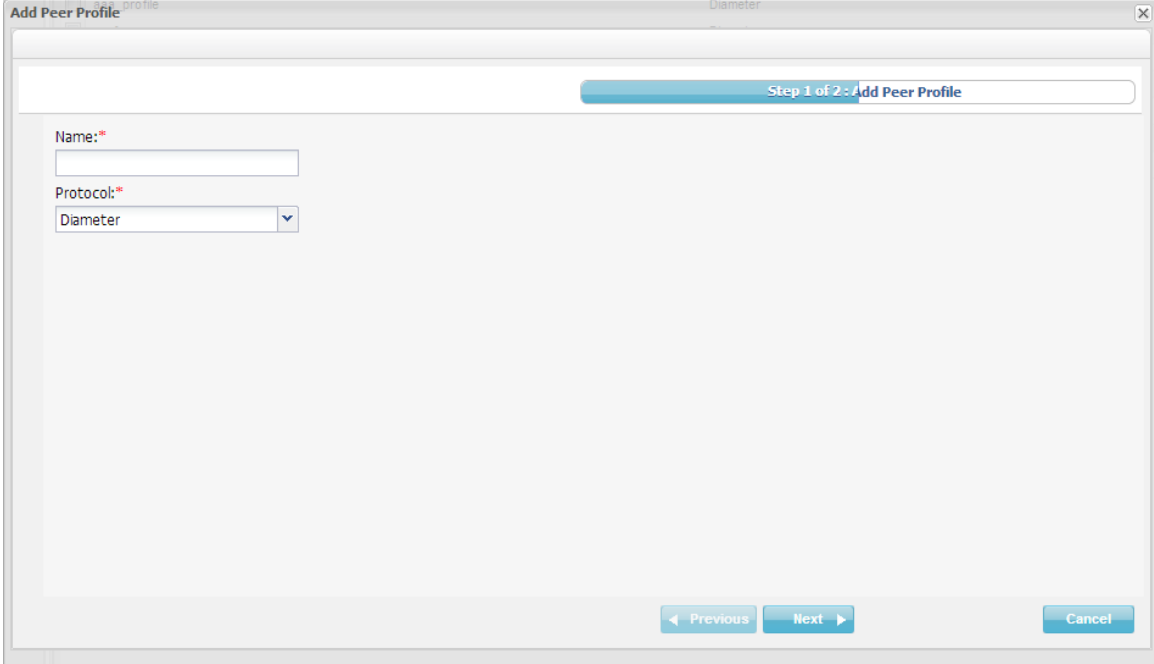

In the **Name** field, enter a user-friendly display name to identify the Peer Profile. e.g. PeerProfile1, The name should be a meaningful name, as it is used to help the user to distinguish between different profiles based on one of the properties of all the peers which share this profile, e.g. – GGSN clients, or servers from specific data center.

9 Note: Geo-redundant operators with two MMEs should configure two different peer profiles for each MME.

In the **Protocol** field, select the signaling protocol used by the Remote Peer, e.g. Diameter.

Note: The SIP protocol is currently not supported.

- Click **Next**. The Peer Profile Configuration page is displayed:
- Under **General** tab (available to all protocols):6.

Configuring the Topology

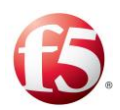

<span id="page-34-0"></span>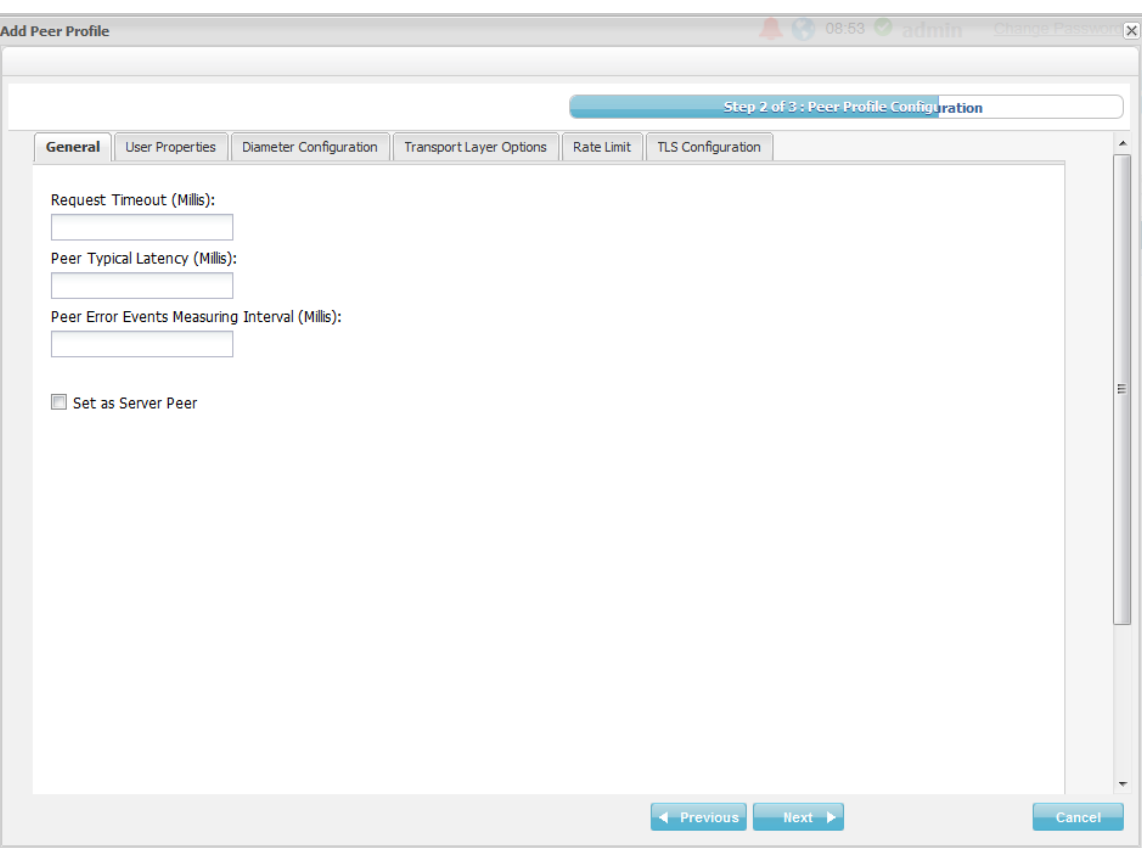

**Figure 10: Peer Profile Configuration**

- In **Request Timeout**, set the time frame in which the Peer is expected to reply a. requests. Timed-out requests are counted for determining a Server Peer's health. For additional information on Health Monitoring, see *[Health Monitoring](#page-93-0)*.
	- $\mathbf{b}$ . In **Peer Typical Latency (Millis)**, set the typical peer latency time frame.
	- In **Peer Error Events Measuring Interval**, set the time frame in which  $\mathbf{c}$ . error detecting procedure is performed.
	- $d_{\cdot}$ Select **Set as Server Peer** if you want to set the unknown Remote Peer as a Server Peer.
- Under the **User Properties** tab (available to all protocols):

You can create additional properties for the Peer Profile and define the value for these properties. These properties can be used in the Peer Profile scripts and decision table.

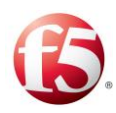

- Click **Add**. a.
- $b.$ In the **Name** field, enter a user friendly property name.
- $C_{\star}$ In the **Value** field, enter the desired value for the property.
- $d_{\cdot}$ In the **Path** field, the path name for the property is displayed.

Note: The path name is only displayed once the peer is added.

User properties can also be defined using the setEntityProperties Web Service API method and retrieved using the getEntityProperties Web Service API method or using Groovy scripting. For more information about the Web Service API methods, see the *F5 SDC Web Services API Guide*.

#### <span id="page-35-0"></span>3.2.1.2.1 Diameter Peer Profile

This section continues with the next wizard steps for adding a Diameter peer profile.

Under the **Diameter Configuration** tab, you can configure the Diameter Identity, EU Regulation LBO Breakout, and IPv6 - IPv4 Enablement
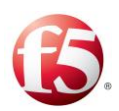

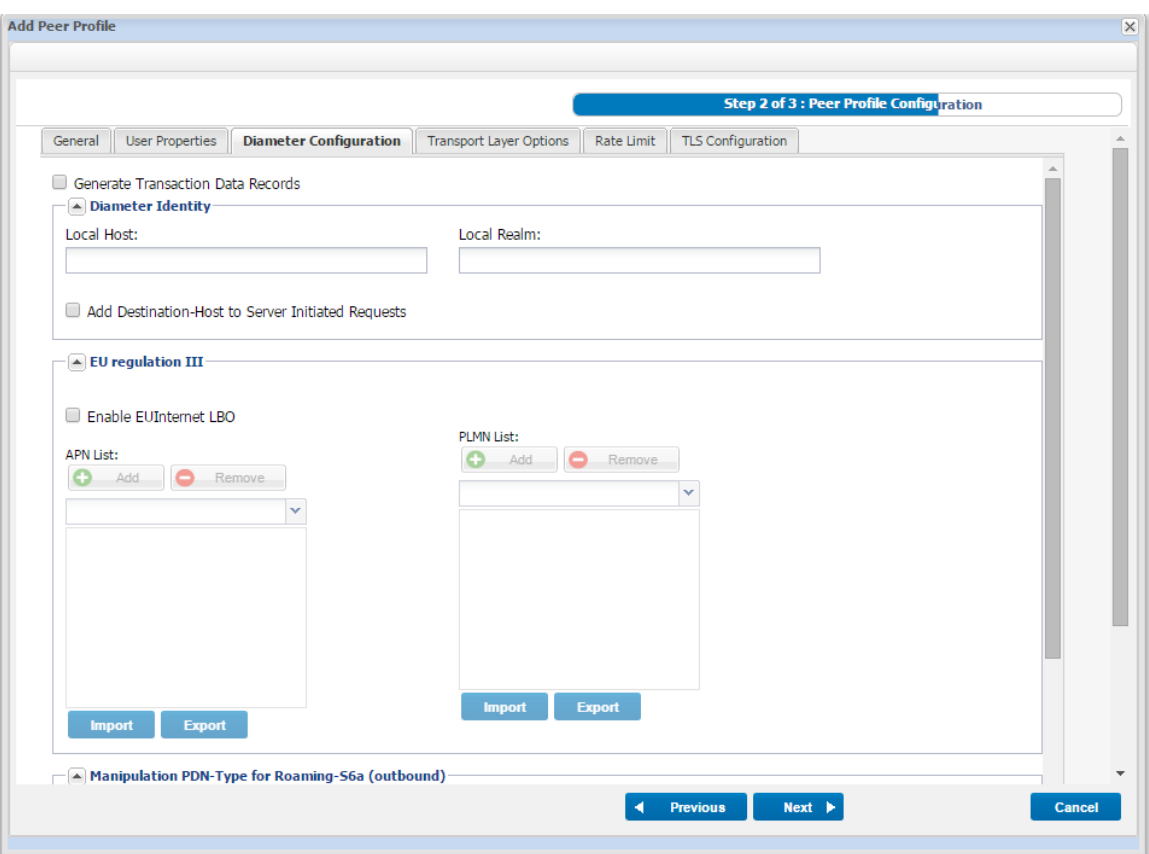

**Figure 11: Diameter Configuration**

## **Diameter Identity**

You can define the values for the message's origin-host and origin-realm that will override the default values. By default, the message's origin-host AVP value is the name of the message's virtual server, and the message's origin-realm AVP value is configured per FEP and is taken from the FEP that the virtual server is configured to use.

The Diameter identity policy selected when defining the routing rules definition will take the values defined here, and replace the message AVPs according to the selected policy. For more information about the Diameter identity policies, see *[Defining](#page-137-0)  [Diameter Identity Parameters](#page-137-0)*.

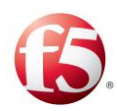

#### **To define the Diameter Identity values:**

- $1.$ In **Local Host**, set the value you wish to appear as the message's origin-host.
- In **Local Realm**, set the value you wish to appear as the message's origin-realm.
- Select **Add Destination-Host to Server Initiated Requests** to add the Destination-Host, if absent, to server initiated requests when the either the Full or Client Side Proxy policy is selected.

#### **EU Regulation III Local Breakout for Diameter**

The EU regulation III for Local Breakout facilitates lower cost data roaming for EU mobile users. SDC Diameter peer profiles can be configured with a list of recognized APNs and PLMNs that support EU Local Breakout (LBO). When enabled, the SDC's Local Breakout feature compares the APN of a received ULA/IDR message against the list of supported APNs, and if it matches, continues to check if the message's Origin-Realm (in the case of an ULR) or Destination-Realm (in the case of an IDR) is in the list of supported PLMNs. Once it is confirmed that the ULA/IDR message's APN and Origin-Realm of ULR or Destination-Realm of IDR is supported in the APN and PLMN Lists, respectively, the VPLMN-Dynamic-Address-Allowed AVP is changed to true, enabling a connection (Local Breakout) to be established with a VPLMN.

#### **To enable and configure EU Local Breakout:**

- $1<sub>1</sub>$ Select **Enable EUInternet LBO**.
- In the **APN List** and **PLMN List** sections, use the **Add**, **Remove**, **Import**, and **Export** options to configure the list to reflect those APNs and PLMNs that are supported by the SDC.

#### **IPv6 - IPv4 Enablement for Diameter Peer Profiles**

SDC enables modification of the PDN-Type AVP to accommodate for PLMNs that do not support the IPv4v6 mode, to provide operators with greater network flexibility.

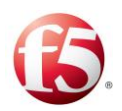

When enabled, the SDC compares the origin-realm of a Diameter request against the PLMNs included in the PLMN List. The PLMN List can be configured as a Black List, meaning, the origin-realm is compared against all PLMNs not listed in the PLMN List or as a White List, meaning the origin-realm is compared against only those PLMNs included in the PLMN List. If it matches, the SDC modifies the PDN-Type parameter from "2" (IPv4v6) to "0" (IPv4) for PLMNs that do not support IPv4v6 mode.

## **To enable IPv6 protocol for roaming:**

- Select **Enable Manipulation PDN-Type for Roaming S6A (outbound)** for 1. Diameter peer profiles.
- Select the **Black/White List** radio button depending on if you want to exclude or include, respectively, those PLMNs that are listed in the PLMN List not to be transformed to IPv6.
- In the **PLMN List** section use the **Add**, **Remove**, **Import**, and **Export** options to configure the list to reflect those PLMNs that are supported by the SDC.
- Click **Submit**.

#### **To configure the Transport Layer Options:**

- 1. Under the **Transport Layer Options** tab:
- 2. Set the parameters that control the behavior of transport layer channels. For information on the transport layer options, see *[Default Transport Configuration](#page-100-0)*.

#### **To configure the rate limit:**

- $1.$ Under the **Rate Limit** tab:
- Set the thresholds of the data flow, which prevent data from overloading the system. For information on Rate Limits, see *[Configuring Rate Limits](#page-104-0)*.

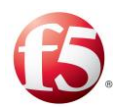

## **To configure the TLS Configuration:**

- $1.$ Under the **TLS Configuration** tab, select one of the following:
	- **No TLS Security**
	- **Pre Capabilities Exchange TLS**
	- **Post Capabilities Exchange TLS**

9 Note: In the Post Capabilities Exchange TLS, the TLS handshake begins when the client and server are both in open state, after completion of the CER/CEA exchange. If the handshake is successful, all further messages are sent via TLS.

In the Pre Capabilities Exchange TLS, the TLS handshake begins prior to any Diameter message exchange. All Diameter message are sent through the TLS connection after a successful setup.

- If you select either **Pre** or **Post Capabilities Exchange TLS**, you have the option to change the default **TLS Keystore Password** and **TLS Trust Store Password**(s). Default passwords are generated as part of the automatic TLS security key generation. The TLS security key secures the connections between the SDC and its connected peers.
- Click **Add Cipher Suite** to add a TLS cipher suite.

Note: Cipher Suite changes in Peer Profiles only takes effect after SDC processes are restarted.

Cipher suites represent the combined names of various activities which are performed during the negotiation on security settings for network connection.

Click **Next**. The Peer Profile Handshake page is displayed.

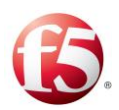

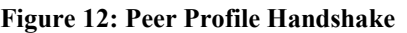

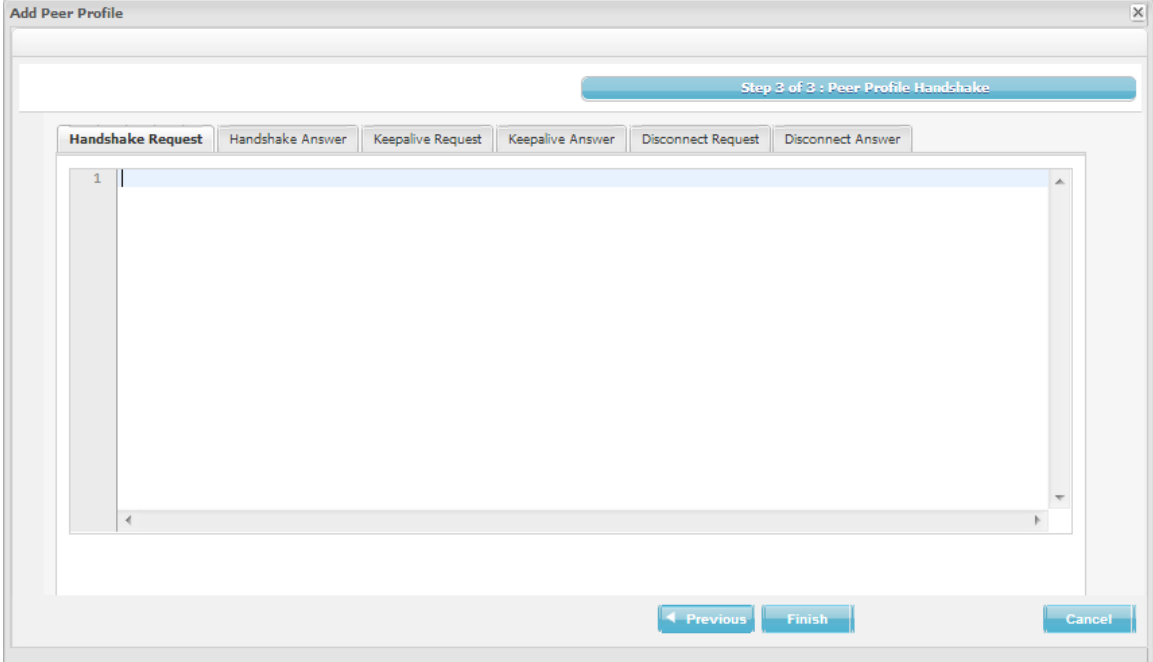

5. Under each tab, type in the corresponding script.

*[Table 8](#page-40-0)* details the parameters SDC provides to the scripts:

<span id="page-40-0"></span>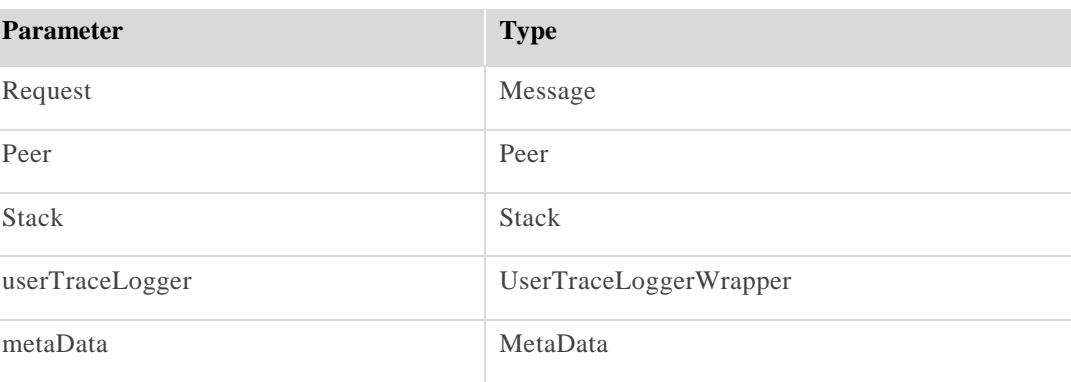

#### **Table 8: Request and/or Answer Scripts Parameters**

## 3.2.1.2.2 HTTP Peer Profile

This section continues with the next wizard steps for adding an HTTP peer profile.

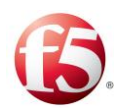

## **To configure an HTTP peer profile:**

 $1.$ Under the **HTTP Configuration** tab, in **Max Connection Count Limit (Per Client)**, set the maximum number of open HTTP connections.

#### **To configure the Transport Layer Options:**

- $2.$ Under the **Transport Layer Options** tab:
- Set the parameters that control the behavior of transport layer channels. For information on the transport layer options, see *[Default Transport Configuration](#page-100-0)*.

#### **To configure the rate limit:**

- Under the **Rate Limit** tab:  $\mathbf{1}$
- 2. Set the thresholds of the data flow, which prevent data from overloading the system. For information on Rate Limits, see *[Configuring Rate Limits](#page-104-0)*.

#### **To configure the TLS Configuration:**

- $3.$ Under the **TLS Configuration** tab, select one of the following:
	- **No TLS Security**
	- **Pre Capabilities Exchange TLS**
	- **Post Capabilities Exchange TLS**

Note: In the Post Capabilities Exchange TLS, the TLS handshake begins when the client and server are both in open state, after completion of the CER/CEA exchange. If the handshake is successful, all further messages are sent via TLS.

In the Pre Capabilities Exchange TLS, the TLS handshake begins prior to any Diameter message exchange. All Diameter message are sent through the TLS connection after a successful setup.

If you select either **Pre** or **Post Capabilities Exchange TLS**, you have the option to change the default **TLS Keystore Password** and **TLS Trust Store Password**(s).

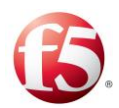

Default passwords are generated as part of the automatic TLS security key generation. The TLS security key secures the connections between the SDC and its connected peers.

Click **Add Cipher Suite** to add a TLS cipher suite.

Note: Cipher Suite changes in Peer Profiles only takes effect after SDC processes are restarted.

Cipher suites represent the combined names of various activities which are performed during the negotiation on security settings for network connection.

Click **Next**. The Peer Profile Handshake page is displayed.

# 3.2.1.2.3 LDAP Peer Profile

This section continues with the next wizard steps for adding an LDAP peer profile.

## **To configure the Transport Layer Options:**

- $7.$ Under the **Transport Layer Options** tab:
- Set the parameters that control the behavior of transport layer channels. For information on the transport layer options, see *[Default Transport Configuration](#page-100-0)*.

# **To configure the rate limit:**

- $1.$ Under the **Rate Limit** tab (for Diameter, HTTP, Ldap, and File protocols):
- Set the thresholds of the data flow, which prevent data from overloading the system. For information on Rate Limits, see *[Configuring Rate Limits](#page-104-0)*.

# **To configure the TLS Configuration:**

- 1. Under the **TLS Configuration** tab, select one of the following:
	- **No TLS Security**
	- **Pre Capabilities Exchange TLS**

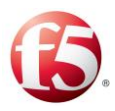

**Post Capabilities Exchange TLS**

Note: In the Post Capabilities Exchange TLS, the TLS handshake begins when the client and server are both in open state, after completion of the CER/CEA exchange. If the handshake is successful, all further messages are sent via TLS.

In the Pre Capabilities Exchange TLS, the TLS handshake begins prior to any Diameter message exchange. All Diameter message are sent through the TLS connection after a successful setup.

- If you select either **Pre** or **Post Capabilities Exchange TLS**, you have the option to change the default **TLS Keystore Password** and **TLS Trust Store Password**(s). Default passwords are generated as part of the automatic TLS security key generation. The TLS security key secures the connections between the SDC and its connected peers.
- Click **Add Cipher Suite** to add a TLS cipher suite.

Note: Cipher Suite changes in Peer Profiles only takes effect after SDC processes are restarted.

Cipher suites represent the combined names of various activities which are performed during the negotiation on security settings for network connection.

Click **Next**. The Peer Profile Handshake page is displayed.

## 3.2.1.2.4 File Peer Profile

This section continues with the next wizard steps for adding a File peer profile.

#### **To configure the Transport Layer Options:**

- 1. Under the **Transport Layer Options** tab:
- Set the parameters that control the behavior of transport layer channels. For information on the transport layer options, see *[Default Transport Configuration](#page-100-0)*.

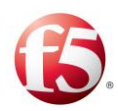

# **To configure the rate limit:**

- $1.$ Under the **Rate Limit** tab (for Diameter, HTTP, Ldap, and File protocols):
- 2. Set the thresholds of the data flow, which prevent data from overloading the system. For information on Rate Limits, see *[Configuring Rate Limits](#page-104-0)*.

# **To configure the TLS Configuration:**

- 1. Under the **TLS Configuration** tab, select one of the following:
	- **No TLS Security**
	- **Pre Capabilities Exchange TLS**
	- **Post Capabilities Exchange TLS**

 $\textcolor{red}{\textcircled{\small\tt{i}}}% \textcolor{blue}{\textcircled{\textcolor{blue}{\mathcal{H}}}}$ Note: In the Post Capabilities Exchange TLS, the TLS handshake begins when the client and server are both in open state, after completion of the CER/CEA exchange. If the handshake is successful, all further messages are sent via TLS.

In the Pre Capabilities Exchange TLS, the TLS handshake begins prior to any Diameter message exchange. All Diameter message are sent through the TLS connection after a successful setup.

- If you select either **Pre** or **Post Capabilities Exchange TLS**, you have the option to change the default **TLS Keystore Password** and **TLS Trust Store Password**(s). Default passwords are generated as part of the automatic TLS security key generation. The TLS security key secures the connections between the SDC and its connected peers.
- Click **Add Cipher Suite** to add a TLS cipher suite.

Note: Cipher Suite changes in Peer Profiles only takes effect after SDC processes are restarted.

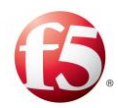

Cipher suites represent the combined names of various activities which are performed during the negotiation on security settings for network connection.

Click **Next**. The Peer Profile Handshake page is displayed.

# 3.2.1.2.5 Radius Peer Profile

This section continues with the next wizard steps for adding a Radius peer profile.

## **To configure the authorization (COA) and authentication attributes:**

- Under the **Radius Configuration** tab:  $\mathbf{1}$ 
	- In **COA Listening Port**, set the listening port that you want to define as a. the authorization port.
	- $\mathbf{b}$ . Select **Use Message-Authenticator** if you want to use the authenticate message feature
	- i. In **Message-Authenticator Algorithm**, enter the algorithm to be used to authenticate Radius messages.

ি Note: Messages containing the "EAP-Message" attribute are authenticated automatically using a default algorithm (HmacMD5), therefore there is no need to configure this field.

 $C<sub>1</sub>$ Select **Validate Message-Authenticator**, if you want to validate each Radius message.

§ Note: Messages containing the "EAP-Message" attribute are authenticated automatically using a default algorithm (HmacMD5), therefore there is no need to configure this field.

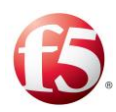

# **To configure the UDP options:**

- $1_{\cdot}$ Under the **UDP Options** tab:
	- a. In **Duplicate Request Answer Persistence Timeout**, set the time frame in which to persist the returned answer, in order to answer further duplicated requests.
		- $b_{\cdot}$ In **Duplicate Request Pending Answer**, set the time frame in which to wait for the answer to be returned and for discard further duplicated requests.
		- $\mathbf{c}$ . In **Duplicate Request Handling Policy**, select whether to resend (the previously cached response) or discard duplicated messages.
		- $d_{\cdot}$ In **Retransmission Interval**, set the interval for resending attempts.

## **To configure the rate limit:**

- $2.$ Under the **Rate Limit** tab:
- Set the thresholds of the data flow, which prevent data from overloading the system. For information on Rate Limits, see *[Configuring Rate Limits](#page-104-0)*.

# 3.2.1.2.6 SS7 Peer Profile

This section continues with the next wizard steps for adding an SS7 peer profile.

## **EU Regulation III Local Breakout for SS7 Peer Profiles**

The EU regulation III for Local Breakout, facilitates lower cost data roaming for EU mobile users. SDC SS7 peer profiles can be configured with a list of recognized APNs and PLMNs that support EU Local Breakout (LBO). When enabled, the SDC's Local Breakout feature compares the APN of a received InsertSubscriberData request against the list of supported APNs, and if it matches, continues to check if the request's SCCP Called Party Address is in the list of supported PLMNs. Once it is confirmed that the request's APN and PLMN are supported, a vplmnAddressAllowed

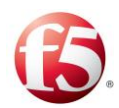

parameter is added to the request, enabling a connection (Local Breakout) to be established with a VPLMN.

Note: The IsSccpMode parameter must be configured to true during installation (or an upgrade) (Configure Properties) to enable this feature for SS7 configured peer profiles.

#### **To enable and configure EU Local Breakout:**

- $\mathbf{1}$ . Under the **MAP Manipulations** tab, select **Enable EUInternet LBO**.
- In the **APN List** and **PLMN List** sections, use the **Add**, **Remove**, **Import**, and **Export** options to configure the list to reflect those APNs and PLMNs that are supported by the SDC.

# **IPv6 - IPv4 Enablement for SS7 Peer Profiles**

SDC enables modification of the Ext-PDP-type parameter to accommodate for PLMNs that do not support the IPv4v6 mode, to provide operators with greater network flexibility. When enabled, the SDC compares the SCCP address of an SS7 request against the PLMNS included in the PLMN List, and if it matches, the Ext-PDP-type parameter is removed for PLMNs that do not support IPv4v6 mode. The PLMN List can be configured as a Black List, meaning, the SCCP address is compared against all PLMNs not listed in the PLMN List or as a White List, meaning the SCCP address is compared against only those PLMNs included in the PLMN List.

Note: The IsSccpMode parameter must be configured to true during installation (or an upgrade) (Configure Properties) to enable this feature for SS7 configured peer profiles.

## **To enable IPv6 protocol for roaming:**

- 1. Select **Enable Manipulation Ext-PDP-Type for Roaming-Gr (outbound)**.
- Select the **Black/White List** radio button depending on if you want to exclude or include, respectively, those PLMNs that are listed in the PLMN List not to be transformed to IPv6.

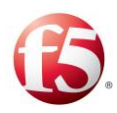

- In the **PLMN List** section use the **Add**, **Remove**, **Import**, and **Export** options to configure the list to reflect those PLMNs that are supported by the SDC.
- Click **Finish**.

# **Association Rules**

Association rules are sets of rules according to which Peers are associated with specific Peer Profiles. Each association rule within the table contains a set of parameters, corresponding with a message's content. That is, SDC determines whether or not to associate a Peer with a Peer Profile based on the contents of messages retrieved from it. The messages' parameters are represented by Association Rule Attributes – AVPs. The Association Rule attributes are configured independently and each AVP is assigned a type (Boolean, regular expression, etc.).

The Rule Attributes list may, for example, consist of the AVP OriginHost. When setting the association rules you may use this AVP to determine certain origin host Peers that are associated with this Peer Profile.

Association rules are scanned in the order they are listed. The first association rule's condition that is met (that is, the message's attributes match the rule's criteria) associates its selected Peer Profile with the Peer from which the message was retrieved.

The **Association Rules** tab displays the currently empty list of routing rules. To define the routing rules you first need to define their attributes. This is configured in the **Association Rule Attributes** tab.

## 3.2.2.1 Adding a New Association Rule Attribute

#### **To add an Association Rule attribute:**

 $1.$ Click **Rule Attributes**. The tab displays the list of attributes (AVPs) that may be used to define the routing rules:

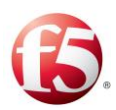

| Submit | $\overline{\mathcal{P}}$<br><b>O</b> Down <b>O</b> Up<br>∼∥<br>Refresh<br>Remove<br>Add<br>œ |                           |             |
|--------|----------------------------------------------------------------------------------------------|---------------------------|-------------|
| Label  | Attribute                                                                                    | Filter Type               | Description |
| OH     | request.Origin-Host                                                                          | <b>STRING IGNORE CASE</b> |             |
|        |                                                                                              |                           |             |
|        |                                                                                              |                           |             |
|        |                                                                                              |                           |             |
|        |                                                                                              |                           |             |
|        |                                                                                              |                           |             |
|        |                                                                                              |                           |             |
|        |                                                                                              |                           |             |
|        |                                                                                              |                           |             |

**Figure 13: Association Rule Attributes**

- 2. Click **Add**. A new line is added to the table.
- Under **Label**, type in a user friendly name that will be used to identify the attribute. e.g.: "OriginHost".
- Under **Attribute**, type in the name of the AVP retrieved from the message. e.g.: "request.Origin-Host"
- Under **Filter Type**, select the data type of the new attribute. e.g.: String

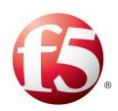

#### **Figure 14: Attribute Types**

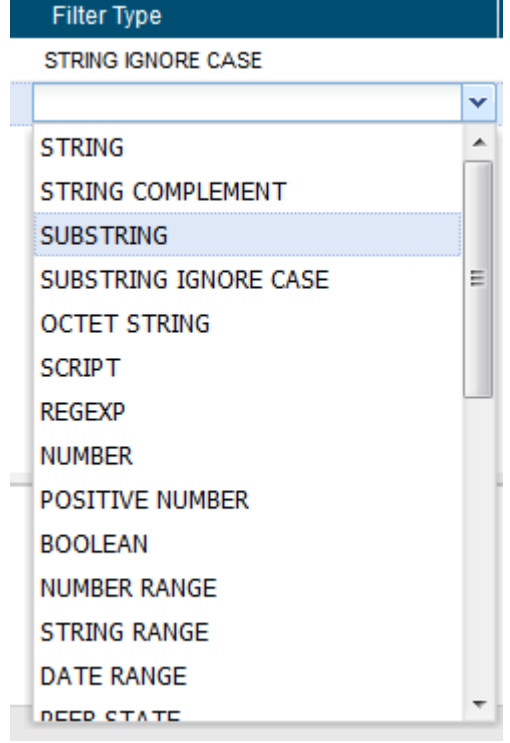

- Under **Description**, type in a short description of the attribute.
- Click **Submit**.

9 Note: For additional information on the decision table attributes, see *[Appendix D:](#page-240-0) [Decision Table Attributes](#page-240-0)* .

## 3.2.2.2 The Association Rules

This section describes how to add association rules.

#### **To add a new association rule:**

1. Click the **Association Rules** tab. The tab displays a table. The table's columns represent the Association Rule Attributes that you previously defined.

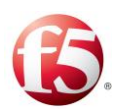

#### **Figure 15: Association Rules**

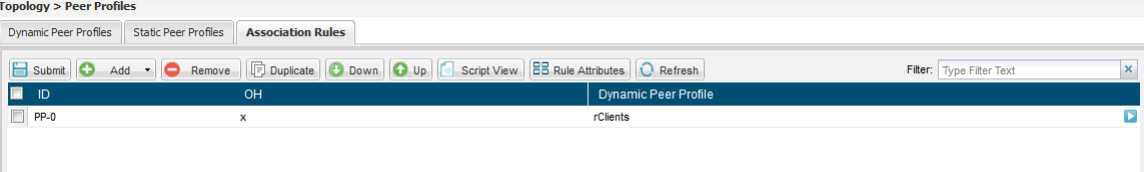

- 2. Click **Add** to create a new association rule. A new rule line assigned an automatic name is added to the table.
- Under each column, select the value against which messages are compared. This rule shall associate the selected Peer Profile with the Peer from which matching messages are retrieved.
- Under **Dynamic Peer Profile**, from the previously created list of Dynamic Peer Profiles, select the Peer Profile to associate with the unknown matching Peer.

# **Configuring a Site's User Properties**

You can either configure user properties per site or per a peer or pool that is part of a site. When user properties are configured per peer or pool, the SDC invokes those values prior to user property values that are configured per site.

#### **To configure user properties for a site:**

- $5<sub>1</sub>$ Go to **Topology** > **Site** > **Add**.
- In the **Name** field, enter a user friendly property name.
- In the **Value** field, enter the desired value for the property.
- In the **Path** field, the path name for the property is displayed.

Note: For example, you can configure an Origin Host and Origin Realm for a site instead of the **Local Host**/**Local Realm** of a remote peer. To do so, under the Name field, type in "site-origin-host" and "site-origin-realm."

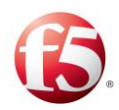

# **Configuring the SDC Components**

This section describes how to view and edit the SDC Components that were defined during the installation process.

#### **To edit the SDC Component list:**

#### Go to **Topology** > **Specific Site Settings** > **Site**> **SDC Components**.  $1.$

The list of SDC Components defined throughout the installation procedure is displayed according to the properties described in *[Table 9](#page-52-0)*.

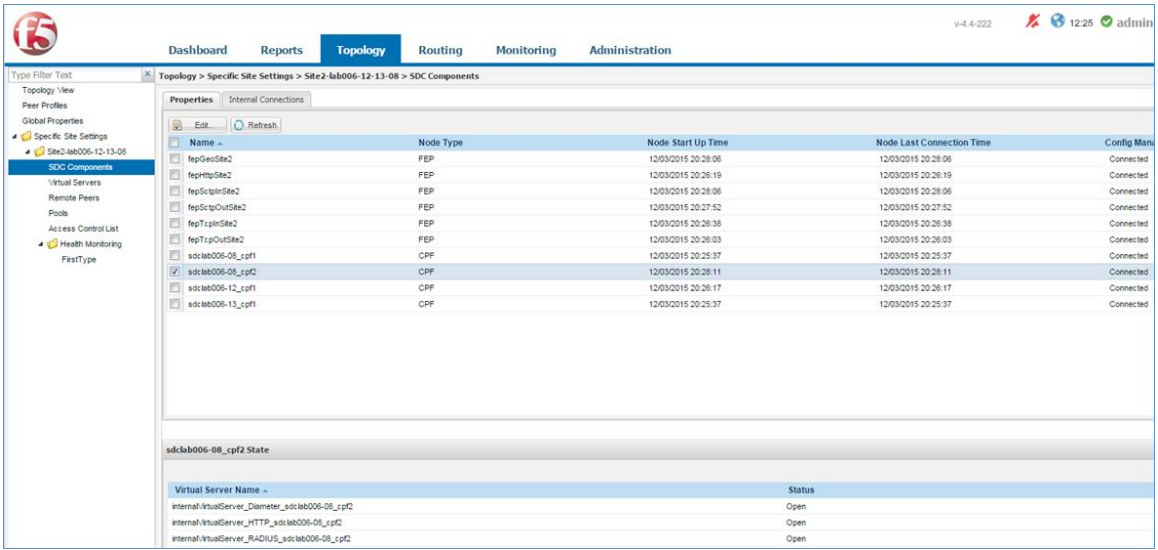

#### **Figure 16: SDC Components**

#### **Table 9: SDC Components**

<span id="page-52-0"></span>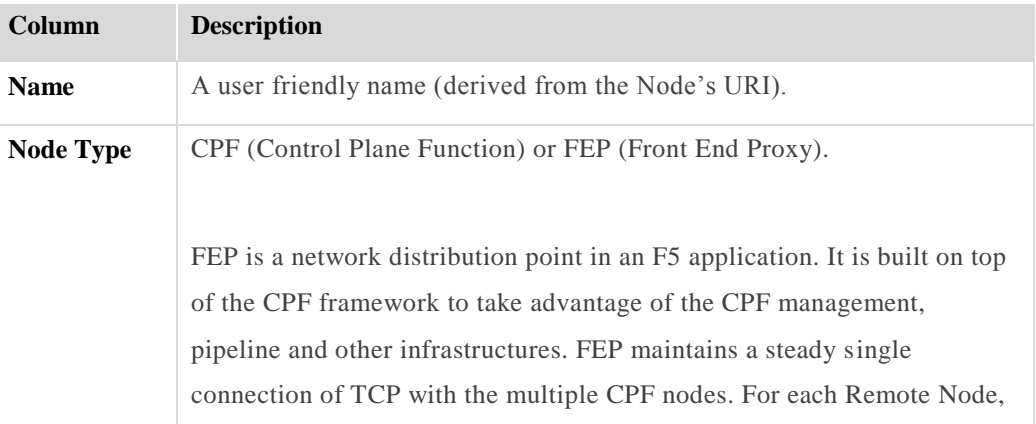

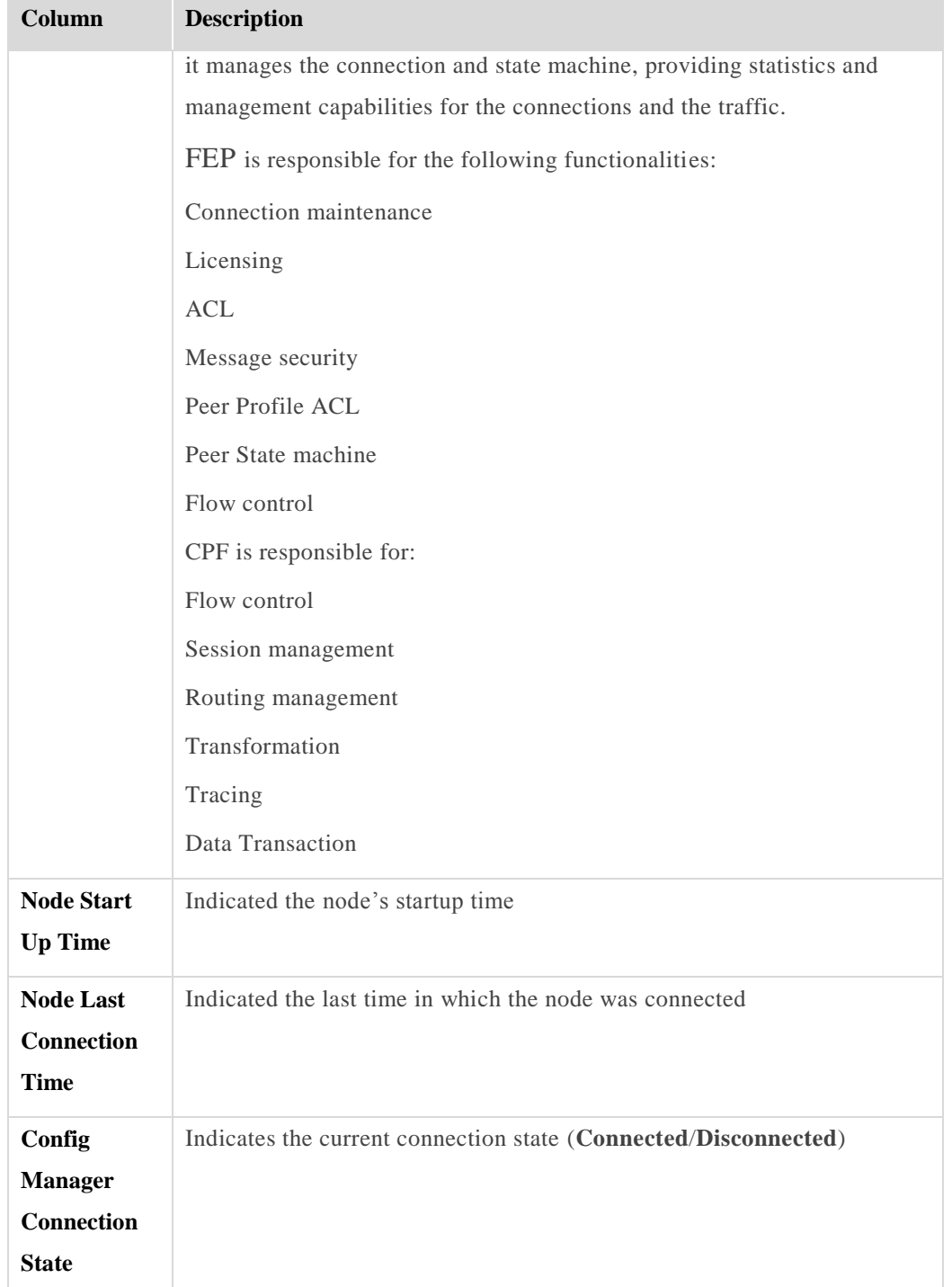

Select each SDC Component to show the list of its **Virtual Server Name**(s) and their **Status** as displayed in the bottom pane of the SDC Components screen.

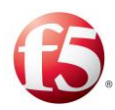

#### **To edit an SDC Component's properties:**

1. Select a row of a specific SDC Component and click **Edit**.

The SDC Component Properties window displays the following properties:

- **General**
- **Diameter**
- **SS7**
- **User Properties**
- After editing the parameter properties, click **Submit**.

The following tables describe the parameter for of these properties.

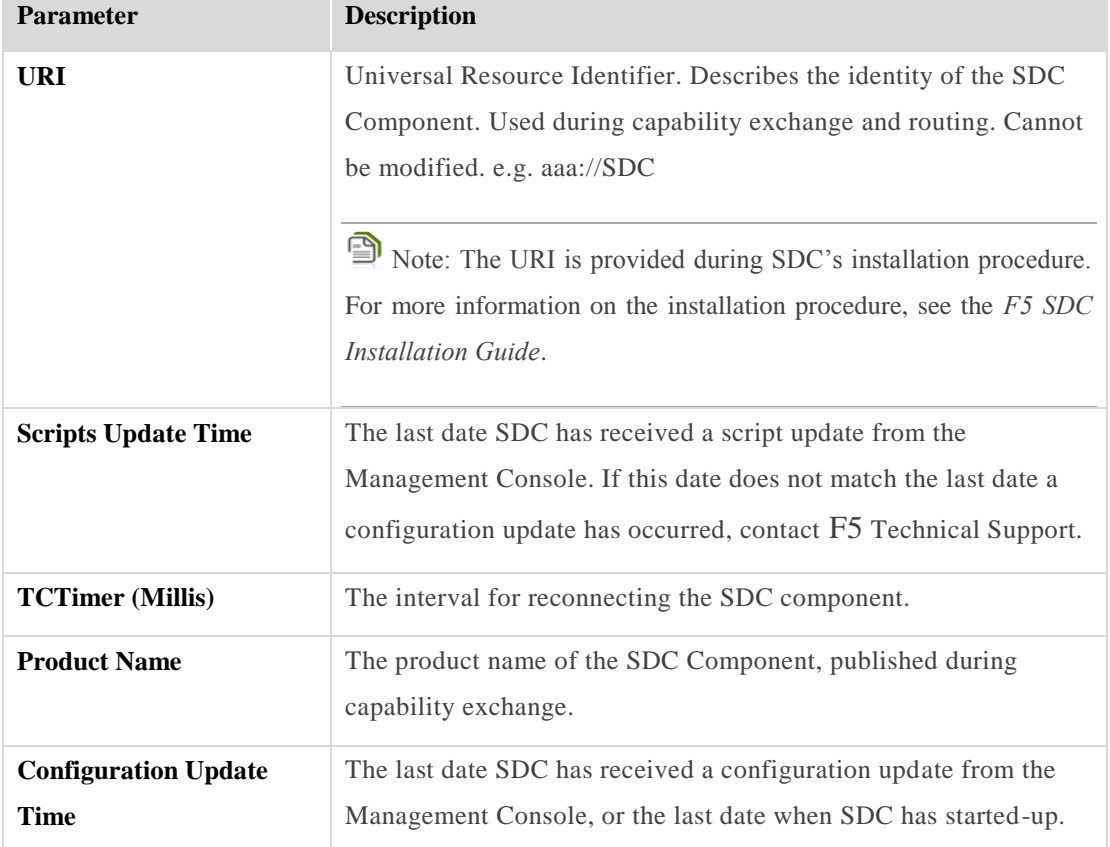

#### **Table 10: General SDC Component's Properties**

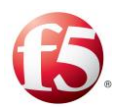

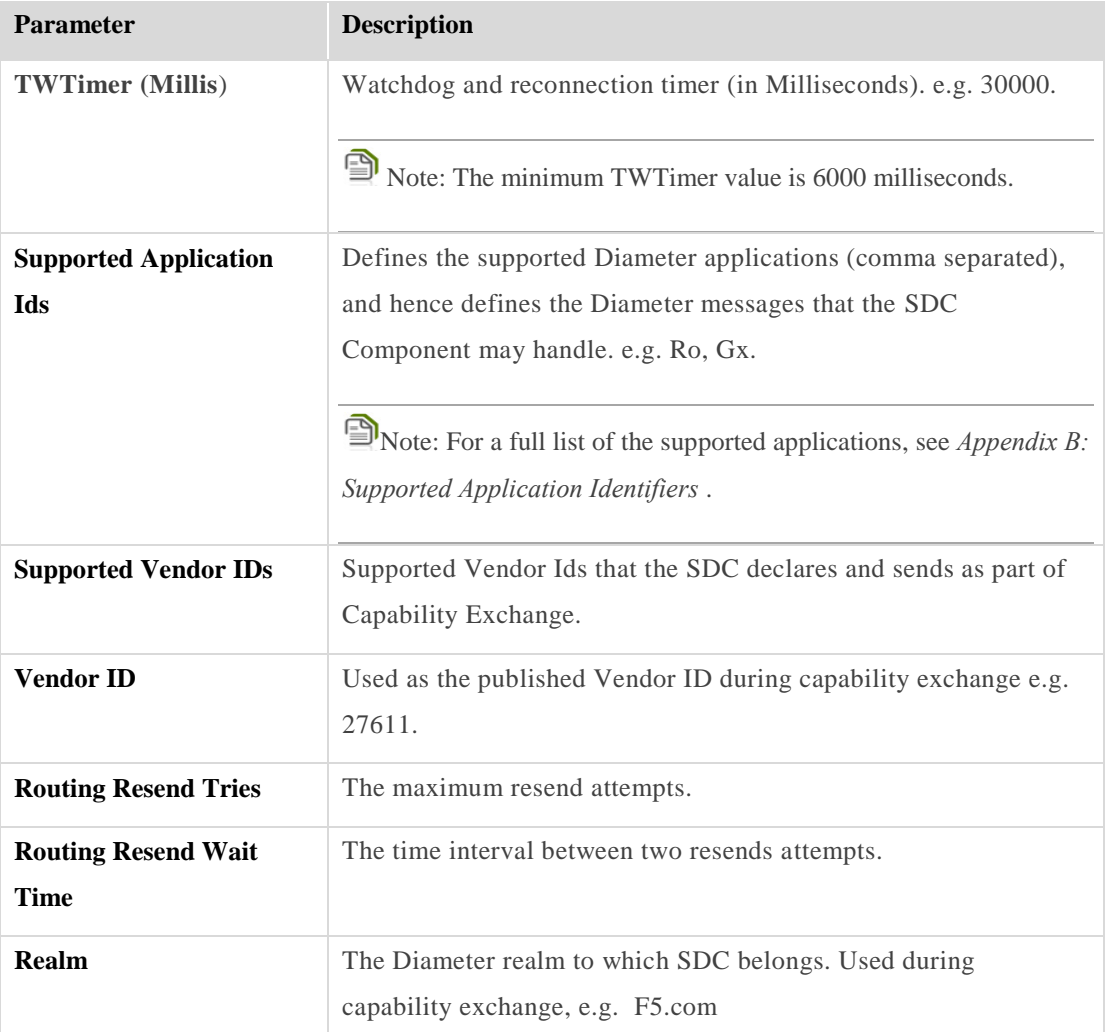

#### **Table 11: Diameter SDC Component's Properties**

#### **Table 12: SS7 SDC Component's Properties**

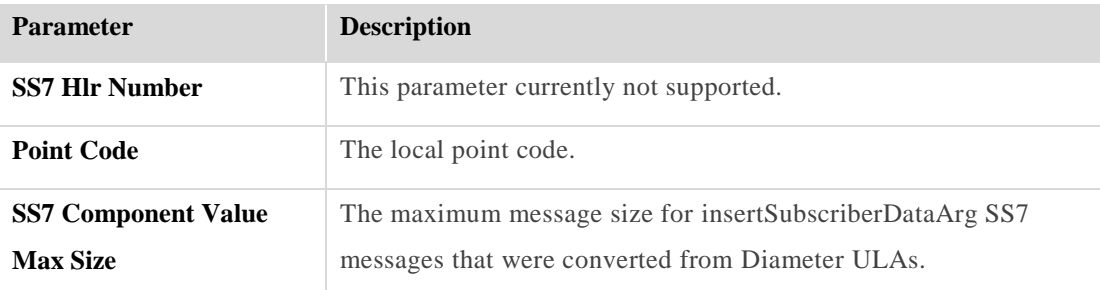

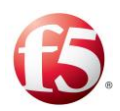

| <b>Parameter</b> | <b>Description</b>                          |
|------------------|---------------------------------------------|
| <b>Name</b>      | Enter a user friendly property name         |
| Value            | Enter the desired value for the property    |
| Path             | The path name for the property is displayed |

**Table 13: SDC Component's User Properties**

Note: User properties can also be defined using the setEntityProperties Web Service API method and retrieved using the getEntityProperties Web Service API method or using Groovy scripting. For more information about the Web Service API methods, see *F5 SDC Web Services API Guide*.

# **To refresh the SDC Component list:**

 $1<sub>1</sub>$ Click **Refresh**.

Note: Each IP Address used by the SDC Component should be separately licensed in order for it to operate. For more information on SDC's licensing mechanism, see *[Licensing](#page-108-0)  [the VIPs](#page-108-0)*.

# 3.2.4.1 Viewing the Internal Connections

Each FEP node is connected to each of the CPF Nodes in SDC and vice versa. The Internal Connections table displays the entire list of FEP-CPF connections, in which the FEP node serves as a client and the CPF node serves as a server.

*[Table 14](#page-56-0)* details the Internal Connections' table.

<span id="page-56-0"></span>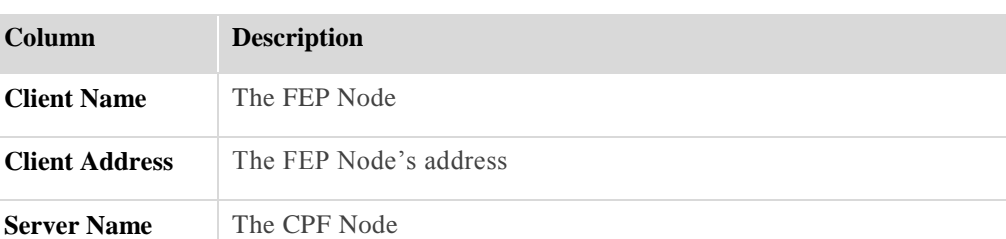

#### **Table 14: Internal Connections**

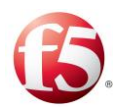

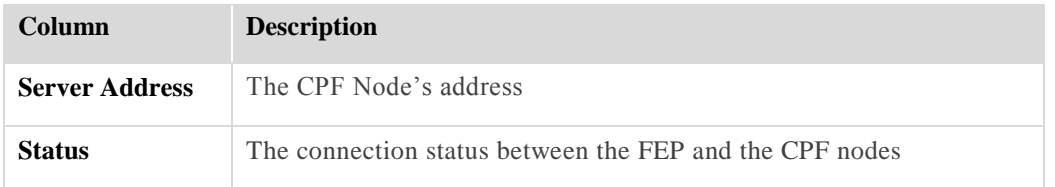

# **Configuring Virtual Servers**

Virtual Servers are virtual instances of SDC used to facilitate every protocol used by SDC to communicate with the Remote Clients and Remote Servers. You should create a single Virtual Server per each protocol that SDC listens to in your network. This section describes how to view and add the different virtual servers.

# 3.2.5.1 Viewing the Virtual Servers

You can view a list of Virtual Servers that were defined during the installation process.

#### **To view a current list of Virtual Servers:**

 $1.$ Go to **Topology** > **Specific Site Settings** > **Virtual Servers**.

> The list of Virtual Servers is displayed according to the properties described in *[Table 15](#page-57-0)*.

<span id="page-57-0"></span>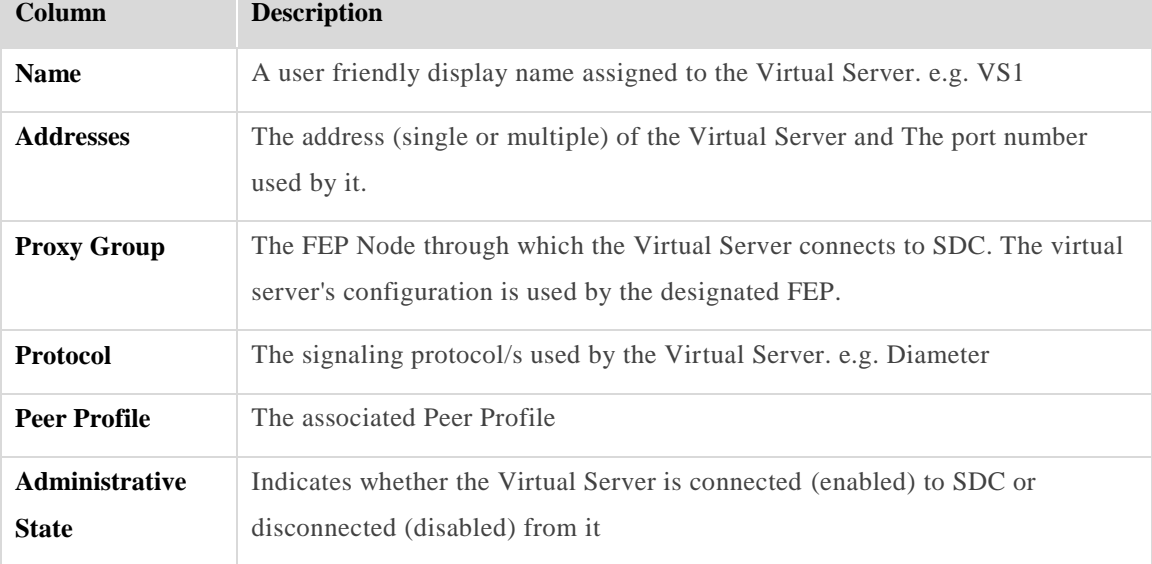

#### **Table 15: Virtual Server Properties**

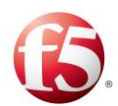

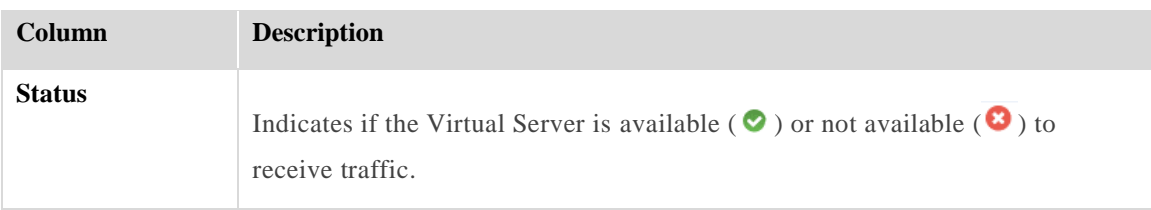

#### **To edit a Virtual Server Property:**

 $1<sup>1</sup>$ Select a Virtual Server and then select **Edit**, **Enable** or **Disable**.

# 3.2.5.2 Adding a New Virtual Server

You can add a virtual server in addition to those that were configured during the installation process.

#### **To add a new Virtual Server:**

- $1.$ Go to **Topology** > **Specific Site Settings** > **Site** > **Virtual Servers** >**Add**. The Add Virtual Server window appears.
- In the **Name** field, enter a user friendly display name to identify the Virtual Server. e.g. VS1.

Note: When implementing the Diameter Identity mechanism, this value is used as the default value for the message's origin-host AVP.s

**Warning:** After submitting the new Virtual Server, its name may not be modified.

In the **Protocol** field, from the drop-down list, select the protocol used by the Virtual Server (for example, **Diameter**, **RADIUS**, **HTTP**, **LDAP**).

Note: The SIP protocol is not supported in this release.

- If you selected **Diameter**, **RADIUS**, or **HTTP**, and you want to set the virtual server on a specific Proxy (FEP Node), select **Use Proxy**.
- Click **Next**. The wizard proceeds to the next step according to your protocol selection. Proceed to the next selected section according to your protocol selection.

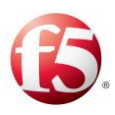

Note: The timeout after which SDC disconnects the channel through the virtual server (if no messages are passed on it) is determined by the .xml configuration file parameter **TCPIdleTimer** (which has a default value of ten seconds).

Note: The added virtual server has an open status  $\left( \bullet \right)$  by default, even before it is licensed. However, if no license has been assigned to the newly added virtual server, messages to the virtual server will not be able to be processed and the following WARN message will appear in the FEP log:

"System Client [client name] was rejected because CPF is not licensed to listen on IP: [IP]. Check the license file and verify that your IP Address is included in the file." If you receive this message, then you need to configure a new license for the added virtual server. For more information about adding a license, see *[Licensing the VIPs.](#page-108-0)*

# 3.2.5.2.1 Diameter Virtual Server

This section continues with step 2 of the Add Virtual Server wizard for adding a Diameter virtual server.

## **To add a Diameter virtual server:**

1. In **Proxy Group**, select the Proxy Node (FEP Node) on which the virtual server is set.

Note: This field is only displayed when selecting **Use Proxy** in the previous wizard step.

- In **Addresse**s, set the address (single or multiple) of the Virtual Server.
- $3.$ In **Port**, enter the port on which the virtual server is listening.
- In **Peer Profile**, select the Peer Profile associated with this Virtual Server.
- Select **Use SCTP Transport** to use SCTP when in message transport (rather than TCP).

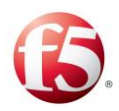

Click **Finish**. The new Diameter Virtual Server is displayed in the Virtual Server table.

# 3.2.5.2.2 RADIUS Virtual Server

This section continues with step 2 of the wizard for adding a RADIUS virtual server.

#### **To add a Radius virtual server:**

In **Proxy Group**, select the Proxy Node (FEP Node) on which the virtual server is  $1<sub>1</sub>$ set.

⋒ Note: This field is only displayed when selecting **Use Proxy** in the previous wizard step.

- In **Addresse**s, set the address (single or multiple) of the Virtual Server.
- $3.$ In **Port**, enter the port on which the virtual server is listening.
- In **Peer Profile**, select the Peer Profile associated with this Virtual Server.
- Click **Finish**. The new RADIUS Virtual Server is displayed in the Virtual Server table.

## 3.2.5.2.3 HTTP Virtual Server

This section continues with step 2 of the wizard for adding a HTTP virtual server.

#### **To add an HTTP virtual server:**

1. In **Proxy Group**, select the Proxy Node (FEP Node) on which the virtual server is set.

Note: This field is only displayed when selecting **Use Proxy** in the previous wizard step.

- In **Addresse**s, set the address (single or multiple) of the Virtual Server.
- In **Port**, enter the port on which the virtual server is listening.

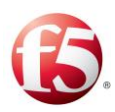

- In **Peer Profile**, select the Peer Profile associated with this Virtual Server.
- Select **Close Connection on Answer** to close the connection with the Remote Client/Server upon Answer retrieval.
- Click **Finish**. The new RADIUS Virtual Server is displayed in the Virtual Server table.

# 3.2.5.2.4 LDAP Virtual Server

This section continues with step 2 of the wizard for adding an LDAP virtual server.

#### **To add an LDAP virtual server:**

- $\mathbf{1}$ . In **Addresses**, set the address (single or multiple) of the Virtual Server.
- 2. In **Port**, enter the port on which the virtual server is listening.
- In **Num Acceptor Threads**, set number of threads to be used.  $3<sub>1</sub>$
- $4<sub>1</sub>$ In **Back Log**, type in the queue size for incoming LDAP messages waiting to be handled by the LDAP virtual server.
- Select **Bind User** to mandate user credentials.
	- In **Bind User**, type in the LDAP user for the directory server authentication. a.
		- $\mathbf{b}$ . In **Bind Password**, type in the LDAP user's password for the directory server authentication.
- Select **Anonymous Bind** to allow users to connect to the directory without user credentials.
- Click **Finish**. The new LDAP Virtual Server is displayed in the Virtual Server list.

## **Configuring Remote Peers**

This section describes how to configure the different remote peers,

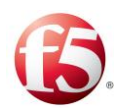

# 3.2.6.1 Viewing the List of Remote Peers

#### **To view the current list of Remote Peers:**

1. Go to **Topology** > **Specific Site Settings** > **Site** > **Remote Peers**.

> The list of currently defined Remote Peers is displayed, divided into two tabs: **Server Peers** and **Client Peers**:

 $\textcolor{red}{\textcircled{\small\tt{i}}}% \textcolor{blue}{\textcircled{\textcircled{\small\tt{i}}}}$ Note: To disable auto refresh of the screen data, switch the **Auto Refresh** button from ON to OFF. Auto-refresh is enabled by default, and must be disabled every time the screen is accessed.

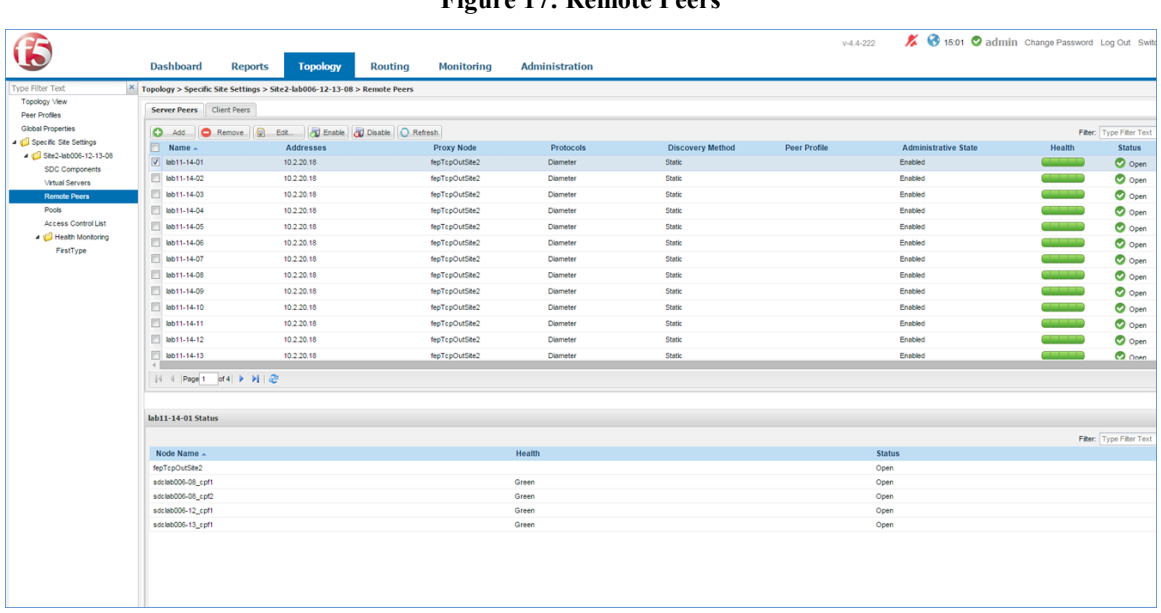

**Figure 17: Remote Peers**

*[Table 16](#page-62-0)* presents a list of Remote Client/Server Peers.

#### **Table 16: Remote Peer's Properties**

<span id="page-62-0"></span>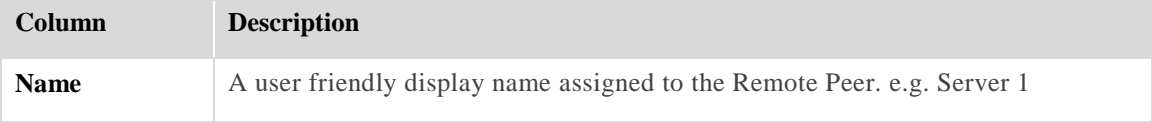

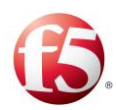

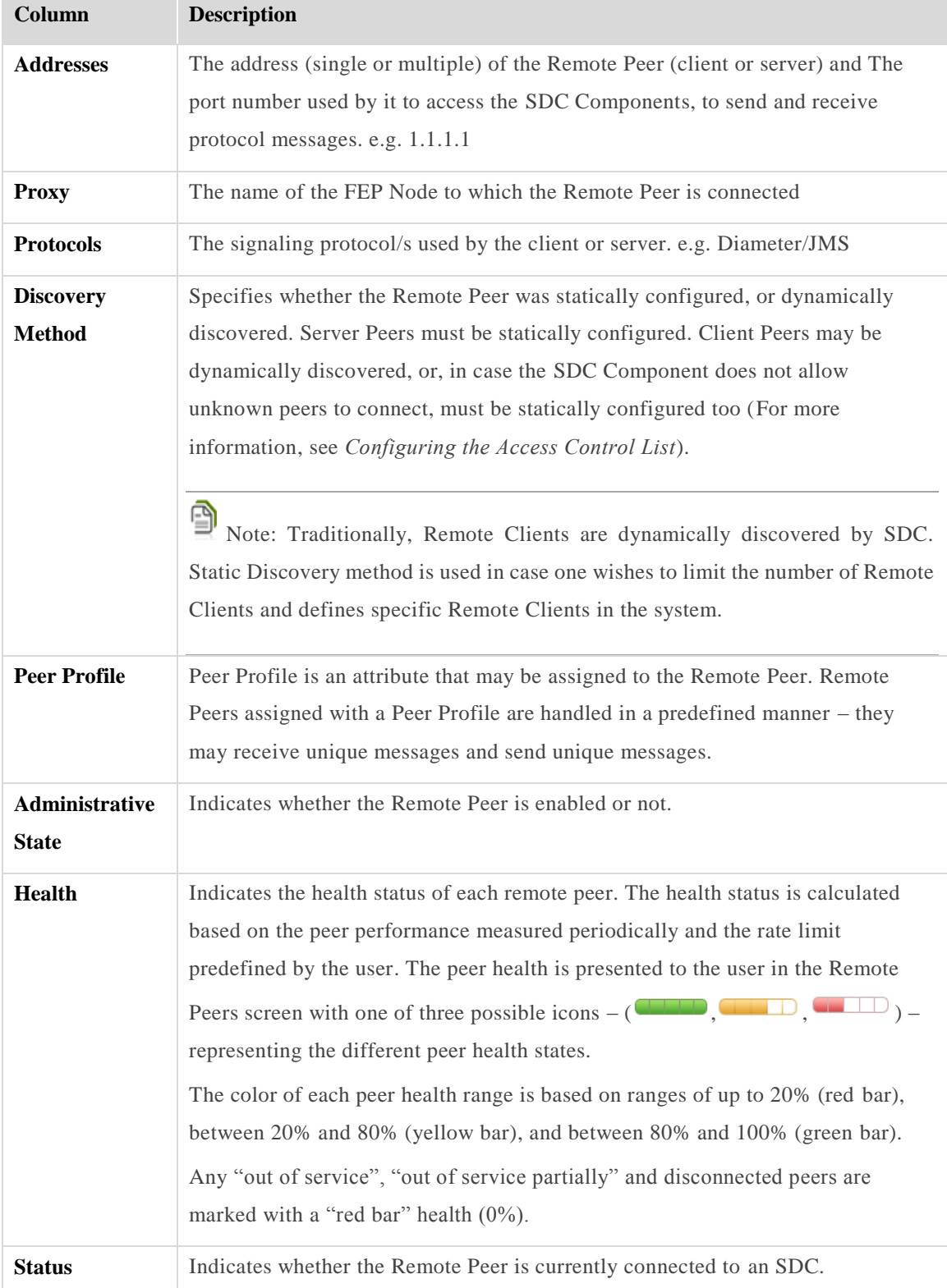

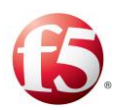

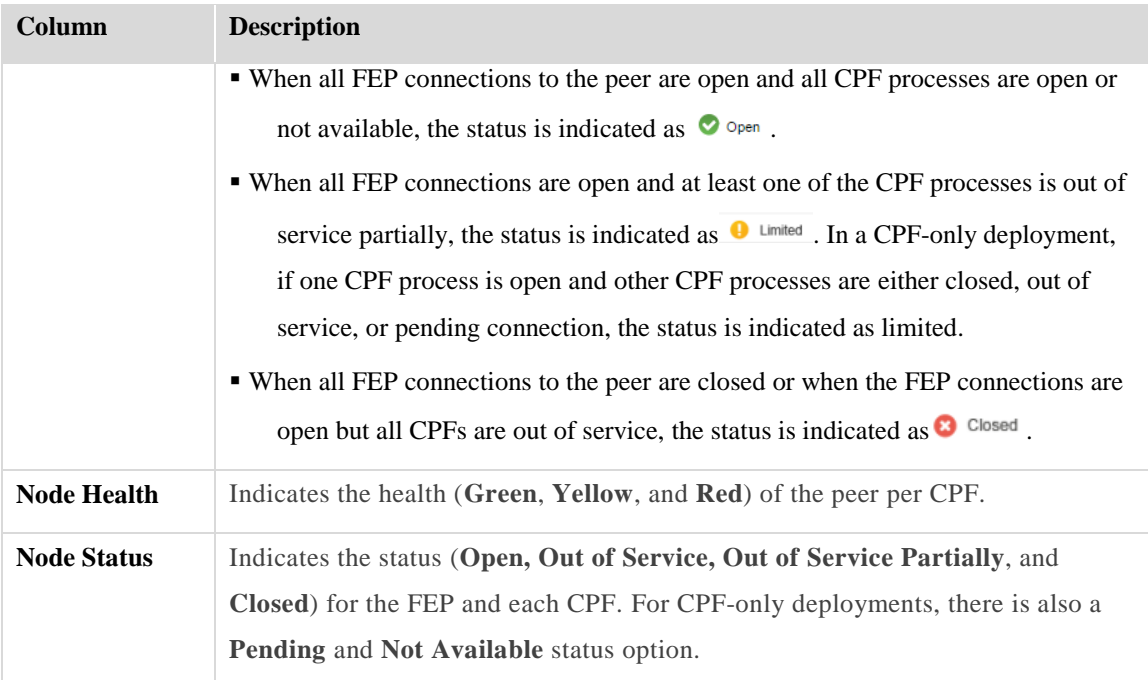

# 3.2.6.2 Adding a New Remote Peer

This section describes how to add a new remote peer.

#### **To add a new Remote Peer:**

 $1.$ From the **Server Peer** tab or the **Client Peer** tab, click Add. The Add Server Peer/Add Client Peer window appears:

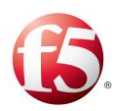

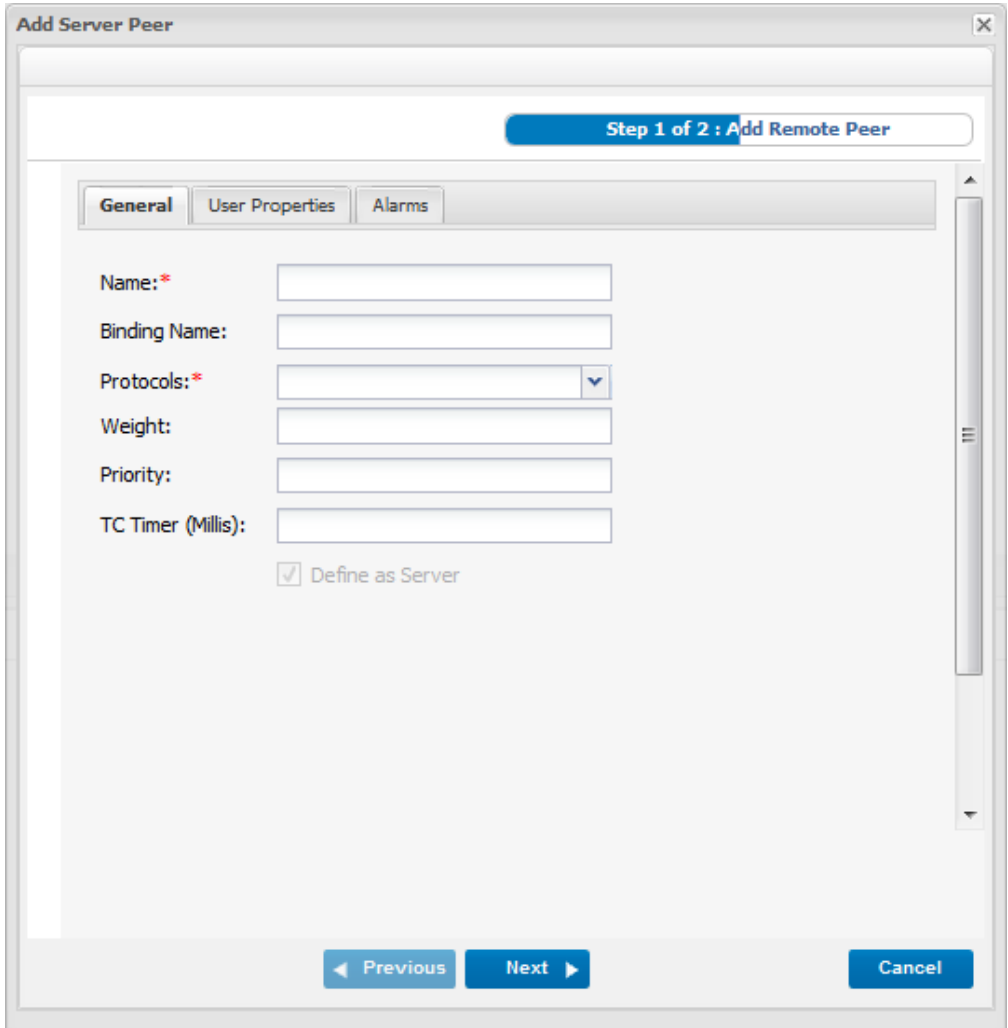

**Figure 18: Add Server Peer Window**

- In the **General** tab:
	- In the **Name** field, enter a user friendly display name to identify the Remote Peer. e.g. Server1.

Note: After submitting the new Remote Peer, its name may not be modified.

In **Binding Name**, type in a name used by the routing mechanism to bind  $\mathbf{b}$ . sessions belonging to this Remote Peer with other sessions.

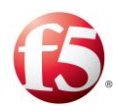

 $\mathbb{C}.$ In **Protocols**, out of the available signaling protocols, select the protocol used by the Client Peer or Server Peer from the drop-down list.

Note: The SIP protocol is not supported in this release. If you selected an SS7 protocol, proceed to *[SS7 Remote Peer](#page-71-0)* for the steps on how to configure an SS7 Remote Peer.

In **Weight**, set the Remote Peer's weight (a number) in traffic distribution,  $d_{\cdot}$ in case it is included in Weighted Round Robin Pool or in Contextual Pool.

9 Note: For additional information on Weighted Round Robin and Contextual and other load balancing policies, see *[Assigning a Load Balancing Policy](#page-79-0)*.

In **Priority**, set the Server's position in a Pool's activation and server e. selection procedures.

§ Note: For more information on Pool's activation and server selection procedure, see *[Configuring Pools](#page-73-0)*.

- f. In **TC Timer (Millis)**, type in the reconnection attempts interval.
- If you selected **Diameter** or **RADIUS**, and you want this peer to connect  $g<sub>1</sub>$ to a FEP node as its proxy node, select **Use Proxy**.

Note: **Define a Server** is non-configurable, and reflects the type of remote peer that is configured.

Under the **User Properties** tab:

You can create additional properties for the Peer Profile and define the value for these properties. These properties can be used in the Peer Profile scripts and decision table.

Click **Add**.

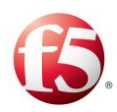

- $\mathbf{b}$ . In the **Name** field, enter a user friendly property name.
- $\mathbf{c}$ . In the **Value** field, enter the desired value for the property.
- $d_{\cdot}$ In the **Path** field, the path name for the property is displayed.

Note: The path name is only displayed once the peer is added.

User properties can also be defined using the setEntityProperties Web Service API method and retrieved using the getEntityProperties Web Service API method or using Groovy scripting. For more information about the Web Service API methods, see the *F5 SDC Web Services API Guide*.

Under the **Alarms** tab, enter the threshold percentages (**Critical**, **Major**, **Minor)** for the **TPS Rate Limit** for the Remote Peer. For more information about threshold management and how it can be configured globally, see *[Threshold Management](#page-156-0)*.

# 3.2.6.2.1 Diameter Remote Peer

This section continues with step 2 of the wizard for adding a Diameter remote peer.

#### **To add a server peer with Diameter properties:**

- $\mathbf{1}$ . In **Proxy Group**, select the FEP node, from the drop-down list to which the Remote Peer is connecting.
- In **Host IP Addresses**, set the address (single or multiple) where the Remote Peer (client or server) is hosted.
- In the **Port** field, specify an available port number for the Remote Peer to access the SDC Components.
- In **Local IP Addresses**, type in the IP Address from which to send messages.
- In **Local Port**, set the local port from which to send messages to a Server Remote Peer.

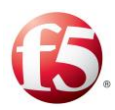

In **Peer Profile**, you may choose to assign a special attribute to the Remote Peer. Remote Peers assigned with a Peer Profile are handled in a predefined manner – they may receive unique messages and send unique messages.

Note: For additional information on Peer Profiles, see *[Configuring Peer Profiles](#page-31-0)*.

- In **TW Timer (Millis)**, set the Watchdog and reconnection timer (in Milliseconds).
- 8. In **Local Host**, set a value for the message's origin-host.
- In **Local Realm**, set a value for the message's origin-realm.
- 10. Select **Use SCTP Transport** to use SCTP (rather than TCP) for message transport.
- 11. Select Use for Geo Redundant Sites Connection to enable the peer to handle replicated data originating from specific sessions.

Note: Only one peer per site can be configured as a site replicator peer (by selecting the **Use for Geo Redundant Sites Connection** checkbox). For additional information on Site Replication, see *[Site Replication](#page-98-0)*.

Click **Finish**. The new Remote Peer is displayed in the Server Peer table or the Client Peer table, according to your selection.

# 3.2.6.2.2 RADIUS Remote Peer

This section continues with step 2 of the wizard for adding a RADIUS remote peer.

## **To add a server peer with RADIUS properties:**

- $\mathbf{1}$ . In **Proxy Group**, select the FEP node, from the drop-down list to which the Remote Peer is connecting.
- In **Host IP Addresses**, set the address (single or multiple) where the Remote Peer (client or server) is hosted.

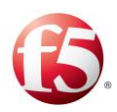

- In the **Port** field, specify an available port number for the Remote Peer to access the SDC Components.
- In **Local IP Addresses**, type in the IP Address from which to send messages.
- In **Local Port**, set the local port from which to send messages to a Server Remote Peer.
- In **Peer Profile**, you may choose to assign a special attribute to the Remote Peer. Remote Peers assigned with a Peer Profile are handled in a predefined manner – they may receive unique messages and send unique messages.

Note: For additional information on Peer Profiles, see *[Configuring Peer Profiles](#page-31-0)*.

- In **Shared Secret**, type in the text string that serves as a password between the Remote RADIUS Client and the RADIUS Virtual Server. The shared secret is used to verify that both client and server are using the same "password". It is also used to verify that the RADIUS message has not been modified when sent and to encrypt RADIUS attributes.
- In **Connection Pool Size**, set the maximum number of open RADIUS connections.
- Click **Finish**. The new Remote Peer is displayed in the Server Nodes table or the Client Nodes table, according to your selection.

# 3.2.6.2.3 HTTP Remote Peer

This section continues with step 2 of the wizard for adding a HTTP remote peer

## **To add a server peer with HTTP properties:**

- $1.$ In **Host IP Addresses**, set the address (single or multiple) where the Remote Peer (client or server) is hosted.
- In the **Port** field, specify an available port number for the Remote Peer to access the SDC Components.
- In **Local IP Addresses**, type in the IP Address from which to send messages.

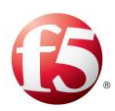

In **Peer Profile**, you may choose to assign a special attribute to the Remote Peer. Remote Peers assigned with a Peer Profile are handled in a predefined manner – they may receive unique messages and send unique messages.

Note: For additional information on Peer Profiles, see *[Configuring Peer Profiles](#page-31-0)*.

- In **TW Timer (Millis)**, set the Watchdog and reconnection timer (in Milliseconds).
- In **Max Connection Count Limit (Per Server)**, set the maximum number of open HTTP connections.
- Select **Keep Alive** to preserve a persistent HTTP connection.
- Click **Finish**. The new Remote Peer is displayed in the Server Nodes table or the Client Nodes table, according to your selection.

# 3.2.6.2.4 LDAP Remote Peer

**This section continues with step 2 of the wizard for adding a LDAP remote peer. To add a server peer with LDAP properties:**

- 1. In **Host IP Addresses**, set the address (single or multiple) where the Remote Peer (client or server) is hosted.
- In the **Port** field, specify an available port number for the Remote Peer to access the SDC Components.
- In **Peer Profile**, you may choose to assign a special attribute to the Remote Peer. Remote Peers assigned with a Peer Profile are handled in a predefined manner – they may receive unique messages and send unique messages.

Note: For additional information on Peer Profiles, see *[Configuring Peer Profiles](#page-31-0)*.

- In **Bind User**, type in the LDAP user for the directory server authentication.
- $5.$ In **Bind Password**, type in the LDAP user's password for the directory server authentication.

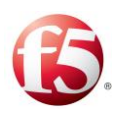

- In **LDAP Pool Size**, specify the number of connections to use while connecting the LDAP remote peer.
- Click **Finish**. The new Remote Peer is displayed in the Server Nodes table or the Client Nodes table, according to your selection.

## 3.2.6.2.5 File Remote Peer

This section continues with step 2 of the wizard for adding a File remote peer.

#### **To add a File server peer:**

- 1. Set Primary **IP** of the File Server.
- 2. Set **Primary Port** of the File Server.
- $3.$ In the **Split By field**, set the value for which the messages will be divided into groups.
- In the **Number of Groups** field, set how many groups will be needed.
- In the **FTP Server Name**, select the FTP server for uploading the files from this peer.
- Click **Finish**. The new Remote Peer is displayed in the Server Nodes table or the Client Nodes table, according to your selection.

## <span id="page-71-0"></span>3.2.6.2.6 SS7 Remote Peer

This section continues with step 2 of the wizard for adding an SS7 Remote peer.

Note: Only one SS7 peer can be added per CPF. If you try to add more than one SS7 peer, the following message appears "Cannot add more than one SS7 Peer. 'server\_SS7 already exists."
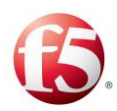

#### **To add a server peer with SS7 properties:**

- 1. In **Peer Profile**, you may choose to assign a special attribute to the Remote Peer. Remote Peers assigned with a Peer Profile are handled in a predefined manner – they may receive unique messages and send unique messages.
- $2.$ In **Application protocol**, type the protocol of the expected messages.
- $3.$ In **Map Version**, type in the SS7 version of the expected messages.
- Select **Diameter-GSM MAP Auto Transformation Enabled** to automatically transform messages.
- Select **Route on Global Title** to route messages of this peer using its global title indicator (the SS7 IP equivalent).
	- a. In **Encoding Scheme**, type one for odd numbers or two for even numbers.
		- $b<sub>1</sub>$ In **Nature of Address Indicator**, type three for national addresses or four for international addresses.
		- $\mathbf{c}$ . In **Global Title Address**, type in the peer's address (maximum length is 15 digits)
		- $d_{\cdot}$ In **Global Title Indicator**, type in 4 for Global Title format.
		- e. In **Translation Type**, type in 0.
		- $f_{\cdot}$ In **Numbering Plan**, type in 1 for ISDN/telephony numbering plan (E.164) or 7 for ISDN/Mobile Numbering Plan (E.214).
- Click **Finish**. The new Remote Peer is displayed in the Server Nodes table or the Client Nodes table, according to your selection.

## 3.2.6.2.7 SIP Server Remote PeerEditing a Remote Peer

This section describes how to edit a remote peer.

Note: You may only edit Server Peers.

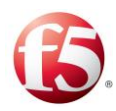

#### **To edit the Remote Peer:**

- $\mathbf{1}$ . Select the Remote Peer from the Server Peer/Client Peer list and click **Edit**. The Edit Server Peer/Edit Client Peer wizard appears.
- You may edit the enabled fields, as detailed in *[Adding a New Remote Peer](#page-64-0)*.

Note: **Name**, **Protocol** and **Define as Server** parameters cannot be edited.

## 3.2.6.3 Removing a Remote Peer

This section describes how to remove any of the remote peers from the list.

#### **To remove a Remote Peer from the list:**

- $1.$ Select the row of the Remote Peer you wish to remove.
- Click **Remove**.

A confirmation message appears.

Click **Yes**.

Note: When a Remote Peer is a part of a pool and it is removed, it is also removed from the Pool. For more information on pools, see *[Configuring](#page-73-0) Pools*.

#### **To refresh the Remote Peer list:**

 $\mathbf{1}$ . Click **Refresh**.

## <span id="page-73-0"></span>**Configuring Pools**

Pools are groups containing server peers. Using the pool configuration, the SDC decides how to assign policies, such as, load balancing, or overload control. A load balancing policy is assigned when you want messages sent to a pool to be routed to peers according to specific rules.

This section describes how to do the following:

*[Viewing a List of Pools](#page-74-0)*

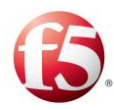

- *[Adding a New Pool](#page-75-0)*
- *[Assigning a Load Balancing Policy](#page-79-0)*
- *[Editing a Pool](#page-90-0)*
- *[Removing a Pool](#page-90-1)*

## <span id="page-74-0"></span>3.2.7.1 Viewing a List of Pools

You can view the current list of configured pools.

## **To view the list of pools:**

1. Go to **Topology** > **Pools**.

> Note: To disable auto refresh of the screen data, switch the **Auto Refresh** button from ON to OFF. Auto-refresh is enabled by default, and must be disabled every time the screen is accessed.

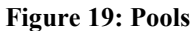

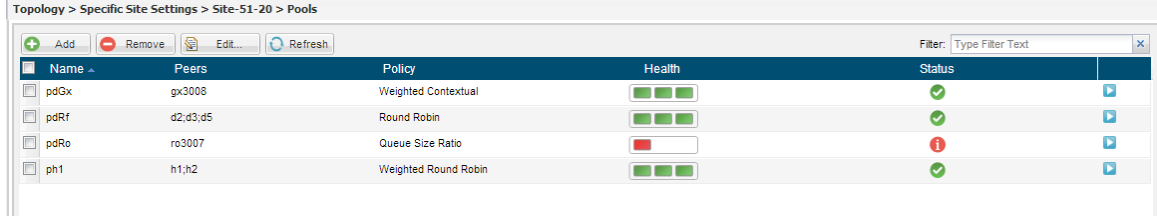

*[Table 17](#page-74-1)* presents a list of Pool's properties.

#### **Table 17: Pool's Properties**

<span id="page-74-1"></span>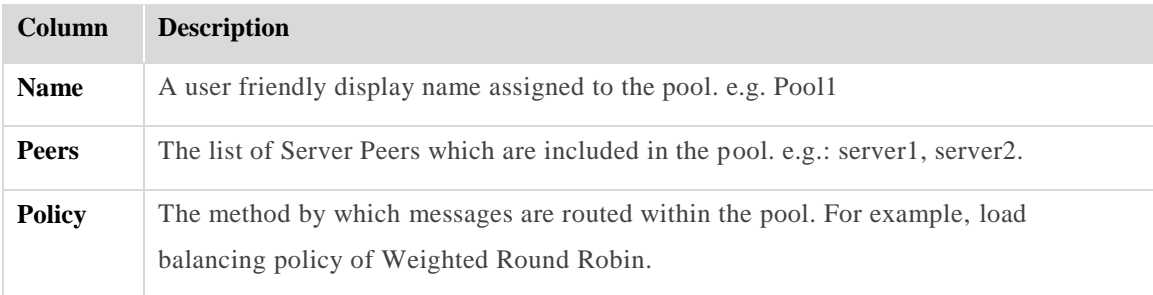

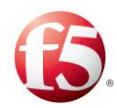

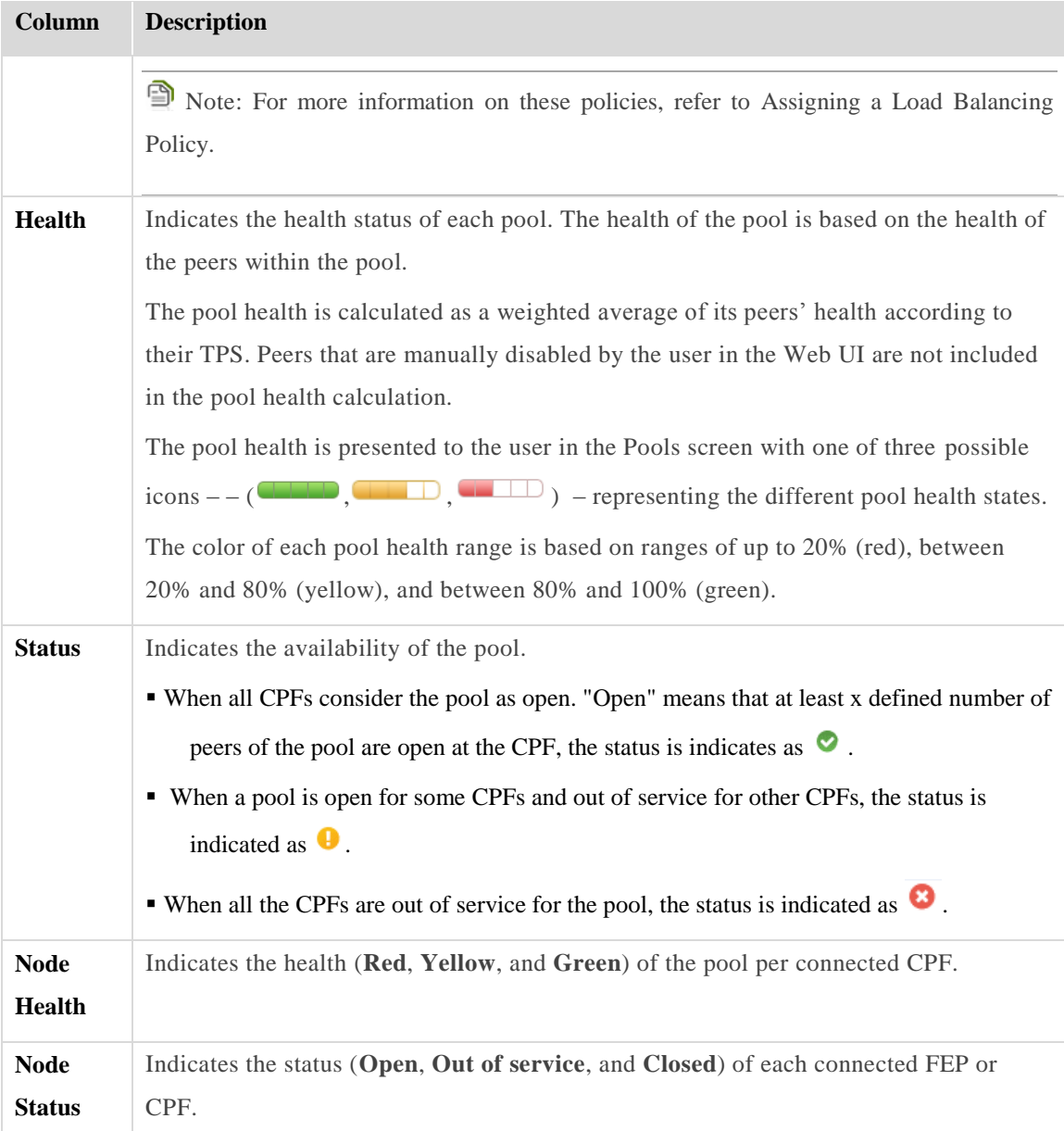

## <span id="page-75-0"></span>3.2.7.2 Adding a New Pool

You can add a new pool and define which server peers belong to the added pool.

#### **To add a new pool:**

 $1.$ Go to **Topology > Pools** > **Add**.

The Add Pool dialog box is displayed:

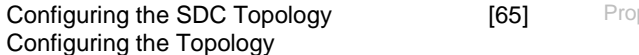

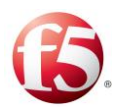

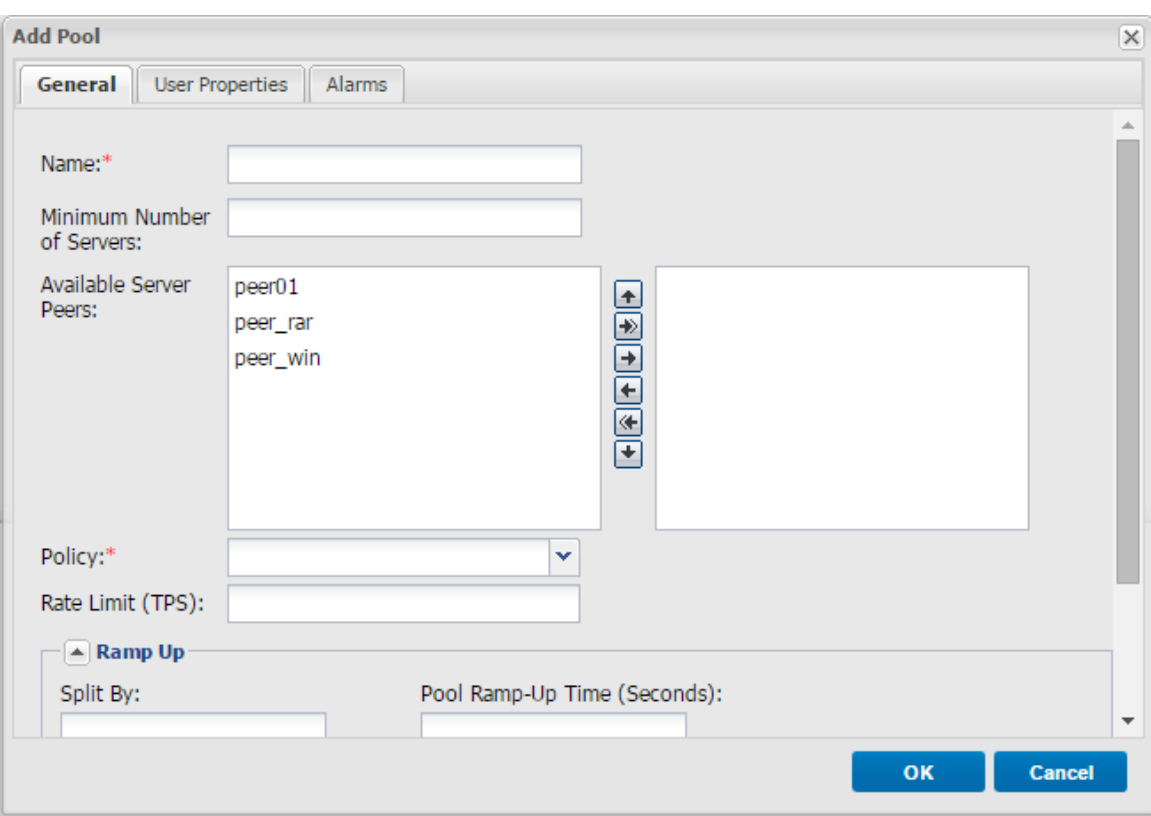

**Figure 20: Add Pool**

- In the **General** tab:
	- In the **Name** field, enter a user friendly display name to identify the pool. a.

Note: After submitting the new Pool, its name may not be modified.

 $b.$ In **Minimum Number of Servers**, enter the number of servers that are available.

The **Minimum Number of Servers** value determines the minimum number of servers that must remain available for traffic to be directed to a pool. If the number of open servers drops under this number, the pool will not be available for traffic and events will be routed to next available pool on the routing row.

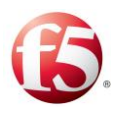

Note: When no server in the pool is available, an Error event occurs. The default value of Minimum Number of Peers is 1.

- From the **Available Server Peers** box, click to select the peer(s) that you  $C<sub>1</sub>$ want to include in the pool.
	- i. Click the single right arrow button. The Server Peer is added to the pool.
- ii. Repeat the above for each peer you want to add to the pool.
- iii. To add all available Server Peers to the pool, click the double right arrow button.
- iv. To remove a Server Peer from the pool, click to select it from the right box and then click the left arrow button. To remove all Server Peers from the pool click the double left arrow button.
	- From the **Policy** drop-down list, select the policy you wish to assign to the a. Server Peers included in the pool. For more information on the different Load Balancing polices, see *[Assigning a Load Balancing Policy](#page-79-0)*.
	- In **Rate Limit (TPS)**, enter the maximum TPS that can be processed by  $\mathbf{b}$ . the pool.
	- $c.$ In the **Ramp Up** section:
		- i. In **Split By**, enter the message property that the messages will be divided according to.
- ii. In **Pool Ramp-Up Time (Seconds)**, enter the time (in seconds), that the pool will be in ramp-up mode from when the mode is activated.

Note: Configuring Pool Ramp-Up Time helps prevent pool overload by limiting the message traffic to the pool during initialization.

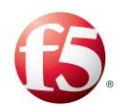

After configuring the ramp-up mode in the Web UI, it can only be activated through the Web Service API by running setEntityProperties method with the following input parameter values:

**Pathname** – the path to the pool that is selected to be in ramp-up mode (i.e. Site/Sitename/Pool/Pool-name)

**Key** – "RampUp"

**Value** – "1" to activate

For more information on how to configure these input parameters, see setEntityProperties in the *F5 SDC Web Services Guide*.

 $d_{\cdot}$ In the **Dynamically add Peers matching the following Peer Profile(s)**, select the relevant peer profiles that you want to apply this option.

ি Note: This assumes that you have configured the relevant dynamic peer profiles in **Topology > Peer Profiles >Dynamic Peer Profiles**.

- Click **OK**. e.
- In the **User Properties** tab:

Using the User Properties, you can create additional properties for the Remote Peer and define the value for these properties. These properties can be used in scripts relating to the Remote Peer. Once defined, using these properties in scripts will reflect the specific value you defined.

- i. In the **Name** field, enter a user friendly property name.
- ii. In the **Value** field, enter the desired value for the property.
- iii. In the **Path** field, the property's path name is displayed.
- iv. Click **OK**.

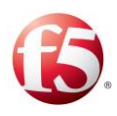

Note: User properties can also be defined using the setEntityProperties Web Service API method and retrieved using the getEntityProperties Web Service API method or using Groovy scripting. For more information about the Web Service API methods, see the *F5 SDC Web Services API Guide*.

Under the **Alarms** tab, enter the threshold percentages (**Critical**, **Major**, **Minor)** for the **TPS Rate Limit** for the pool. For more information about threshold management and how it can be configured globally, see *[Threshold Management](#page-156-0)*.

## <span id="page-79-0"></span>3.2.7.3 Assigning a Load Balancing Policy

Load Balancing policies are used when messages sent to a pool are routed to one of the pool's peers. The peer selection is based on the pool's defined load balancing policy. The following sections detail the different policies according to which SDC's load balancing mechanism may operate, explains the differences between them, and describes the state in which each policy should be used.

## **To assign a Load Balancing Pool policy:**

- $1.$ Go to **Topology** > **Pools** > **Add/Edit** > **General** > **Policy**.
- $2.$ Select the relevant policy from the drop-down list.

## 3.2.7.3.1 By Precedence

When selecting the **By Precedence** policy, messages are sent to the first server peer in the pool until a connection channel is blocked. When the connection channel to the first server peer in the pool is blocked, the message is sent to the next server peer in the pool, etc. When the connection channel is unblocked, the messages are redirected to the first server peer.

Incoming requests are distributed as shown in *[Figure 21](#page-80-0)*.

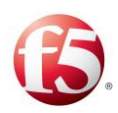

#### **Figure 21: By Precedence Policy**

<span id="page-80-0"></span>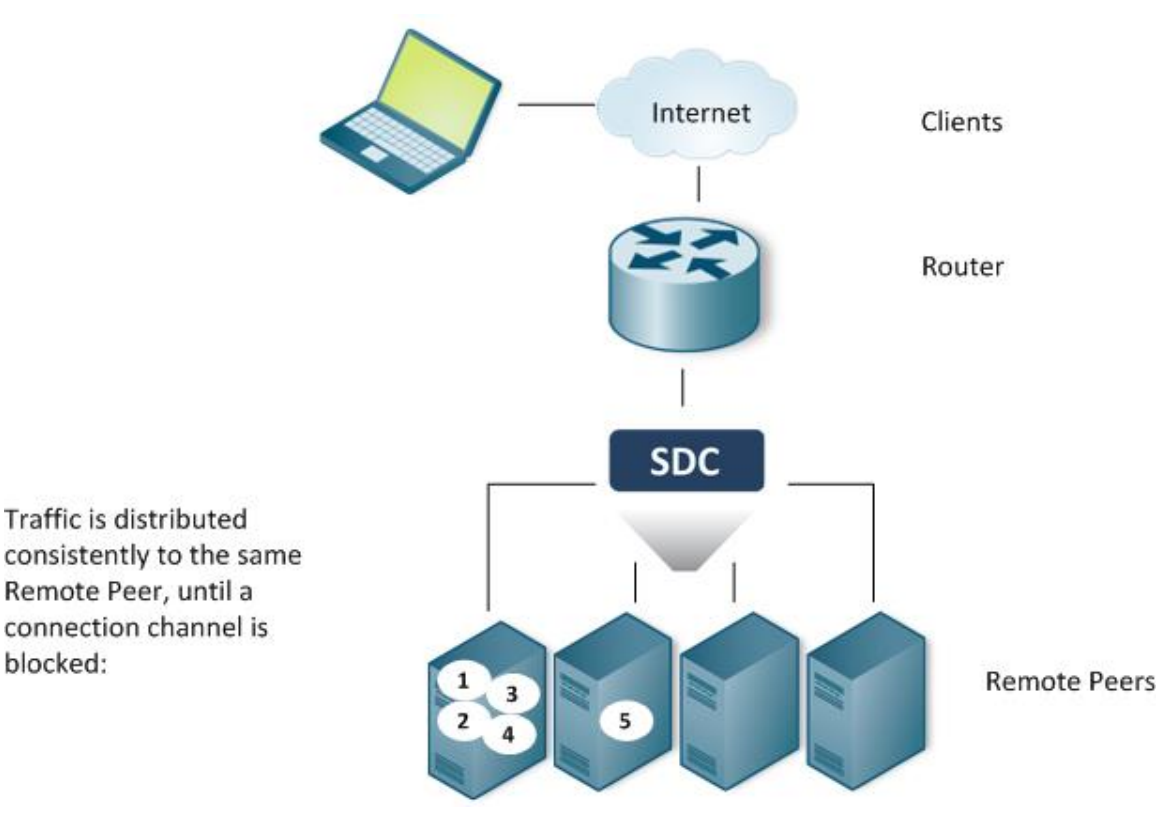

#### 3.2.7.3.2 Round Robin

When selecting the **Round Robin** policy, traffic is evenly distributed across the pool's available server peers and the server peer to which the new request is delivered is the next available in line.

Round Robin is a static algorithm, no external parameters are taken under account upon request distribution.

Incoming requests are distributed as shown in *[Figure 22](#page-81-0)*.

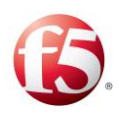

#### **Figure 22: Round Robin Policy**

<span id="page-81-0"></span>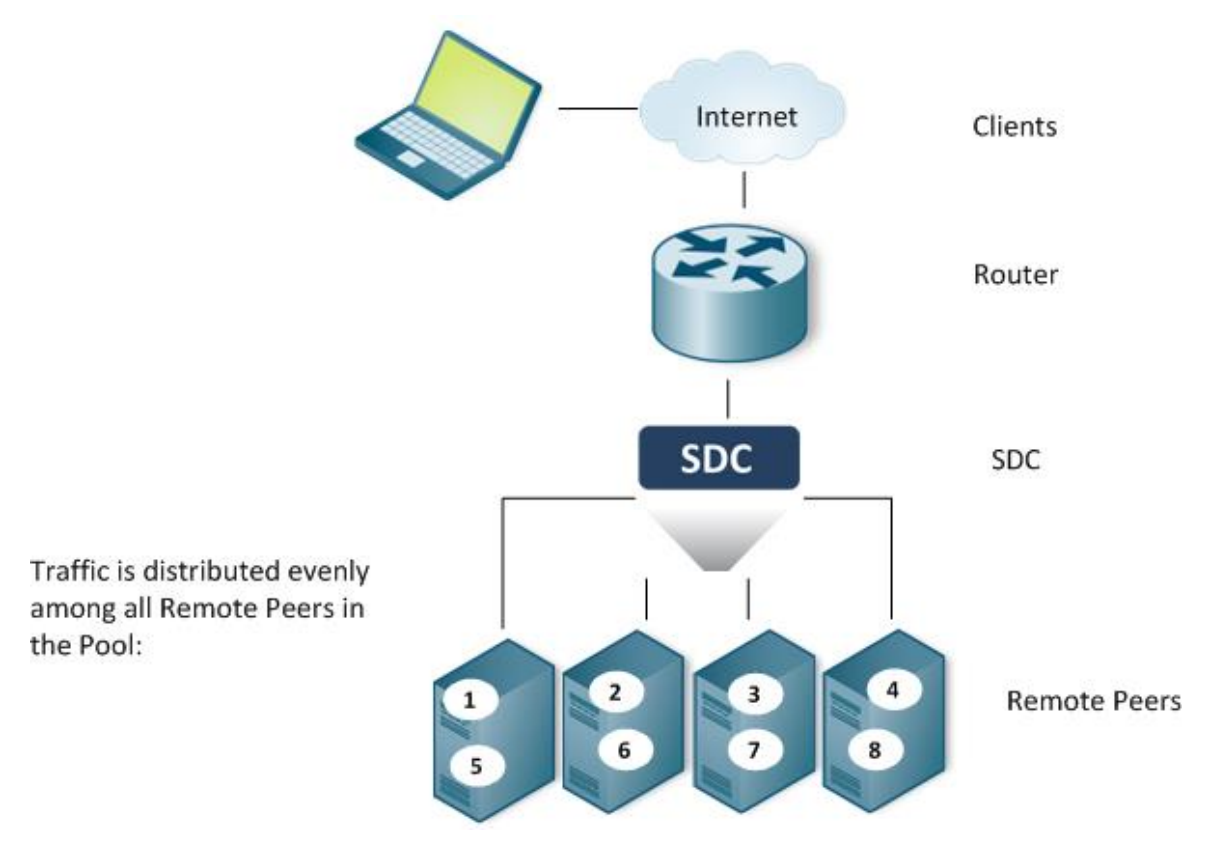

#### 3.2.7.3.3 Weighted Round Robin

When selecting the **Weighted Round Robin** policy, traffic is distributed across the pool's available server peers according to a predefined proportion. The weight of each server peer is set when establishing it and should be based upon its ability to handle incoming requests. Weighted Round Robin is a static algorithm. No external parameters are taken under account upon request distribution.

With Weighted Round Robin, new requests are distributed in the Round Robin pattern, but instead of sending the request to the next available Server Peer in line, requests are sent to the Server Peer that had not yet reached its quota. When repeating requests of an already known session (e.g.:Accounting-Record-Type STOP after Accounting-Record-Type START), the policy's calculation is not performed and the second request is sent to the same server as the previous one. When one of the Server Peers fails to handle the request,

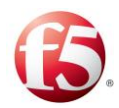

the second request will be sent based on the session's history. When the set ratio is 3:2:1:1 incoming requests are distributed as shown in *[Figure 23](#page-82-0)*.

<span id="page-82-0"></span>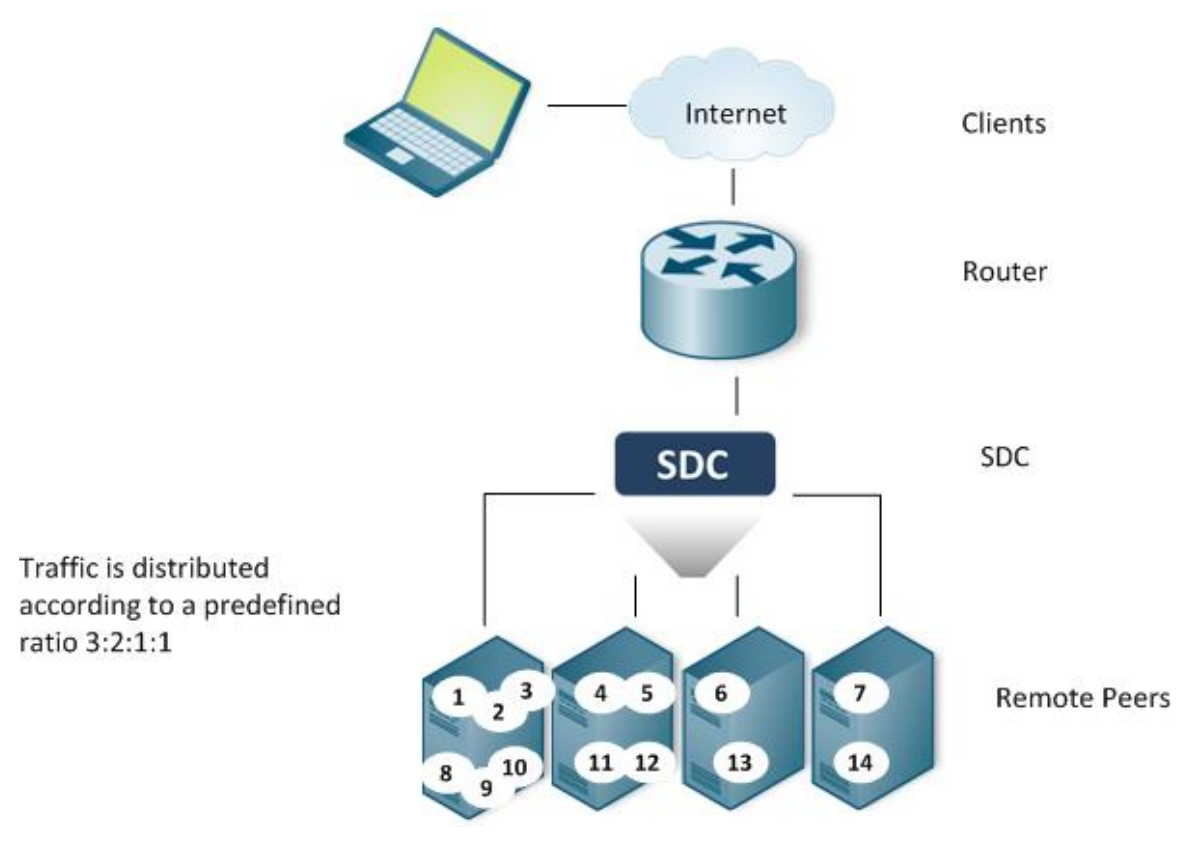

#### **Figure 23: Weighted Round Robin Policy**

## 3.2.7.3.4 Fastest Response Time

When selecting a **Fastest Response Time** policy, requests are sent to the server peers according to their response time. The response time is used as the weight of the Remote Server. Remote Server static configured weight is ignored.

Fastest Response Time is a dynamic algorithm since it takes external parameters (response time) under account upon request distribution.

Incoming requests are distributed as shown in *[Figure 24](#page-83-0)*.

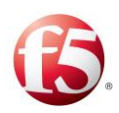

#### **Figure 24: Fastest Response Time Policy**

<span id="page-83-0"></span>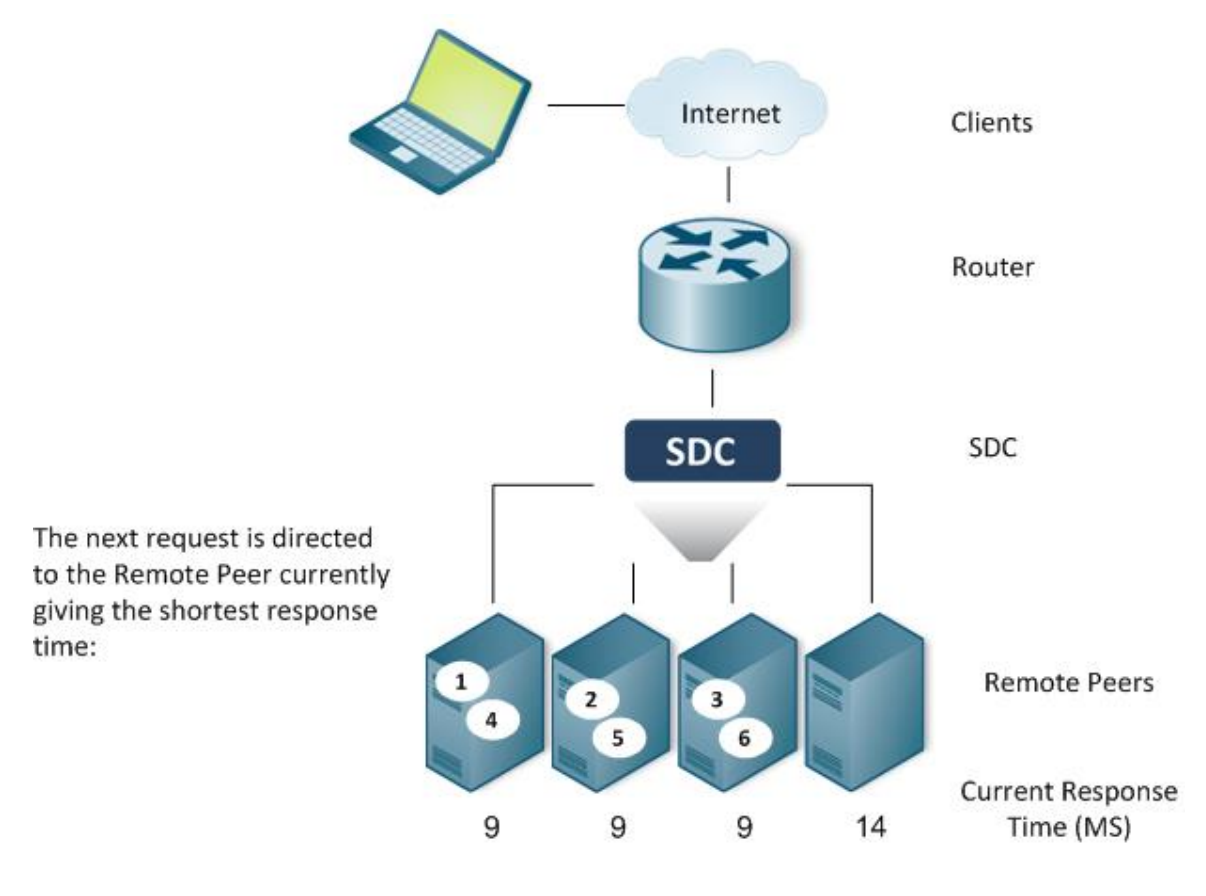

## 3.2.7.3.5 Queue Size Ratio

When selecting a **Queue Size Ratio** policy, the SDC distributes the requests to the Remote Servers according to the weight/queue length ratio. If Server A's weight is higher than Server B's weight, the policy assumes Server A's higher traffic handling capacity and maintains a longer queue of pending requests, compared to other Servers in the Pool. That is, the higher the server's weight, the greater the number of pending requests it will handle.

After getting the performance figures from the active peers (RTT or the number of pending requests), they are normalized between the value 1 and the maximal ratio (the default value is 100): The highest value is 1 while the lowest value is the max ratio value.

Queue Size Ratio policy is a dynamic algorithm and responds to external fluctuations upon request distribution.

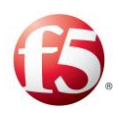

#### **Figure 25: Queue Size Ratio Policy**

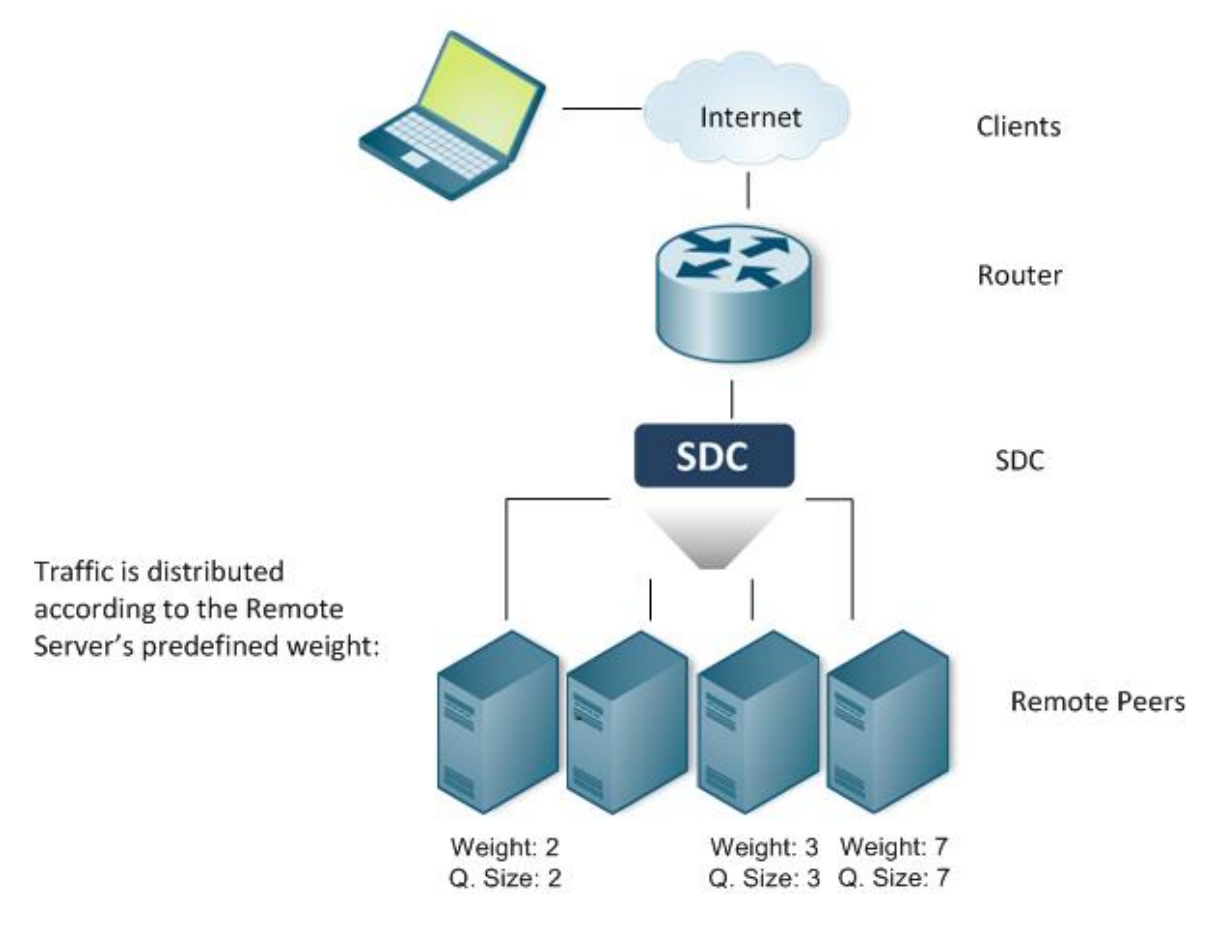

#### 3.2.7.3.6 Load Based

When selecting a **Load Based** policy, the requests are distributed between servers based on the real-time performance and load experienced by the servers in the pool. Servers with the least load will be the first to receive requests.

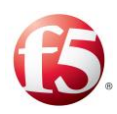

#### **Figure 26: Load Based Policy**

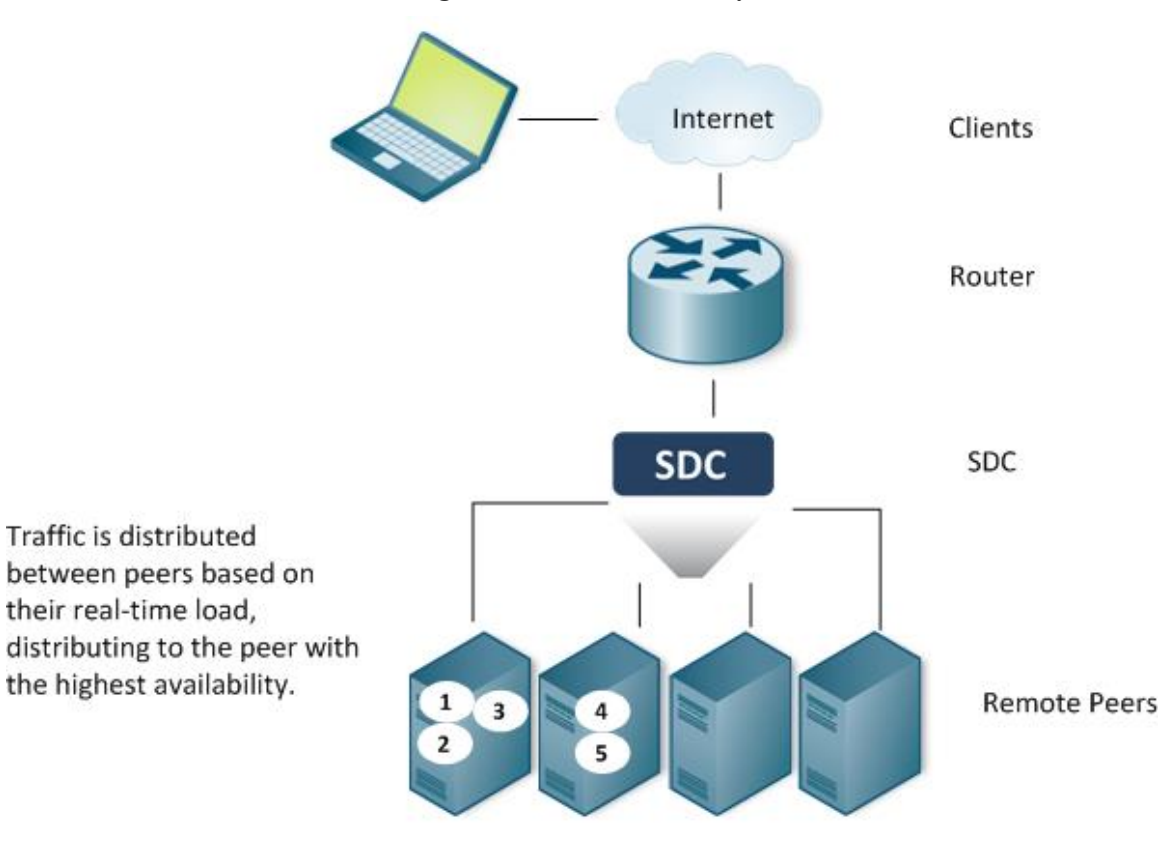

## 3.2.7.3.7 Contextual

When selecting a **Contextual** policy, load balancing policy maps the clients' session ID's to a list of available server peers. This way messages are sent to a specific server peer according to the session they belong to.

9 Note: You may set a different context-Id than the session ID using the groovy scripts. The setting is done by calling session.setContextId().

Messages sharing the same session ID will always be sent to the same server within a specific Session Timeout, regardless of the amount of messages handled within the session, and regardless of the SDC instance handling them, as shown in *[Figure 27](#page-86-0)*.

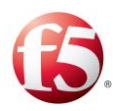

**Figure 27: Contextual Policy**

<span id="page-86-0"></span>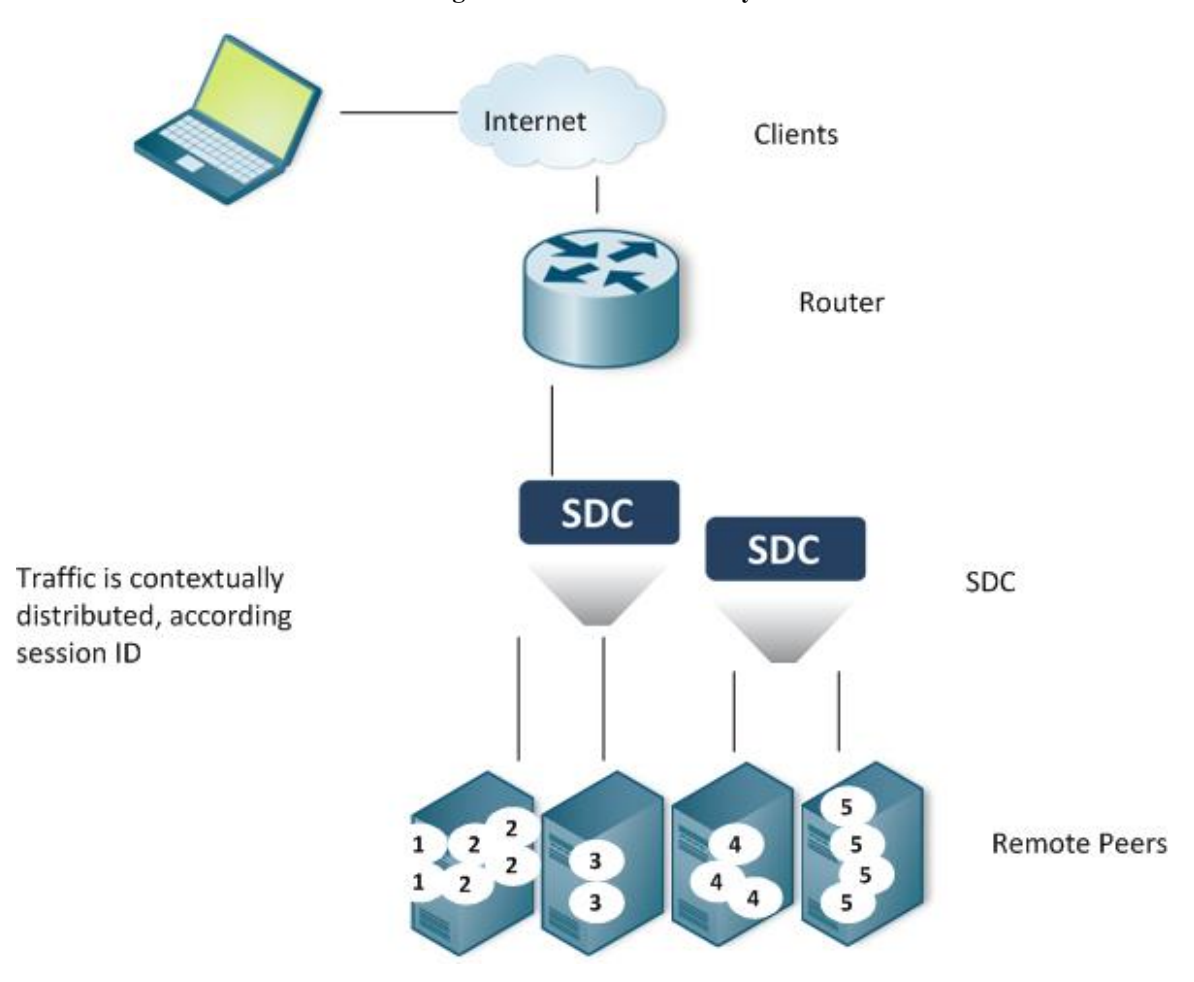

## 3.2.7.3.8 Weighted Contextual

When selecting a **Weighted Contextual** policy, the load balancing policy maps the clients' session ID's to a list of available server peers. This way messages are sent to a specific server peer according to the session they belong to. In addition to the session ID parameter, traffic distribution is also controlled by a predefined proportion. The weight of each server peer is set when establishing it and should be based upon its ability to handle incoming requests.

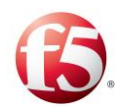

9 Note: Messages sharing the same session ID will always be sent to the same server within a specific Session Timeout, regardless of the amount of messages handled within the session, and regardless of the SDC instance handling them, as shown in *[Figure 28](#page-87-0)*.

<span id="page-87-0"></span>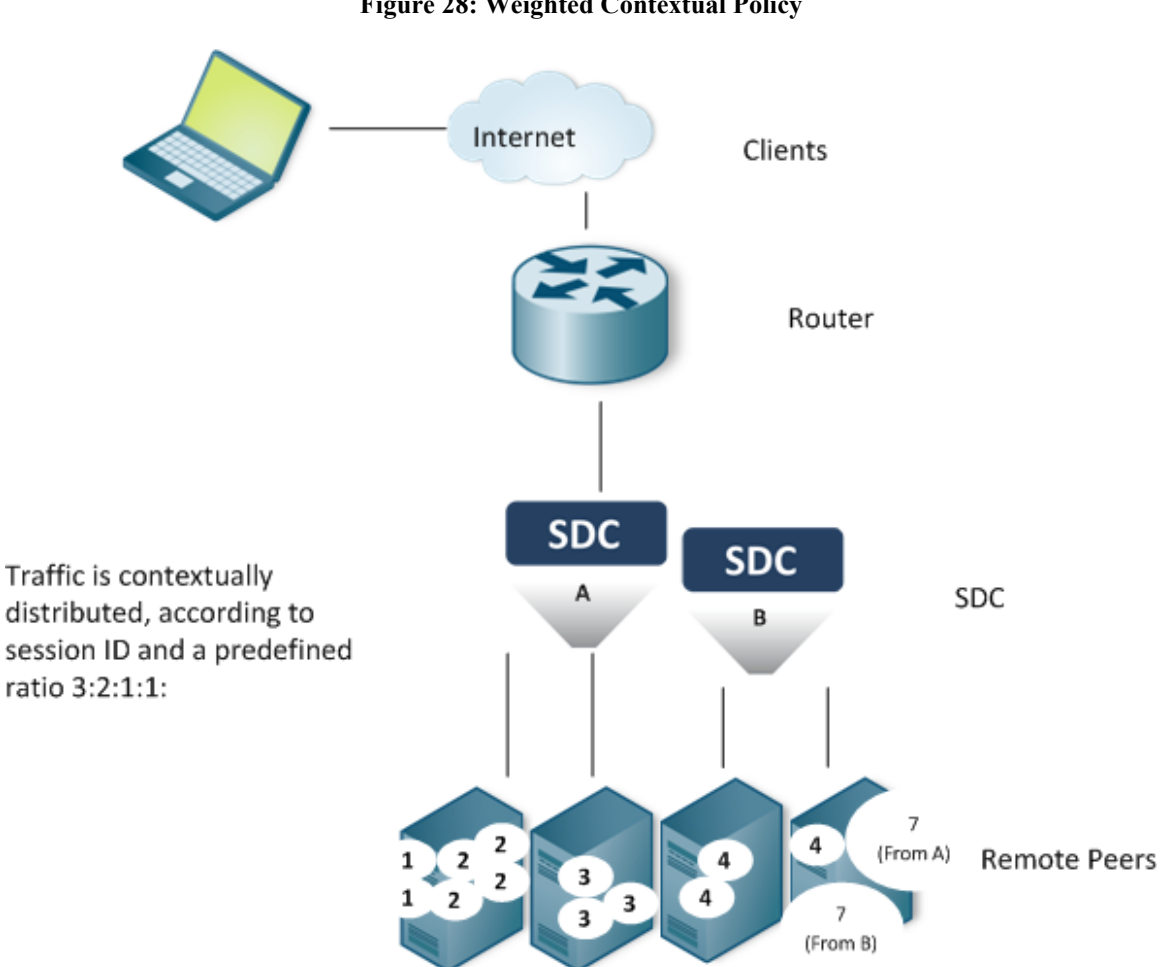

#### **Figure 28: Weighted Contextual Policy**

## 3.2.7.3.9 External

When selecting an **External** Policy, the request's destination server peer is selected according to an external script's rule. External load balance policy may use a peer selector which its policy is set as a value of the Peer Selection script's argument (the policy may be used, for example, as a default policy when no server meets the specified script. This must be defined by the script).

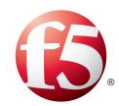

Incoming requests are distributed as shown in *[Figure 29](#page-88-0)*.

<span id="page-88-0"></span>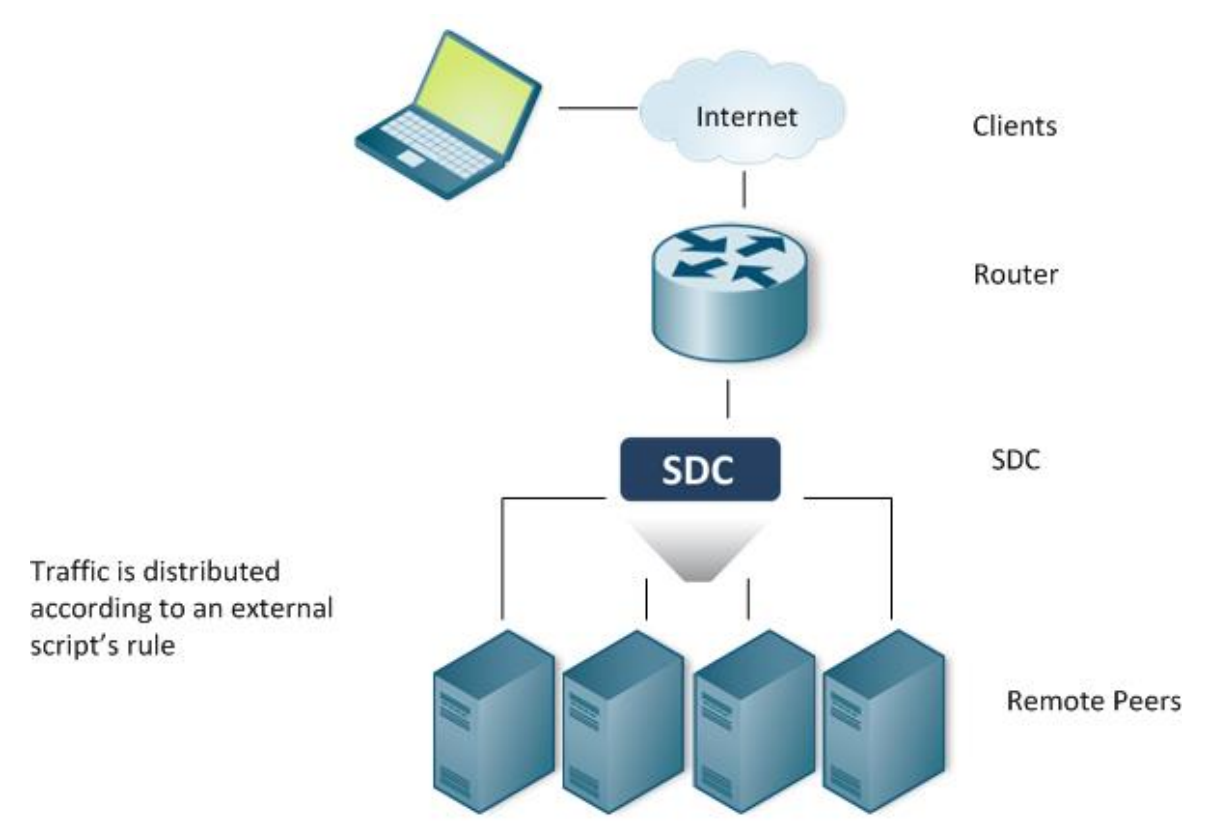

**Figure 29: External Policy**

## **To use an external script as the Policy's selection rule:**

- 1. From the **Policy** drop-down list, select **External**.
- From **Internal Peer Selector Policy** drop-down list, select a policy that is used by the peer Selector argument in the Peer Selection script (the policy may be used, for example, as a default policy when no server meets the specified script. Using the peerSelector must be explicitly defined by the script, see example below).
- In **Peer Selection**, type in the script according to which traffic is distributed across the available Remote Peers.

*[Table 18](#page-89-0)* details the parameters that SDC provides to the script:

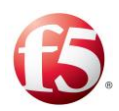

#### **Table 18: External Script Parameters**

<span id="page-89-0"></span>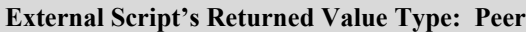

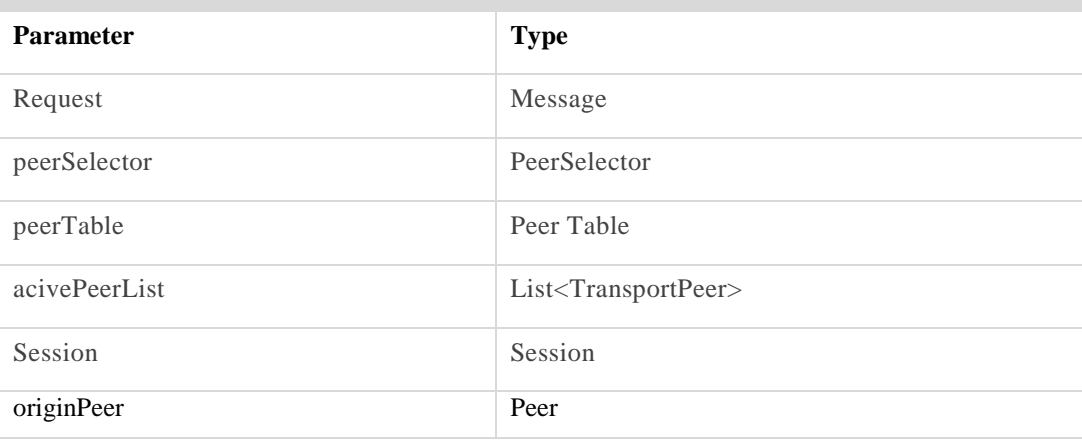

9 Note: You may only call API methods associated with the parameters include in the above table. (To view a detailed list of the SDC Connectivity API methods, click **API** from the menu bar).

Click **OK**.

#### **Example of External Script**:

```
<ExternalSelectors>
      <ExternalSelector policyName="Hash" poolName="zone-b">
                                                  <SelectionScript><![CDATA[
 /* 
 * Looking for the peer in the UserTable,
 * If it is not in the pool table, using peerSelector
*/
       def peer = null; 
      def key=session.getSessionId();
      if (key != null) {
       userTraceLogger.debug("looking for peer with key: " + key);
// getting the reference for the UserStorage
       def provider = UserStorageFactory.getProvider();
        def routingTable = provider.getUserTable("RoutingTable");
 // getting "peer Identity" (peer name)
         String peerIdentity = routingTable.get(key);
```
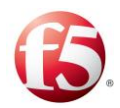

```
 userTraceLogger.debug("found for a key: " + key + " the following peer: " + 
peerIdentity);
        if (peerIdentity != null) {
        userTraceLogger.debug("getting peer " + peerIdentity + " from peer table for 
key:" + key + ", provider " + provider);
 // getting the "peer" object
        peer = peerTable.getPeer(peerIdentity);
 }
   // if the destination is not in the table, should add an option to decide that the 
message is not routable, if destinations are not provisioned
     if (peer == null && activePeerList.size() > 0) {
// if the above was not found, using peerSelector, according to its policy
     peer = peerSelector.select(request, activePeerList, session, sourcePeer);
      userTraceLogger.debug("allocating peer " + peer.getName() +" for key:" + key + 
", provider " + provider);
      routingTable.put(key, [peer.getName(), "zone-b", session.getSessionId()]);
    }
     } else {
    userTraceLogger.log(Level.WARN, "failed to lookup, Framed-IP-Address is missing 
for " + request);
    }
return peer;
    ]]></SelectionScript>
        </ExternalSelector>
                 </ExternalSelectors>
```
## <span id="page-90-0"></span>3.2.7.4 Editing a Pool

This section describes how to edit a pool.

## **To edit a Pool:**

- $1_{-}$ Select a Pool from the list and click **Edit**. The Edit Pool dialog box is displayed:
- You can edit the enabled fields, as detailed in *[Adding a New Pool](#page-75-0)*.

## <span id="page-90-1"></span>3.2.7.5 Removing a Pool

You can remove any pool from a site.

#### **To remove a pool:**

1. Go to **Topology** > **Pools**.

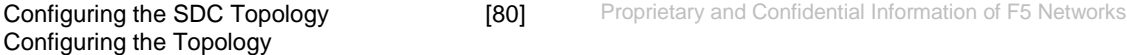

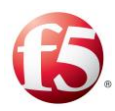

- Select the Pool from the table.  $2.$
- Click **Remove**.

A confirmation message appears.

Click **Yes**.

#### **To refresh the Pool list in the table:**

 $\mathbf{1}$ . Click **Refresh**.

## **Configuring the Access Control List**

The Access Control List allows you to compose rules that determine which Client Peers are accepted by SDC and which are rejected by it. Client Peers are identified by their IP address and a matching Peer Profile. Accepted Client Peers may send requests to a Server Peers, while a rejected Client Peers may not do so.

When a Remote Client Peer tries to connect to SDC, its IP address is compared against the list of IP addresses of the ACL rules indicating an "Accept" action. If no rule's address matches the Client, it is rejected (unless **Accept Unknown Peers** is selected). If a matching IP address is found, SDC waits for a CER (capabilities exchange request) and upon its arrival, compares the requesting client's properties (IP address and the CER content) with the IP addresses and the Peer Profiles of all ACL rules. If a matching IP address and Peer Profile are found and the rule's action is 'Accept', the capabilities exchange begins, otherwise the client is rejected.

Note: The ACL configuration, unlike IPTABLES configuration, does not affect existing connections.

#### **To change the Access Control List:**

 $1.$ Go to **Topology** > **Access Control List**.

#### **To add a rule:**

1. Click **Add** to add a new Client Peer rule to the list.

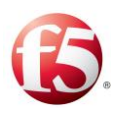

Under **Address**, enter the IP address of the Client Peer. A CIDR formatted address may be entered, indicating range of IP addresses.

Note: CIDR (Classless Inter-Domain Routing) is the routing system used to allocate internet addresses more flexibly than the IP address allocation method, and thus creates a bigger range of addresses than the IP method (e.g.  $-192.168.10.0/27$ ).

Under **Peer Profile**, you can select a Peer Profile that the rejected or accepted Peer must match.

Note: ACL rules apply to client peers that are of the specified IP address and match the selected Peer Profile.

- Under **Action**, select whether to **Accept** or **Reject** the Client Peer.
- Under **Enabled**, select whether this rule is enabled (**True**) or disabled (**False**).

#### **To change the order of the rules:**

- 1. Select the rule from the list
- Change the rule's location in the list by clicking **Up** or **Down**.

9 Note: The Client Peers are checked against the rules in the list according to the order they are listed in. When a matching rule is found the rule examination is terminated.

#### **To remove a rule from the list:**

- 1. Select the rule from the list.
- Click **Remove**.

#### **To configure the default behavior in case no rule matches the connecting client IP:**

 $1<sub>1</sub>$ Select or clear **Accept unknown Client Peers**.

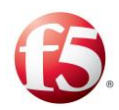

**To allow unknown Client Peers (Peers which do not appear in the list) to connect to SDC:**

 $1.$ Select **Accept unknown Client Peers**.

**To reject these Client Peers:**

 $1.$ Clear **Accept unknown Client Peers**.

## **3.2.9 Health Monitoring**

In the ongoing effort for creating highly available, scalable, reliable and resilient signaling plane, SDC supports Server Remote Peer health monitoring, used to verify that the backend systems are operational and can handle incoming traffic.

A health monitor is generally set to test a specific parameter of a Server Remote Peer for an expected behavior in a predefined time frame. There are various types of health monitors, but in all cases, when the monitor's test indicates entity unavailability, you may stop routing traffic to it. The following categories can reflect a peer's status and are displayed in the peer table:

- Close (Out of service)
- Out of Service Partially
- Open (In service)

Health Monitors operate continuously to determine the availability of Server Remote Peers. When a Server Remote Peer becomes available again it is gradually directed with traffic.

SDC provides two types of Server Peer monitors:

- Error detection
- Proactive Service checking

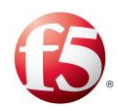

## **Error Detection Monitor**

This monitor tests the Server Peers' responsiveness to requests by checking if the number of errors in a predefined measuring interval exceeds a certain threshold. There are two types of error detection monitors:

- Timeout Monitor
- Response Analysis Monitor

The monitor is triggered upon each timeout event and for each received response.

## 3.2.10.1 Timeout Monitor

When SDC sends a request to a Server Peer and does not receive a response in an acceptable predefined time frame, it adds a "timeout" error to the accumulated number of "time out" errors received from that Server Peer.

## 3.2.10.2 Response Based Monitor

When SDC sends a request to a Server Remote Peer and receives a response that is considered an error, it adds the spotted error to the accumulated number of errors received from that Server Remote Peer.

Answer error detection is flexible. The SDC administrator may diagnose specific error cases (for example – a specific result code may indicate an error). Answer error detection is done by implementing the **Check Error in Answer Routing** script.

# Note: For additional information on Routing scripts, see *[Defining Routing Scripts](#page-140-0)*.

The number of errors is accumulated and you may decide, according a certain threshold in a specified time frame (for example, 6 error events in 100 millis), to set a peer's state to Out of Service) as shown in *[Figure 30](#page-95-0)*.

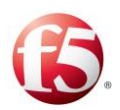

#### <span id="page-95-0"></span>**Figure 30: Error Events in a Measuring Interval** Error Error Error Error Error Error event event event event event event 18:06:41:137 18:06:41:236 The Remote Peer's state may be set to OutOfService for the next 10 seconds

To decide whether to set a peer's state to Out of Service or not, use the following functions in order to receive a peer's statistics within the predefined interval:

| <b>Function</b>                | <b>Comments</b>                                 |
|--------------------------------|-------------------------------------------------|
| peer.getPendingRequestsCount() | Approximation of the server's number of pending |
|                                | requests.                                       |

**Table 19: Statistic Data Functions**

## 3.2.10.3 Setting an Error Detection Monitor Parameters

Error Detection Monitors are set per each Remote Peer by setting the error detection parameters.

## 3.2.10.4 Custom Service Availability Monitor

SDC's provides the ability to add custom and proactive service monitoring mechanism that can perform a wide range of tests: from simple tests, such as pinging each Server Remote Peer, to more sophisticated tests, such as assuring Server Peers are able to serve specific requests. It is possible to have multiple monitors perform any test that is required in order to assure service availability. Like other parts, health monitoring tests are configured and customized via script language. These health monitoring tests are performed in addition to other SDC's tests when it attempts to send requests to Remote Peers and analyze responses from them.

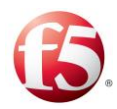

## 3.2.10.5 Adding a Service Availability Health Monitor

Each service availability health monitor is implemented in a separate script. No limitation applies to the number of scripts, thus no limitation applies to the number of service checking procedures. Three elements comprise each service checking health monitoring script:

- Condition the condition script which indicates whether the Remote Peer's status should be checked using this specific script or not.
- Monitor Check the health monitoring script.
- Interval long. The interval between the script executions.

 $\textcolor{red}{\mathbf{\mathfrak{D}}}$ Note: You may only call API methods associated with the Health Monitor parameters. (To view a detailed list of the SDC Connectivity API methods, click **API** from the menu bar).

A monitor runs on a recurrent basis, the recurrence is controlled by this interval. Each of the Remote Peers is examined to determine whether or not it matches the condition's criteria. When a Remote Peer matches the condition's criteria, a monitor check script is run. The script examines the Remote Peer's check result and you may decide, according to the check result, whether to set the Peer's state to "Out of Service," "Out of Service Partially", or alternatively, set its state to "Back to Service". When the Remote Peer state is "Out of Service" no further requests are delivered to it, until its state is set back to "Back to Server". A peer in an "Out of Service Partially" state will process existing sessions while not accepting new sessions.

```
def roundtrip = peer. getRoundTripTimeMillis ();
if(roundtrip >= 200){
peer.outOfService(5, java.util.concurrent.TimeUnit.SECONDS);
}
else {
peer.backToService();
}
```
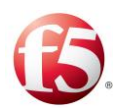

**To set SDC's Remote Peer Service Checking Availability Health Monitor:**

- $1.$ Go to **Topology** > **Specific Site Settings** > **Health Monitoring** > **First Type**.
- In **Condition**, type in the condition's script which indicates whether the Remote Peer's status should be checked using this specific health monitoring script or not.

§ Note: The Service Checking Health Monitor condition script typically includes verifying that the Remote Peer is part of a group of peers which should be tested by the Monitor Check script with the specified script.

<span id="page-97-0"></span>*[Table 20](#page-97-0)* details the Health Monitoring Condition Script parameters.

**Health Monitor Condition Script's Returned Value Type: Boolean**

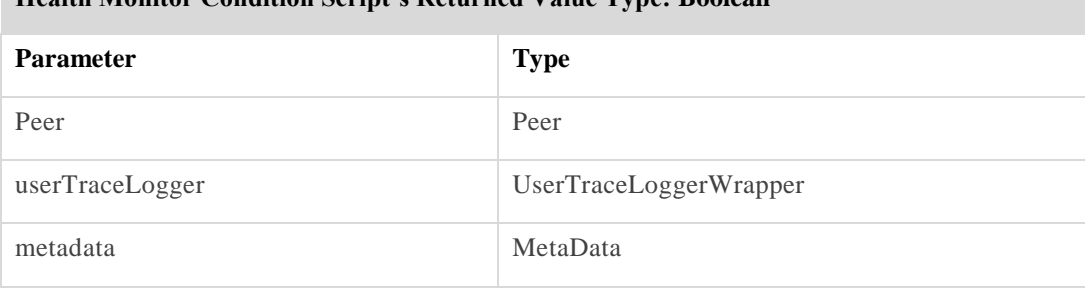

#### **Table 20: Health Monitor Condition Script Parameters**

Note: You may only call API methods associated with the parameters listed in the above table (to view a detailed list of the SDC Connectivity API methods, click **API** from the menu bar).

In **Monitor Check**, type in the health monitoring script.

*[Table 21](#page-97-1)* details the Health Monitoring Check script parameters.

<span id="page-97-1"></span>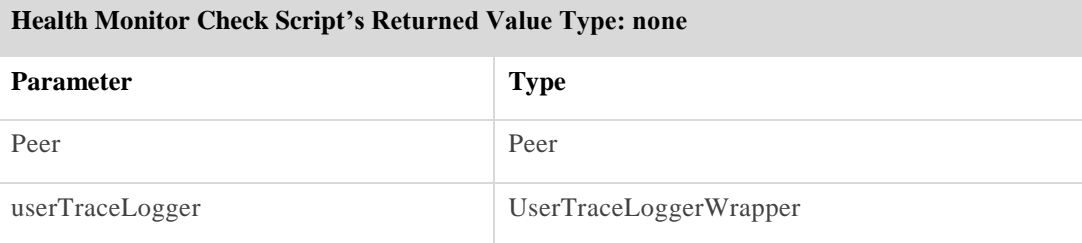

#### **Table 21: Health Monitor Check Script Parameters**

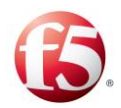

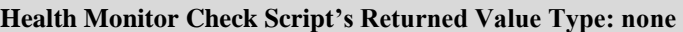

metaData MetaData

9 Note: You may only call API methods associated with the parameters listed in the above table (to view a detailed list of the SDC Connectivity API methods, click **API** from the menu bar).

In **Interval (Millis)**, type in an interval (in milliseconds) defining the time between monitor checks.

Note: The minimum interval value is 1000 milliseconds.

Click **Submit.**

## **Site Replication**

Site replication allows geographically distributed SDC clusters to synchronize session data amongst sites. Session data includes the following:

- Session ID
- Destination Peer
- Pool name
- Origin Peer
- Session Binding data

Session data is distributed by one SDC node (the origin node) to Remote Servers (the target nodes) configured to receive and handle the replicated data.

An SDC peer, which receives a request, may handle the request or proxy the request to a remote site. Proxying the request is performed when the session is unknown to the local site or session binding fails and the remote site has the required data to handle the incoming request, as shown in *[Figure 31](#page-99-0)*.

<span id="page-99-0"></span>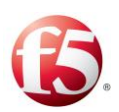

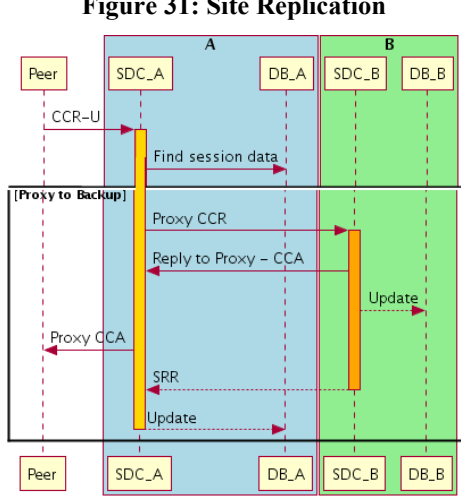

**Figure 31: Site Replication** 

#### **To select the replication targets:**

- 1. Go to **Administration** > **Specific Site Settings** > **Site Replication**.
- $2.$ The list on the left contains all the Remote Peers you may select as a target site to handle the replicated data.

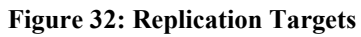

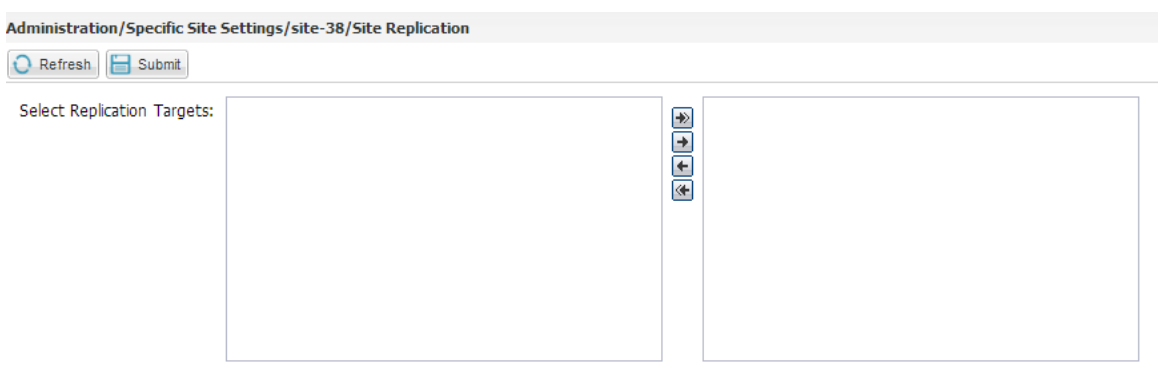

Note: If the list is empty, none of the Remote Peers have been configured to be used for site replication. Setting a Remote Peer to handle replicated data is configured when creating the Remote Peer. For additional information on Remote Peers, see *[Adding a New Remote Peer](#page-64-0)*.

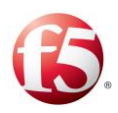

- Click the **single right arrow** button. The Remote Peer is added to the Replication Target list.
- Repeat the above steps for each Remote Peer you want to add to the list.
- To add all available Remote Peers to the target list, click the **double right arrow** button.
- To remove a Remote Peer from the list, click to select it from the right box and then click the **single left arrow** button. To remove all Remote Peers from the list click the **double left arrow** button.

Note: The selected Remote Peers will handle replicated session data, only if you select the **Use for Geo Redundant Sites Connection** checkbox in the **Remote Peers** configuration (**Topology** > **Site Settings** > **Site** > **Remote Peers** > **Add Server Peer**) and if you save the relevant session data for replication (**Routing** > **Session Management** > **Session Properties** > **Session Persistence Policy** > **Persist and Replicate**).

Click **Submit**.

## **Default Transport Configuration**

Default Transport Configuration is a collection of default parameters which control the behavior of TCP and SCTP channels. The socket defaults affect the way each Remote Peer is treated by SDC in case the Peer was not individually configured. The Rate Limits control the data flow and prevent data from overloading the system by setting byte and message send and receive thresholds. Each Remote Peer must operate below these thresholds in order to be actively connected to SDC. In addition to the channel level threshold, global rate limits may also be defined.

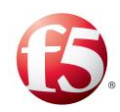

 $\triangleq$ Note: Default Transport Configuration parameters may be applied individually per Peer Profile and globally, per SDC. In case unknown Peers are connected to SDC, the values are applied to it.

## **To change the Default Transport Configuration:**

- $1.$ Go to **Administration** > **Specific Site Settings** > **Default Transport Configuration**. The Default Transport Configuration screen displays the **Socket Defaults** tab.
- From the **SDC component** drop-down list, select the **CPF**/**FEP** Node that you want to apply the Default Transport Configuration changes.

*[Table 22](#page-101-0)* details the Socket Defaults and their descriptions:

<span id="page-101-0"></span>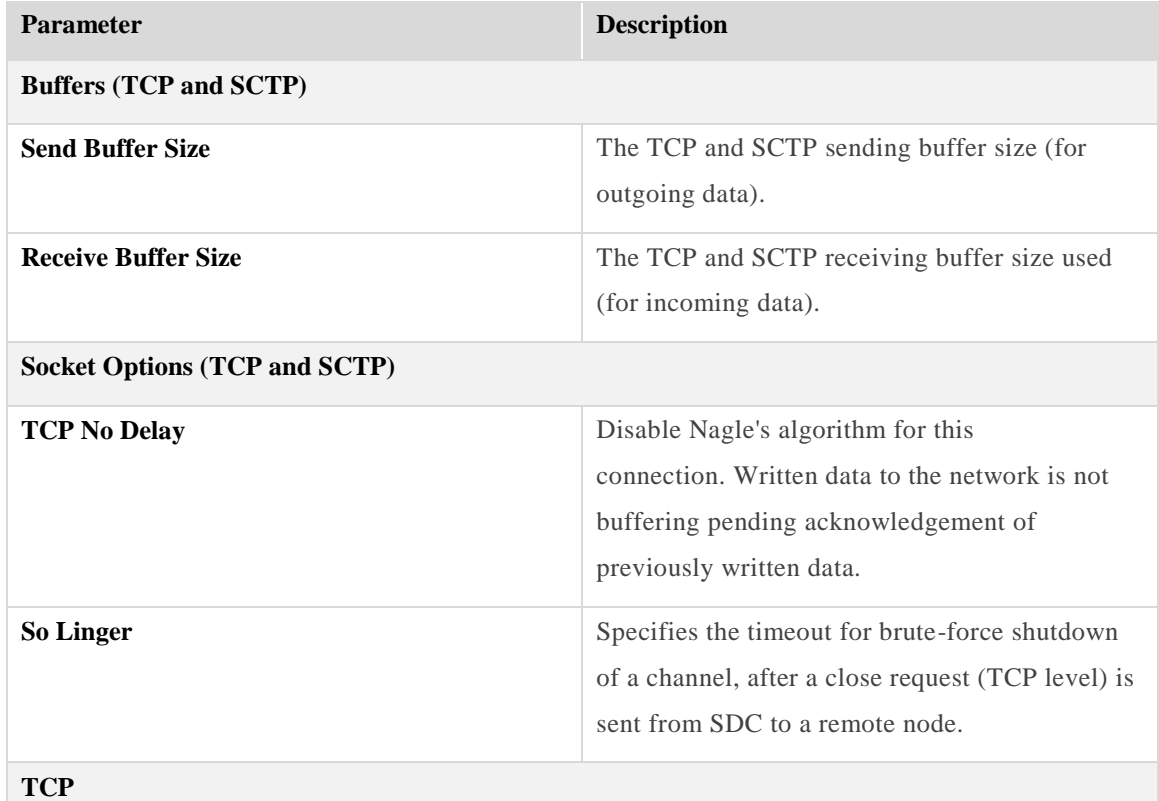

#### **Table 22: Socket Defaults**

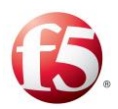

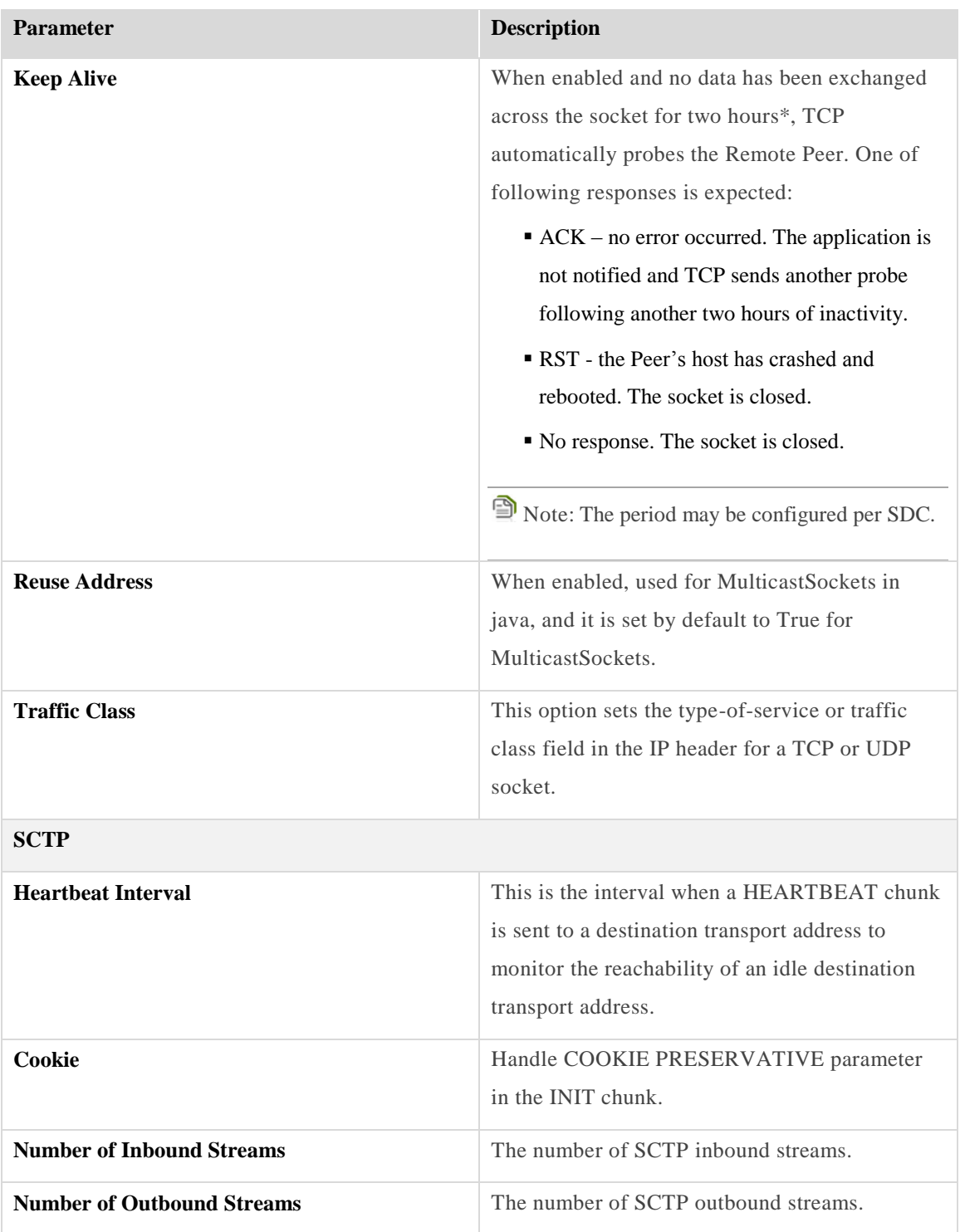

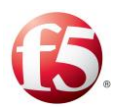

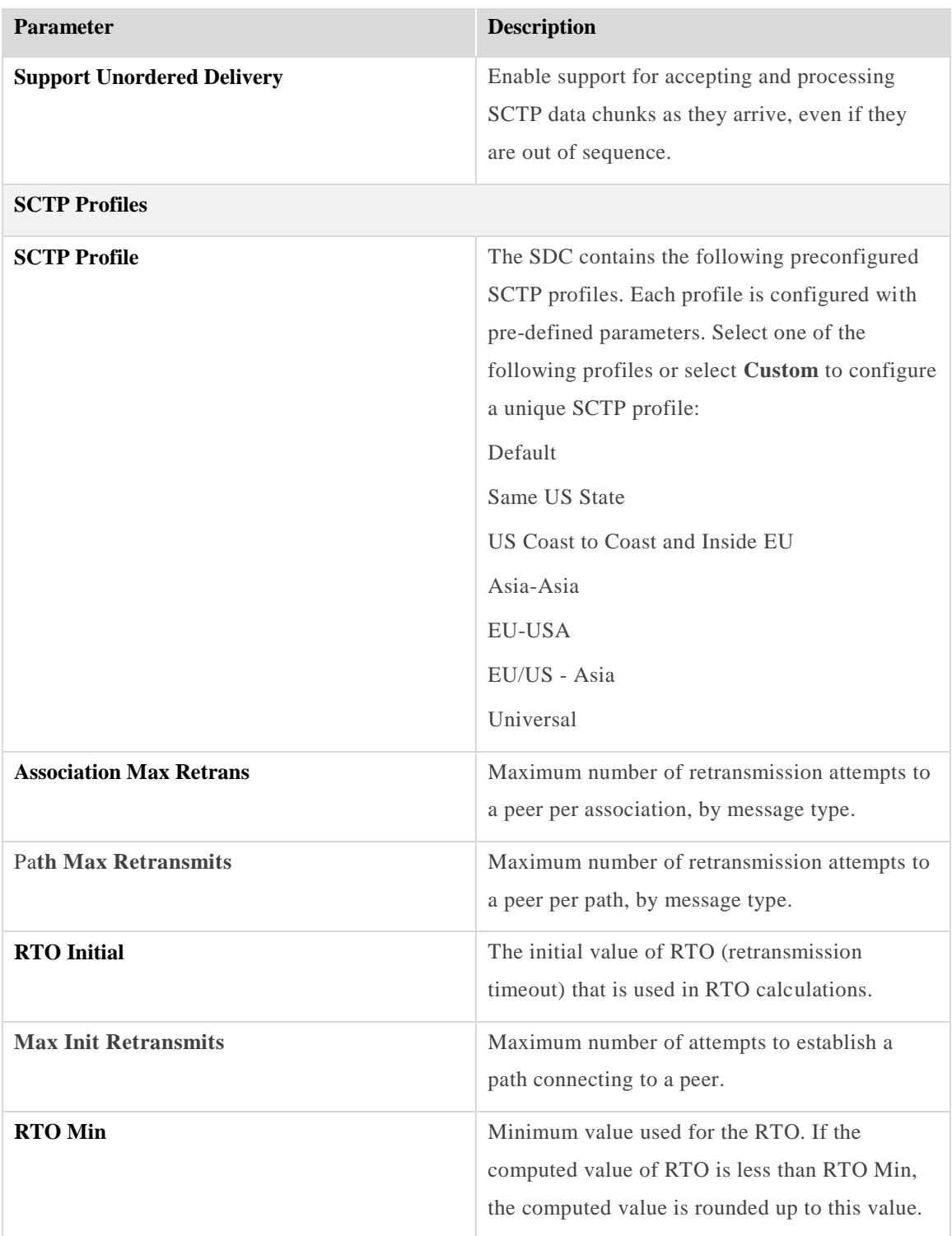

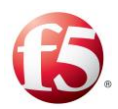

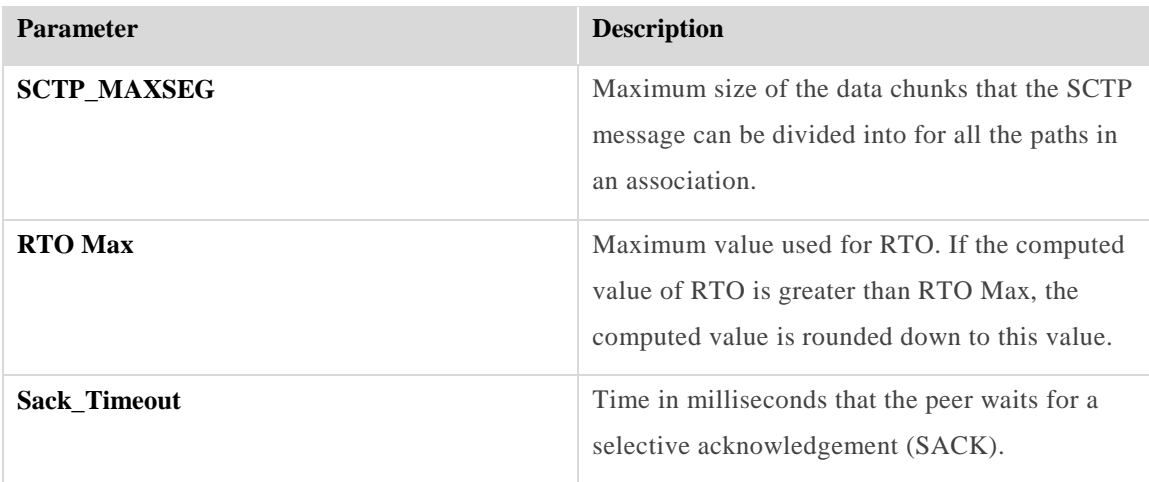

## **Configuring Rate Limits**

Rate limits are configured to control the amount of traffic that the SDC node receives from either a client or server peer and/or sends towards servers or a pool of servers. These limits are configured by the number of messages and/or bytes that the SDC can receive and/or send.

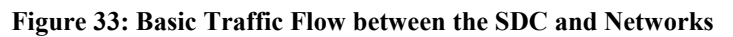

<span id="page-104-0"></span>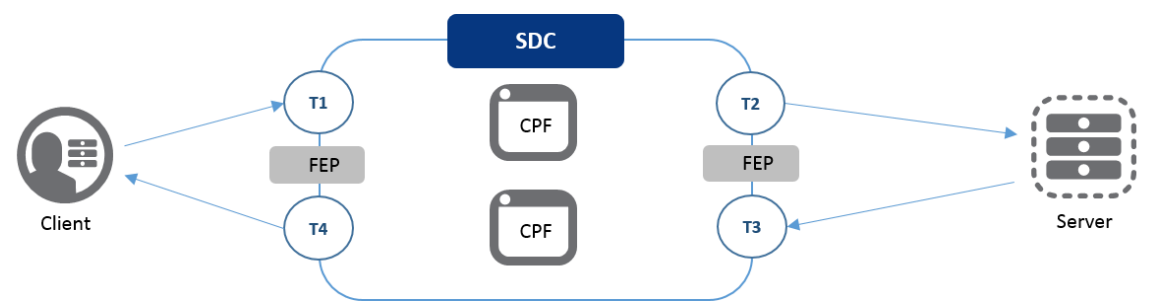

The basic traffic flow between the SDC and the networks is illustrated in *[Figure 33](#page-104-0)*. In this flow, message requests are sent from clients, received by the SDC, and then sent by the SDC to a server. Message answers are then sent from the server back to the SDC, and then sent by the SDC to the client.

This flow includes two types of traffic– incoming (from the client/server to the SDC) and outgoing (from the SDC to the client/server). The volume of traffic received by the SDC at an entry point  $(T1, T3)$  or exit point  $(T2, T4)$  is monitored and can be limited. These

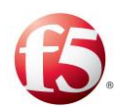

limits ensure that the overall traffic flow performance is constantly under control and no service degradation will occur in overload conditions.

## 3.4.1.1 Configuring the Incoming Traffic Rate Limits

The incoming traffic rate limits are configured to control the amount of traffic that the SDC node receives from either a client or server peer. These limits are configured by the number of messages and/or bytes that the SDC can receive. This incoming traffic can either be limited per the client or server peer that the traffic is sent from, or per the SDC component (FEP/CPF) that receives the traffic.

## **To configure the Rate Limit per SDC Component:**

- $1.$ Go to **Administration** > **Specific Site Settings** > **Default Transport Configuration** > **Rate Limit**.
- 2. Select the SDC component from the drop-down list.

Note: While each FEP can be configured with a unique rate limit, all CPFs are configured with the same rate limit.

Fill in the values for the rate limits and select the desired overload policy, as detailed in *[Table 23](#page-105-0)*.

<span id="page-105-0"></span>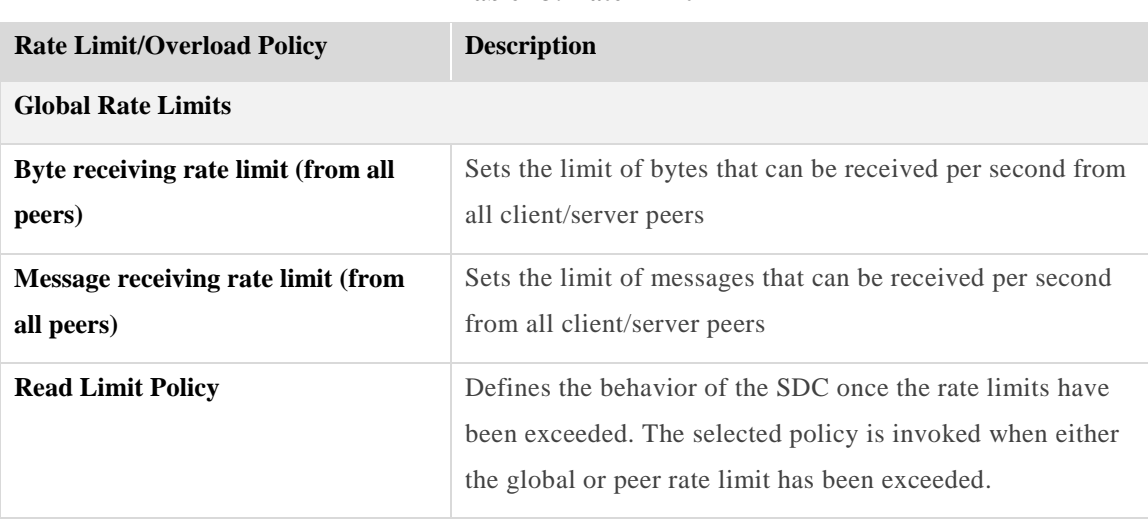

### **Table 23: Rate Limit**

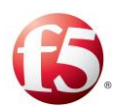

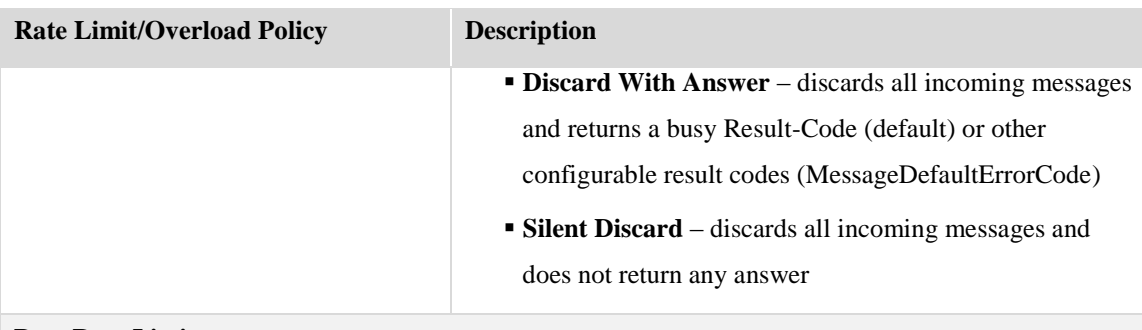

#### **Peer Rate Limits**

## §

Note: Incoming rate limits should be configured under the relevant SDC component (CPF or FEP) that the peer is connected to. Outgoing rate limits should be configured under the relevant CPF.

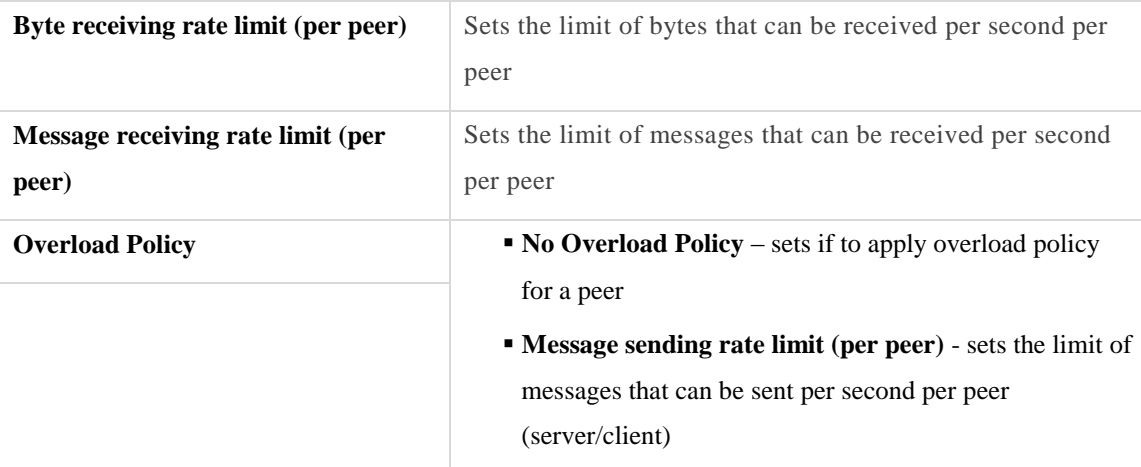

**To configure the Incoming Traffic Rate Limit per Peer:**

- $1.$ In **Step 2: Peer Profile Configuration** in the **Add Peer Profile** wizard, click **Rate Limits**.
- In the **Peer receive rate limits** area, fill in the values for the rate limits and select the desired overload policy, as shown in *[Table 23](#page-105-0)*.

## 3.4.1.2 Configuring the Outgoing Traffic Rate Limits

The outgoing traffic rate limits are configured to ensure that the peers and server pools that the SDC sends messages to can efficiently receive the messages. When a peer (or pool of

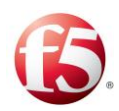

server peers) nears or exceeds the configured rate limits, the traffic sent to it by the SDC is prioritized and minimized, to ensure that minimal server degradation is experienced.

## **To configure the Outgoing Traffic Rate Limit per Peer:**

- Go to **Step 2: Peer Profile Configuration** > **Add Peer Profile** > **Rate Limits**.  $1<sub>1</sub>$
- In the **Peer send rate limits** area, select the **Message sending rate limit (per peer)** checkbox and enter the desired rate limit in the field below.
- Click **OK**.

## **To configure the Outgoing Traffic Rate Limit per Pool:**

- Go to **Add Pool** > **General**.  $1$
- In the **Rate Limit (TPS)** field, enter the desired rate limit.
- Click **OK**.

## **Replicating Session Data**

By saving (persisting) session data (i.e. Session ID, Destination, session stickiness) and Binding Keys in a repository, SDC can then query future incoming requests to see if there is a relevant existing session that meets the defined criteria, thereby allowing the request to be consistently routed to its destination peer.

Session data is saved in data tables in a Tripo repository once the session destination is determined. All session data is replicated and synchronized in Tripo instances either within an SDC site or in Tripo instances located on mated SDC sites, depending on your deployment. Whether or not a session is saved and where it is saved depends on the **Session Persistence Policy** (**Persist**, **Non Persistence**, **Persist and Replicate**) that is configured per session. For more information on configuring a persistency policy, see *[Session](#page-116-0)*  [Management.](#page-116-0)
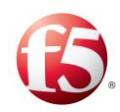

9 Note: To replicate between Tripo instances on mated SDC sites, the Tripo Site Replication feature must be enabled during the installation or upgrade process, as described in the *F5 SDC 4.4 Installation/Upgrade Guide*.

## <span id="page-108-0"></span>**Licensing the VIPs**

Prior to the FEPs being able to process traffic, each VIP address that is associated with a configured FEP must be given a separate license key. The license key is generated and provided to you by F5 Support.

## **Adding a New License Key**

Each new license key needs to be added.

## **To enter a new license key:**

- 1. Go to **Administration** > **Specific Site Settings** > **License**. The License screen is displayed:
- Click **Add**.
- Enter the license key provided to you by F5 Support.  $3.$
- $\overline{4}$ Click **Submit**.

## 3.5.1.1 The License Key's Structure

The provided key represents different properties, separated by a hyphen, as shown in *[Figure 34](#page-109-0)*.

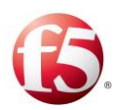

#### **Figure 34: License Key**

<span id="page-109-0"></span>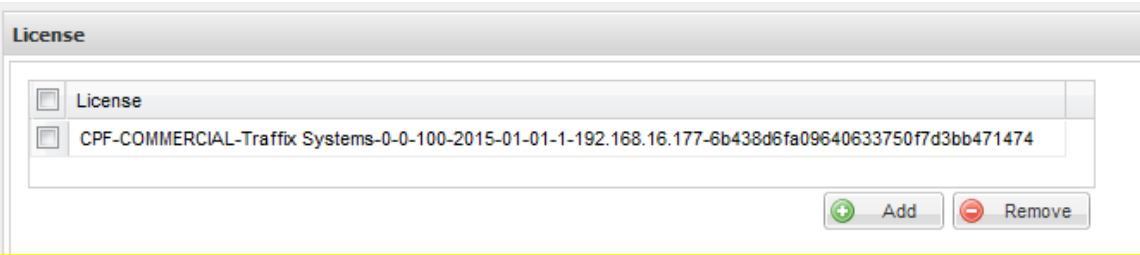

*[Table 24](#page-109-1)* describes the license key properties:

<span id="page-109-1"></span>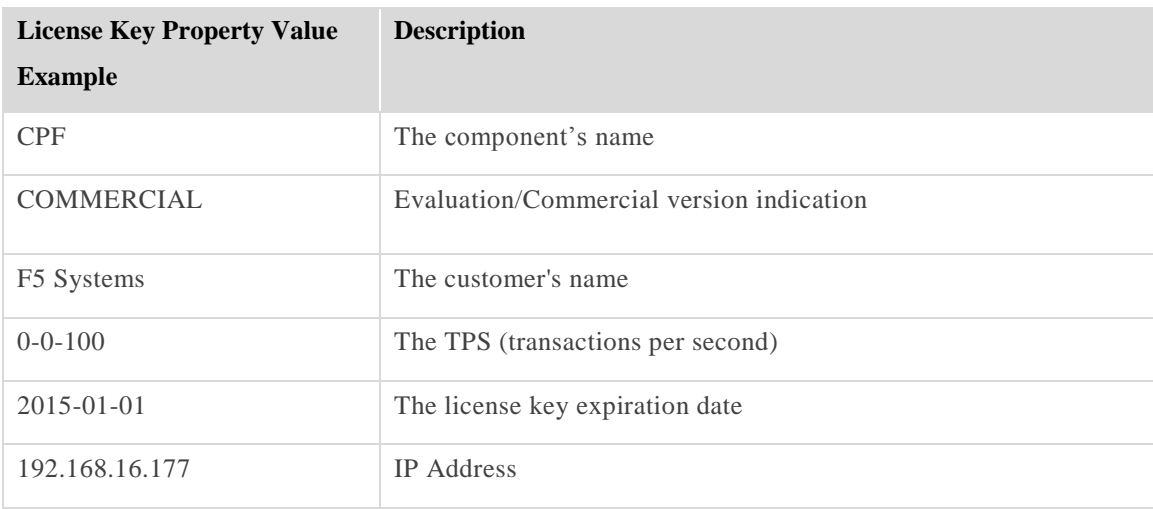

#### **Table 24: License Key Properties**

Note: Multiple license keys can support multiple IP addresses used by SDC.

## **Removing a License Key**

You can also remove a license key from the **License** list.

#### **To remove a license key from the list:**

- 1. Select the row of the license key you want to remove.
- Click **Remove**.

A confirmation message appears.

Click **Yes**.

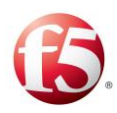

# **4. Configuring the SDC Flow Management**

This chapter describes the message flow and how you can configure, manage, and transform messages throughout the SDC pipeline.

When SDC receives a request from a Client Peer, the request is examined, routed to its destination and transformed into the right format according to its content.

In the **Routing** tab you may define the logical sequence of conditions and actions according to which SDC routes and transforms requests and answers.

SDC's internal flow is illustrated in *[Figure 35](#page-110-0)*and detailed in *[Table 25](#page-110-1)*.

<span id="page-110-0"></span>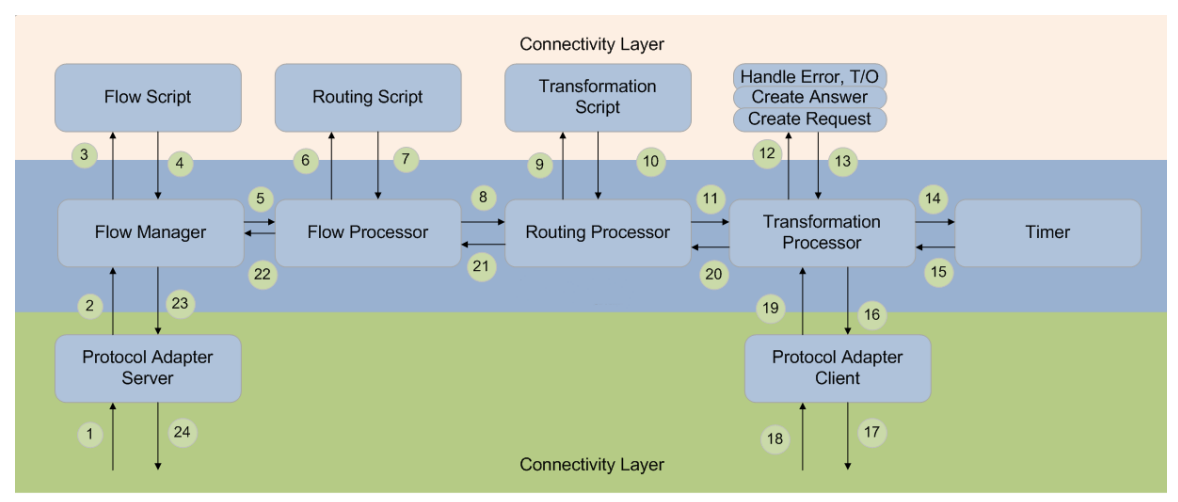

#### **Figure 35: SDC Internal Flow Logic**

#### **Table 25: SDC Flow Logic Legend**

<span id="page-110-1"></span>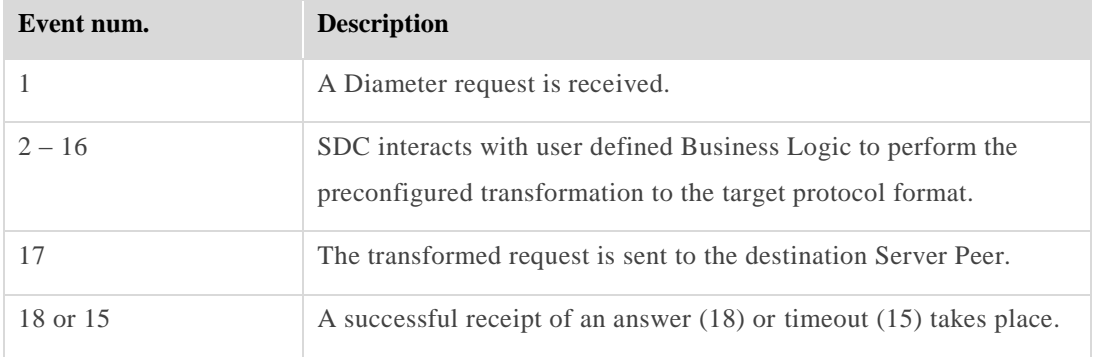

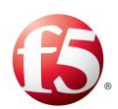

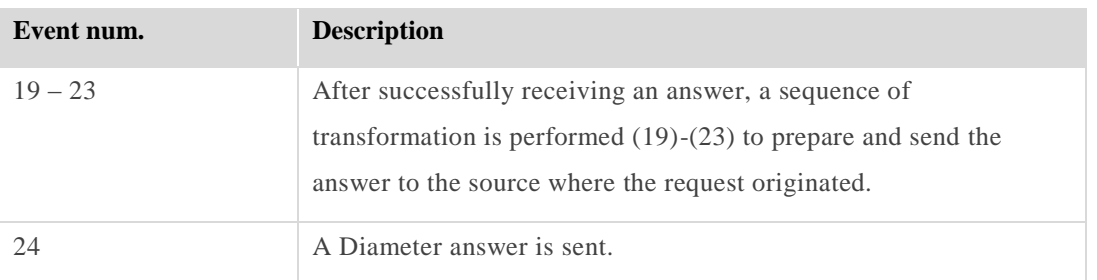

To set the script actions for the routing and transformation actions, one must be acquainted with Groovy scripting language (for more information on Groovy scripting, see *http://groovy.codehaus.org*/) and the Connectivity API (to view a detailed list of the SDC Connectivity API methods, click **API** from the menu bar).

# **Dictionary**

The **Data Dictionary** defines the format of a protocol's messages and their validation parameters: structure, number of fields, data format, etc. Each protocol is defined with a data dictionary.

## **To replace the selected data dictionary:**

Go to **Routin**g > **Data Dictionary**. The Data Dictionary screen displays the 1. currently selected data dictionary.

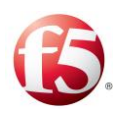

#### **Figure 36: Data Dictionary**

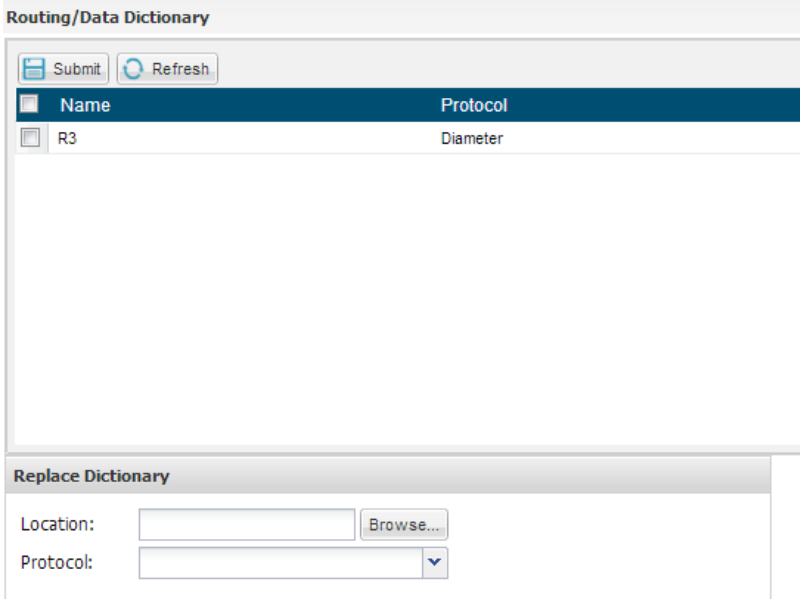

- Click **Browse** and select the data dictionary file's location.
- In the **Protocol** field, select the data dictionary's supported protocol.
- Click **Submit**. The newly selected data dictionary appears in data dictionary list.

## <span id="page-112-0"></span>**External Lookup Management**

External lookup items allow you to run scripts to extract data from external sources such as LDAP or Coherence. You may define scripts to run upon SDC startup and shutdown which will obtain information that can be used by SDC. You may use external lookup scripts in Session Binding, for example.

#### **To add an external lookup item:**

- $1.$ Go to **Routing** > **External Lookup Management**. The External Lookup Management screen is displayed.
- 2. Click **Add**. The Add External Lookup dialog box appears.

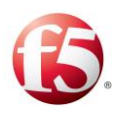

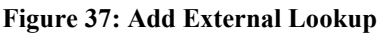

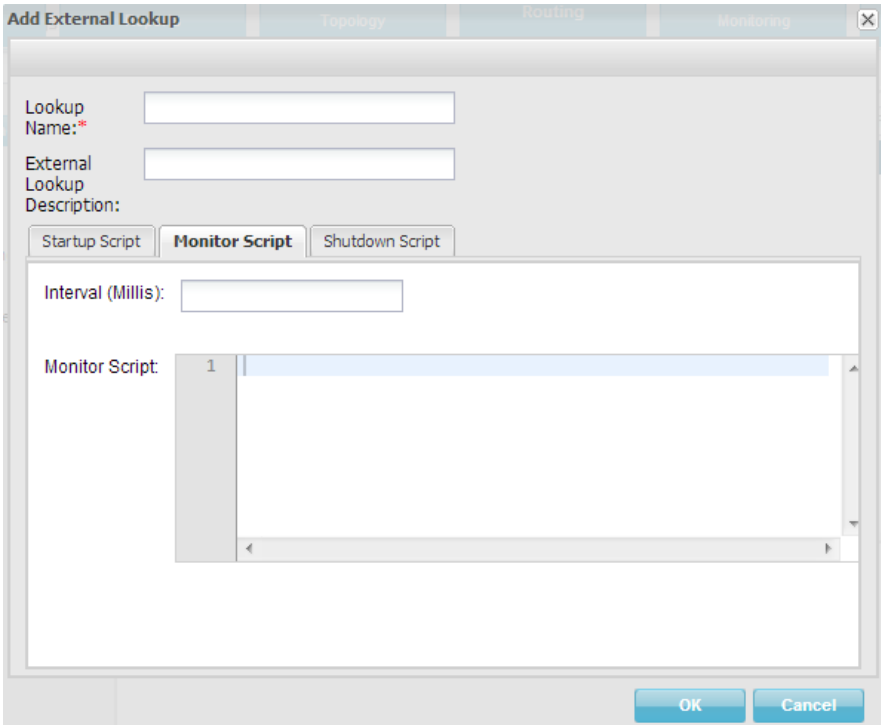

- In **Lookup Name**, type in the name of the external lookup item (e.g. "LDAP").
- In **External Lookup Description**, enter a short text to describe the new lookup item (e.g. "Connects to LDAP and extracts IMSI").
- In **Startup Script**, set the script to run each time SDC is initiated.

The following is an example of a startup script.

```
//startup script
userTraceLogger.info("Coherence IMDB cache connection: starting.....");
def subscriberCache = com.tangosol.net.CacheFactory.getCache("SubscriberToZone");
if (subscriberCache.isActive()) {
     userTraceLogger.info("Coherence IMDB SubscriberToZone Cache connected");
}else{
     com.tangosol.net.CacheFactory.releaseCache("SubscriberToZone");
     subscriberCache = com.tangosol.net.CacheFactory.getCache("SubscriberToZone");
}
def npanxxCache = com.tangosol.net.CacheFactory.getCache("NPANXXToZone");
if (npanxxCache.isActive()) {
```
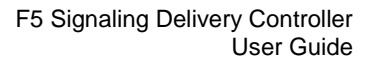

```
 userTraceLogger.info("Coherence IMDB NPANXXToZone Cache connected");
}else{
    com.tangosol.net.CacheFactory.releaseCache("NPANXXToZone");
     npanxxCache = com.tangosol.net.CacheFactory.getCache("NPANXXToZone");
}
def marketCache = com.tangosol.net.CacheFactory.getCache("MarketToZone");
if (marketCache.isActive()) {
    userTraceLogger.info("Coherence IMDB MarketToZone Cache connected");
}else{
    com.tangosol.net.CacheFactory.releaseCache("MarketToZone");
    marketCache = com.tangosol.net.CacheFactory.getCache("MarketToZone");
```
In **Monitor Script**, set the script to run and monitor the script's connection with the 6. external source and the monitoring scripts' run interval (in Millis), as shown in the following example.

```
//monitoring script
def subscriberCache = com.tangosol.net.CacheFactory.getCache("SubscriberToZone");
if (!subscriberCache.isActive()) {
      userTraceLogger.info("Coherence IMDB SubscriberToZone Cache not accessable, re-
initiating..");
    com.tangosol.net.CacheFactory.releaseCache("SubscriberToZone");
     subscriberCache = com.tangosol.net.CacheFactory.getCache("SubscriberToZone");
return false;
}
def npanxxCache = com.tangosol.net.CacheFactory.getCache("NPANXXToZone");
if (!npanxxCache.isActive()) {
     userTraceLogger.info("Coherence IMDB NPANXXToZone Cache not accessable, re-
initiating..");
     com.tangosol.net.CacheFactory.releaseCache("NPANXXToZone");
     npanxxCache = com.tangosol.net.CacheFactory.getCache("NPANXXToZone");
return false;
}
def marketCache = com.tangosol.net.CacheFactory.getCache("MarketToZone");
if (!marketCache.isActive()) {
     userTraceLogger.info("Coherence IMDB MarketToZone Cache not accessable, re-
initiating..");
     com.tangosol.net.CacheFactory.releaseCache("MarketToZone");
    marketCache = com.tangosol.net.CacheFactory.getCache("MarketToZone");
return false;
}
```
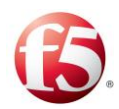

#### return true;

In **Shutdown Script**, set the scripts to run each time SDC shuts down, as shown in 7. the following example.

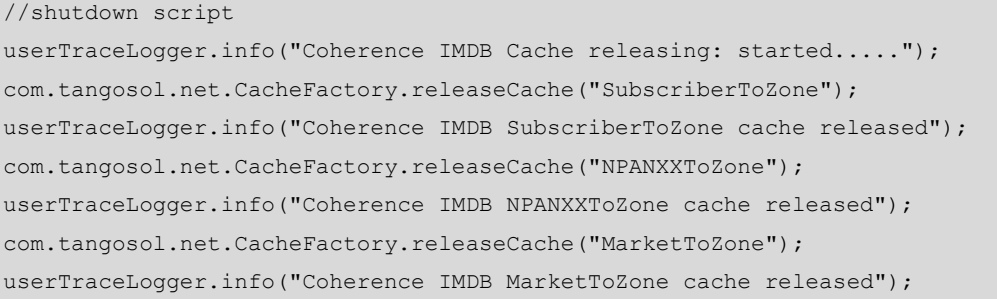

<span id="page-115-0"></span>*[Table 26](#page-115-0)* details the External LookupScript parameters.

#### **Table 26: Lookup Script Parameters**

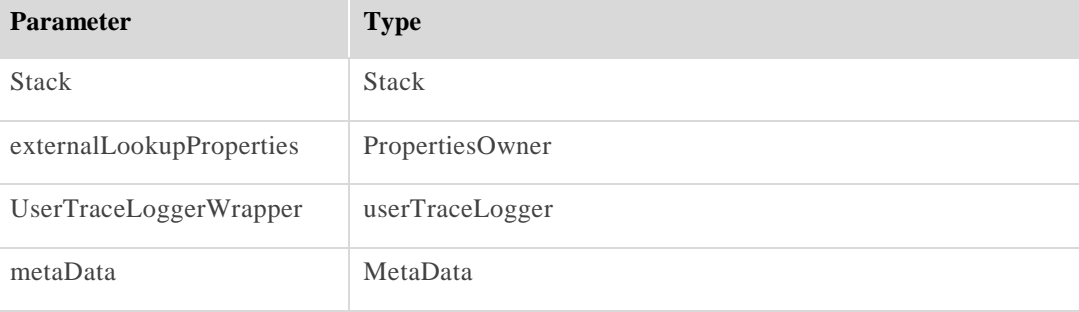

Note: You may only call API methods associated with the parameters listed in *[Table 26](#page-115-0)* (to view a detailed list of the SDC Connectivity API methods, click **API** from the menu bar).

Click **OK**. The new External Lookup item is added. You may click the item's line to edit it.

#### **4.2.1 Disabling External Lookup**

By default, External Lookup is enabled. There is also the option to disable access to a specific External Lookup database.

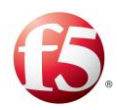

**To disable access to an External Lookup database:**

- $1.$ In **Routing** > **External Lookup Management**, select a row in the table.
- $2^{1}$ Click **Disable**.

A confirmation message appears.

 $\mathcal{E}$ Click **Yes**.

## **Removing an External Lookup Data Source**

You can remove one of the External Lookup data sources.

### **To remove an External Lookup data source from the list:**

- $\overline{4}$ . Select the row of the External Lookup data source that you want to remove.
- Click **Remove**.

A confirmation message appears.

Click **Yes**.

# **Session Management**

As an SDC Web UI administrator, you can apply a session binding method to each type of session and compose special scripts that will run upon each session type creation, session update and session release. These scripts may be used to log specific transactions according to message content, for example.

You may also create a rule-based session binding. The binding rules consist of parameters that are defined by the Session Binding Attributes – a list of AVP's. Each AVP is assigned a type (Boolean, regular expression, etc.).

The session binding functionality defines the dependency between different sessions initiated from different Remote Peers which share common attributes. Bound sessions are handled as a session bundle composed of several sub-sessions.

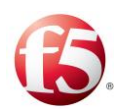

Bound sessions are related to as Slave Sessions subject to their Master Sessions. The Master Session is the session for which the routing selection is performed based on the routing rules. Slave Sessions are applied with routing rules inherited from the Master Session.

The session binding is done using Binding Keys. Binding Keys are sets of values extracted from different attributes (e.g. AVPs or XML attributes) of the Master Session and used to bind several session identities.

The Session Binding Attribute list may, for example, consist of the following AVP's: Request Type, and IMSI (International Mobile Subscriber Identity). When setting the Session Binding rules you may use these AVP's to determine whether the session match a specific Request Type, and a specific IMSI. When a matching session is found, the selected session binding method is applied.

9 Note: In an SDC deployment without a central EMS configuration, all the session management configuration must be configured identically (including the same Routing and Session Management rows) in both SDC mated sites to ensure session management and binding consistency.

From an SDC Web UI, you can view the session binding rules that were configured globally from an EMS Web UI.

## <span id="page-117-0"></span>**Configuring Session Binding Rules**

The following section describes how to configure Session Binding rules and attributes.

## **To configure a session binding rule:**

 $1<sub>1</sub>$ Go to **Routing** > **Session Management**. The Session Management screen is displayed.

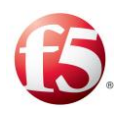

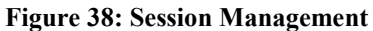

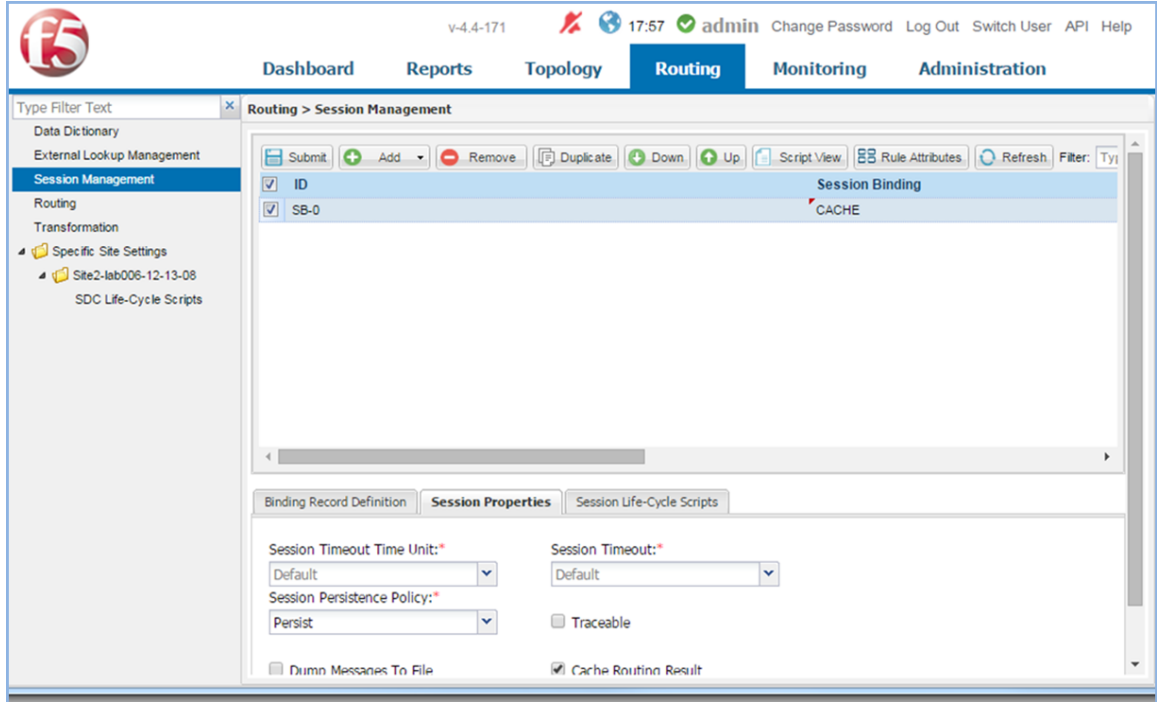

## **4.3.2 Adding a Session Binding Attribute**

Prior to configuring a rule based session binding rule, you must configure parameters that are defined as in Session Binding Rule Attribute.

#### **To add a Session Binding attribute:**

- 1. Click **Rule Attributes**. The Session Binding Attribute window appears.
- 2. Click **Add**. A new line representing an attribute is added to the table.
- Under **Label**, type in a user friendly name that will be used to identify the attribute. For example: "Application ID".
- Under **Attribute**, type in the name of the AVP retrieved from the message.
- Under **Type**, select the data type of the new attribute.
- Under **Description**, type in a short description of the attribute.
- Click **Submit**.

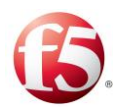

9 Note: For additional information on the decision table attributes, see *[Appendix D:](#page-240-0) [Decision Table Attributes](#page-240-0)*.

## **4.3.3 Adding a Session Binding Rule**

This section describes how to add a Session Binding rule.

### **To add a Session Binding rules:**

- 1. Return to the **Session Management** screen. The table's columns represent the Session Binding Attributes you previously defined. If you have not yet set any attributes, see *[Configuring Session Binding Rules.](#page-117-0)*
- Click **Add**. A new row with an automatically assigned rule name (**ID**) is added to the table.

§ Note: If you remove a Session Binding rule from the table, the next added rule is assigned an ID name based on continued numbering of the previously removed rule.

- Under each column reflecting the added attributes, select the value against which new sessions are compared. For example, under **OHost** set the value client\_Rf-1.
- Under **Session Binding**, select the session binding method to invoke upon a matching session identification.

*[Table 27](#page-119-0)* describes the different session binding methods and their configurations:

<span id="page-119-0"></span>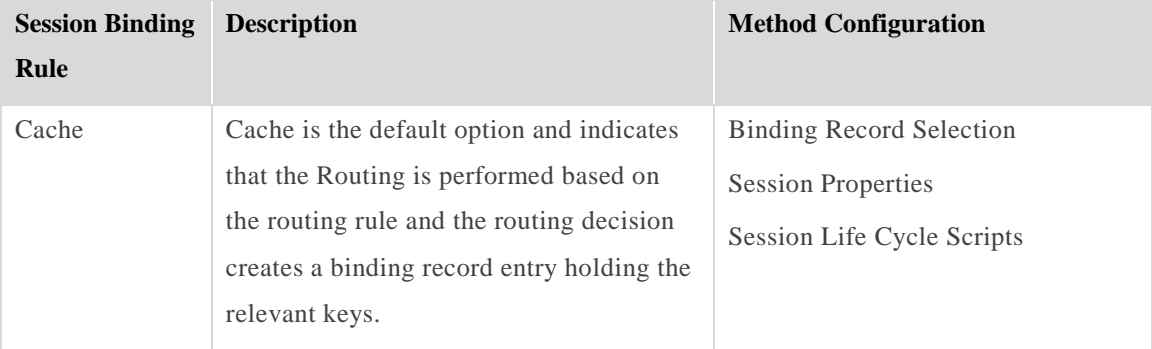

#### **Table 27: Session Binding Methods**

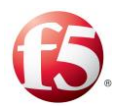

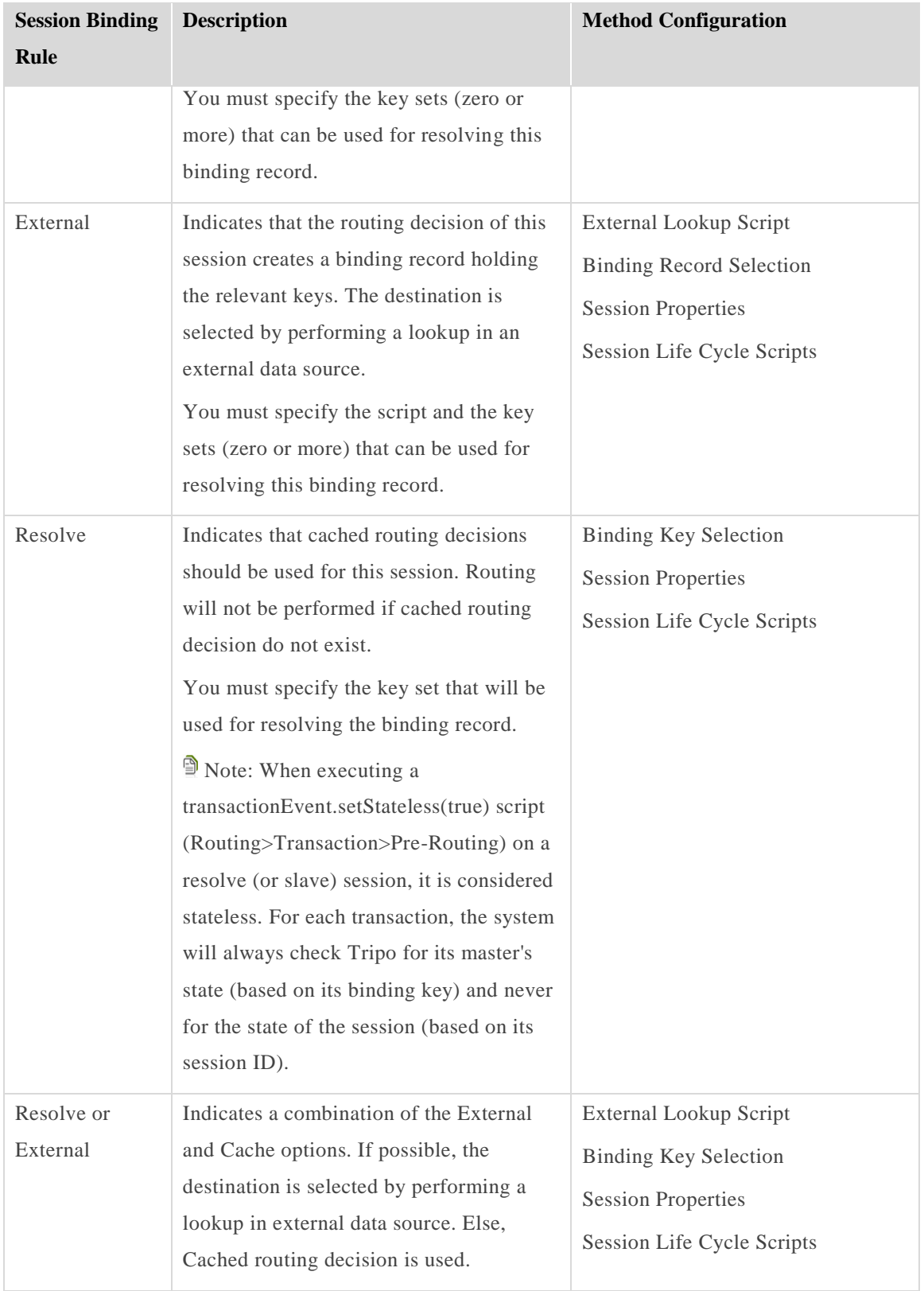

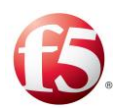

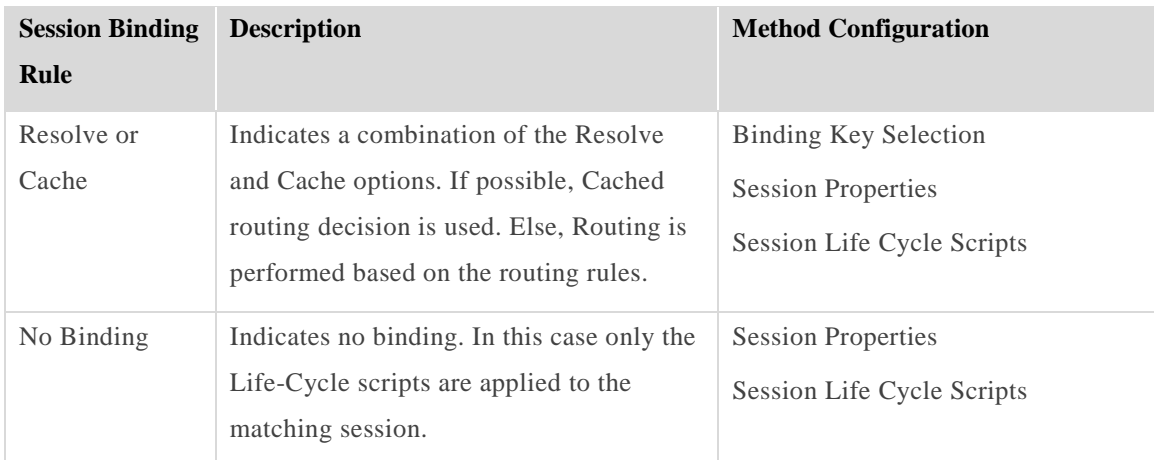

## 4.3.3.1 Defining Binding Keys

A binding record includes the binding keys related to a selected session. A binding key consists of a name and value. The keys are used to lookup the session data and session destination for ongoing transactions within a session, as well as, a lookup of a master session when a slave session arrives. The binding keys are saved in the Tripo repository. You only define the binding keys when you select a **Cache** (Master) or **External** Binding Rule. The session ID is always the first binding key and you can add up to four other keys, such as IPV6 or an IMSI.

## **To add a binding key:**

- 1. Click **Binding Record Definition**.
- $2.$ Click **Add** to create a new key saved to the session's cache.
- $\overline{3}$ . Enter the **Key Name** and its **Content**.

## 4.3.3.2 Selecting a Defined Binding Key

When configuring a **Resolve** binding rule, you need to select one of the binding keys that was defined for a related Cache or External session rule.

#### **To select a defined binding key:**

Click **Binding Key Selection**.

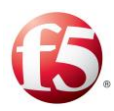

In **Defined Keys**, select from the drop-down list the key against which you want the resolved session to be compared.

In **Key Content**, the selected binding key content is displayed.

Note: Sessions which share the same key value as the master session will bound to it. If not, a new Cache binding rule will be executed, recording the entered values: key name and content.

## 4.3.3.3 Defining Session Properties

This section describes how to configure the session properties.

#### **To configure the session properties:**

- In **Session Timeout Time Unit (Seconds/Minutes/Hours/Days/Weeks)**, from the drop-down list, select the time resolution of the timeout parameter.
	- In **Session Timeout**, from the drop-down list, select the time frame (in the a. predefined time units) after which the session is released. Requests of the same session are routed to the same destination as the destination of the first request within the session. If a session has timed-out, the requests' destination is reselected according to SDC's rules.
- In **Session Persistence Policy**, select one of the following options:
	- **Persist** to save the session data in a Tripo repository in a single site SDC deployment
	- **Non Persistence** to not save the session data
	- **Persist and Replicate** to save the session data in a Tripo repository and replicate it to another Tripo instance on an SDC mated site

9 Note: If you select **Non Persistence**, then each time a message of the same session is routed, it is to a different destination.

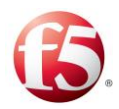

If you want the session to be replicated to a mated SDC site as part of the Tripo Site Replication feature, you must select **Persist and Replicate**.

The Tripo Site Replication feature must be enabled during the installation or upgrade process. For more information about saving and replicating session data, see *[Replicating Session Data](#page-107-0)*.

Do not **Persist** HTTP sessions.

- Select **Dump Messages to File** to trace the session, collect its data and display it in Transaction Data Records, in Reports.
- Select **Release Upon Session Termination Event** to release Diameter session upon a termination message  $(CCA (272))$ , requestType = TERMINATION\_REQUEST -3 or EVENT\_REQUEST- 4 ACA(271), requestType = EVENT RECORD -1 or STOP\_RECORD - 4) retrieval (rather than upon timeout).
- Select **Traceable** to trace the session using log messages. Log messages are printed to the log, per traceable log, upon message sending or retrieval and before script invocation in Debug level.
- Leave the **Cache Routing Result** checkbox selected. This causes the routing decision for this session to only be made once per session – during session initialization. This routing decision will be applied for all subsequent events of this session. Clearing the **Cache Routing Result** checkbox will cause a new routing decision to be made for each event in the session, as a destination peer is selected from a pool.

Note: Selecting and clearing the **Cache Routing Result** checkbox does not have any effect on the selected session persistency policy.

Select **Idle Session Timeout** to reset a timeout upon every session data withdrawal in addition to resetting the session timeout regularly upon session data update.

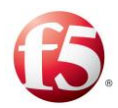

## 4.3.3.4 Configuring Session Life-Cycle Scripts

Life-Cycle scripts run upon session creation, session update, and session release. These scripts may be used to log specific transactions according to message content, for example.

## **To implement the On Session Create script:**

Go to **Session Life-Cycle Scripts** > **Session Create Script**.

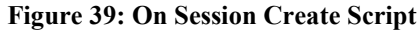

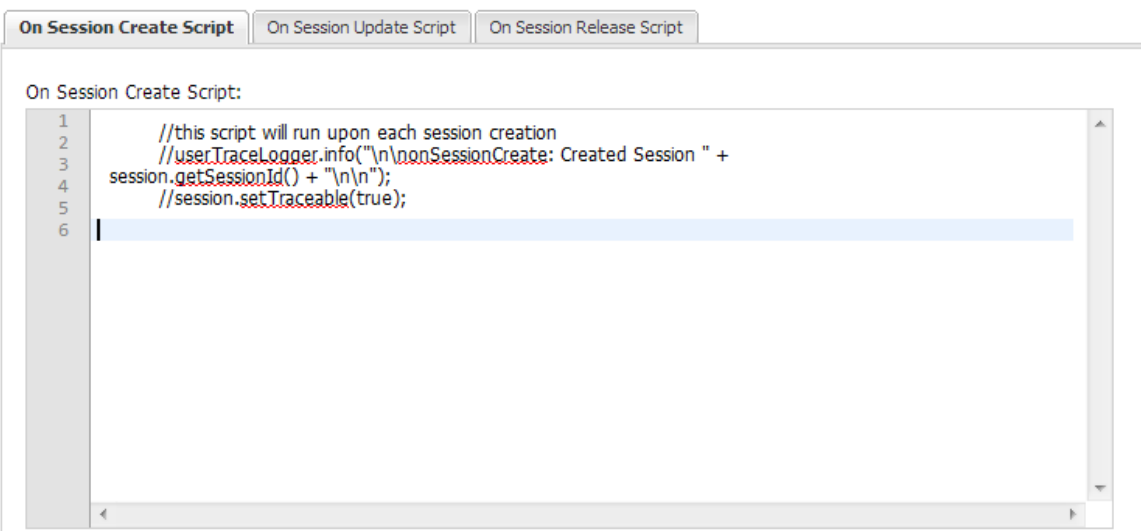

2. Set the script to run each time a new session is created.

*[Table](#page-124-0) 28* details the parameters SDC provides to the scripts.

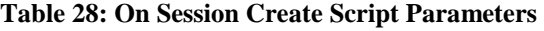

<span id="page-124-0"></span>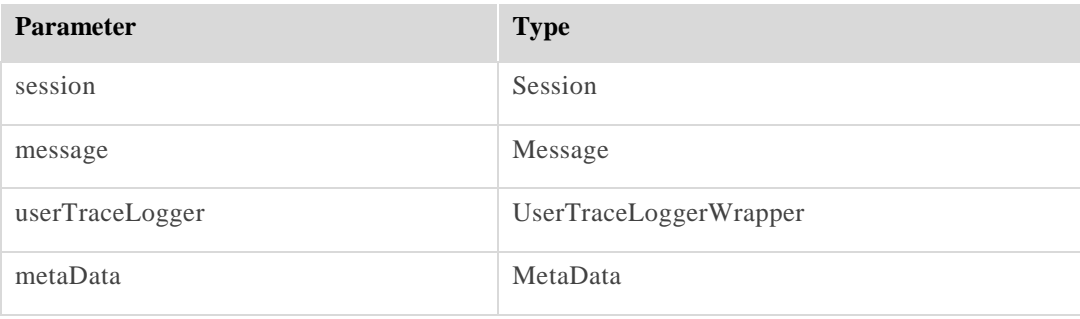

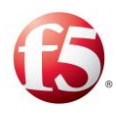

Note: You may only call API methods associated with the parameters in Table 29. (To view a detailed list of the SDC Connectivity API methods, click **API** from the menu bar).

The following is an example of an On Session Create Script:

```
def vasId = message.get("ServiceInformation").get("MMSInformation").get("VAS-
ID").get(); 
if (vasId.equals("MMS")) {
session.setTraceable(true);
}
```
**To implement the On Session Update script:**

 $1.$ Click **On Session Update Script**.

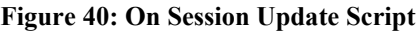

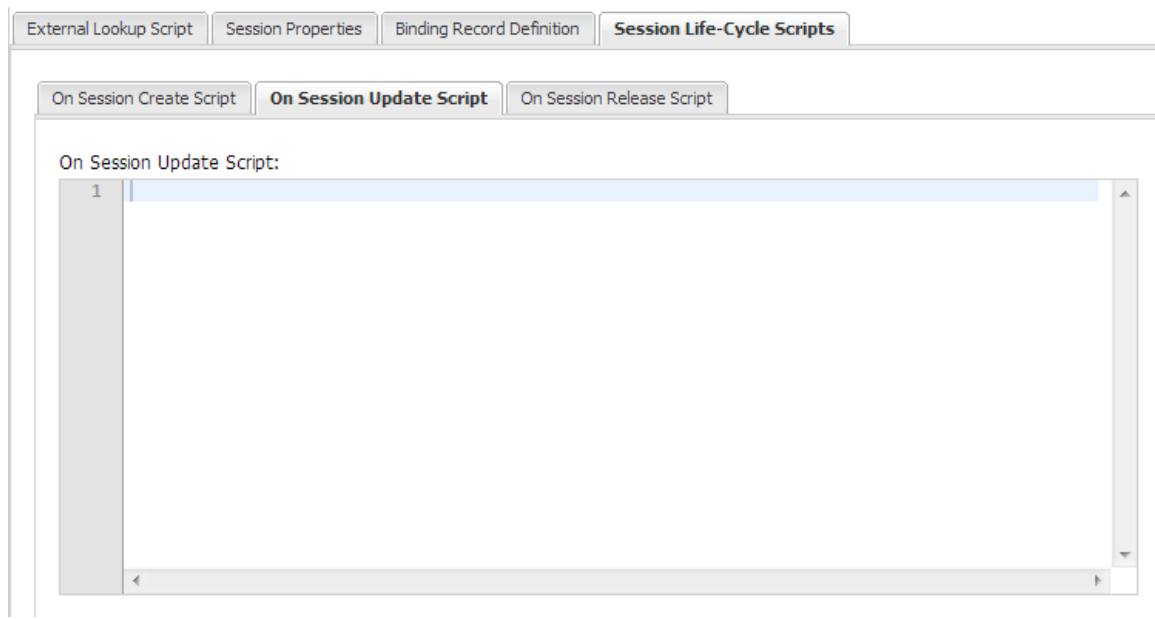

2. Set the script to run each time a new session is created.

*[Table 29](#page-126-0)* details the parameters used in the On Session Update script.

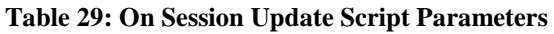

<span id="page-126-0"></span>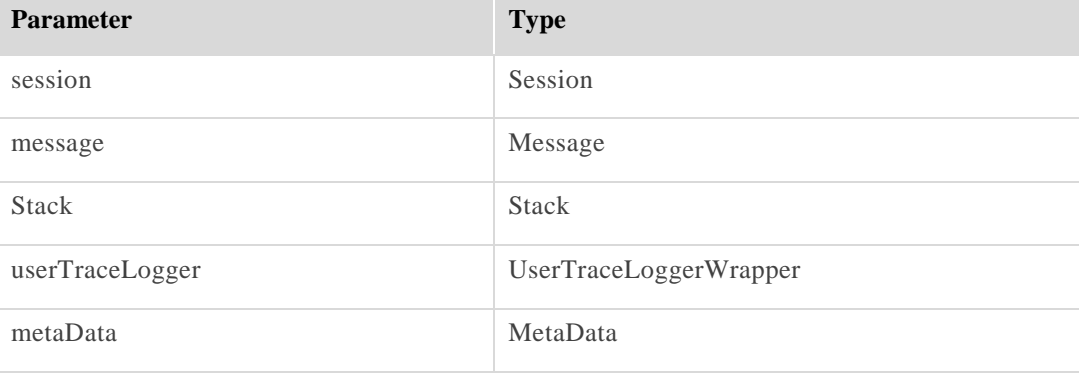

Note: You may only call API methods associated with the parameters in *[Table](#page-126-0)  [29](#page-126-0)*. (To view a detailed list of the SDC Connectivity API methods, click **API** from the menu bar).

The following is an example of an On Session Update Script:

```
<OnSessionUpdate>
   \leq [ CDATA [
   def provider = StorageProviderFactory.getInstance();
  def routingTable = provider.getUserTable("RoutingTable");
  def sessionId = session.getSessionId();
  def key = session.getContextId();
 def tmpPeer = session.getDestinationPeer();
  userTraceLogger.log(Level.WARN, "Extracted peer: " + tmpPeer.getName());
 def newDestinationPeer= new String(tmpPeer.getName());
 def list = routingTable.get(key);
  if (list !=null) {
     if(!list[0].equals(newDestinationPeer)){
     userTraceLogger.log(Level.WARN, "Peer per session: " + sessionId + " was changed 
and requires update for a key: " + list);
     list[0] = newDestinationPeer;
       for (def i = 2; i < list.size(); i++) {
        userTraceLogger.log(Level.WARN, "Changing destination peer per session:" + 
list[i] + "to a new peer " + newDestinationPeer);
        if (!sessionId.equals(list[i])) {
          def extractedSession = stack.getStorage().getSession(list[i]);
           extractedSession.setDestinationPeer(tmpPeer);
        }
 }
```
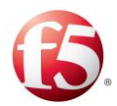

```
 } else
      userTraceLogger.log(Level.WARN, " No action -> Destination peer wasn't 
changed");
     } else {
  userTraceLogger.log(Level.WARN, " no key was found for the session:" +sessionId);
   }
   return null;
   ]]>
   </OnSessionUpdate>
```
#### **To implement the On Session Release script:**

9 Note: This script is called only upon calling session.release() method, and not upon session timeout.

Click **On Session Release Script**.  $1.$ 

**Figure 41: On Session Release Script**

| On Session Create Script<br>On Session Update Script<br><b>On Session Release Script</b> |                                                                                                    |  |  |
|------------------------------------------------------------------------------------------|----------------------------------------------------------------------------------------------------|--|--|
| On Session Release Script:                                                               |                                                                                                    |  |  |
| $\overline{2}$<br>3<br>4                                                                 | //this script will run upon each session release<br>//user.TraceLogger.info("\n\nOnSessionRelease: Released Session " +<br>session.getSessionId() + "\n\n"); |  |  |
| 5                                                                                        |                                                                                                    |  |  |
|                                                                                          |                                                                                                    |  |  |
|                                                                                          |                                                                                                    |  |  |
|                                                                                          |                                                                                                    |  |  |
|                                                                                          | ∢                                                                                                    |  |  |

2. Set the script to run each time a session is released.

*[Table 30](#page-128-0)* details the On Session Release Script Parameters.

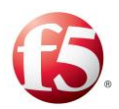

#### **Table 30: On Session Release Script Parameters**

<span id="page-128-0"></span>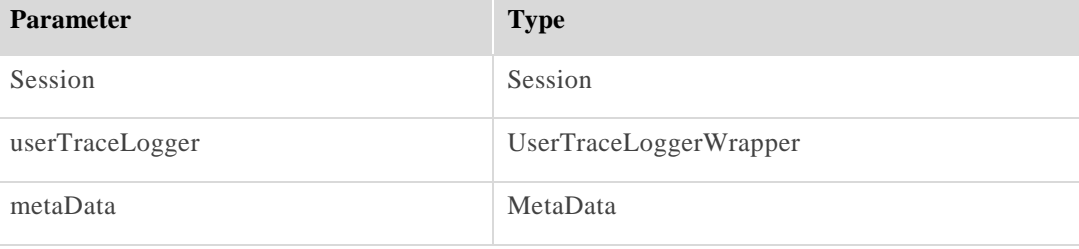

Note: You may only call API methods associated with the parameters in *Table [30](#page-128-0)*. (To view a detailed list of the SDC Connectivity API methods, click **API** from the menu bar).

The following is an example of an On Session Release Script:

```
def vasId = message.get("ServiceInformation").get("MMSInformation").get("VAS-
ID").get(); 
if (vasId.equals("MMS")) {
userTraceLogger.trace("Done with session " + session.getSessionId());
}:
```
## 4.3.3.5 Configuring the External Lookup Script

The External Lookup Script is the external script that is applied when **External**/**External or Cache** binding method is selected. The script defines the way to handle the session.

**To define the External Lookup Script:**

1. Click **External Lookup Script**.

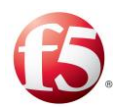

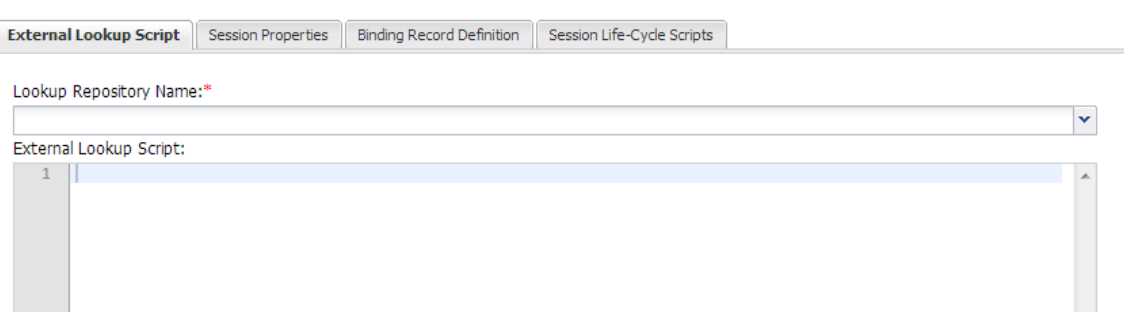

#### **Figure 42: External Lookup Script**

- In **Lookup Repository Name**, select an external repository from the drop-down list. For information on external lookup scripts, see *[External Lookup Management](#page-112-0)*.
- 3. Type in the script.

*[Table 31](#page-129-0)* details the parameters SDC provides to the scripts:

<span id="page-129-0"></span>

| <b>Parameter</b>         | <b>Type</b>     |
|--------------------------|-----------------|
| session                  | Session         |
| message                  | Message         |
| UserTraceLoggerWrapper   | userTraceLogger |
| metaData                 | MetaData        |
| externalLookupProperties | PropertiesOwner |

**Table 31: External Lookup Script Parameters**

Note: You may only call API methods associated with the parameters in *[Table](#page-129-0)  [31](#page-129-0)*. (To view a detailed list of the SDC Connectivity API methods, click **API** from the menu bar).

The following is an example of an External Lookup Script:

```
//Session Binding, External Lookup Script:
userTraceLogger.info("\n\nSessionBinding External Lookup looking for imsi\n\n")
    def initialContext = externalLookupProperties.getProperty("initialContext"); // 
ADDED - Retrieve the connection
userTraceLogger.info("\n\nRetreived connection"+initialContext+"\n\n")
```
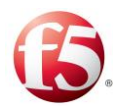

```
String SERVER POOL = "serverPool";
     String dn = "ou=subscribers,dc=oft,dc=4g,dc=orange,dc=com";
def subscriptionId = message.get("Subscription-Id");
// initialize the session values
session.setProperty("imsi",-1);
def subscriptionIdData;
while (subscriptionId != null) {
                def subscriptionIdType = (Integer) 
subscriptionId.getValue("Subscription-Id-Type");
                subscriptionIdData = 
Long.valueOf(subscriptionId.getValue("Subscription-Id-Data"));
                // Subscription-Id-Data does not contain value
                if (subscriptionIdData == null) {
                              subscriptionId = subscriptionId.next();
                              continue;
 }
                // Subscription-Id-Type contains 1 (IMSI)
                if (subscriptionIdType == 1) {
                              session.setProperty("imsi", subscriptionIdData);
 }
               subscriptionId = subscriptionId.next();
}
userTraceLogger.info("extracted imsi is: " + subscriptionIdData);
String imsi = subscriptionIdData;
       javax.naming.directory.SearchControls ctls = new 
javax.naming.directory.SearchControls();
       String[] arr = new String[1];
     arr[0] = SERVER POOL; ctls.setReturningAttributes(arr);
      ctls.setSearchScope(javax.naming.directory.SearchControls.SUBTREE_SCOPE);
       String filter = "imsi={0}";
       Object[] imsiArr = new Object[1];
     imsiArr[0] = imsi;userTraceLogger.info("before querying... ");
       javax.naming.NamingEnumeration<javax.naming.directory.SearchResult> 
enumeration = initialContext.search(dn, filter, imsiArr, ctls);
userTraceLogger.info("...after querying. enumeration=" + enumeration);
```

```
 if (enumeration == null || !enumeration.hasMoreElements()) {
         userTraceLogger.info("no pool was found for imsi " + imsi);
         return;
\qquad \qquad \} javax.naming.directory.SearchResult searchResult = enumeration.next();
       javax.naming.directory.Attributes attributes = searchResult.getAttributes();
      javax.naming.directory.Attribute attribute = attributes.get(SERVER POOL);
      String shapingTemplate = (String) attribute.get();
       userTraceLogger.info("retrieved pool name from ldap lib is " + 
shapingTemplate);
// ADDED 2 – Setting session's pool name
                 com.traffix.openblox.core.transport.Pool pool = 
session.flowManager.getPoolTable().getPool(shapingTemplate);
                if (pool != null) {
                                 session.setPool(pool);
                 } else {
                                userTraceLogger.info("Pool "+ shapingTemplate +" was 
not found in pool table.");
 }
```
# **4.4 Routing Mechanism**

The SDC Routing mechanism defines the routing process for each message received by the SDC site.

Note: While the functionalities described in this section can be configured in both SDC and EMS Web UI, it is recommended to perform these configurations globally using the EMS Web UI.

Routing objects are sets of rules according to which SDC routes messages to the correct destination. Each routing rule within the Routing table contains a set of parameters, corresponding with the message's content. That is, SDC determines how to treat each message, based on its content. Each parameter is represented by a Rule Attribute – an AVP. The Rule attributes are configured independently and each AVP is assigned a type (Boolean, regular expression, etc.)

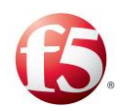

The Rule Attributes list may, for example, consist of the following AVP's: applicationId, isRequest and DestinationHost. When setting the actual routing rules you may use these AVP's to determine the action to be taken when a message's applicationId is 500, and the message is a request and its destination host is empty, or the action to be taken when the message is not a request and the applicationId is 400. The combination of the routing rule's conditions is of type And.

Routing rules are scanned in the order they are listed. The first routing rule's condition that is met (that is, the message's attributes match the rule's criteria), causes the rule's action execution. Based on its content, a message can be routed, forwarded, rejected, discarded, etc. According to the selected action, different scripts are performed.

 Note: Before SDC can process traffic, you need to add a license key for each FEP VIP. For more information about licensing, see *[Licensing the VIPs](#page-108-0)*.

Configuring the Routing mechanism includes the following procedures:

- *[Configuring a Routing Rule](#page-132-0)*
- *[Defining Routing Rule Attributes](#page-133-0)*
- *[Defining Routing Rules](#page-134-0)*

## <span id="page-132-0"></span>**Configuring a Routing Rule**

Routing Rules define how the SDC processes the messages it receives and are configured in a Decision Table. Each routing rule, contains one or more Rule Attributes, which you must also define as part of configuring a routing rule. When a message is received, its property values are checked against the values defined for the Rule Attributes to decide which routing rule to use to route the message.

For more information about configuring a decision table and the associated rule attributes, see *SDC [Decision Tables](#page-20-0)*.

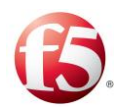

## **To configure a routing rule:**

- 1. Go to **Routing** > **Routing**. The Routing screen is displayed.
- 2. Define the relevant rule attributes.

## <span id="page-133-0"></span>4.4.1.1 Defining Routing Rule Attributes

As part of defining a routing rule, you need to define its rule attributes.

#### **To add a routing rule attribute:**

Click **Rule Attributes**. The window displays the list of attributes (AVP's) that may be used to define the routing rules:

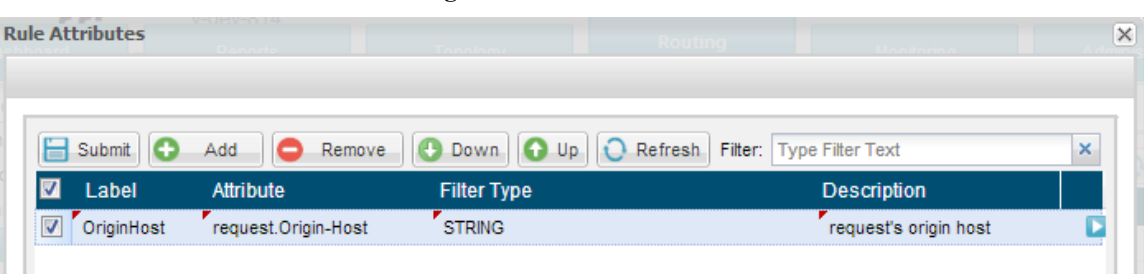

#### **Figure 43: Rule Attributes**

- Click **Add**. A new line is added to the table.
- Under **Label**, type in a user friendly name that will be used to identify the attribute. e.g.: "OriginHost".
- Under **Attribute**, type in the name of the AVP retrieved from the message. e.g.: "request.Origin-Host"
- Under **Filter Type**, select the data type of the new attribute. e.g.: String, from the drop-down list.
- Under **Description**, type in a short description of the attribute.
- Click **Submit**.

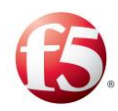

Note: For additional information on the decision table attributes, see *[Appendix D:](#page-240-0) [Decision Table Attributes](#page-240-0)*.

## <span id="page-134-0"></span>4.4.1.2 Defining Routing Rules

Each Routing Rule is associated with an Action that has different configuration parameters and scripts.

Note: Prior to defining a routing rule action, you need to define rule attribute. For more information on defining rule attributes, see *[Defining Routing Rule Attributes](#page-133-0)*.

## **To add a Routing Rule:**

- $1.$ Go to **Routing** > **Routing** > **Add**. A new rule line assigned with an automatic name is added to the table.
- $2.$ Under each column, representing the previously defined Rule Attributes, define a value against which new messages are compared. For example: under Application ID set the value "500", under Is Request set the value "True" and leave the Destination Host empty. This rule shall apply to requests of the application ID 500, of which the destination host is empty.
- $3.$ Under **Action**, select an **Action** from the drop-down list.

*[Table 32](#page-134-1)* describes the policies and details the necessary configurations and scripts for each action. These configurations and scripts appear as tabs below the decision tab when an action is selected.

<span id="page-134-1"></span>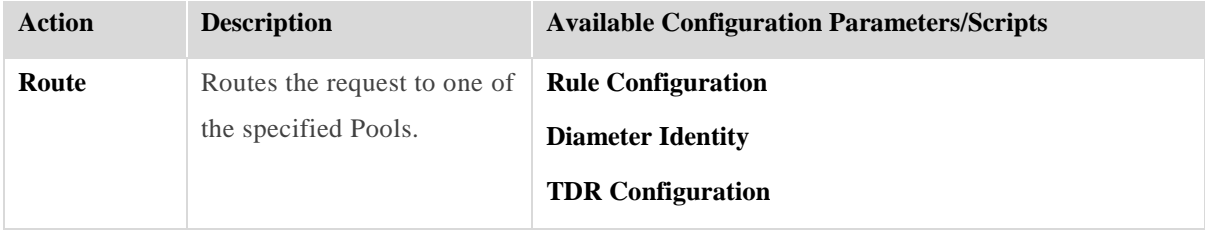

#### **Table 32: Action Descriptions**

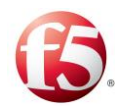

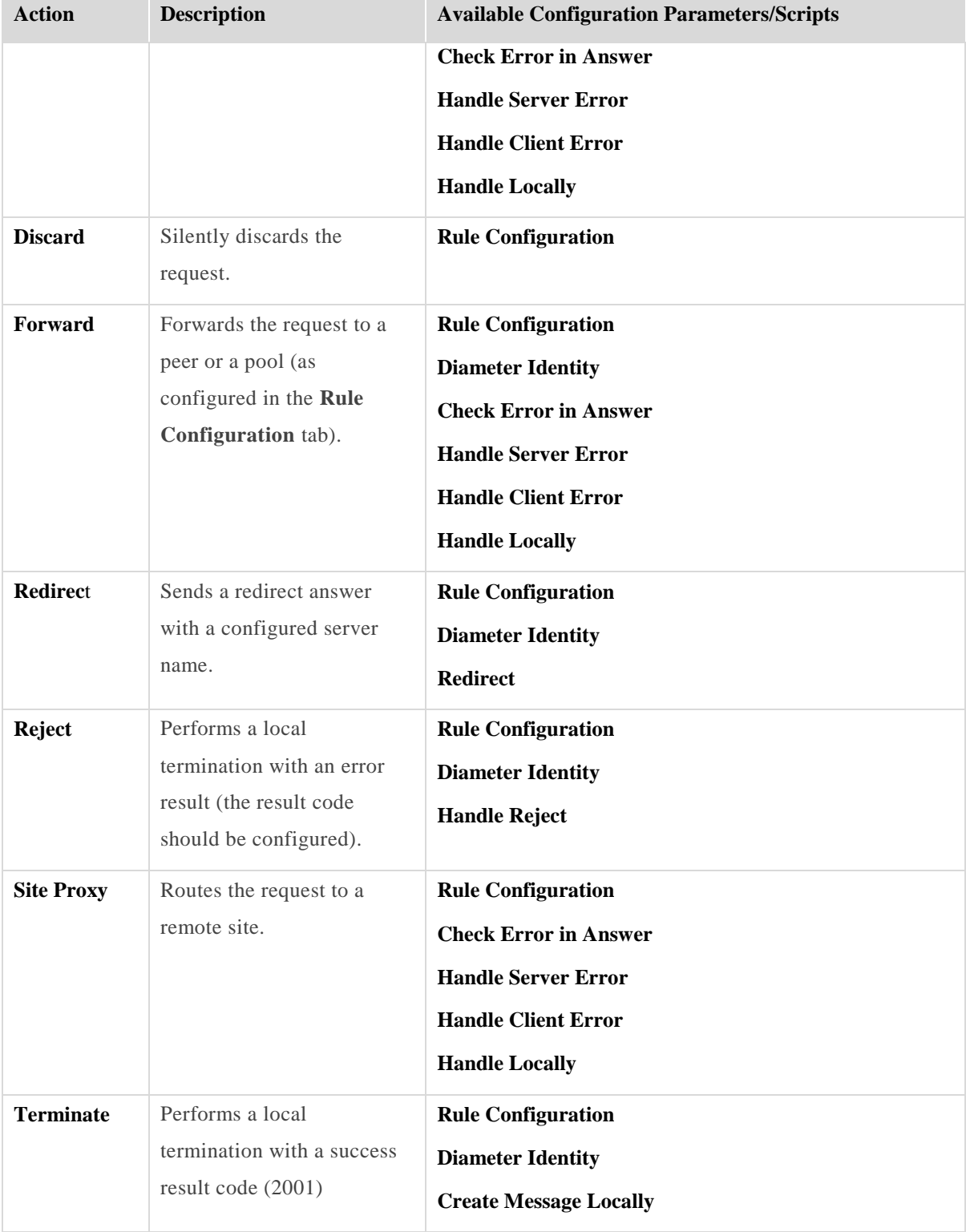

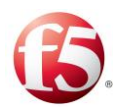

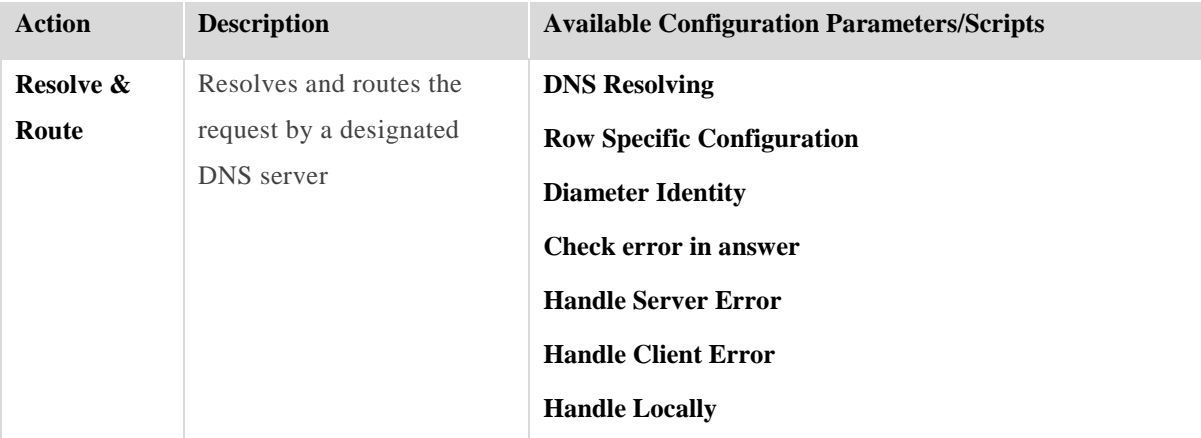

## 4.4.1.2.1 Defining Rule Configuration Parameters

Each routing rule may be individually configured to determine the pools to which the message is routed, the number of resend attempts, etc.

#### **To configure the Rule Configuration parameters:**

1. Under **Routing** > **Routing**, select a Routing Rule and depending on which Routing Action was selected, you can configure the Routing Rule according to the parameters described in *[Table 33](#page-136-0)*.

<span id="page-136-0"></span>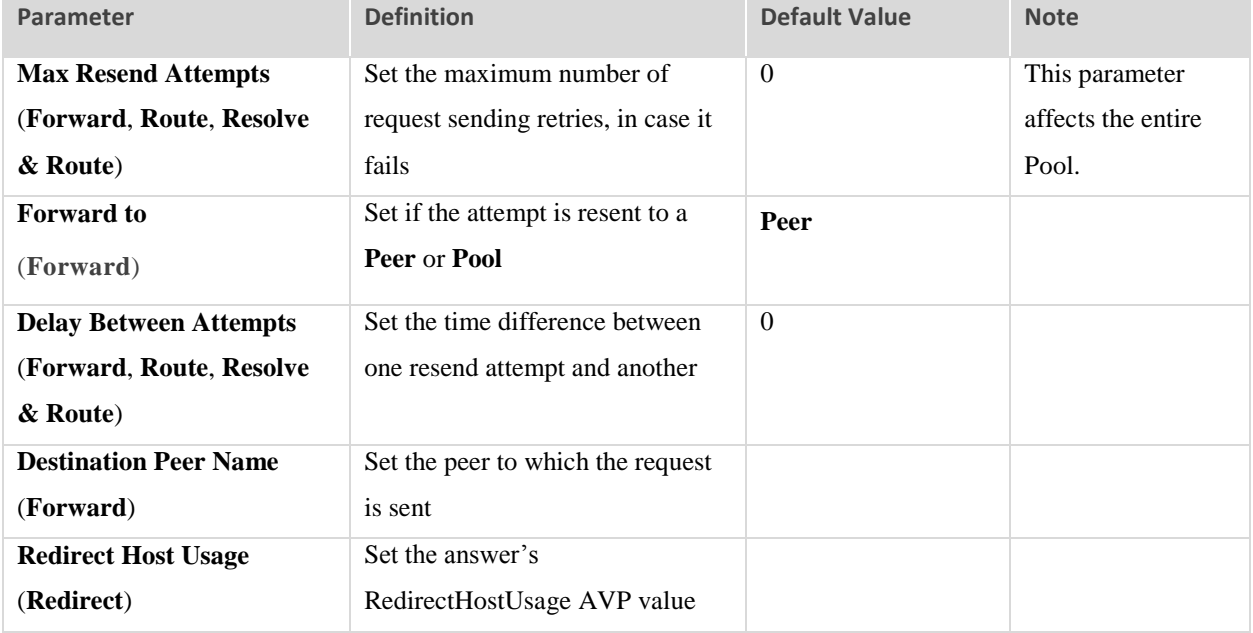

#### **Table 33: Routing Rule Configuration Parameters**

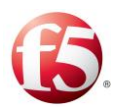

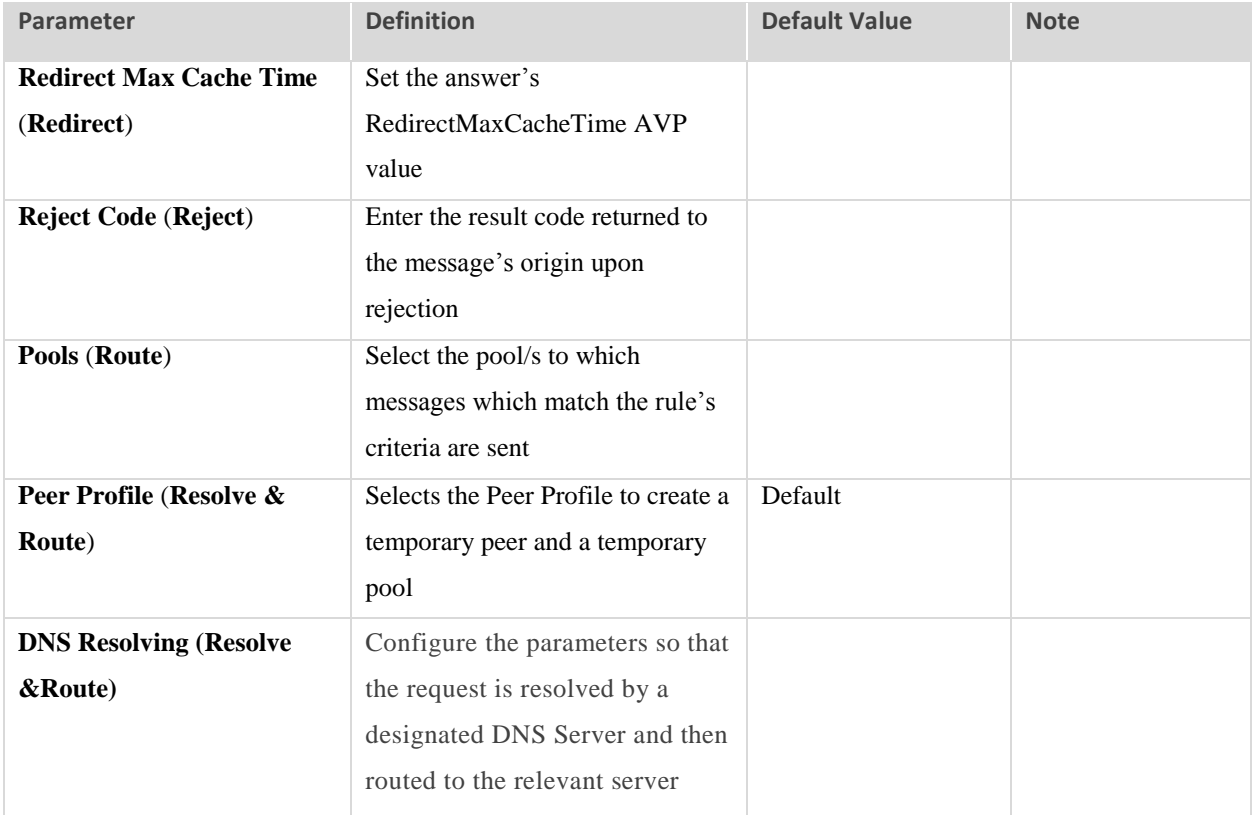

## 4.4.1.2.2 Defining Diameter Identity Parameters

When defining the peer profiles for Diameter peers, there is an option to define specific values to replace the values of the message's origin-host and origin-realm AVPs. By default, the message's origin-host AVP value is the name of the message's virtual server, and the message's origin-realm AVP value is configured per FEP and is taken from the FEP that the virtual server is configured to use.

In the **Diameter Identity** tab, you define the Diameter Identity policy for the rule's messages, determining if and how to replace the message's default origin-host and originrealm AVP values with the values configured in the peer profile.

9 Note: Configuring the Diameter Identity Policy is disabled when the routing rule is defined with either the **Discard** or **Site Proxy** actions.

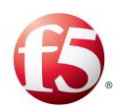

## **To set the Diameter Identity Policy:**

- 1. Under Diameter Identity Policy, select one of the following from the drop-down list:
	- **Relay** All the requests or answers will be forwarded without any modification.
	- **Client Side Proxy** used to abstract the server from clients.
	- **Full Proxy** used to abstract the servers from the clients and clients from the servers.
	- **Roaming Proxy** used to abstract the servers from the clients and clients from the servers in roaming use cases.

#### **To configure server failover behavior:**

9 Note: Configuring the **Server Failover** Policy is disabled when the Diameter Identity Policy is defined as **Relay**.

Under **Server Failover**, select **Keep Destination-Realm for session fail over** and **Keep Destination-Host for session fail over**.

When selected, the destination-Realm/Host that is sent to the destination server will also be sent to the destination server chosen after a session failover. If not selected, the destination-Realm/Host that will be sent to each destination is the one that was learned during the capabilities exchange.

For all Proxy Diameter Identity policies, (not **Relay**), you can select the option to persist and replicate the Diameter Identity Policy to a replicated SDC site for an existing session in the event of a session failover scenario.

#### **To enable the persistence option in an SDC failover:**

Under **SDC Failover**, select **SDC Identity Persistence Toward Client/Server**.

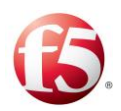

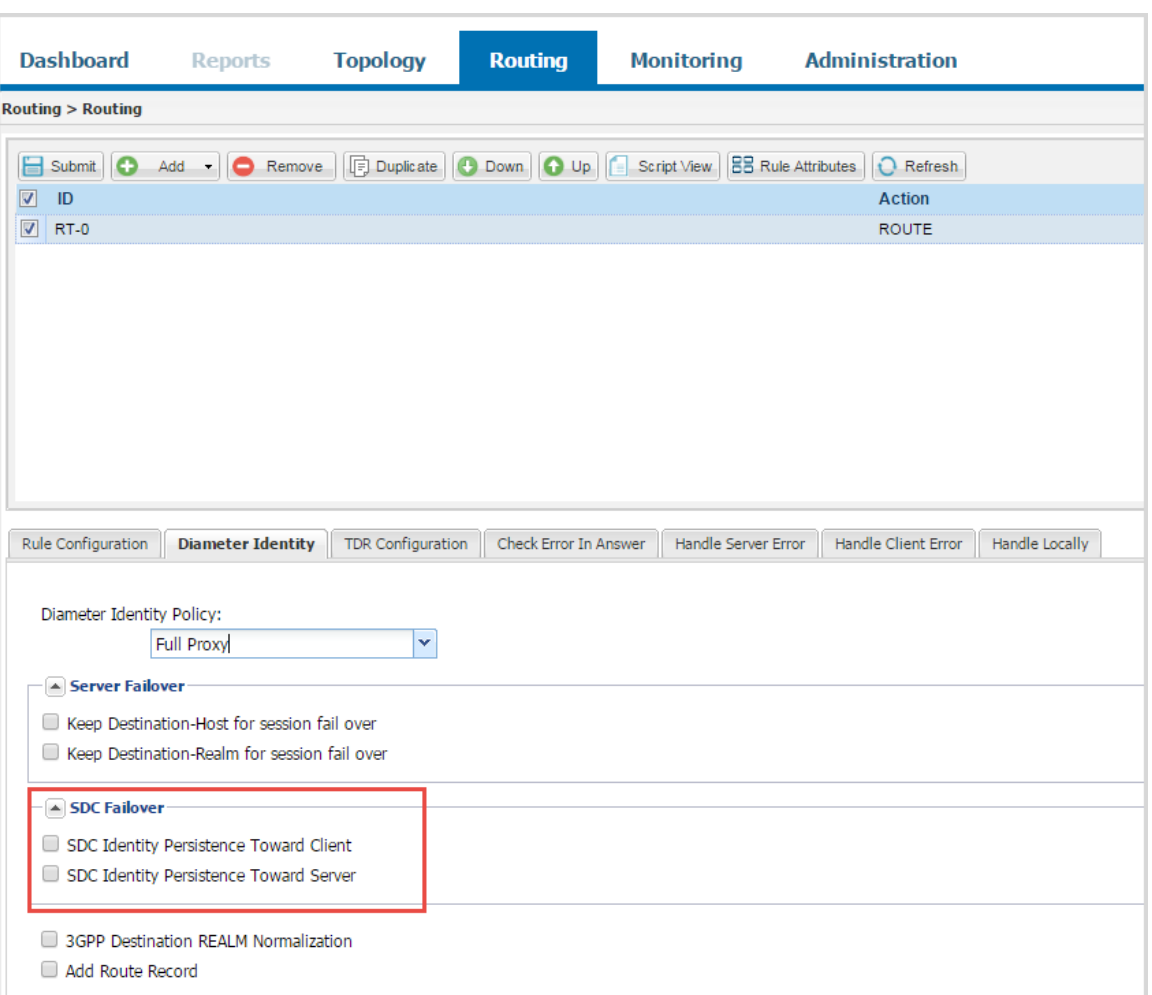

#### **Figure 44: SDC Diameter Identity Persistence**

#### **To redefine the destination realm:**

#### 1. Select **3GPP Destination REALM Normalization.**

When selected, the MNC and MCC is extracted from the IMSI and destination realm is changed to epc.mncXXX.mccYYY.3gppnet.org for every ULR message.

## **To add a Route-Record AVP:**

Select **Add Route Record**.

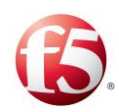

When selected, the SDC adds a Route-Record AVP to each received request. The Route-Record AVP contains the name of the remote peer that the request originated from, taken during the capabilities exchange.

## 4.4.1.2.3 Defining TDRs

By default, the SDC collects and displays information for specific message AVPs. Using the **Create Transaction Data Record** table, you can add five additional AVPs for the SDC to this default setting for each defined routing rule.

## **To define tracing for additional AVPs:**

- Select **Create Transaction Data Record**. The table shows five user-defined AVPs  $1$ that will be added to the information displayed in the Reports screens.
- In the **Name** field, enter any user friendly value. This value is only used by you for reference, and will appear in the TDR reports as AVP1 through AVP5.
- In the **Value** field, enter the AVP that you want to add to the default set of traced AVPs.

## 4.4.1.2.4 Defining Routing Scripts

The following section describes the scripts that are invoked upon action execution and the parameters provided to them by SDC.

#### **Check Error in Answer**

In **Check Error in Answer**, define a rule for when an answer is sent back to the Client Peer or Server Peer (through SDC) and is indicated as an error. This option is available when selecting **Forward**, **Route**, **Site Proxy**, or **Resolve and Route** actions.

*[Table 34](#page-141-0)* lists the possible returned values which may indicate an error in answer. You may build a suitable answer to the Client Peer, in accordance with the exact error case:

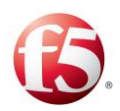

<span id="page-141-0"></span>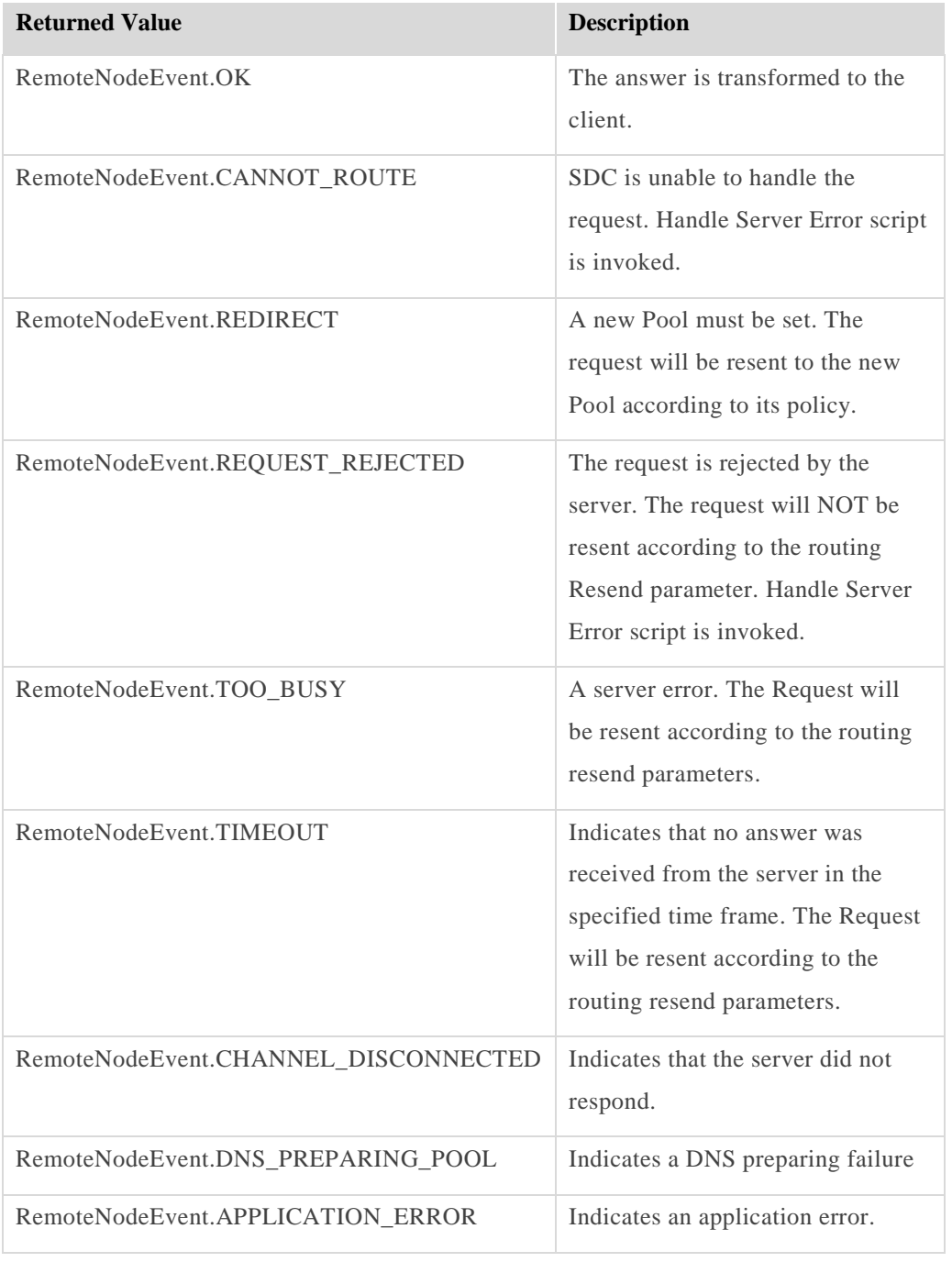

#### **Table 34: Check Error in Answer Returned Value**

Note: If the answer is indicated as an error, it is registered to a special error counter that eventually indicates the Server Peer's inability to handle requests. In this case, the Remote Peer is out of service for a predefined time period.

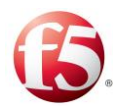

return

The answer parameter affects the Remote Peer, but does not affect the entire Pool. That is, the number of errors is accumulated per Remote Peer.

<span id="page-142-0"></span>*[Table 35](#page-142-0)* shows the **Check Error in Answer script** parameters.

#### **Table 35: Check Error in Answer Script Parameters**

**Check Error in Answer Script's Returned Value Type: RemoteNodeEvent**

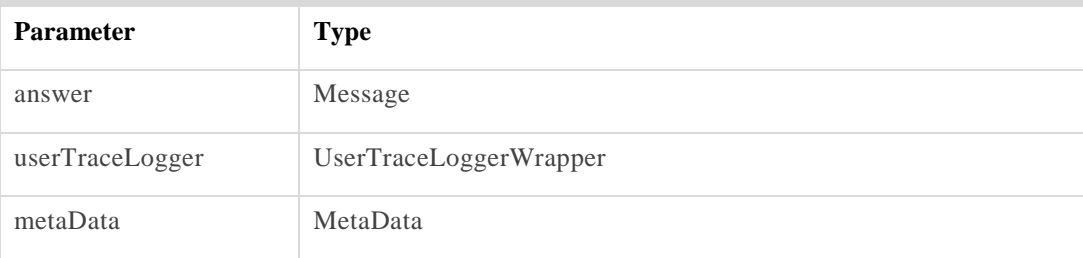

Note: You may only call API methods associated with the parameters in *Table [35](#page-142-0)*. (To view a detailed list of the SDC Connectivity API methods, click **API** from the menu bar).

The following is an example of a **Check Error in Answer** script:

```
resultCode = answer.get("Result-Code").get();
if (resultCode == 4012) {
RemoteNodeEvent.TOO_BUSY;
}
return RemoteNodeEvent.OK;
```
**Handle Server Error**

In **Handle Server Error**, define a script to be invoked when the **Maximum number of Resend Attempts** has been exceeded or the Server Peer has sent an Answer indicating an error. This option is available when selecting **Forward**, **Route**, **Site Proxy**, or **Resolve and Route** actions.

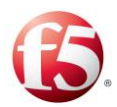

This script is invoked when SDC routes an error message to a client peer, (as the destination peer).

*[Table 36](#page-143-0)* shows the **Handle Server Error** script parameters.

<span id="page-143-0"></span>**Handle Server Error Script's Returned Value Type: Message**

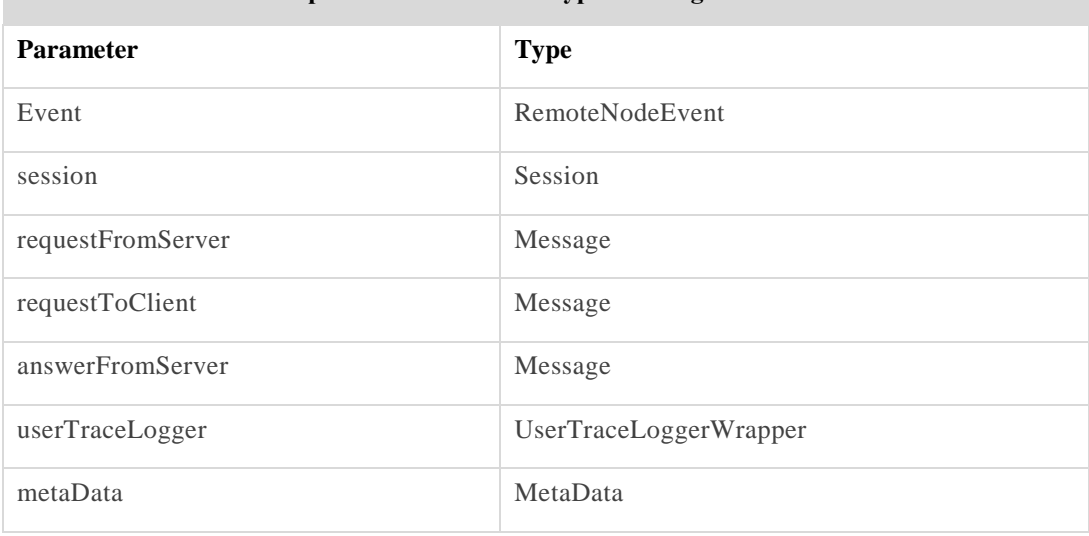

#### **Table 36: Handle Server Error Script Parameters**

Note: You may only call API methods associated with the parameters in *Table [36](#page-143-0)*. (To view a detailed list of the SDC Connectivity API methods, click **API** from the menu bar).

The following is an example of a **Handle Server Error** script:

```
return answerFromServer;
// or:
// if (event == RemoteNodeEvent.TOO BUSY)
\frac{1}{2}// return \frac{1}{2} return \frac{1}{2} return \frac{1}{2} return \frac{1}{2} return \frac{1}{2}requestFromClient.createAnswer(3004L);
// else
\frac{1}{2}// return \frac{1}{2} return \frac{1}{2} return \frac{1}{2} return \frac{1}{2} return \frac{1}{2}requestFromClient.createAnswer(5012L);
```
## **Handle Client Error**
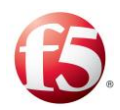

In Handle Client Error, define a script to perform in case the **Maximum number of Resend Attempts** has been exceeded or the Client Peer has sent an Answer indicating an error. This option is available when selecting **Forward**, **Route**, **Site Proxy**, or **Resolve and Route** actions.

*[Table 37](#page-144-0)* shows the Handle Client Error script parameters.

<span id="page-144-0"></span>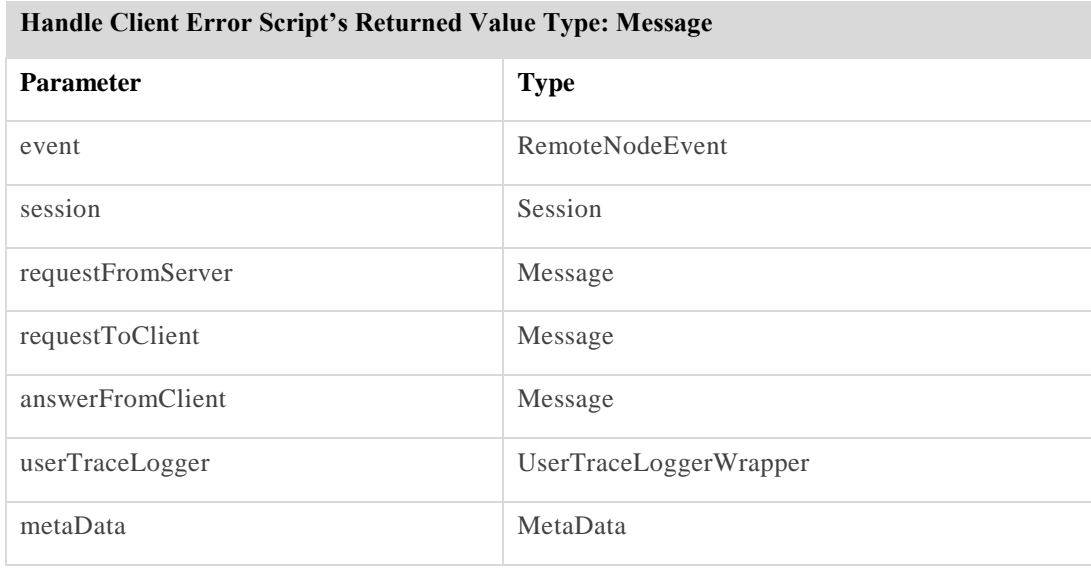

**Table 37: Handle Client Error Script Parameters**

Note: You may only call API methods associated with the parameters in *Table [37](#page-144-0)*. (To view a detailed list of the SDC Connectivity API methods, click **API** from the menu bar). This script is invoked when SDC routes an error message to a server peer (as the destination peer).

The following is an example of a **Handle Client Error** script:

return answerFromClient;

## **Handle Locally**

In **Handle Locally**, define a script to set if a message should be handled locally on an SDC site, and how it should be handled. This option is available when selecting **Forward**, **Route**, **Site Proxy**, actions.

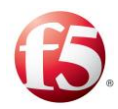

*[Table 38](#page-145-0)* details the parameters SDC provides to the script:

<span id="page-145-0"></span>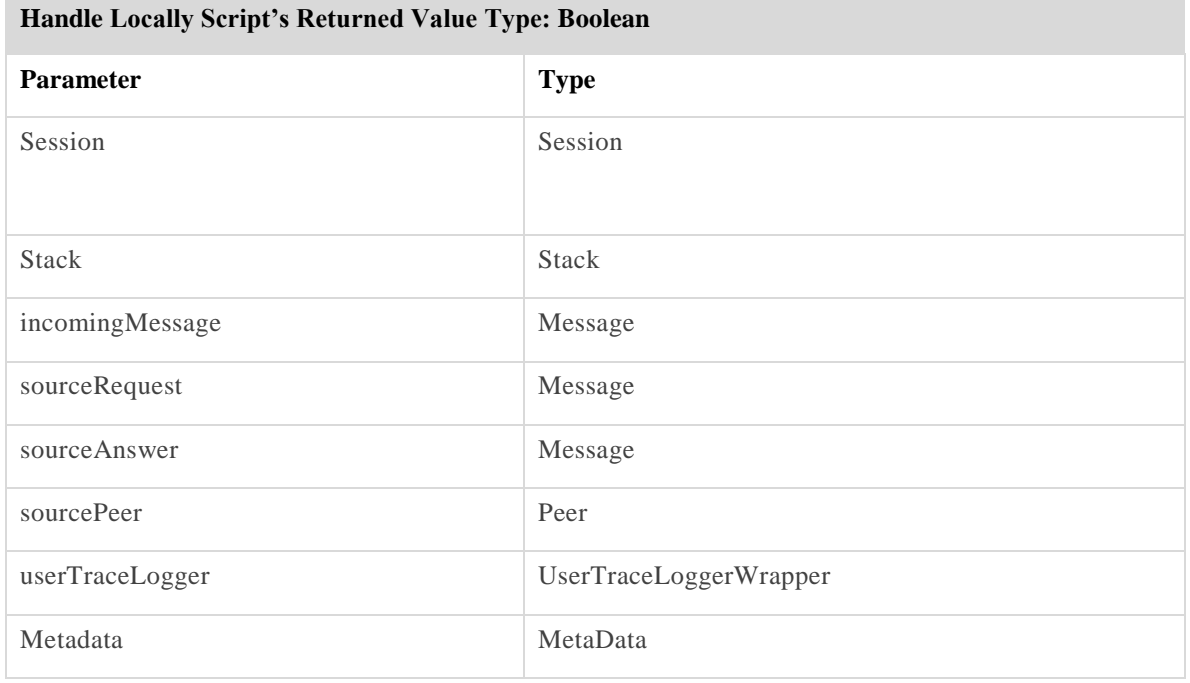

### **Table 38: Handle Locally Script Parameters**

Note: You may only call API methods associated with the parameters in *Table [38](#page-145-0)*. (To view a detailed list of the SDC Connectivity API methods, click **API** from the menu bar).

*[Table 39](#page-145-1)*: shows the parameters SDC provides to the script:

### **Table 39: Handle Locally Script Parameters**

<span id="page-145-1"></span>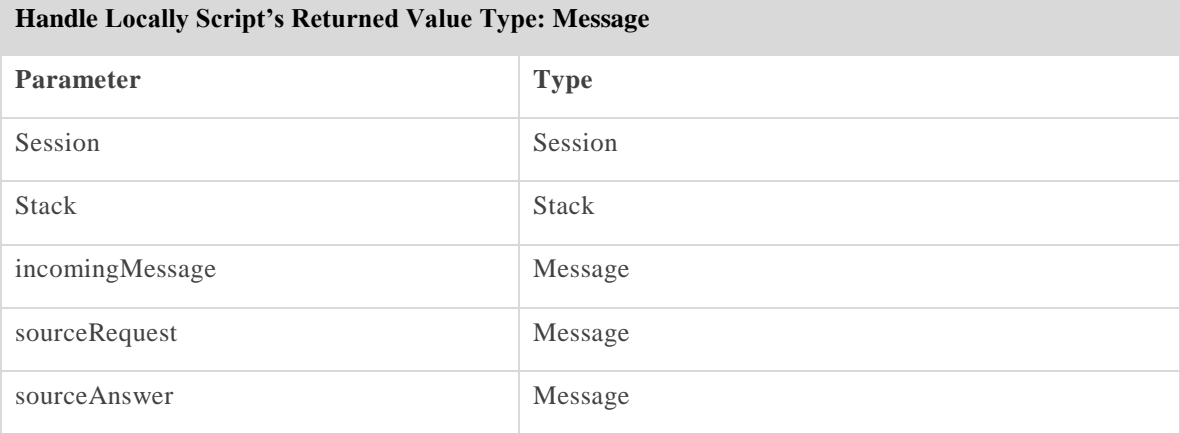

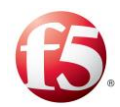

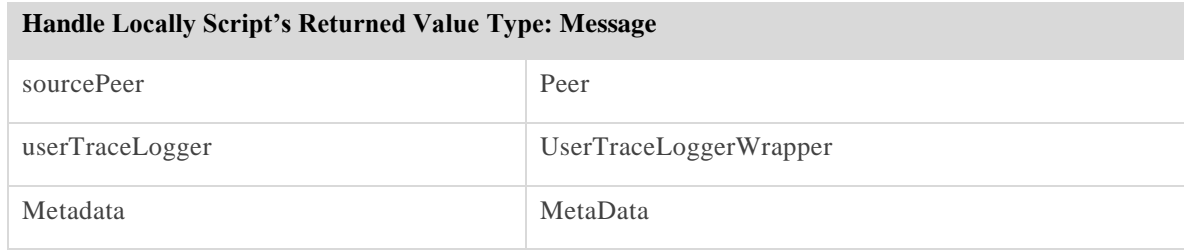

### **Redirect**

In **Redirect**, set the script to perform when **Redirect** Routing Action is selected.

*[Table 40](#page-146-0)* details the parameters SDC provides to the script:

<span id="page-146-0"></span>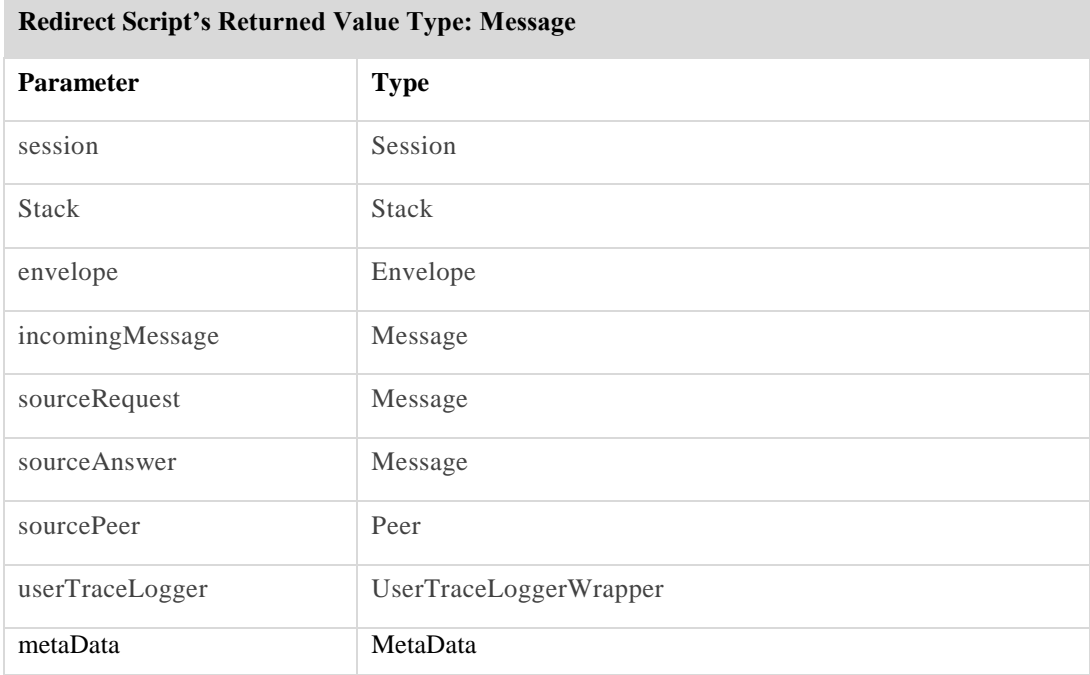

#### **Table 40: Redirect Script Parameters**

Note: You may only call API methods associated with the parameters in *Table [40](#page-146-0)*. (To view a detailed list of the SDC Connectivity API methods, click **API** from the menu bar).

The following is an example of a **Redirect** script:

def answer = sourceRequest.createAnswer();

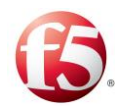

```
def redirectHostUsage 
= envelope.getProperty("Redirect-Host-Usage");
                                                               if(redirectHostUsage!
= null) {
      answer.add("Redirect-Host-Usage", redirectHostUsage);
 }
       def redirectHost = envelope.getProperty("Redirect-Host");
                                                              if(redirectHost != 
null){
       answer.add("Redirect-Host", 
CodingUtils.asciiToBytes(redirectHost.toString()));
 }
           Long redirectMaxCacheTime = (Long)envelope.getProperty("Redirect-Max-
Cache-Time");
        if(redirectMaxCacheTime!= null){
         answer.add("Redirect-Max-Cache-Time", redirectMaxCacheTime);
            }
//answer.add("Redirect-Host", "redirect host name");
            return answer;
```
## **Handle Reject**

In **Handle Reject**, define a script to perform when a **Reject** Routing Action is selected.

*[Table 41](#page-147-0)* shows the parameters SDC provides to the script:

<span id="page-147-0"></span>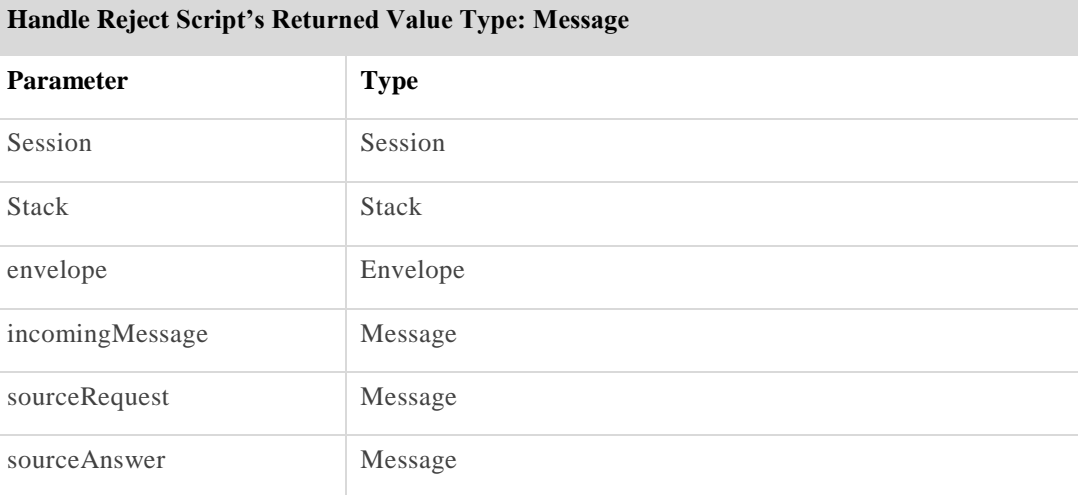

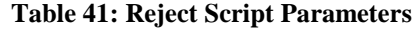

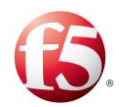

### **Handle Reject Script's Returned Value Type: Message**

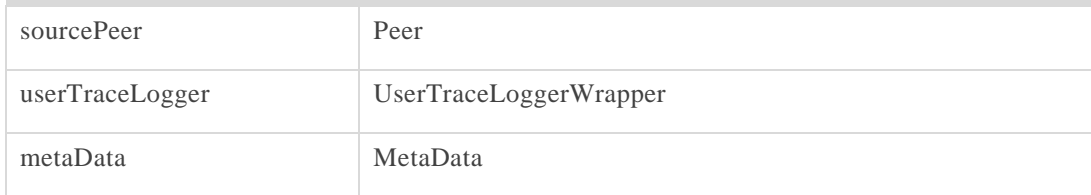

Note: You may only call API methods associated with the parameters in *Table [41](#page-147-0)*. (To view a detailed list of the SDC Connectivity API methods, click **API** from the menu bar).

The following is an example of a **Handle Reject** script:

```
Long resultCode = (Long)envelope.getProperty("Result-Code");
                                                                 def answer = 
sourceRequest.createAnswer(resultCode);
                                                                 return answer;
```
## **Create Message Locally**

In **Create Message Locally**, define the exact way to create the local Message (local messages are returned to the Client Peer without having been forwarded to any Server Peer.

*[Table 42](#page-148-0)* shows the **Create Message Locally** script parameters.

<span id="page-148-0"></span>**Create Answer Locally Script's Returned Value Type: Message**

### **Table 42: Create Message Locally Script Parameters**

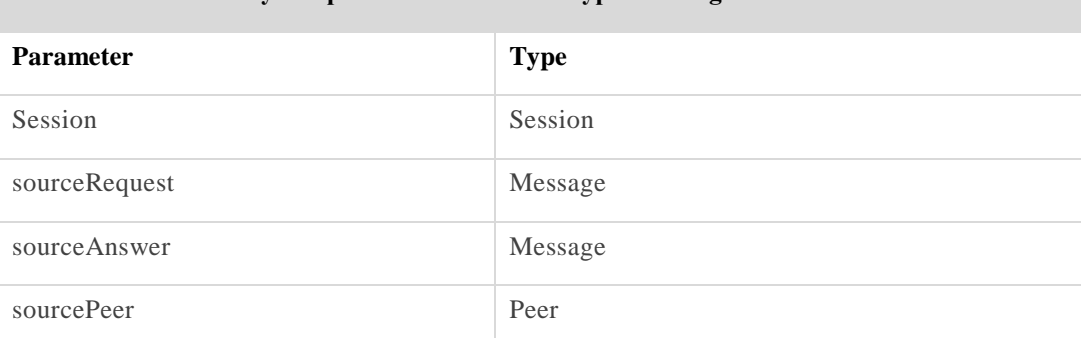

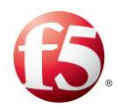

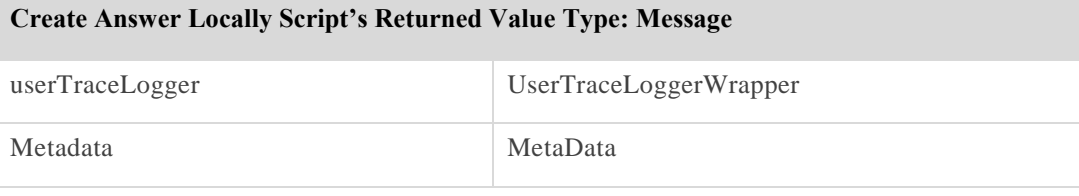

Note: You may only call API methods associated with the parameters in *[Table](#page-148-0)  [42](#page-148-0)*. (To view a detailed list of the SDC Connectivity API methods, click **API** from the menu bar).

The following is an example of a Create Message Locally script:

```
def answer = sourceRequest.createAnswer(2001);
```
return answer;

# **4.5 Transformation**

Note: While the functionalities described in this section can be configured in both SDC and EMS Web UI, it is recommended to perform these configurations globally using the EMS Web UI.

You may also create a criteria-based transformation script, which is operated each time a matching incoming/outgoing message is handled. Transformation scripts define the format by which incoming and outgoing messages are expected to be sent/received to/from the target machine.

The transformation table is divided into two: **Post-Routing** and **Pre-Routing**. Each Transformation rule within the Transformation tables contains a set of parameters, corresponding with the message's content. That is, SDC determines how to transform each message based on its content. Each parameter is represented by a Rule Attribute – an AVP. The Rule attributes are configured independently and each AVP is assigned a type (boolean, regular expression, etc.)

The Rule Attributes list may, for example, consist of the following AVP's: isRequest and DestinationHost. When setting the actual Transformation rules you may use these AVP's

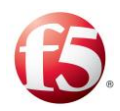

to determine the script to invoke when the message is a request **and** its destination host is "Server3" or the action to be taken when the message is not a request. The combination of the Transformation rule's conditions is of type **And**.

Transformation rules are scanned in the order they are listed. The first transformation rule's condition that is met (that is, the message's attributes match the rule's criteria), causes the rule's script invocation.

# 4.5.1.1 Creating a New Transformation

## **To create a new Transformation rule:**

 $1_{\cdot}$ Go to **Routing** > **Transformation**. The Transformation screen is displayed.

The **Post Routing/Pre-Routing** tabs (referring to incoming and outgoing messages, respectively) display the currently empty list of Transformation rules.

 $\textcolor{red}{\textcircled{\small\tt{i}}}\hspace{0.5cm}$ Note: You can copy or move up/down an existing Transformation rule, by selecting one of the rows in the table.

# <span id="page-150-0"></span>4.5.1.2 Adding a Transformation Rule Attribute

To define the Transformation rules you first need to define their attributes.

## **To add a transformation rule attribute:**

 $1.$ Click **Rule Attributes**. The window displays the list of attributes that may be used to define the Transformation rules of Pre-Routing and Post-Routing messages:

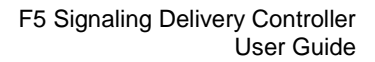

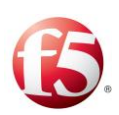

| <b>Rule Attributes</b>     |                                        |                                                    |             |          |
|----------------------------|----------------------------------------|----------------------------------------------------|-------------|----------|
| 日                          | Submit <b>O</b> Add <b>O</b><br>Remove | Down   O Up   O Refresh   Filter: Type Filter Text |             | $\times$ |
| Label                      | <b>Attribute</b>                       | <b>Filter Type</b>                                 | Description |          |
| isRequest                  | request.IS_REQUEST                     | <b>BOOLEAN</b>                                     |             |          |
| isServer<br>$\blacksquare$ | sourcePeer.IS_SERVER                   | <b>BOOLEAN</b>                                     |             |          |
|                            |                                        |                                                    |             |          |
|                            |                                        |                                                    |             |          |
|                            |                                        |                                                    |             |          |
|                            |                                        |                                                    |             |          |
|                            |                                        |                                                    |             |          |
|                            |                                        |                                                    |             |          |
|                            |                                        |                                                    |             |          |
|                            |                                        |                                                    |             |          |
|                            |                                        |                                                    |             |          |
|                            |                                        |                                                    |             |          |
|                            |                                        |                                                    |             |          |
|                            |                                        |                                                    |             |          |
|                            |                                        |                                                    |             |          |
|                            |                                        |                                                    |             |          |
|                            |                                        |                                                    |             |          |

**Figure 45: Transformation Rule Attributes**

- Click **Add**. A new line is added to the table.
- Under **Label**, type in a user friendly name that will be used to identify the attribute. e.g.: "isRequest".
- Under **Attribute**, type in the name of the AVP retrieved from the message. e.g: "request.IS\_REQUEST".
- Under **Filter Type**, select the data type of the new attribute. e.g.: BOOLEAN. The following figure depicts the available attribute types.
- Under **Description**, type in a short description of the attribute.
- Click **Submit**.

Note: For additional information on the decision table attributes, see *[Appendix D:](#page-240-0) [Decision Table Attributes](#page-240-0)*.

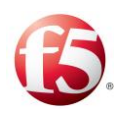

# 4.5.1.3 Adding a New Transformation Rule

 $1.$ Each Transformation Rule, **Pre-Routing** or **Post-Routing**, is associated with the previously defined Rule Attributes. If you have not previously defined any attributes, see *[Adding a Transformation Rule Attribute](#page-150-0)*.

### **To add a new transformation rule:**

 $1.$ Click either the **Pre-Routing** tab or **Post-Routing** tab (referring to incoming and outgoing messages, respectively). Each tab displays a table. The table's columns represent the Rule Attributes you previously defined.

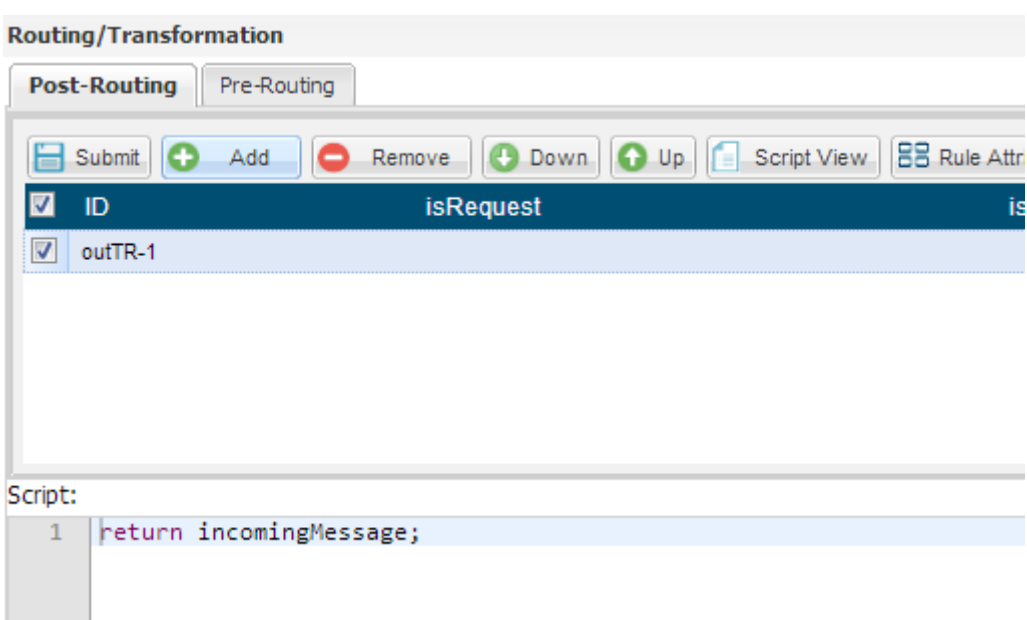

#### **Figure 46: Post-Routing Transformation Rules**

- 2. Click **Add** to create a new Transformation rule. A new rule line assigned an automatic name is added to the table.
- Under each column, define the value against which new messages are compared. For example: under **isRequest** set the value to "True", and under **isServer** set the value "to False".
- Under **Script**, type in the script to invoke when the conditions of the rule are met.

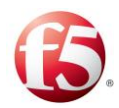

# 4.5.1.4 Adding a Transformation Script

You can add a script to be invoked when the conditions of a Transformation rule are met.

*[Table 43](#page-153-0)* shows the parameters that SDC provides to the script:

<span id="page-153-0"></span>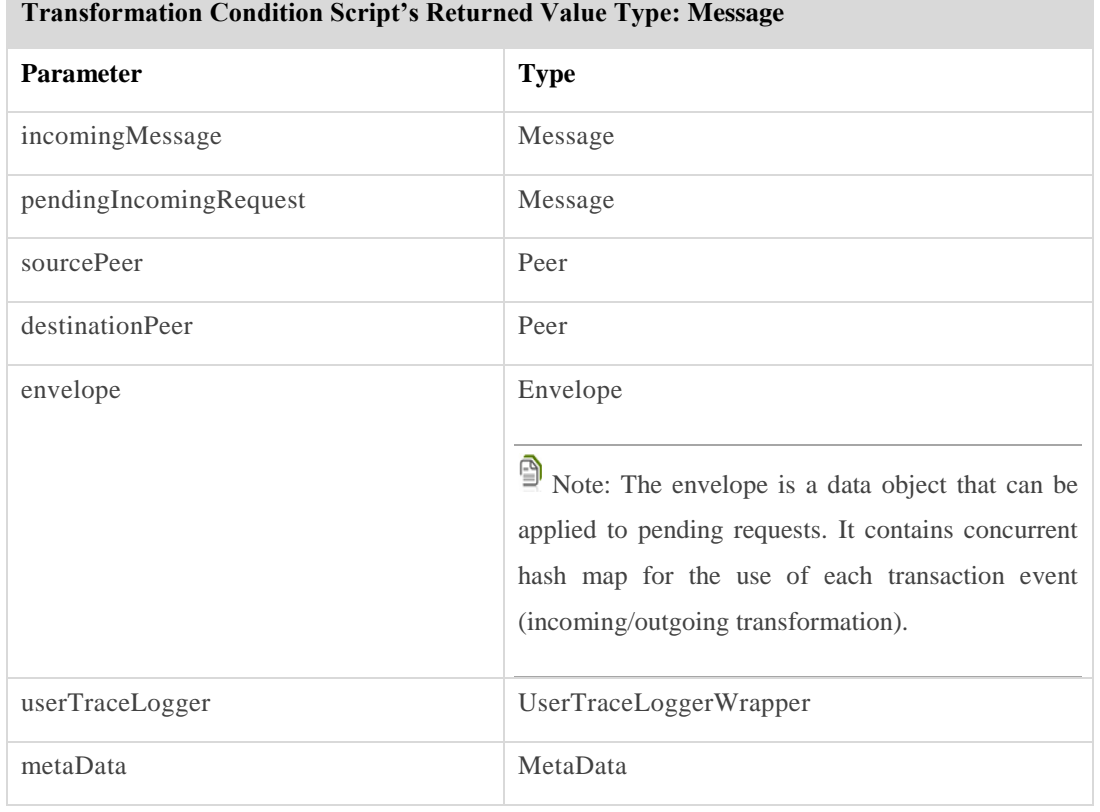

### **Table 43: Transformation Script Parameters**

Note: You may only call API methods associated with the parameters in *[Table 43](#page-153-0)*. (To view a detailed list of the SDC Connectivity API methods, click **API** from the menu bar).

The following is an example of a Transformation script:

```
Message copyOfRequest =
session.createRequest(incomingMessage);
copyOfRequest.removeAll(
"Accounting-Interim-Interval");
copyOfRequest.add(
"Accounting-Interim-Interval",99L); //unsigned32
//Update avp using set() method
```
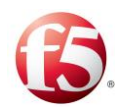

```
copyOfRequest.add("User-Name","ScriptFlowTest1"); 
// Adding diameterIdentity
copyOfRequest.add(
"Destination-Host", "server2.traffix.com"); 
// Adding diameterIdentity
copyOfRequest.add(
"Destination-Realm", "traffix.com"); 
// Removing content
Content art = copyOfRequest.getValue(
"Accounting-Record-Type");
art.remove();
// Adding enumerated
copyOfRequest.add("Accounting-Record-Type", 3);
return copyOfRequest;
```
Click **Submit**.

# **4.6 SDC Life Cycle Scripts**

As an SDC Web UI user, you may compose special scripts that run upon each SDC initialization and shutdown. The script may be used, for example, to load external table or database, load initial parameter values.

# **To implement the SDC Life Cycle script:**

 $1.$ Go to **Routing** > **Specific Site Settings** > **SDC Life Cycle Scripts**. The SDC Life Cycle Scripts screen is displayed.

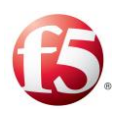

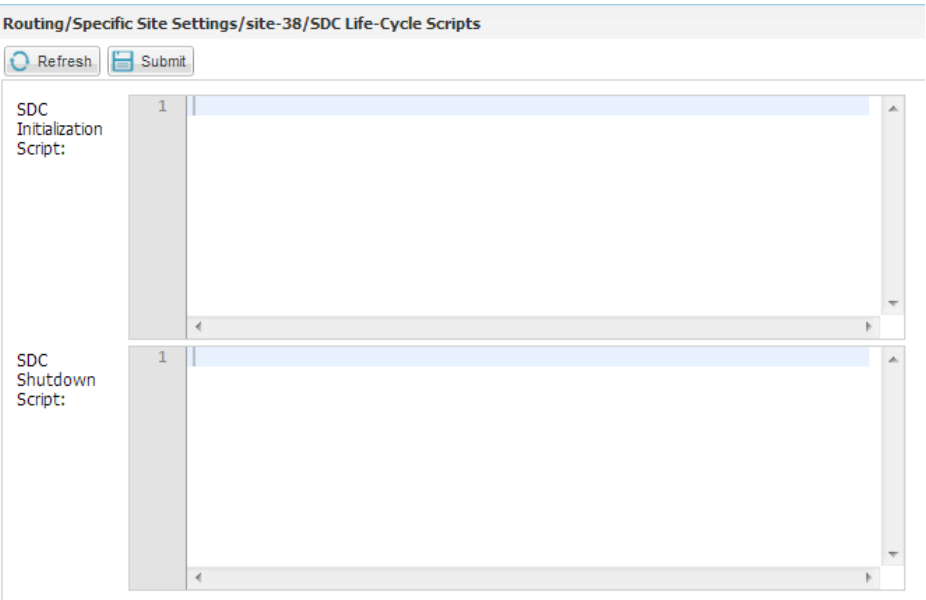

**Figure 47: SDC Life Cycle Scripts**

# In **SDC Initialization Script** and **SDC Shutdown Script**, set the scripts to run each time an SDC is initiated or shuts down, respectively.

*[Table 44](#page-155-0)* shows the parameters SDC provides to the scripts:

### **Table 44: SDC Life Cycle Script Parameters**

<span id="page-155-0"></span>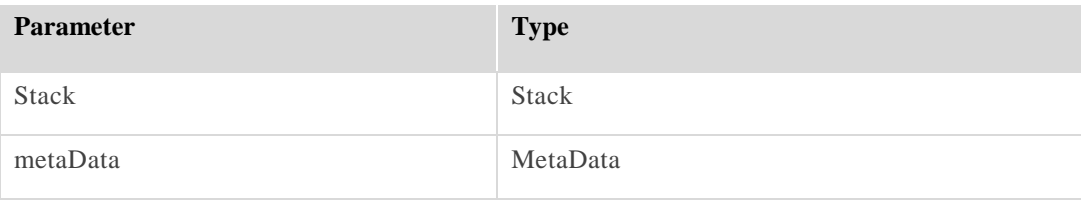

Note: You may only call API methods associated with the parameters in *[Table 44](#page-155-0)*. (To view a detailed list of the SDC Connectivity API methods, click **API** from the menu bar).

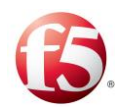

# **5. Monitoring the SDC**

This chapter describes the different ways that you can monitor the SDC activity and performance. You can view different statistics, traps, and reports from the following Web UI options:

- *[SDC Dashboard](#page-157-0)*
- *[EMS Dashboard](#page-175-0)*
- [Reports](#page-176-0)
- *[SNMP Traps](#page-195-0)*
- *[Logging and Syslog](#page-213-0)*
- $\bullet$  [Tracing](#page-217-0)

In addition, you can view different performance indicators from the **System View**, **System Performance**, and **Host Performance** screens. As part of monitoring SDC activity by viewing traps, you can set **Threshold Management** rates that when they are passed, trigger specific traps.

# 5.1<sup>8</sup> Threshold Management

Threshold Management allows you to set the operational thresholds for alarm execution and KPIs (for additional information on SNMP alarms and KPIs, see *[EMS Dashboard](#page-175-0)*). Each category is assigned a critical, a major and a minor threshold. Alarms triggered by the system provide the severity threshold which caused their invocation.

You may set severity thresholds to the following **System Threshold** categories:

- CPU Utilization
- Disk Utilization
- File system Utilization
- Memory Utilization

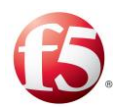

NIC Utilization

You may also set severity thresholds to the following **Application Threshold** categories:

- Current TPS vs Peer Rate Limit
- Current TPS vs Pool Rate Limit

## **To set the severity thresholds:**

Go to **Administration** > **Threshold Management**. The Threshold Management screen is displayed.

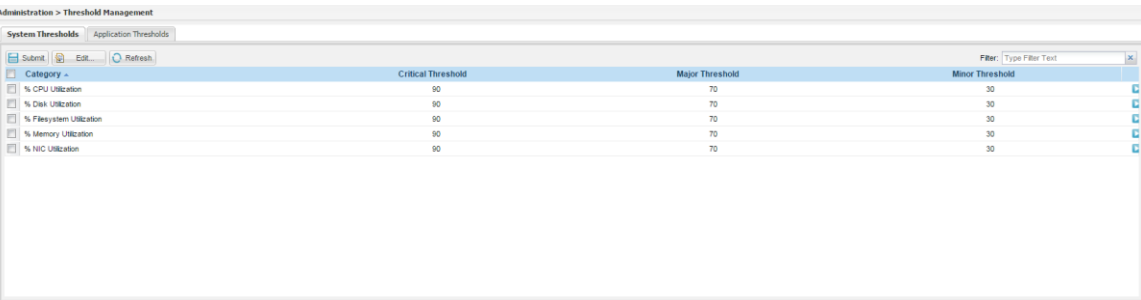

### **Figure 48: Threshold Management**

Select the **System** or **Application Threshold** tab, select a category, and then set the **Critical**, **Major** and **Minor** thresholds (i.e., next to CPU Utilization set 70, 50 and 20, respectively).

# <span id="page-157-0"></span>**5.2 SDC Dashboard**

SDC Web UI's Dashboard provides a graphical representation of the network flow realtime activities and status, in different time resolutions.

SDC Web UI Statistics provides data concerning:

- Network objects (SDC Components, Remote Peers and Pools)
- Flow Management (data flows)

Each of the network objects and logical flows is represented with a designated graph. The graphs' hierarchy is built in accordance with the topology and Flow original hierarchy, so that finding a specific graph is a simple and comfortable drill down.

SDC Dashboard

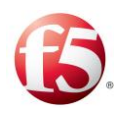

# **To view the SDC Dashboard:**

- $1.$ Select **Dashboard**.
- Expand the subfolder pertaining the SDC component that you wish to monitor. The selected reports are displayed. The Collected Data section details the available performance reports.

| Type Filter Text     | X Statistics > sdcvm112-01 cpf1           |                                           |                                           |                                           |                                           |  |  |
|----------------------|-------------------------------------------|-------------------------------------------|-------------------------------------------|-------------------------------------------|-------------------------------------------|--|--|
| Aggregated SDC Nodes | <b>Performance</b>                        |                                           |                                           |                                           |                                           |  |  |
| feo-top-in           |                                           |                                           |                                           |                                           |                                           |  |  |
| fep-top-out          | Global Read Limit Bytes Discarde-         | Global Read Limit Message Discar-         | Node Read Limit Message Discards          | <b>Total Parsed Answers</b>               | Total Parsed Incoming Messages            |  |  |
| socyn112-01 cpff     |                                           | ds                                        | - Average Messages per second             | - Average Messages per second             | - Average Messages per second             |  |  |
| sdcvm112-02_cpf1     | - Average Bytes per second                | - Average Messages per second             | $0.9 -$                                   | 0.91                                      | 0.91                                      |  |  |
| fep-acto             | 0.9 <sub>1</sub>                          | $0.9 -$                                   | $0.8 -$                                   | 0.8                                       | $0.8 -$                                   |  |  |
| sdover112-01_tripo   | 0.8<br>0.7                                | 0.8<br>0.7                                | 0.7<br>0.6                                | 0.7<br>0.6                                | 0.7<br>0.6                                |  |  |
| sdovm112-02_tripo    | 0.6                                       | 0.6                                       | 0.5                                       | 0.5                                       | $0.5^{\circ}$                             |  |  |
|                      | 0.5<br>0.4                                | 0.9<br>0.4                                | 0.4<br>0.3                                | 0.4<br>0.3                                | 0.41<br>0.3                               |  |  |
|                      | 0.3<br>0.2                                | 0.3<br>0.2                                | 0.2                                       | 0.2                                       | 0.2                                       |  |  |
|                      | 0.1                                       | 0.1                                       | 0.1                                       | 0.1                                       | 0.1                                       |  |  |
|                      | 49 53 57 1 5 9 13 17 21 25 29 33 37 41 45 | 49 53 57 1 5 9 13 17 21 25 29 33 37 41 45 | 49 53 57 1 5 9 13 17 21 25 29 33 37 41 45 | 49 53 57 1 5 9 13 17 21 25 29 33 37 41 45 | 49 53 57 1 5 9 13 17 21 25 29 33 37 41 45 |  |  |
|                      |                                           |                                           |                                           |                                           |                                           |  |  |
|                      | <b>Total Parsed Requests</b>              | Number of Expired Sessions                | Session Binding Failures                  | Number of Released Sessions               | Session Bindings                          |  |  |
|                      | - Average Messages per second             | - Average Events per second               | - Average Sessions per second             | - Average Events per second               | - Average Sessions per second             |  |  |
|                      | 0.9                                       | $0.9 -$                                   | $0.9 -$                                   | $0.9 -$                                   | $0.9 -$                                   |  |  |
|                      | 0.8<br>0.7                                | 0.8<br>0.7                                | $0.8 -$<br>0.7                            | 0.8 <sup>1</sup><br>0.7                   | $0.8^{\circ}$<br>0.7                      |  |  |
|                      | 0.6                                       | 0.6                                       | 0.6                                       | 0.8                                       | 0.8                                       |  |  |
|                      | 0.5                                       | 0.5<br>0.4                                | 0.5<br>0.4                                | 0.5<br>0.4                                | 0.8<br>0.4                                |  |  |
|                      | 0.3                                       | 0.3                                       | 0.3                                       | 0.3                                       | 0.3 <sup>1</sup>                          |  |  |
|                      | 0.2                                       | 0.2                                       | 0.2                                       | 0.2                                       | $0.2^{\circ}$                             |  |  |
|                      | 0.1                                       | 0.1                                       | 0.1                                       | 0.1                                       | 0.1                                       |  |  |
|                      | 49 53 57 1 5 9 13 17 21 25 29 33 37 41 45 | 49 53 57 1 5 9 13 17 21 25 29 33 37 41 45 | 49 52 57 1 5 9 13 17 21 25 29 33 37 41 45 | 49 53 57 1 5 9 13 17 21 25 29 33 37 41 45 | 49 53 57 1 5 9 13 17 21 25 29 33 37 41 45 |  |  |
|                      | SRR sent on init/terminate sessi-         | Number of Active Peers                    | Number of Peers                           | Answer Flow Overall Handle Time           | Flow Total Completion Time                |  |  |
|                      | ons                                       | - Average Peers                           | - Average Peers                           | - Average Miliseconds                     | - Average Miliseconds                     |  |  |
|                      | - Average Events per second               | 101                                       | 10 <sub>2</sub>                           | 0.9 <sup>1</sup>                          | 1.7<br>$0.9 -$                            |  |  |
|                      | 0.9                                       |                                           |                                           | 0.8                                       | 0.81                                      |  |  |
|                      | 0.8<br>0.7                                |                                           |                                           | 0.7<br>0.6                                | 0.7<br>0.6                                |  |  |
|                      | 0.6<br>0.5                                |                                           |                                           | 0.5                                       | $0.5^{\circ}$                             |  |  |
|                      | 0.4                                       |                                           |                                           | 0.4<br>0.3                                | 0.4<br>0.31                               |  |  |
|                      | 0.3<br>0.2                                |                                           |                                           | 0.2                                       | $0.2 -$                                   |  |  |
|                      | 0.1                                       |                                           |                                           | 0.5                                       | 0.1                                       |  |  |
|                      | 49 53 57 1 5 9 13 17 21 25 29 33 37 41 45 | 49 53 57 1 5 9 13 17 21 25 29 33 37 41 45 | 49 53 57 1 5 9 13 17 21 25 29 33 37 41 45 | 49 53 57 1 5 9 13 17 21 25 29 33 37 41 45 | 49 53 57 1 5 9 13 17 21 25 29 33 37 41 45 |  |  |
|                      | Request Flow Overall Handle Time          | Total Processed Received Bytes            | ACL Accepted                              | ACL Rejected                              | Rejected Attempts                         |  |  |
|                      | - Average Milliseconds                    | - Average Bytes per second                | - Average Events per second               | - Average Events per second               | - Average Events per second               |  |  |
|                      | 0.9                                       | 0.9 <sub>2</sub>                          | $0.9 -$                                   | $0.9 -$                                   | $0.9 -$                                   |  |  |
|                      | 0.8                                       | 0.8                                       | 0.8                                       | 0.8                                       | 0.8                                       |  |  |
|                      | 0.7                                       | 0.7                                       | $0.7 -$                                   | 0.7                                       | 0.7                                       |  |  |
|                      | 0.6                                       | 0.6                                       | 0.61                                      | $0.6^{\circ}$                             | $0.6^{\circ}$                             |  |  |

**Figure 49: SDC Dashboard Statistics Graphs**

<span id="page-158-0"></span>A typical line graph is shown in *[Figure 50](#page-158-0)*.

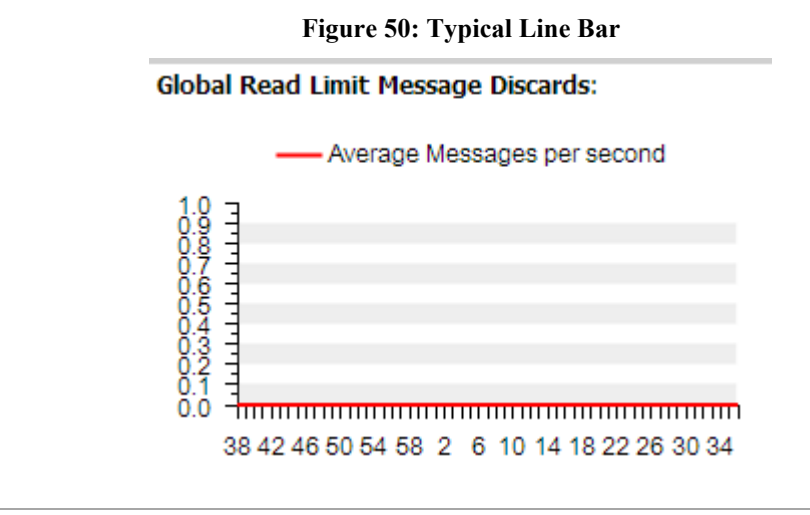

9 Note: If a graph does not display any data, no activity is currently documented.

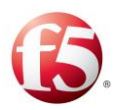

From the lower right corner of the screen, select the time resolution (hour/day/week/month/year) that the reports display information for and then click **Refresh**. The current report is refreshed to reflect the selected time resolution.

*[Table 45](#page-159-0)* describes the available SDC Dashboard graphs.

<span id="page-159-0"></span>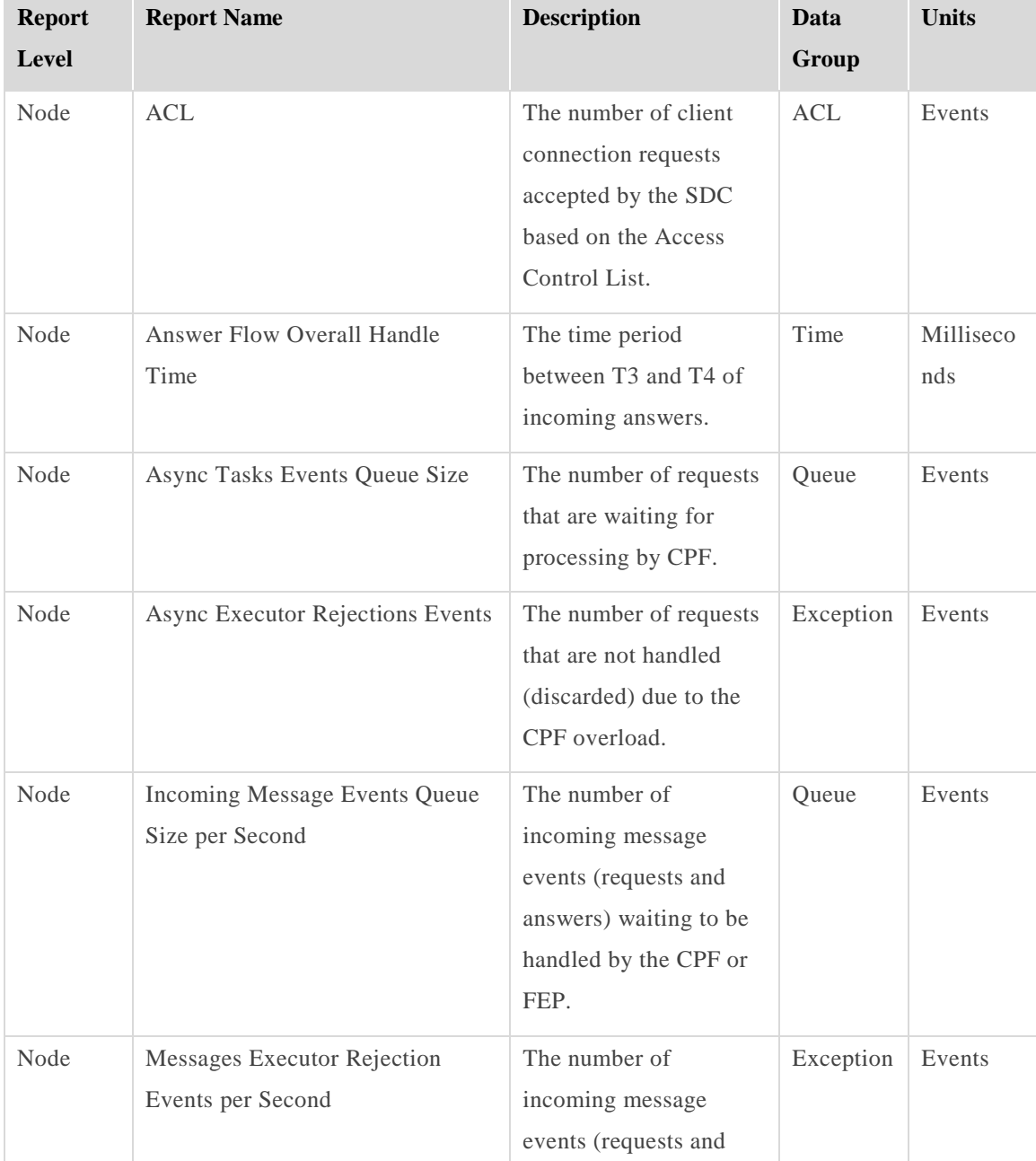

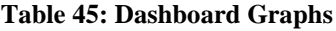

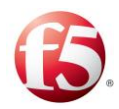

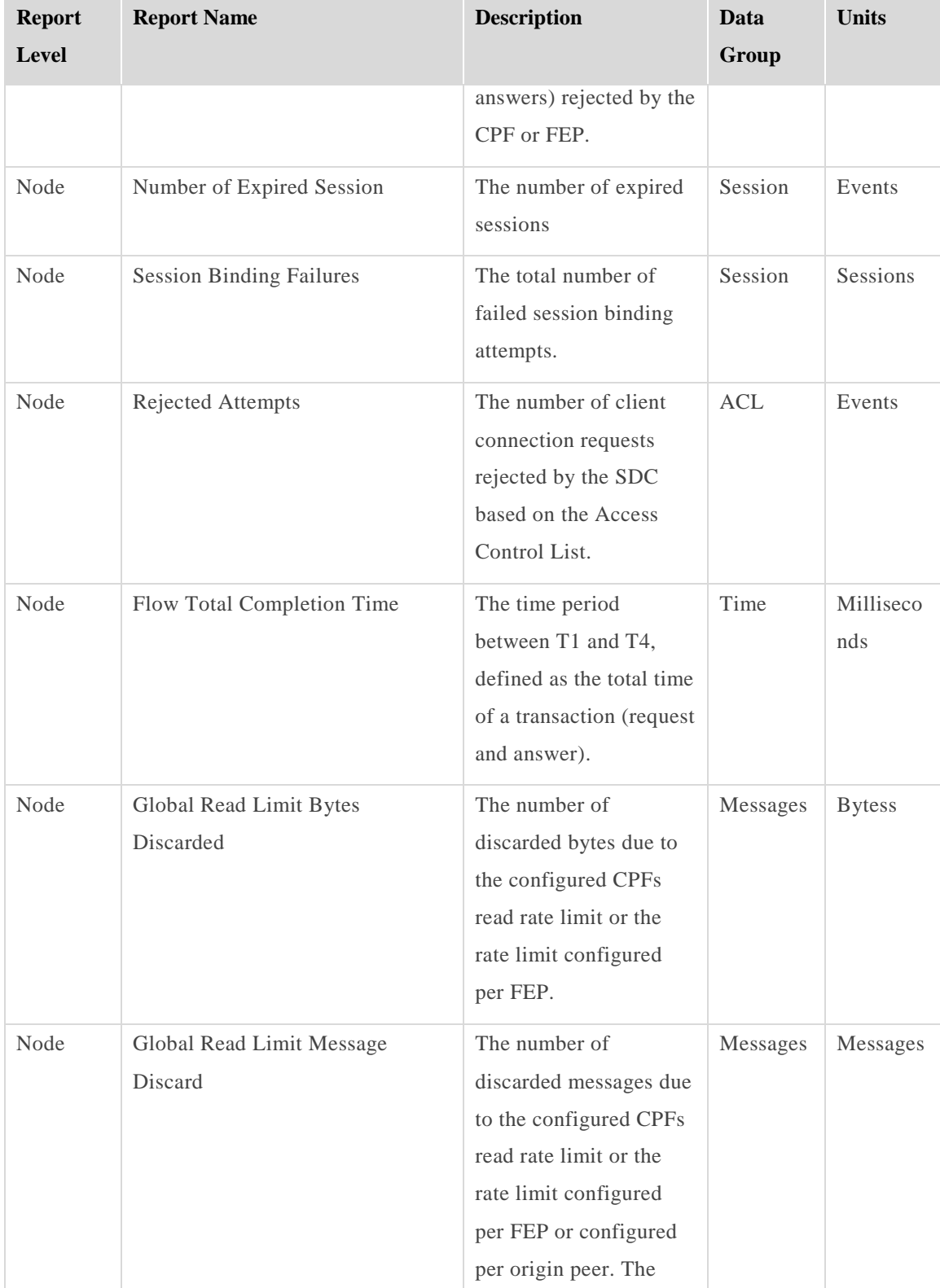

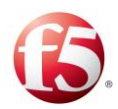

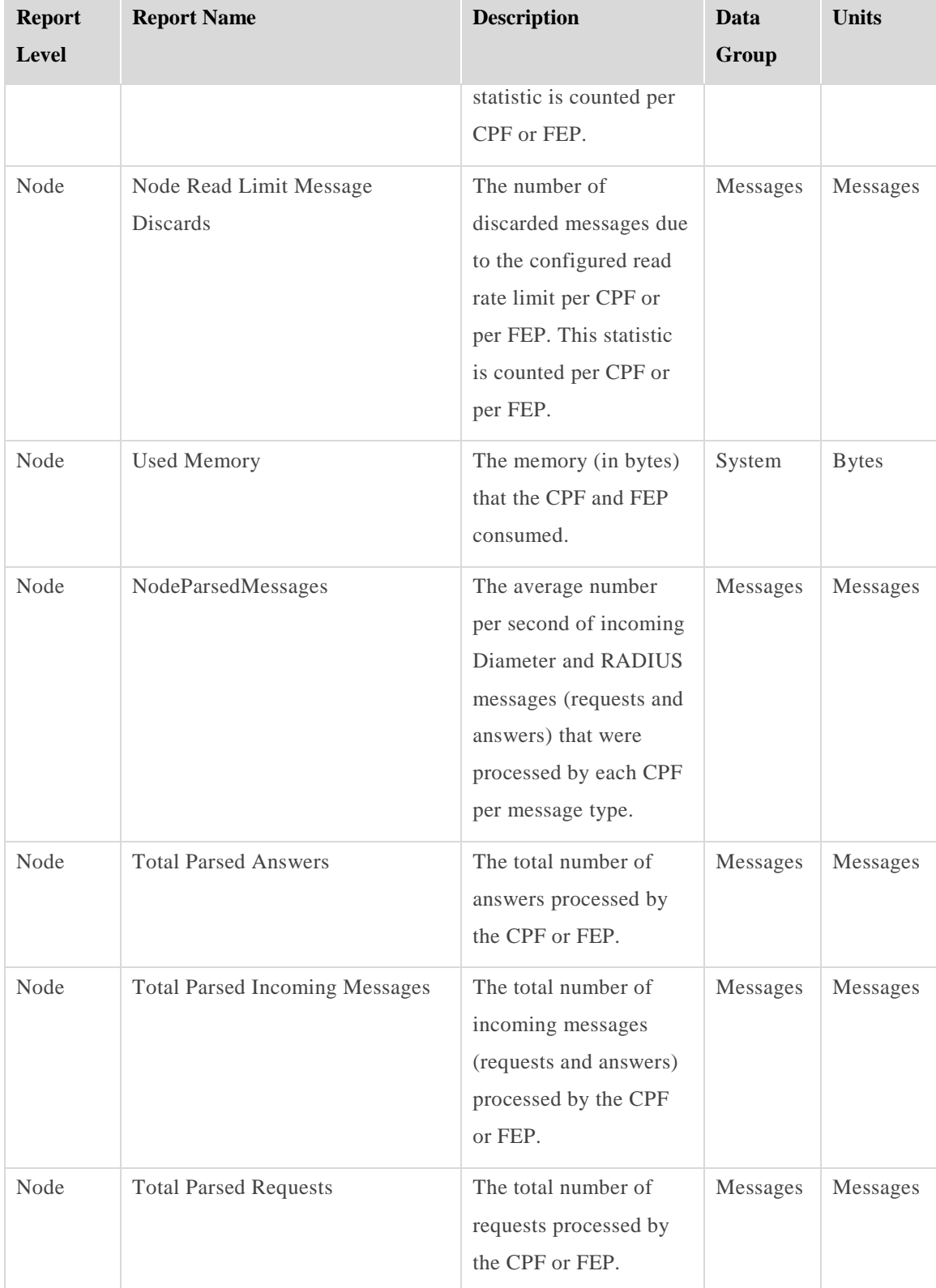

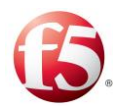

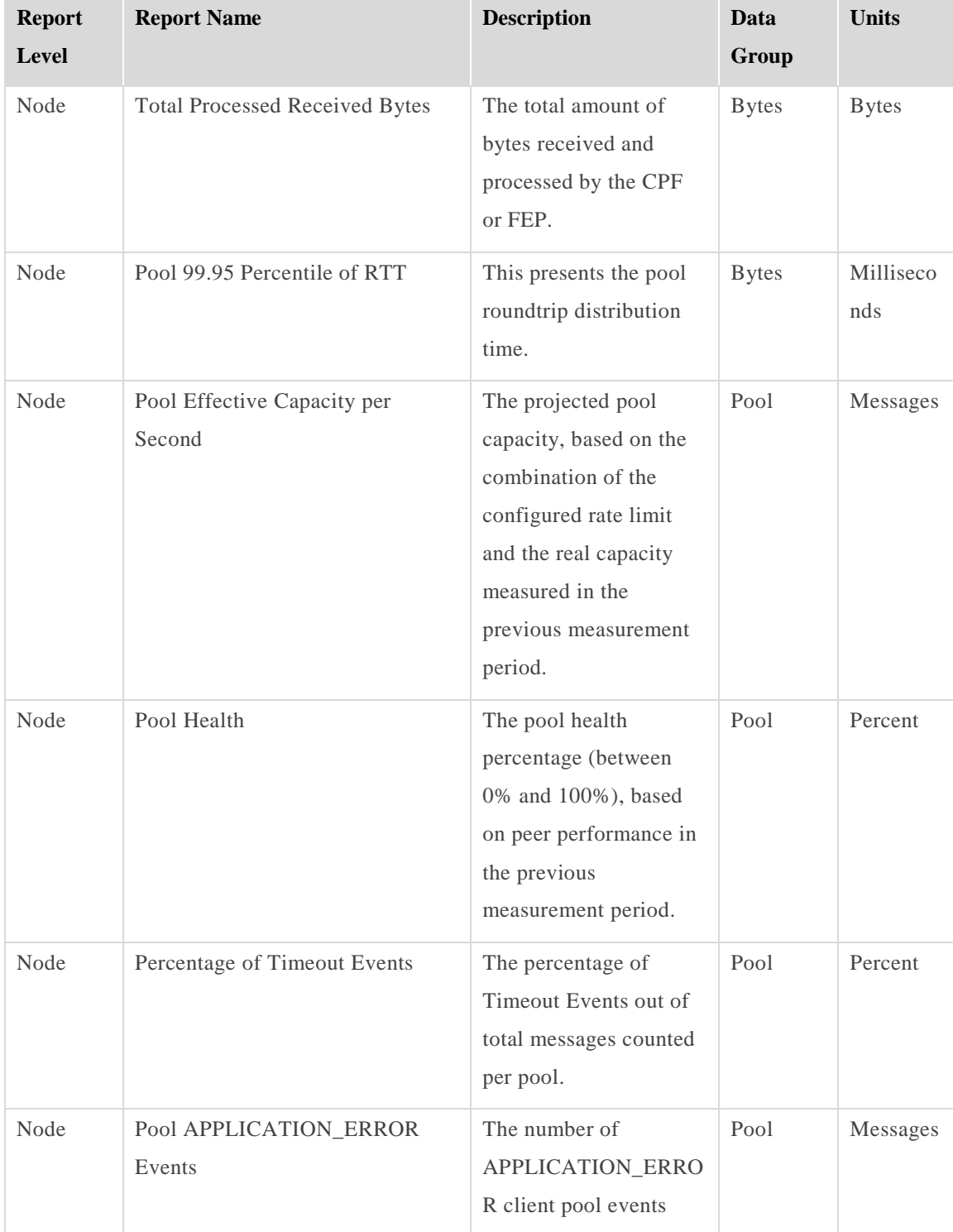

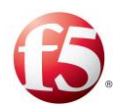

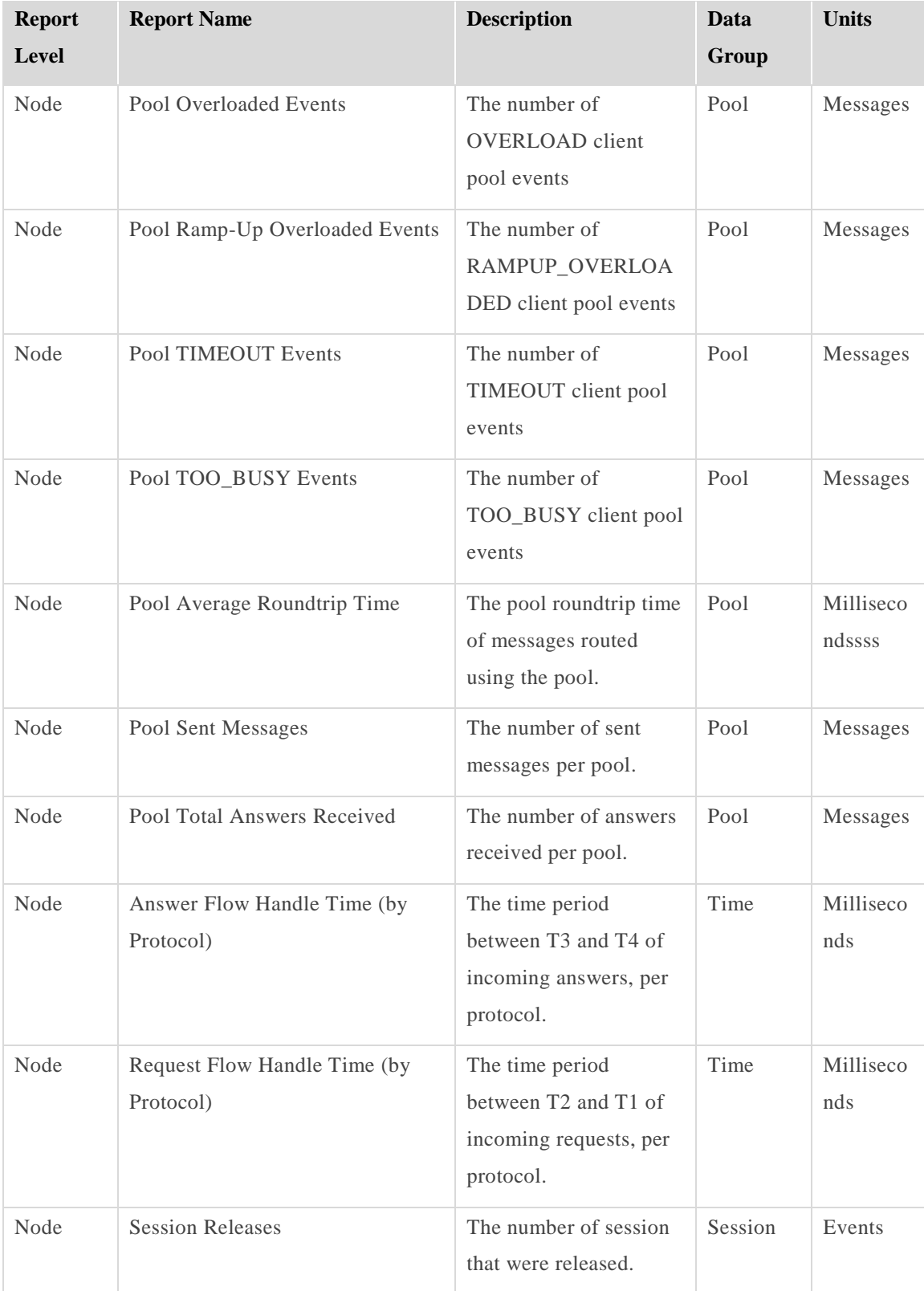

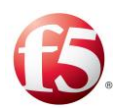

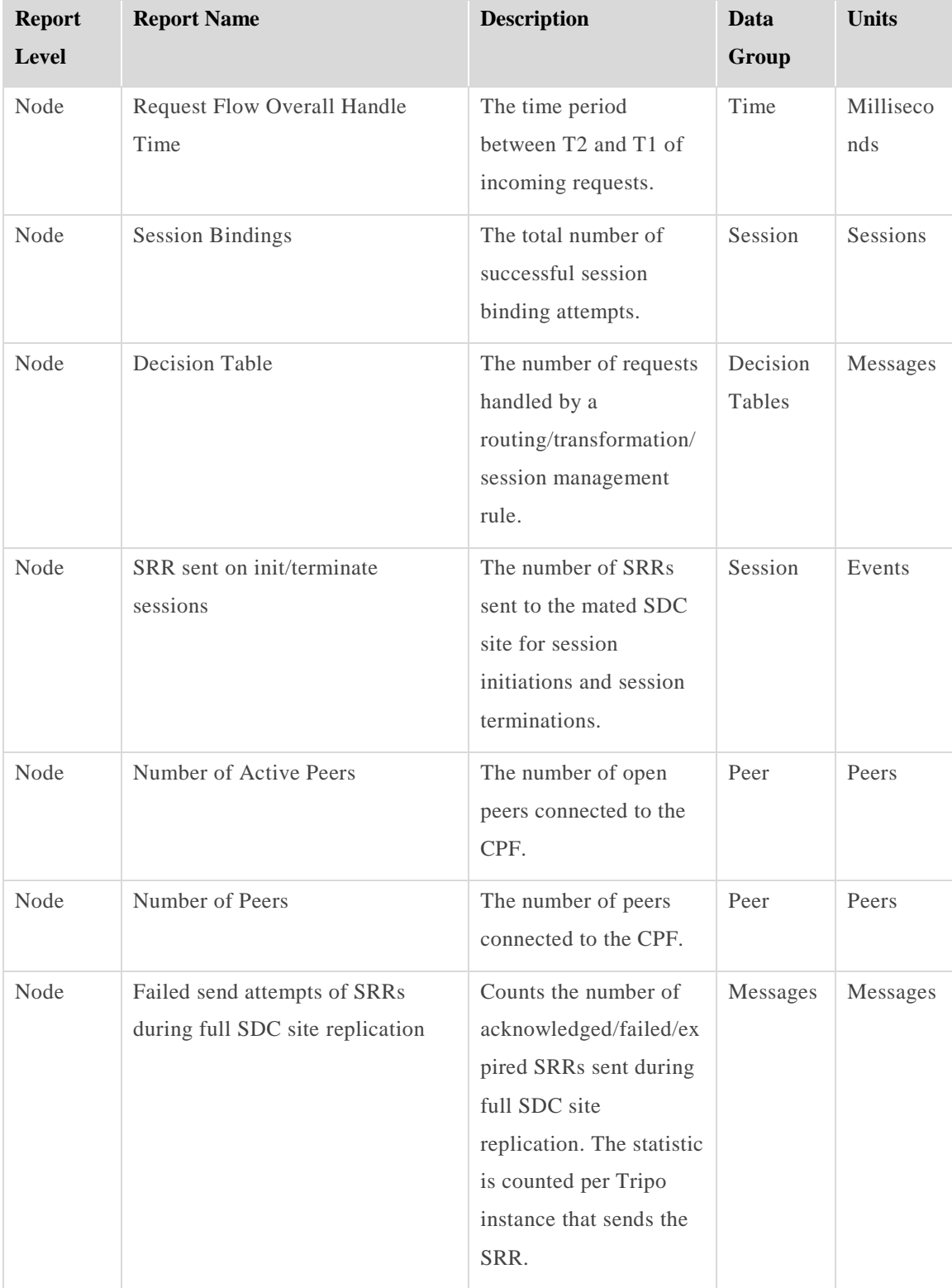

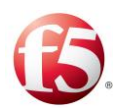

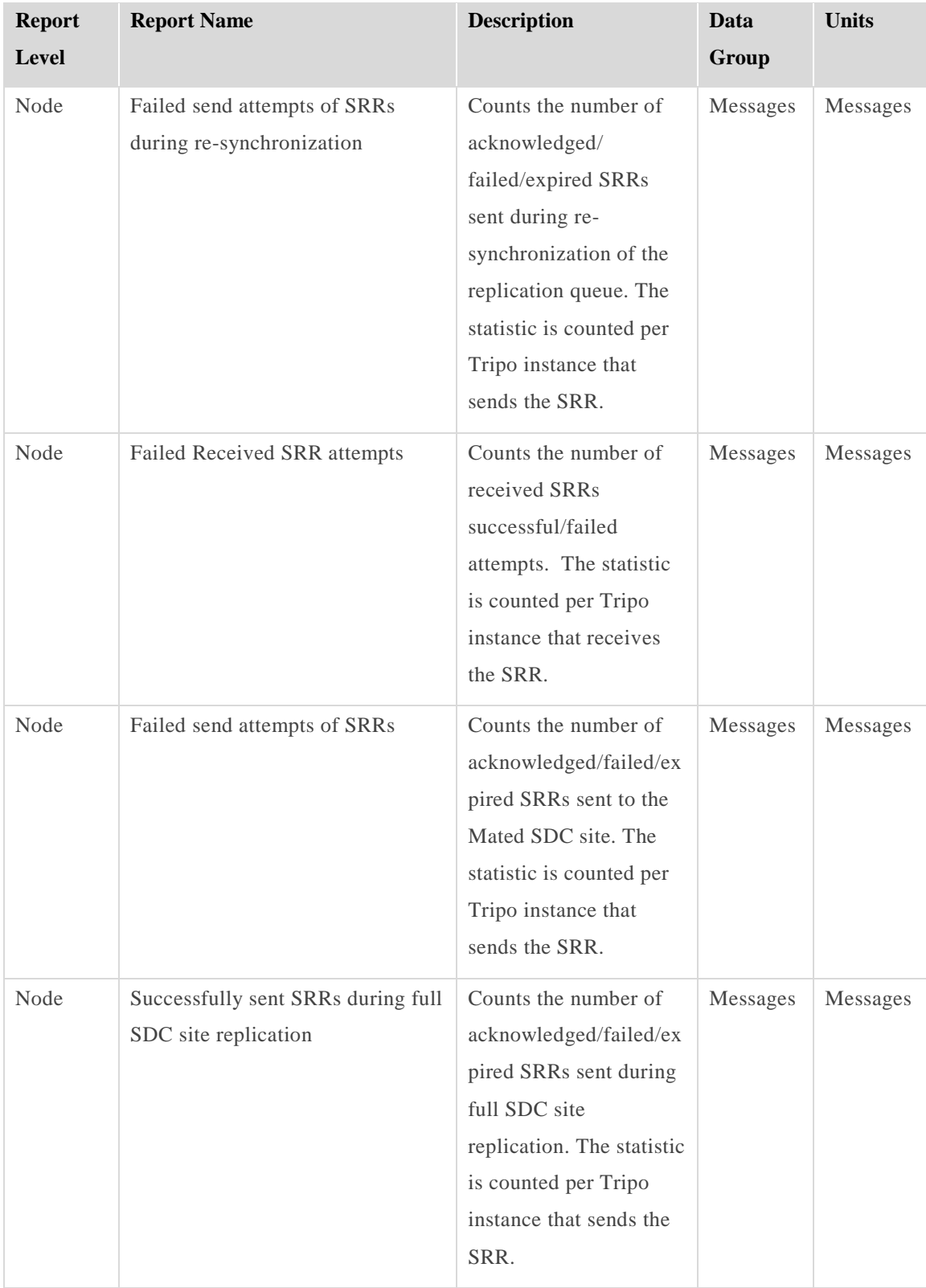

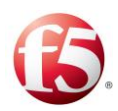

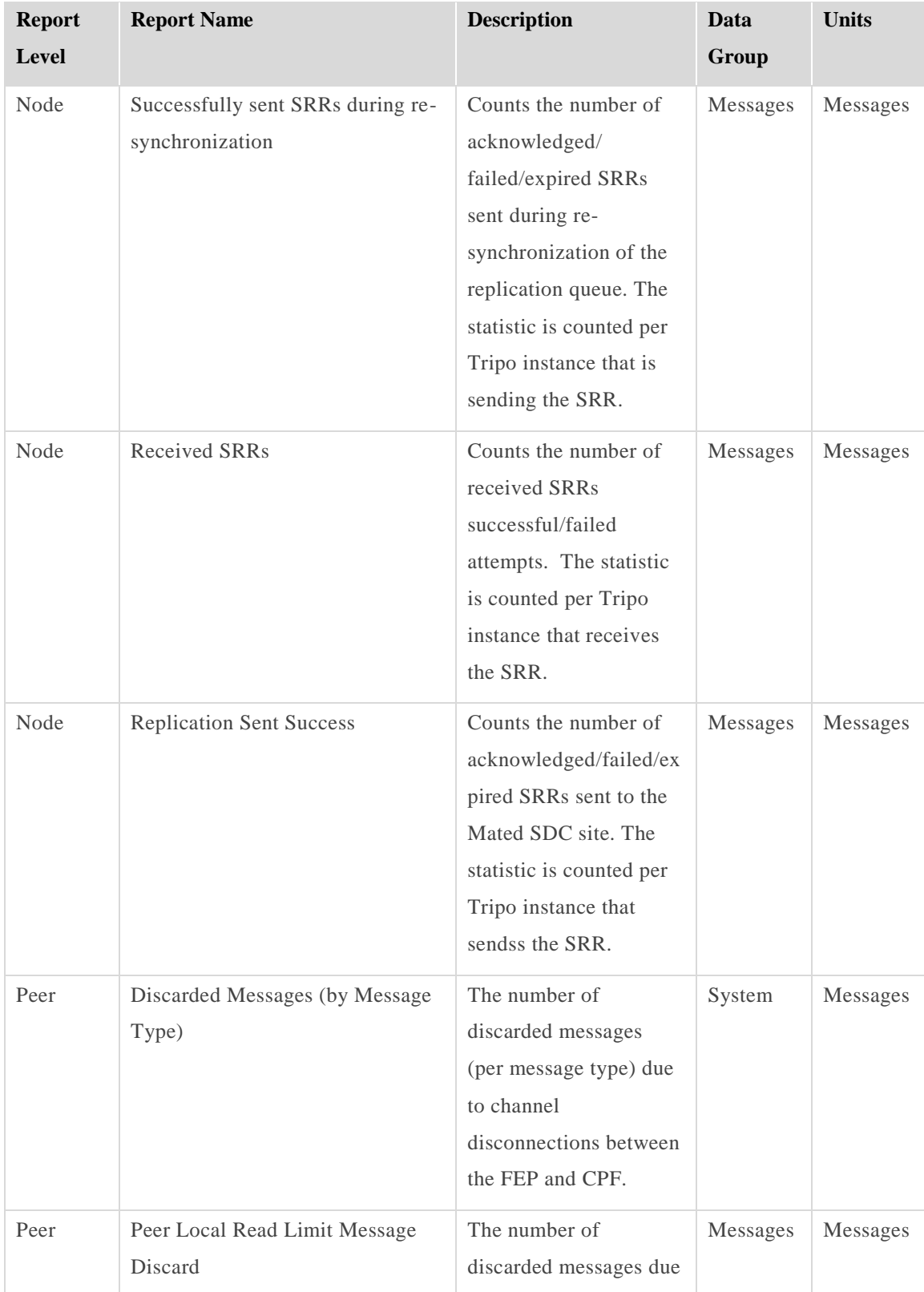

[156] Proprietary and Confidential Information of F5 Networks

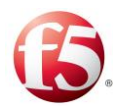

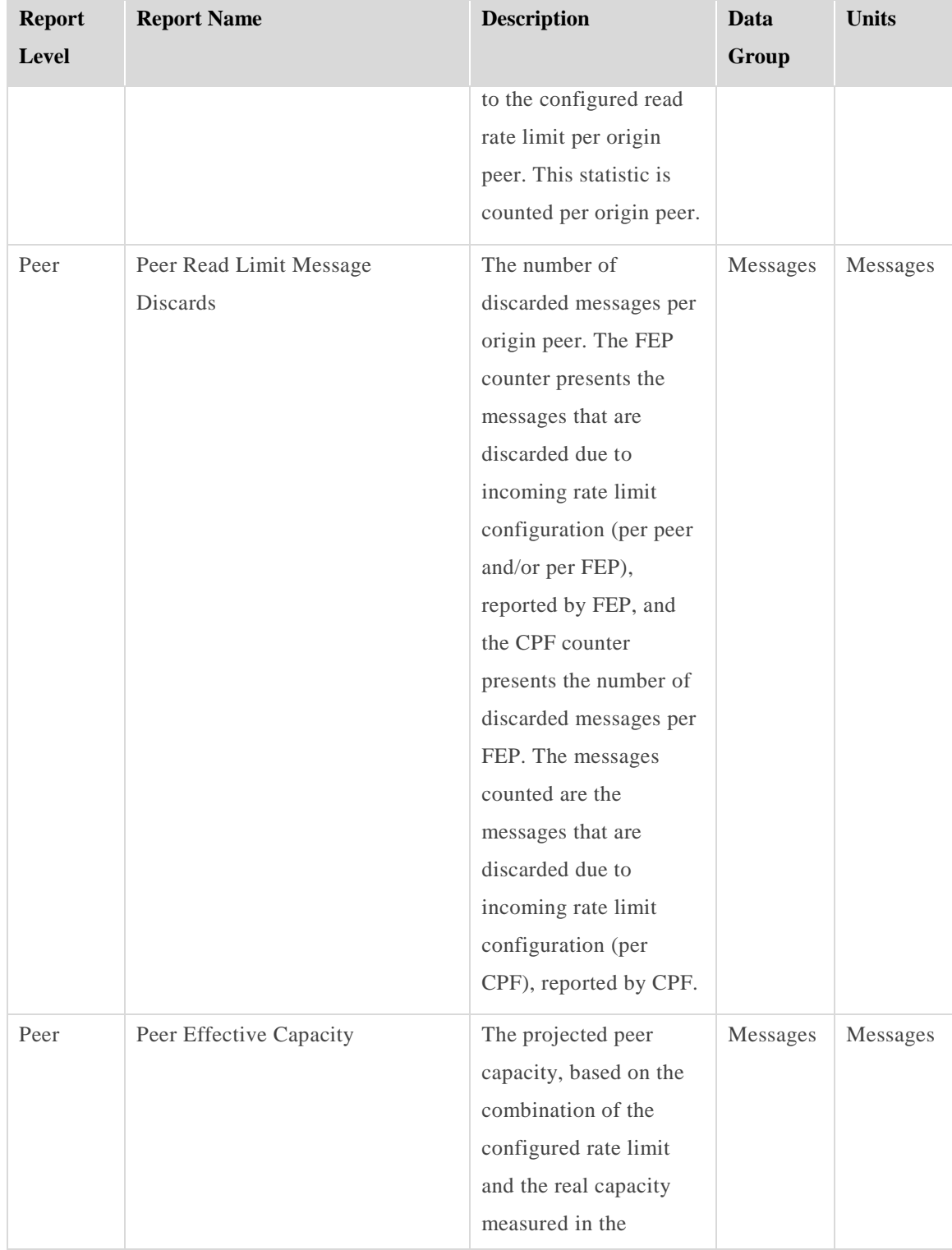

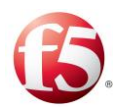

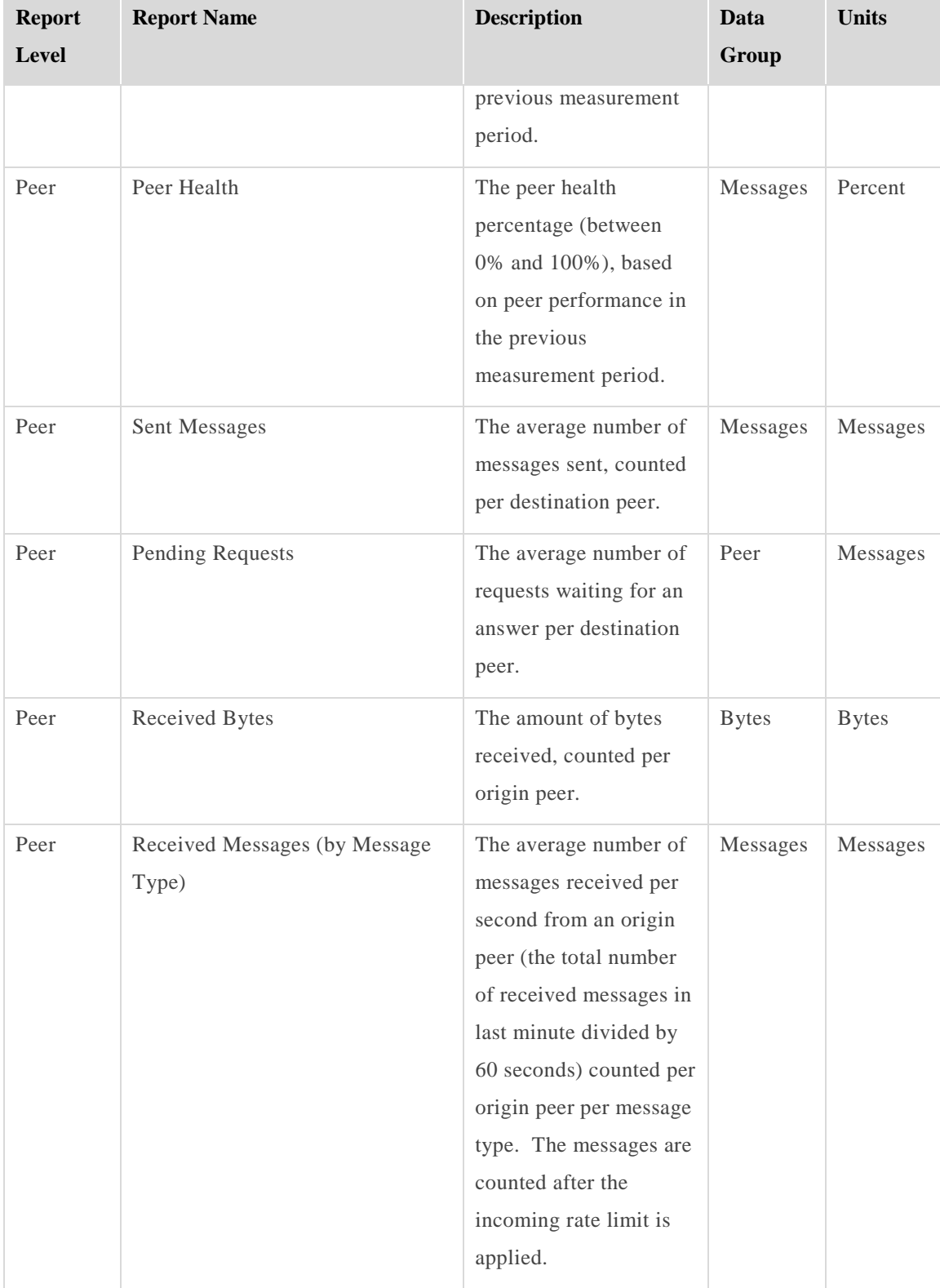

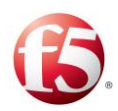

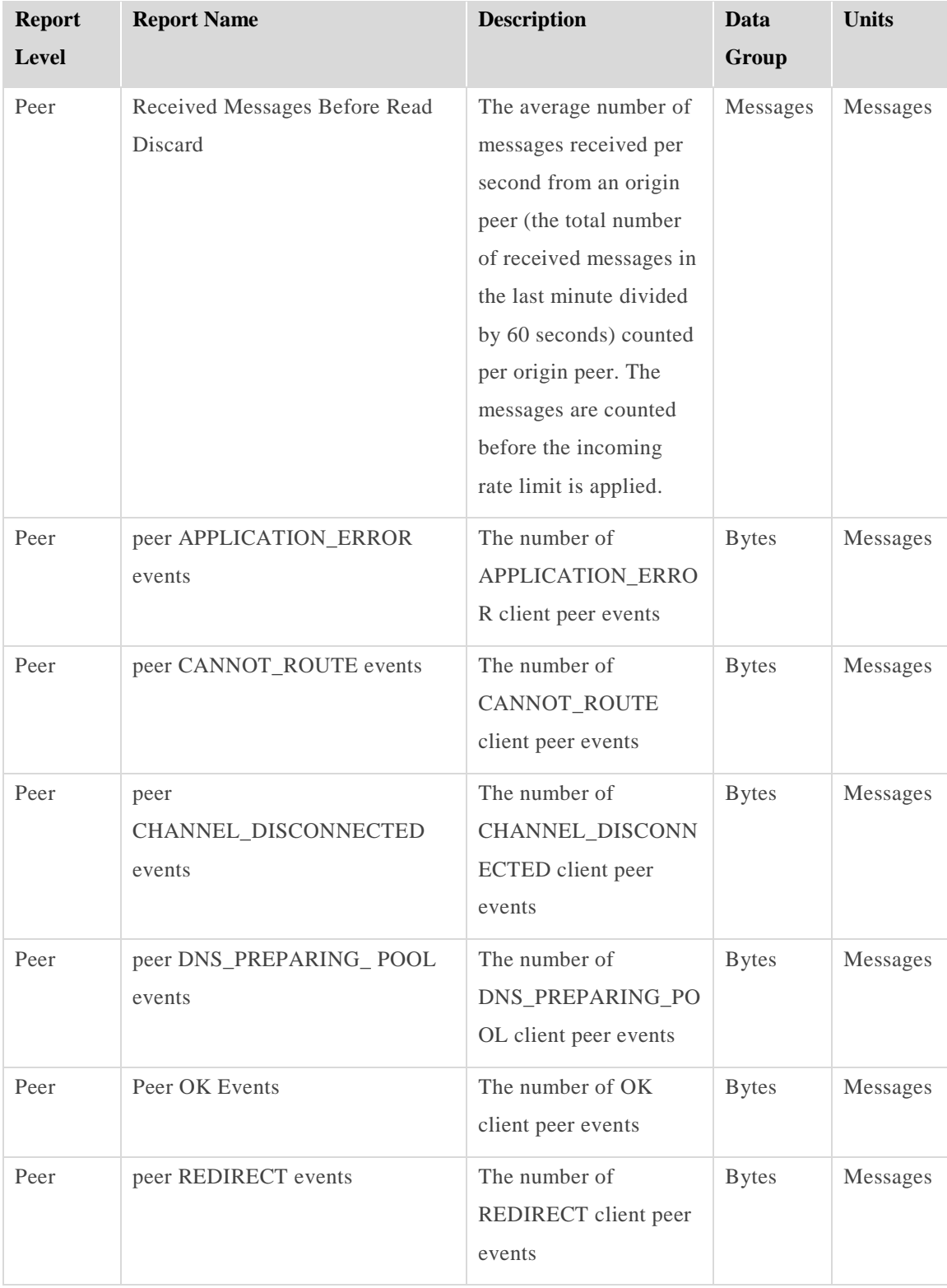

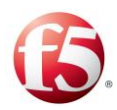

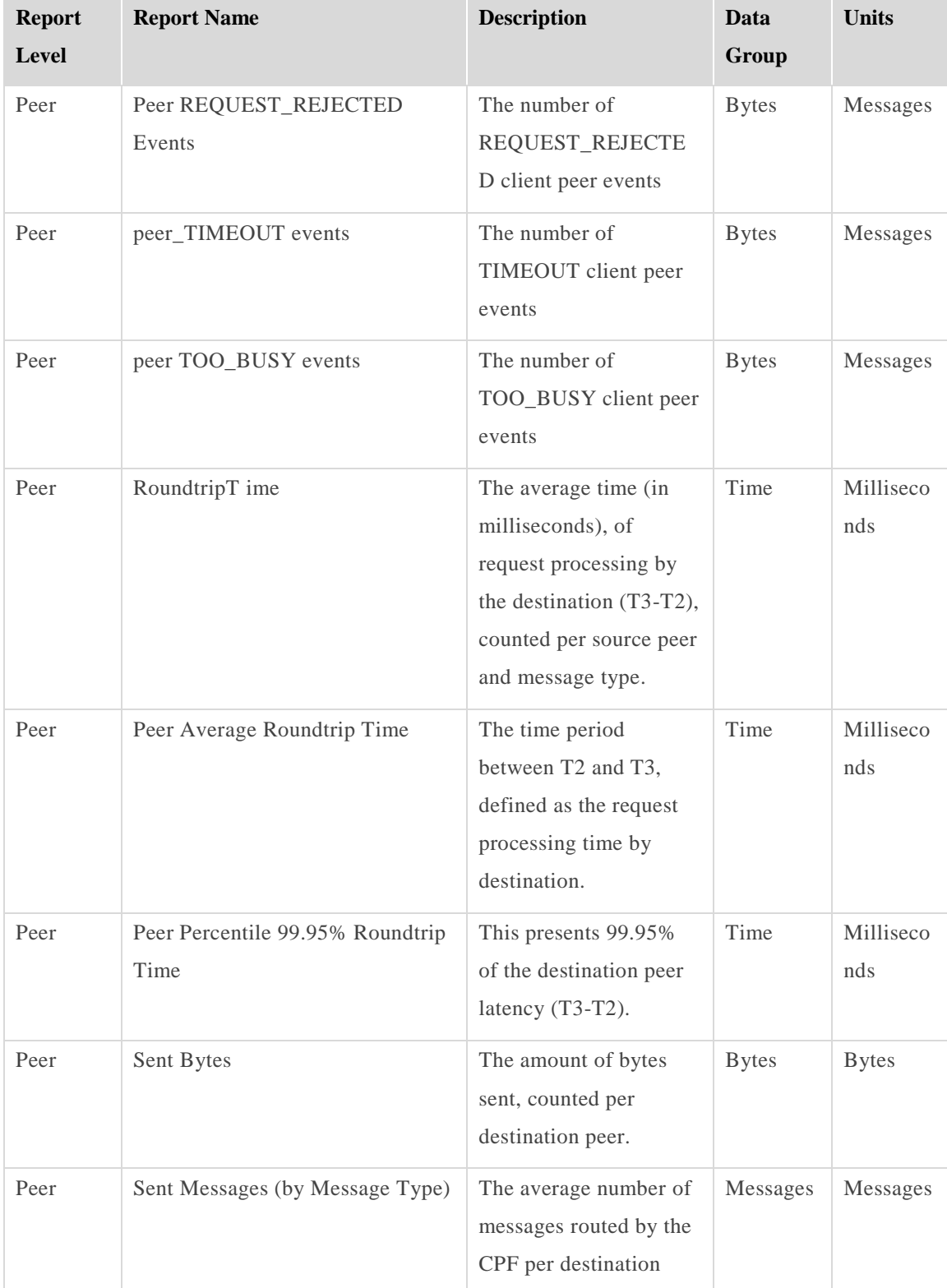

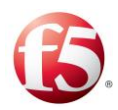

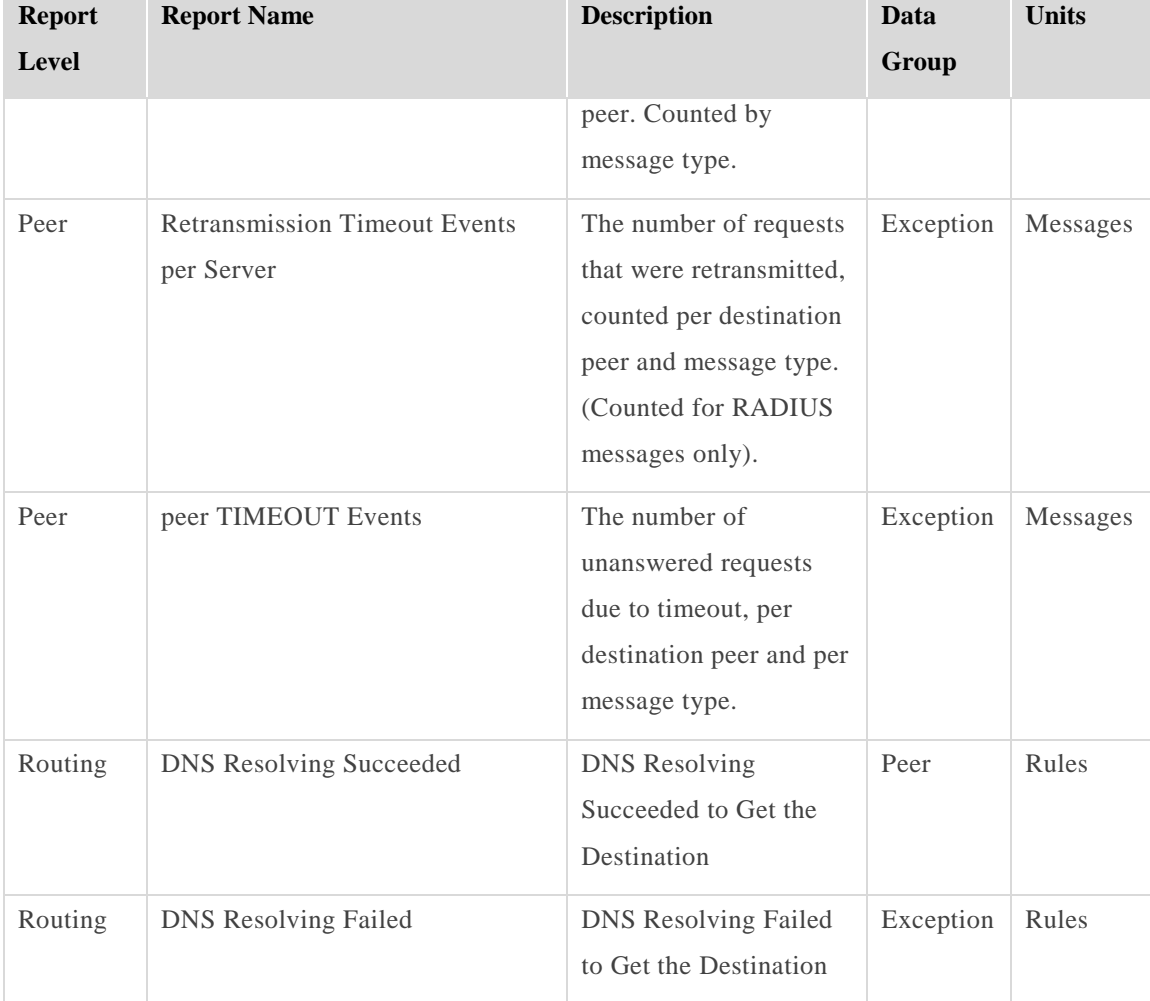

# **5.2.1 Statistics Filtering Settings**

The Statistics Settings allow you to filter the type of graphs you wish to display in the SDC Dashboard. Each statistics type belongs to a statistics group. That is, if you wish to display or hide all members of a statistics group, use the Statistics Groups tab. For instance, if you wish to hide the parameters "Pending Request", "Number of Peers" and "Number of Active Peers", you do not have to individually add each of them to the Statistics Types table. You may, alternatively, simply uncheck "Peers" under Statistics group. However, if you wish to display a few group members and hide others, use the Statistics Types tab.

# **To filter the type of statistics data displayed in the SDC Dashboard:**

1. From the bottom right corner of the screen, click **Settings**.

SDC Dashboard

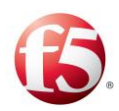

### **Figure 51: Statistics Filtering Settings**

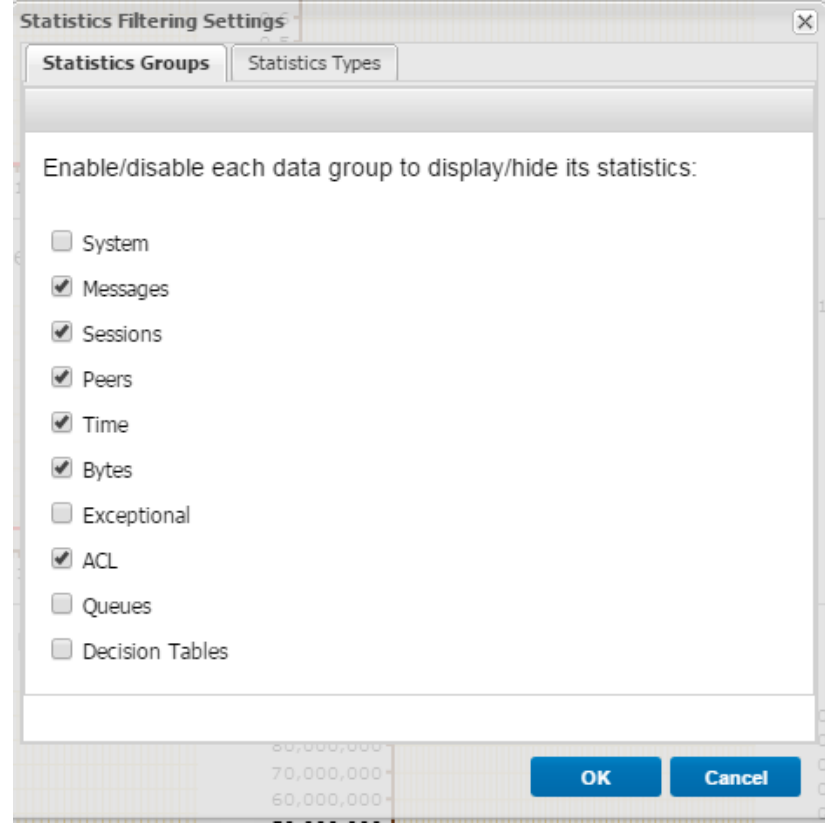

- Under **Statistics Groups**, select/clear each of the data groups that you want to display or hide the statistics for. If, for example, you want to hide all message related graphs, clear the "Messages" checkbox.
- Under **Statistics Types**, click **Add** to add a specific data type of which you wish to display or hide the statistics and under **Display** column, select True or False respectively. If, for example, you wish to hide the graphs of the parameter "**Number of Expired Sessions**", add it to the Statistics Types table and select **False** under **Display**, as shown in the following image:

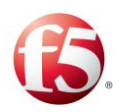

### **Figure 52: Statistics Types**

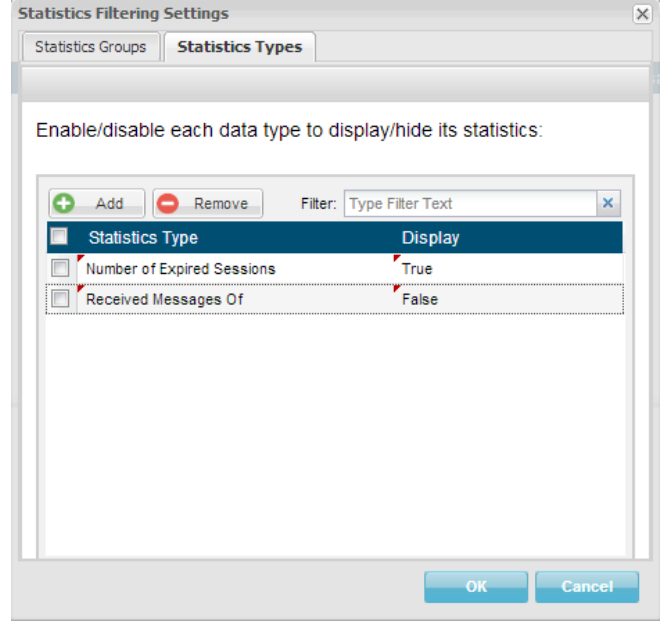

Note: Statistics Types properties are stronger than Statistics Groups properties. That is, if you select a statistics group to be displayed in SDC Web UI and set one of its members' entries to **False**, the entry's graph will not be displayed. However, if you remove an entry from the Statistics Types while the group to which the entry belongs is still selected in the **Statistics Groups** tab, the graph of the entry you removed will be displayed. For example: if you choose to remove "Received Messages" from the **Statistics Types** tab (assigned with either True or False Display property) and "Messages" group is still selected in the **Statistics Groups** tab, the Received Messages graph will be displayed despite removing it from the list.

## **5.2.2 Statistic Data Collection**

The SDC collects various types of statistic records. The data is collected, analyzed and stores it in a designated output file. The SDC also collects the following time stamps that reflect each new transaction's roundtrip:

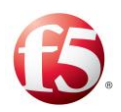

<span id="page-174-0"></span>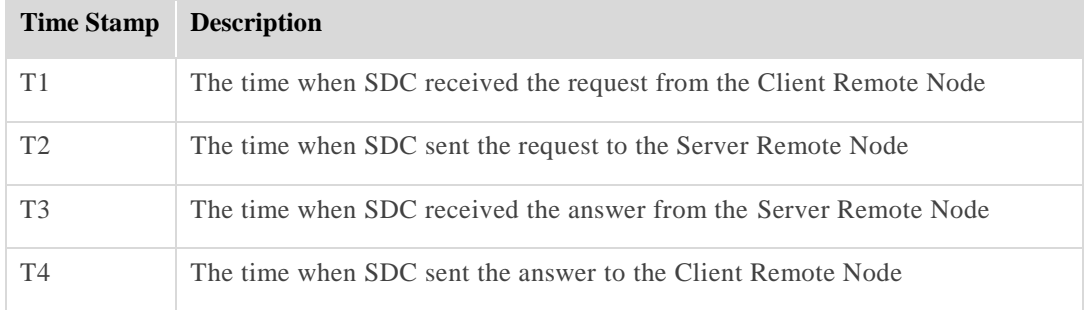

### **Table 46: Transaction's Roundtrip Time Stamps**

SDC uses the time stamps described in *[Table 46](#page-174-0)* to calculate the following data:

- Flow Total Completion Time (the difference between T4 and T1)
- Peer Message Processing Time Average (the difference between T4 and T3/T2 and T1)
- Peer Roundtrip Time Average (the difference between T3 and T2)

# **Configuring the Data Collection**

Two parameters are used to set the statistic data collection and the display format in the output file. These parameters are configured through the defaultLBConfiguration.xml file.

- RawStatisticLogFile this parameter sets the name and path of the collected data output file. The parameter is a string formatted parameter.
- RawStatisticOneLineFormat the parameter determines whether the output file displays data in one line or in two lines. The parameter is Boolean formatted parameter, and the default value is set to false.
	- False the file displays data in a two line format: the upper line displays the statistic type name and the value is displayed in bottom line, delimited by semicolon.
	- True the file displays data in one line according to the following order: statistic type name, space, value, semicolon, the following statistic type name, space, value.

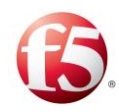

# <span id="page-175-0"></span>**EMS Dashboard**

The EMS Dashboard provides a central display of main real-time key performance indicators, statistics graphs and recently generated SNMP traps.

# **To view the EMS Dashboard:**

From the tab menu click **Dashboard**.

The Dashboard screen is displayed, as depicted in the following image:

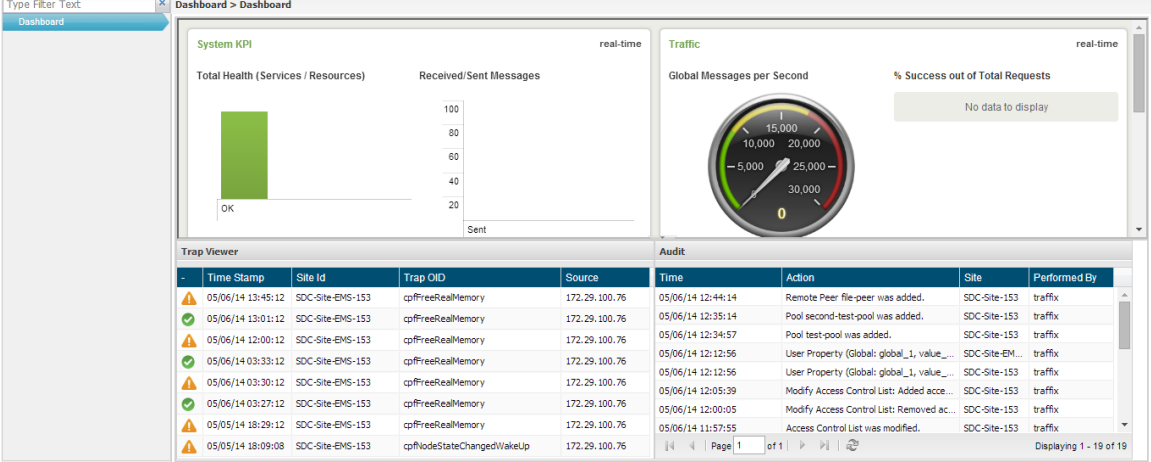

## **Figure 53: EMS Dashboard Display**

*[Table 47](#page-175-1)* details and describes the dashboard graphs.

Note: Due to the data processing time, information presented in real-time is presented with a delay of approximately 40 seconds.

<span id="page-175-1"></span>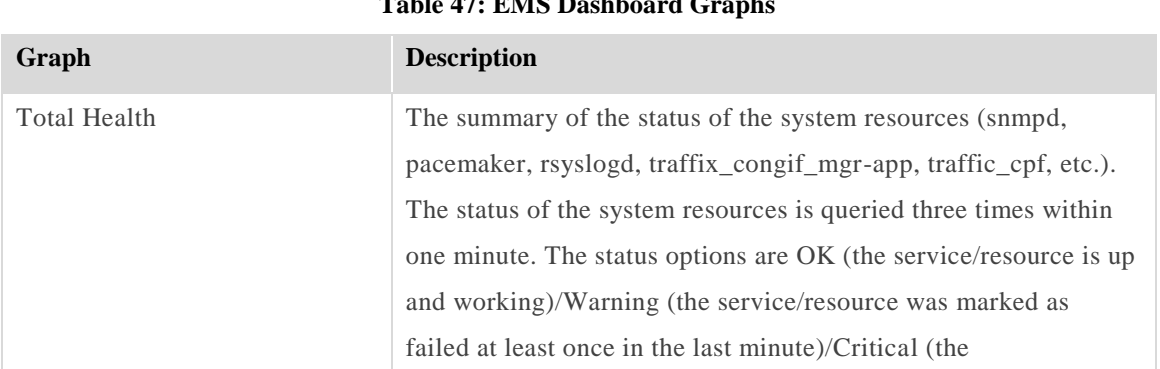

# **Table 47: EMS Dashboard Graphs**

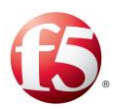

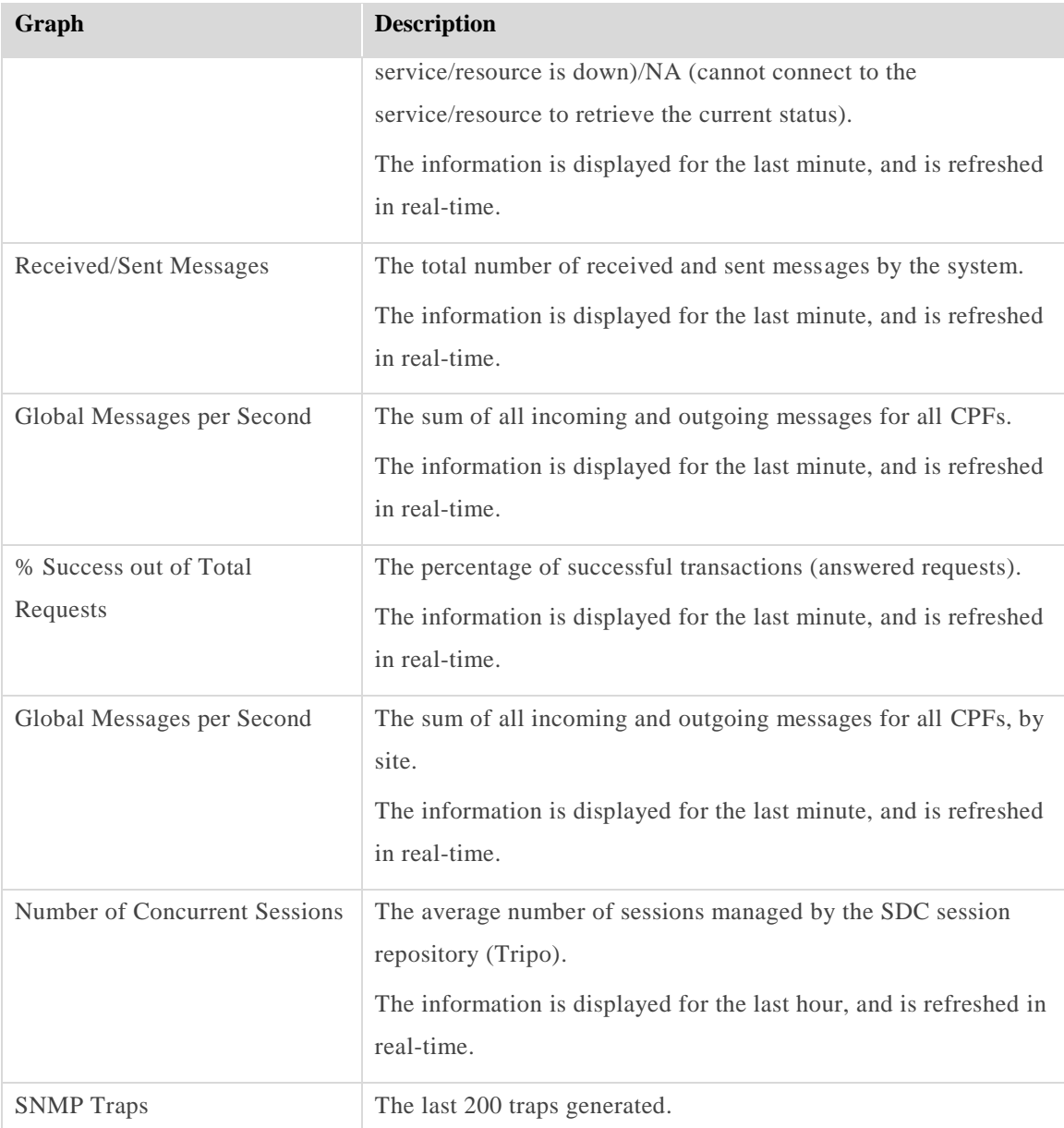

# <span id="page-176-0"></span>5.4<sup>8</sup> Reports

The Reports tab provides you with statistics data gathered by EMS and displayed according to your preference.

# **5.4.1 SDC Node KPIs**

The SDC Node KPI reports display SDC node related statistics.

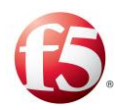

## **To view an SDC node KPI report:**

Go to **Reports > SDC Node KPIs**. The SDC Node KPIs screen is displayed.

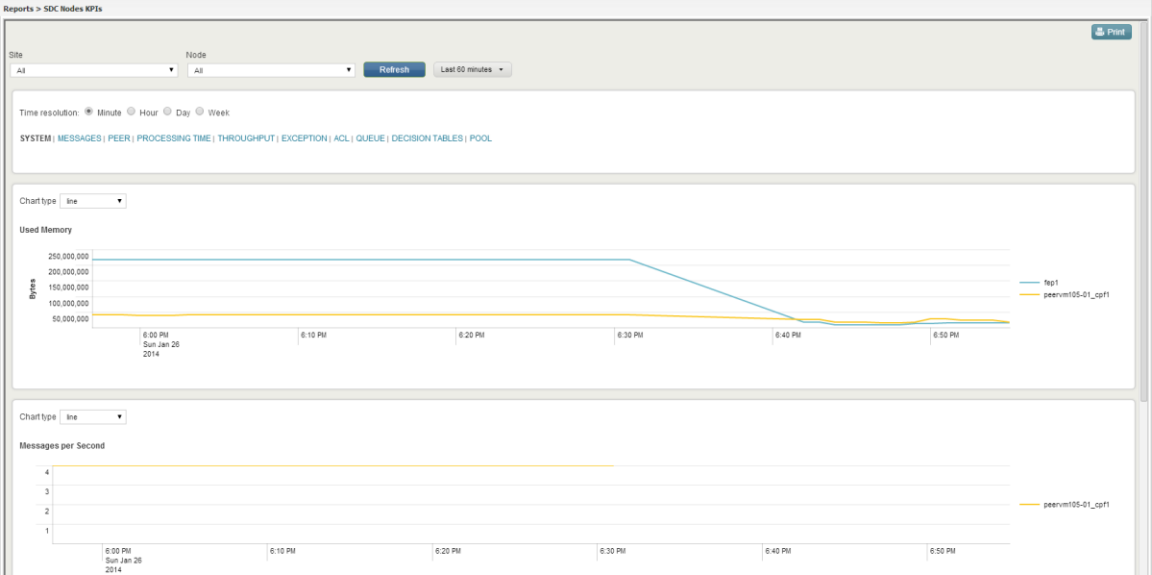

**Figure 54: SDC Node KPIs Reports**

- $2.$ From the upper part of the screen, select the **Site** and **Node**.
- $3.$ Next to the **Refresh** button, select one of the available options in the drop-down menu to define the time period that the data will be displayed for in this screen.
- Select one of the **Time resolution** options to define the time resolution in which to display the information in the graphs in this screen. (**Minute**/**Hour**/**Day**/**Week**).
- 5. Select whether to display graphs related to:

# **SYSTEM |MESSAGES |PEER |PROCESSING TIME |THROUGHPUT |EXCEPTION |ACL |QUEUE |DECISION TABLES |POOL**

Select the **Chart Type**.

*[Table 48](#page-178-0)* details the available report types:

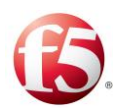

<span id="page-178-0"></span>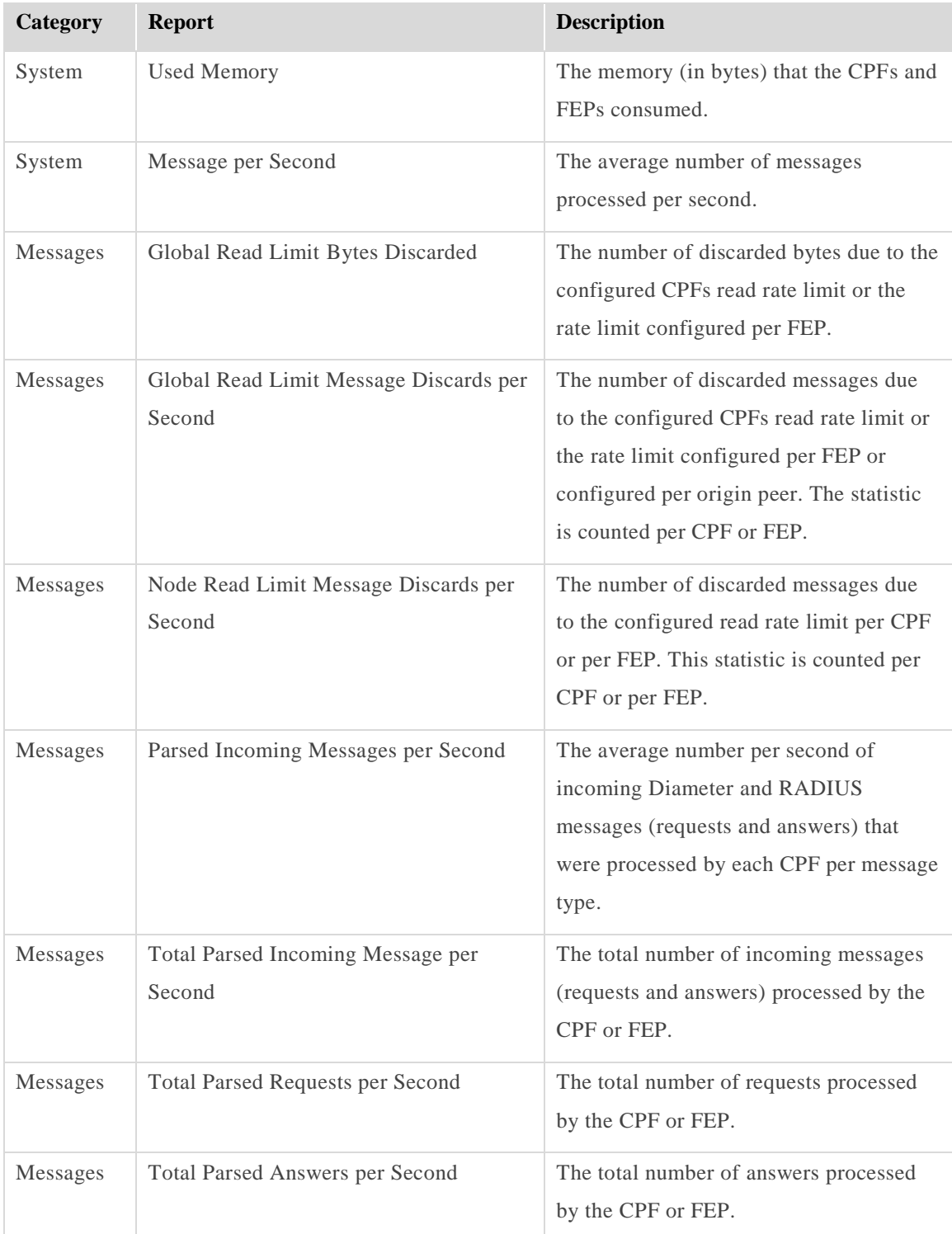

### **Table 48: SDC Node KPI Report Types**

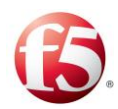

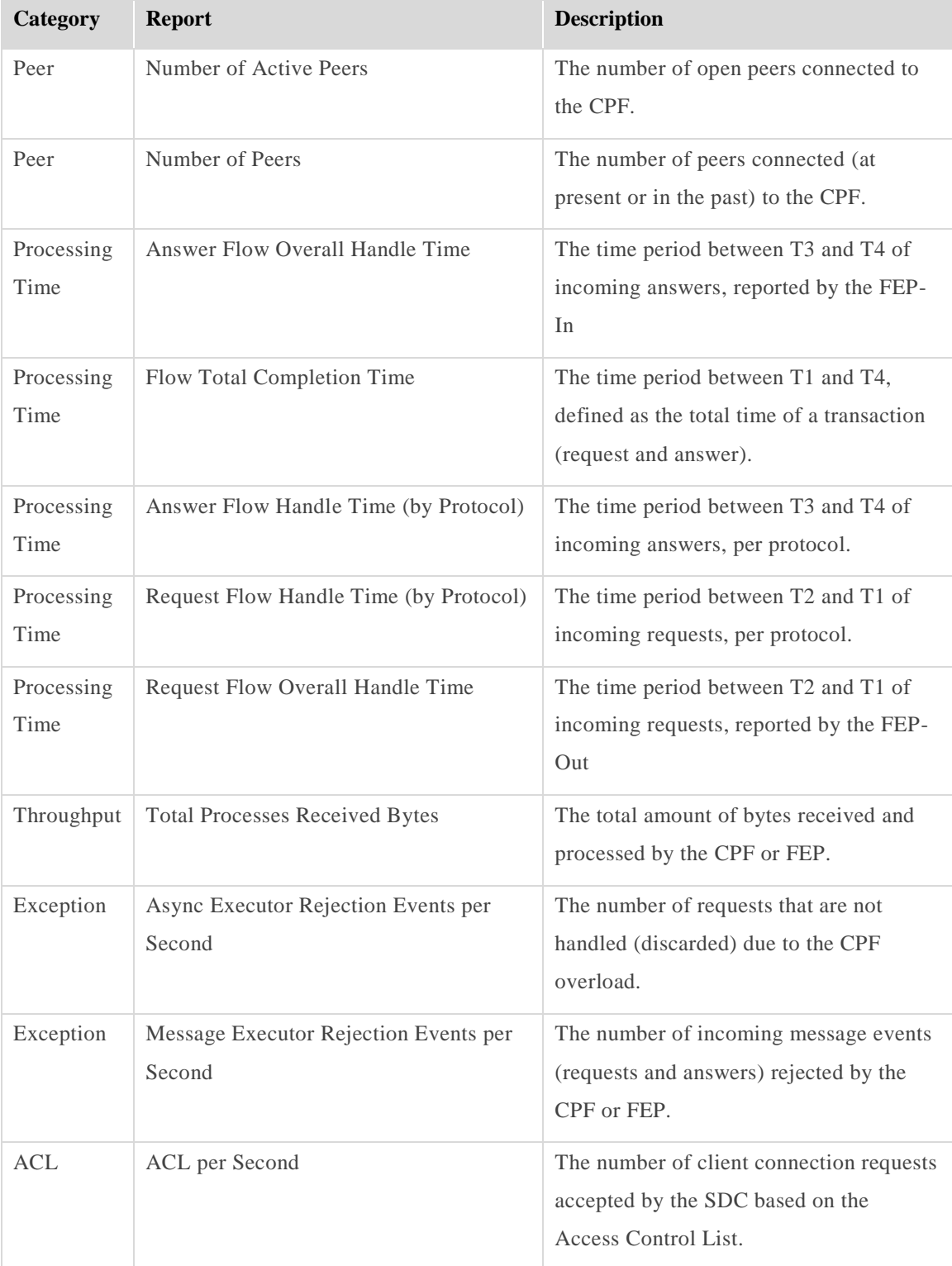
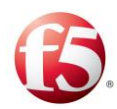

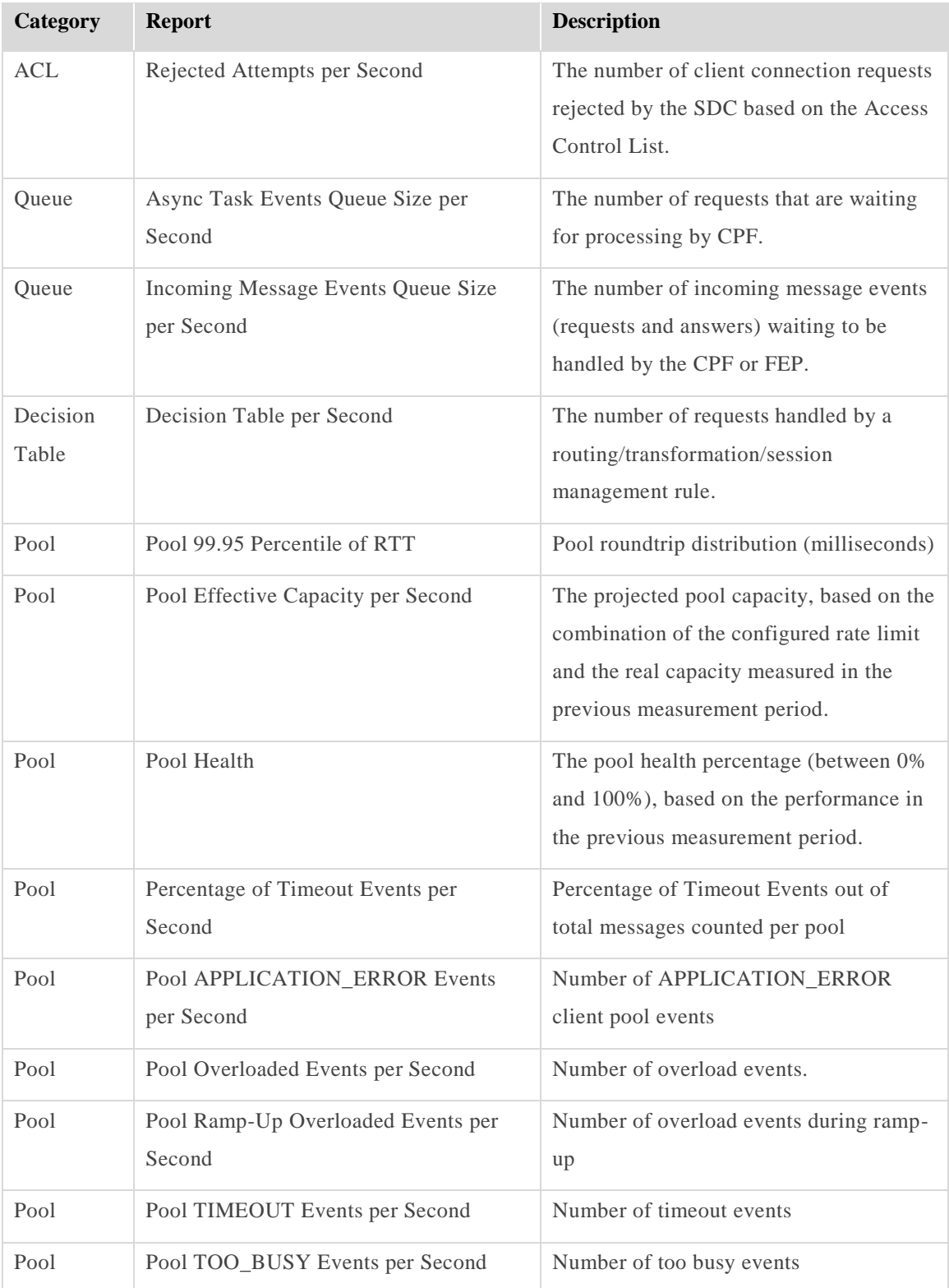

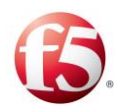

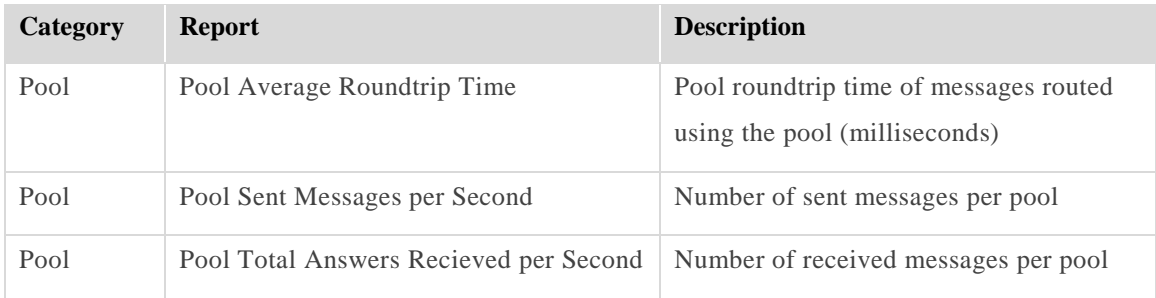

# **Remote Peer KPIs**

The Remote Peer KPI reports display the number of sent and failed messages per client per message type per error event.

### **To view a remote peer KPI report:**

Go to **Reports > Remote Peer KPIs**. The Remote Peer KPIs screen is displayed.

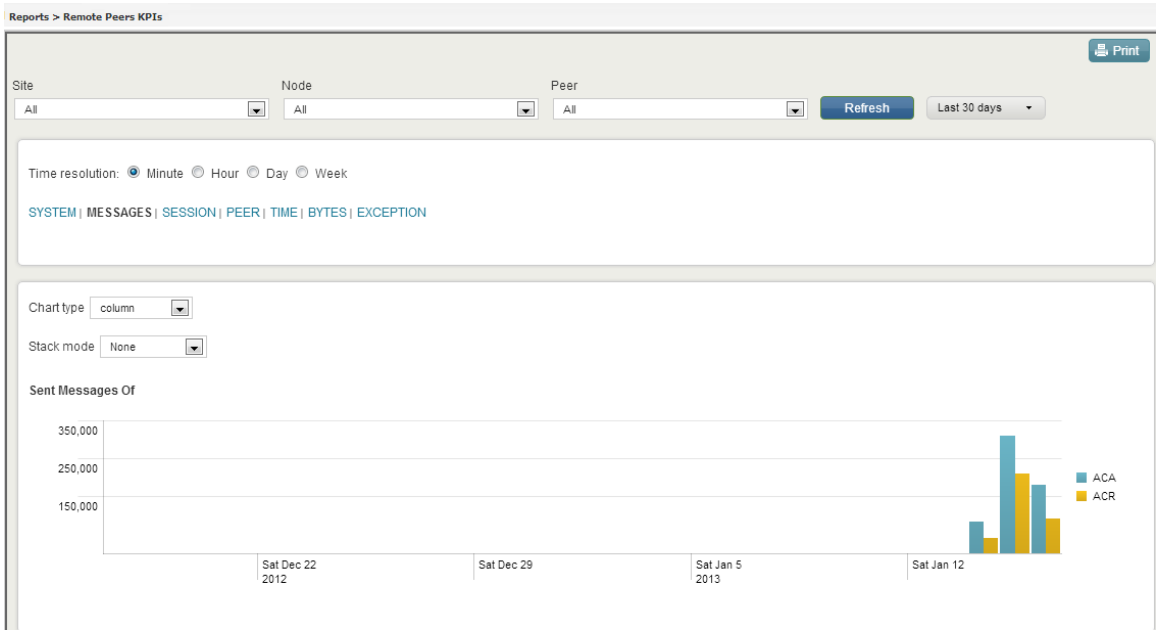

#### **Figure 55: Remote Peer KPI Reports**

From the upper part of the screen, select the **Site**, **Node** and **Peer**.

 $\triangleq$ Note: If a **Site**, **Node**, and **Peer** is not selected, graphs will display data for all sites, nodes, and peers.

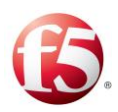

- Next to the **Refresh** button, select whether to display data collected in the last 15 minutes, the last 60 minutes, etc.
- Select one of the **Time resolution** options to define the time resolution in which to display the information in the graphs in this screen. (**Minute**/**Hour**/**Day**/**Week**).
- 5. Select whether to display graphs related to:

# **SYSTEM |MESSAGES |PEER |PROCESSING TIME |THROUGHPUT |EXCEPTION**

- Select the **Chart Type**.
- Select whether to display the reports in **Stack mode** or not.

*[Table 49](#page-182-0)* details the available report types:

<span id="page-182-0"></span>

| Category | <b>Report</b>                                        | <b>Description</b>                                                                                                    |
|----------|------------------------------------------------------|----------------------------------------------------------------------------------------------------|
| System   | Discarded Messages (by Message Type)<br>per Second   | The number of discarded messages (per<br>message type) due to channel<br>disconnections between the FEP and<br>CPF.                                                                                                    |
| Messages | Peer Local Read Limit Message<br>Discards per Second | The number of discarded messages due<br>to the configured read rate limit per<br>origin peer. This statistic is counted per<br>origin peer.                                                                                                    |
| Messages | Peer Read Limit Message Discards per<br>Second       | The number of discarded messages per<br>origin peer. The FEP counter presents<br>the messages that are discarded due to<br>incoming rate limit configuration (per<br>peer and/or per FEP), reported by FEP,<br>and the CPF counter presents the<br>number of discarded messages per FEP.<br>The messages counted are the messages<br>that are discarded due to incoming rate |

**Table 49: Remote Peer KPI Report Types**

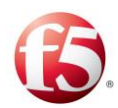

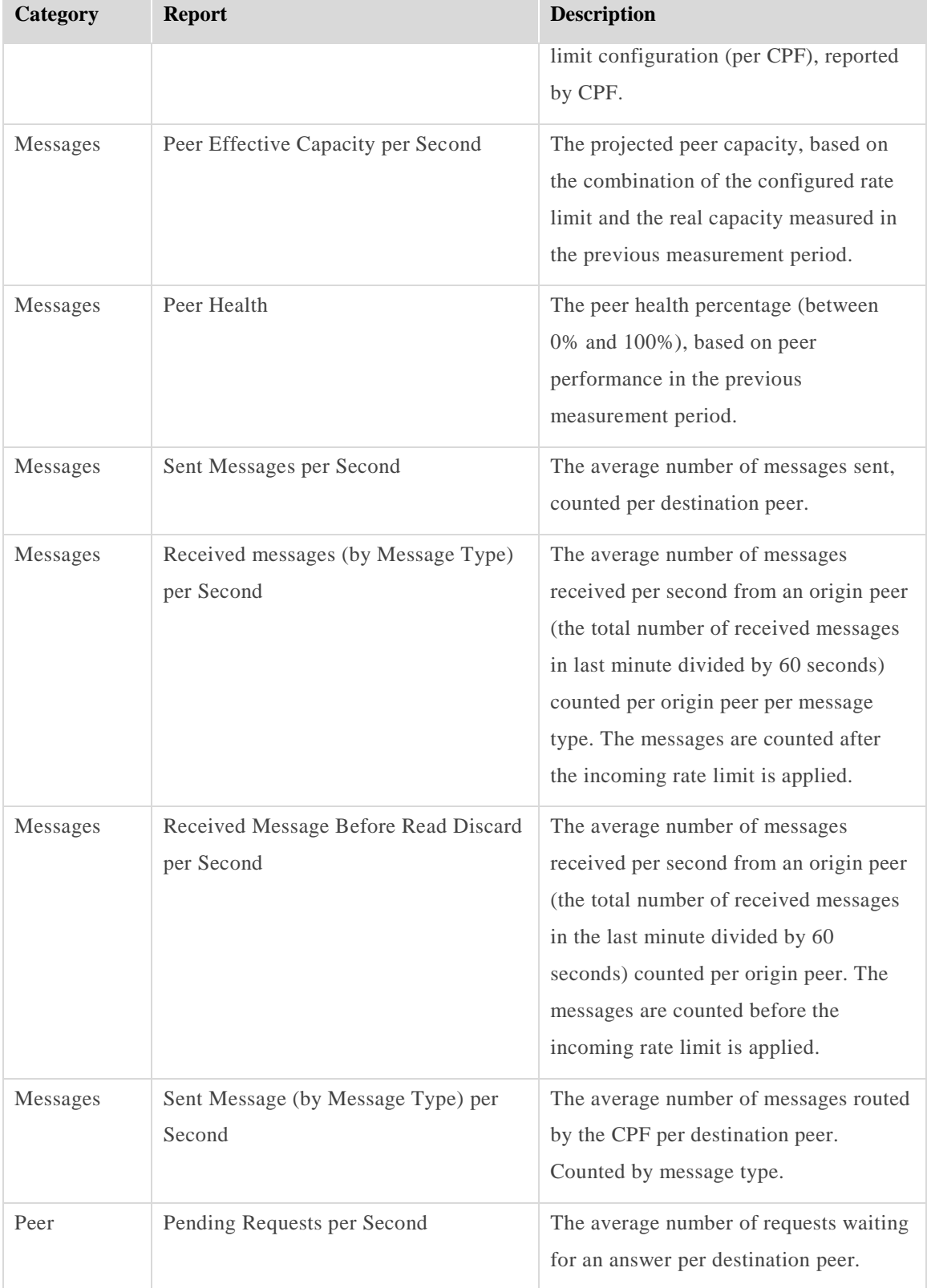

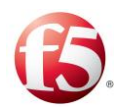

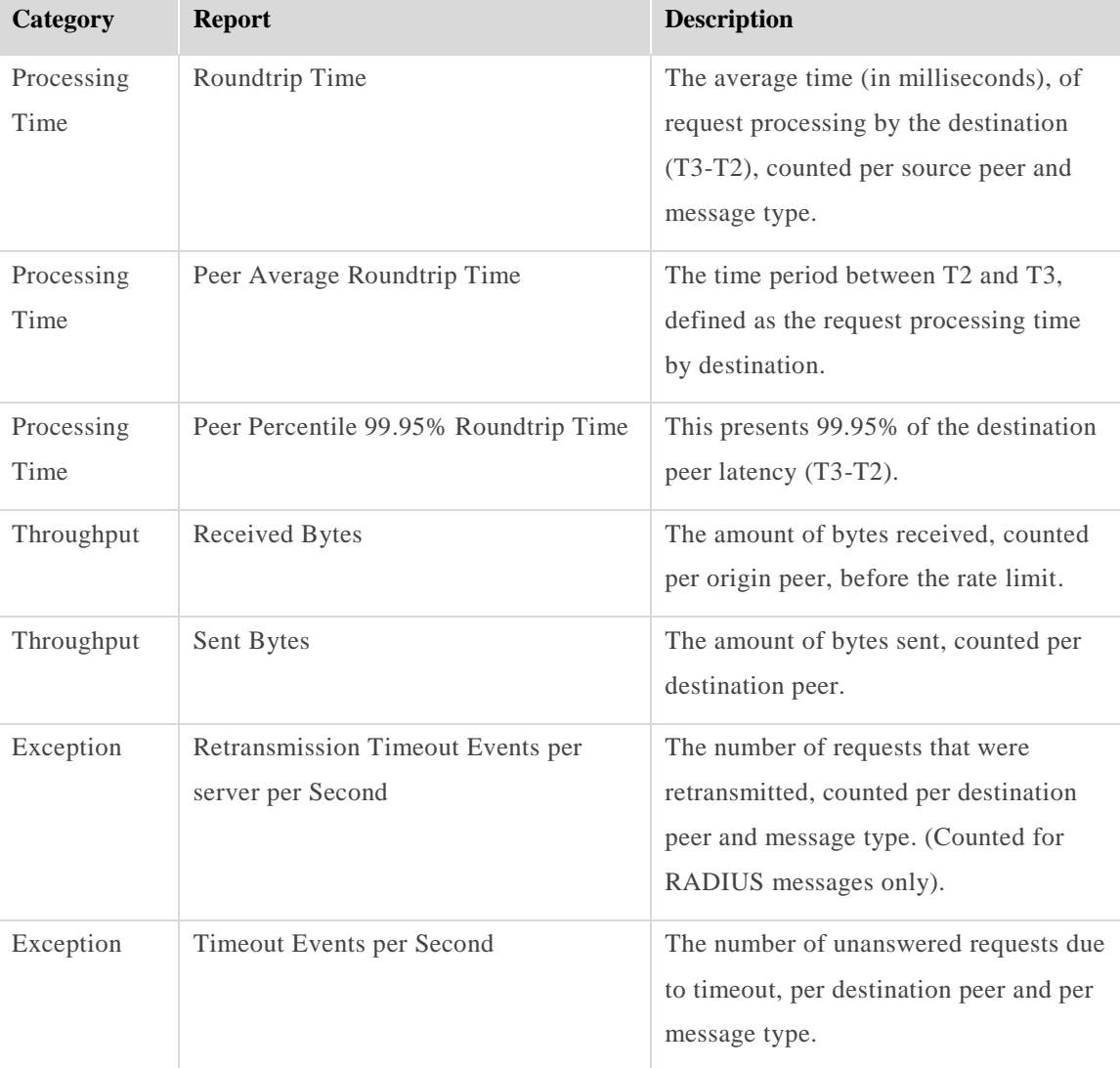

# **5.4.3 Transactions KPIs**

The Transactions KPIs reports provide an overview of the SDC's communication with the server peer – the Remote Node Events that occurred per minute in the selected time frame. This overview can be viewed per server peer (**Result Code Distribution per Peer by message type**) or per message type (**Result Code Distribution per message type by peer**).

### **To view a Transaction KPI report:**

 $1.$ Go to **Reports** > **Transactions KPIs**. The Transactions KPIs screen is displayed.

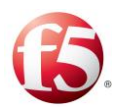

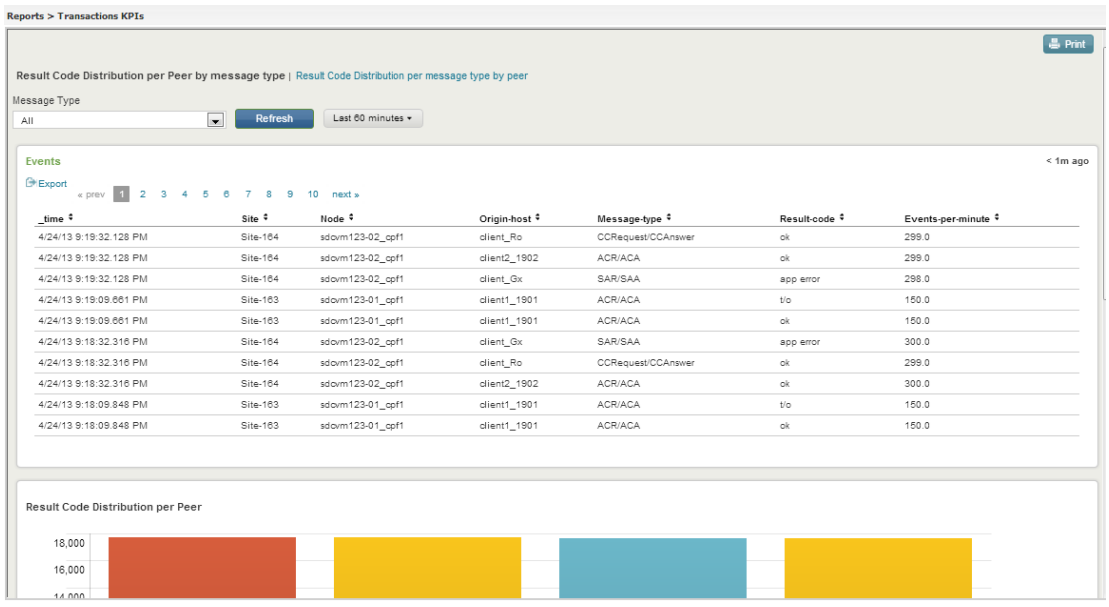

#### **Figure 56: Transaction KPIs**

- 2. The report displays an event log with the following information: the time stamp, site, node, origin host, message type, result code and events per minute.
	- If you selected to sort the display by message type, under Message Type, you a. can filter the information to display a specific message type (for example, CCR/CCA).
	- $b.$ If you selected to sort the display by peer, under Peer, you can filter the information to display a specific server peer (for example, PCEF).

The result codes displayed in the Transactions KPIs reports reflect the Remote Node Events that occurred in the selected time frame, as detailed in *[Table 50](#page-185-0)*.

<span id="page-185-0"></span>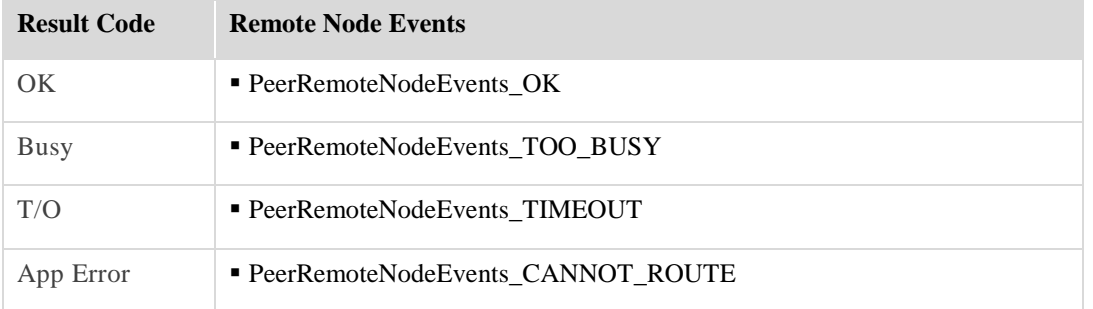

#### **Table 50: Remote Node Event Result Codes**

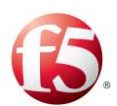

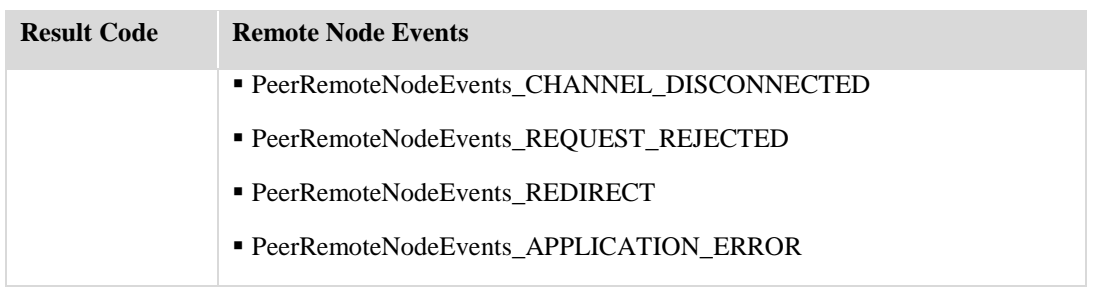

### **5.4.4 TDR Dashboard**

The TDR Dashboard (shown in *[Figure 57](#page-187-0)*) displays a graph of the Top 10 Origin-Destination channels per category in the selected time frame. The information displayed in the TDR Dashboard reflects one of the following five categories:

- Number of Messages
- Round Trip Time
- OK Responses
- Timeouts
- Other Errors

Once a category is selected, the TDR Dashboard displays the Top 10 Origin-Destination channels for the selected category in the selected time frame.

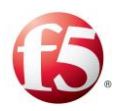

<span id="page-187-0"></span>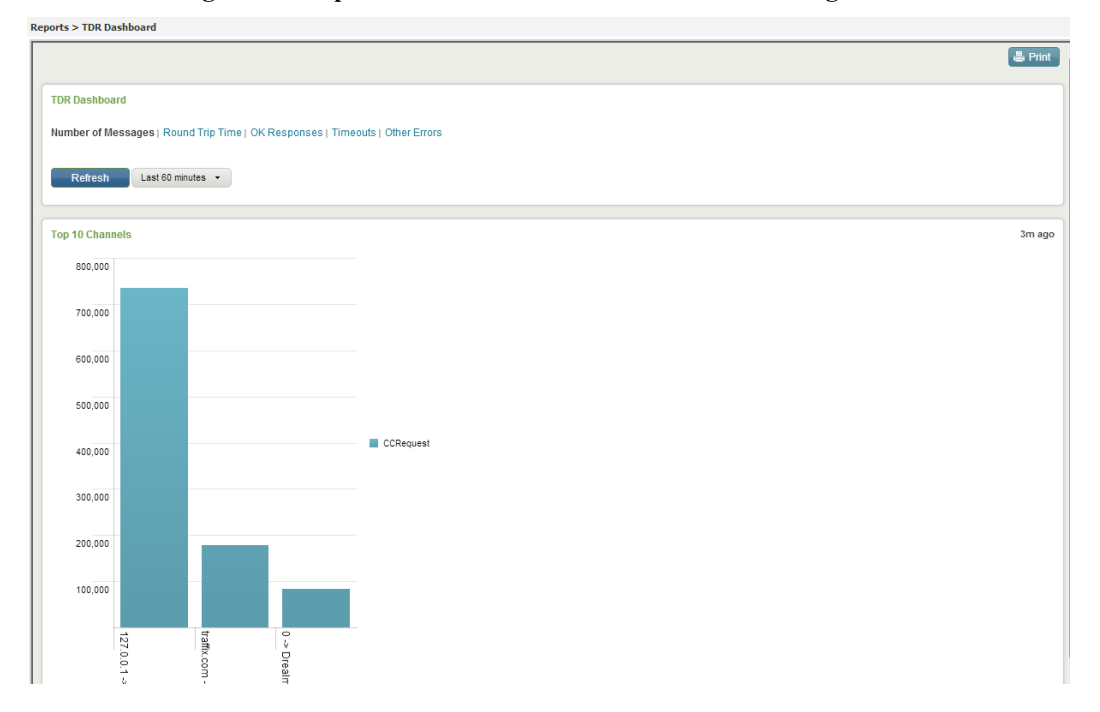

**Figure 57: Reports>TDR Dashboard – Number of Messages view**

### **Transaction Data Records**

The Transaction Data Reports screen displays all the system TDRs. TDRs can be filtered by one or more of four predefined common TDR fields (Origin Realm, Origin Host, Destination Realm, and Destination Host.), or by a user-defined filter. *[Figure 58](#page-188-0)* is an example of the Transaction Data Reports screen with no filters applied to the displayed data.

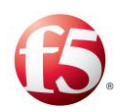

<span id="page-188-0"></span>

|                                                    |                  |                                      |                                        |        |                                                                                                    |        |                                |                          |            |                          |                             |                          |               |          |                      | 4 3 11:19 admin Change Password Log Out Switch User API Help                                                                                                    |                       |
|----------------------------------------------------|------------------|--------------------------------------|----------------------------------------|--------|----------------------------------------------------------------------------------------------------|--------|--------------------------------|--------------------------|------------|--------------------------|-----------------------------|--------------------------|---------------|----------|----------------------|----------------------------------------------------------------------------------------------------|-----------------------|
| G                                                  | $v - 4.0.2 - 67$ |                                      |                                        |        |                                                                                                    |        |                                |                          |            |                          | <b>Dashboard</b>            | Reports                  |               | Topology |                      | Monitoring                                                                                                    | <b>Administration</b> |
| <b>Type Fiter Text</b>                             |                  |                                      | $X$ Reports > Transaction Data Records |        |                                                                                                    |        |                                |                          |            |                          |                             |                          |               |          |                      |                                                                                                    |                       |
| SDC Nodes KPIs                                     |                  |                                      |                                        |        |                                                                                                    |        |                                |                          |            |                          |                             |                          |               |          |                      |                                                                                                    | & Print               |
| Remote Peers KPIs                                  |                  |                                      |                                        |        |                                                                                                    |        |                                |                          |            |                          |                             |                          |               |          |                      |                                                                                                    |                       |
| <b>Transactions KPs</b>                            |                  | Origin Realm                         |                                        |        | Origin Host                                                                                                    |        |                                | <b>Destination Realm</b> |            |                          | <b>Destination Host</b>     | Filter                   |               |          |                      |                                                                                                    |                       |
| <b>TDR Dashboard</b>                               |                  | AI                                   |                                        | $\sim$ | AI                                                                                                    |        | $\overline{\phantom{a}}$<br>A1 |                          |            | $\overline{\phantom{a}}$ | Al                          | $\overline{\phantom{a}}$ |               |          | Refresh              | Last 30 days v                                                                                                    |                       |
| <b>Transaction Data Records</b><br>Traced Messapes |                  |                                      |                                        |        |                                                                                                    |        |                                |                          |            |                          |                             |                          |               |          |                      |                                                                                                    |                       |
|                                                    |                  | <b>G</b> Export                      |                                        |        | <prev 10="" 2="" 3="" 4="" 5="" 6="" 7="" 8="" 9="" nexts<="" th=""><th></th><th></th><th></th><th></th><th></th><th></th><th></th><th></th><th></th><th></th><th></th><th></th></prev> |        |                                |                          |            |                          |                             |                          |               |          |                      |                                                                                                    |                       |
|                                                    |                  |                                      |                                        |        |                                                                                                    |        |                                |                          |            |                          |                             |                          |               |          |                      | time * Origin_Realm * Origin_Host * Destination_Realm * Destination_Host * CMD_Code * Result_Code * Result_Code * Origin_Host_Request * Origin_Host_Resurer * Diameter_Result_Code * IMSI * Roundtrip_Time * Source_Applicatio |                       |
|                                                    |                  | 8/26/13<br>1:20:18.287<br><b>PM</b>  | Same.OrgRealm.com client_Ro            |        | Same DatRealm.com ro3007                                                                                                    |        |                                | CCRequest OK             | client_Ro  |                          | idefix.orenoble.hp.com 2001 |                          | 1000000072 2  |          | $\overline{a}$       | $\mathbf{A}$                                                                                                    | CCAnswer              |
|                                                    |                  | 8/26/13<br>1:20:17.287<br>PM         | Same.OrgRealm.com client_Ro            |        | Same DatRealm.com                                                                                                    | ro3007 |                                | CCRequest OK             | client_Ro  |                          | idefix.grenoble.hp.com 2001 |                          | 1000000071 2  |          | $\overline{4}$       | $\overline{4}$                                                                                                    | CCAnswer              |
|                                                    |                  | 8/26/13<br>1:20:16.285<br>PM.        | Same.OrgRealm.com client_Ro            |        | Same.DatRealm.com ro3007                                                                                                    |        |                                | CCRequest OK             | client_Ro  |                          | idefix.grenoble.hp.com 2001 |                          | 1000000070 2  |          | $\ddot{\phantom{1}}$ | $\overline{a}$                                                                                                    | CCAnswer              |
|                                                    |                  | 8/26/13<br>1:20:15.283<br>PM         | Same.OrgRealm.com client Ro            |        | Same.DstRealm.com ro3007                                                                                                    |        |                                | CCRequest OK             | client_Ro  |                          | idefix.grenoble.hp.com 2001 |                          | 1000000089 1  |          | $\ddot{ }$           | $\overline{a}$                                                                                                    | CCAnswer              |
|                                                    |                  | 8/26/13<br>1:20:14.282<br><b>PIM</b> | Same.OrgRealm.com client_Ro            |        | Same.DstRealm.com ro3007                                                                                                    |        |                                | CCRequest OK             | client_Ro  |                          | idefix.grenoble.hp.com 2001 |                          | 1000000088 2  |          | $\sim$               | $\sim$                                                                                                    | <b>CCAnswer</b>       |
|                                                    |                  | 8/26/13<br>1:20:13.280<br><b>PM</b>  | Same.OrgRealm.com client_Ro            |        | Same.DstRealm.com ro3007                                                                                                    |        |                                | CCRequest OK             | client. Ro |                          | idefix.grenoble.hp.com 2001 |                          | 1000000067 2  |          | $\ddot{\phantom{a}}$ | $\sim$                                                                                                    | CCAnswer              |
|                                                    |                  | 8/26/13<br>1:20:12.278<br><b>PM</b>  | Same.OrgRealm.com client_Ro            |        | Same.DstRealm.com ro3007                                                                                                    |        |                                | <b>CCRequest OK</b>      | clent_Ro   |                          | idefix.grenoble.hp.com 2001 |                          | 1000000066 1  |          | $\overline{4}$       | $\sim$                                                                                                    | CCAnswer              |
|                                                    |                  | 8/26/13<br>1:20:11.276<br>PM         | Same.OrgRealm.com client_Ro            |        | Same DistRealm.com                                                                                                    | ro3007 |                                | CCRequest OK             | client_Ro  |                          | idefix.grenoble.hp.com 2001 |                          | 1000000065 1  |          | $\sim$               | $\sim$                                                                                                    | CCAnswer              |
|                                                    |                  | 8/26/13<br>1:20:10.274<br>PM         | Same.OrgRealm.com client_Ro            |        | Same DstReam.com                                                                                                    | ro3007 |                                | CCRequest OK             | client_Ro  |                          | idefix.grenoble.hp.com 2001 |                          | 1000000064 1  |          | $\overline{4}$       | $\sim$                                                                                                    | CCAnswer              |
|                                                    |                  | 8/26/13<br>1:20:09.311<br><b>PM</b>  | Same.OrgRealm.com client.Ro            |        | Same DatRealm.com                                                                                                    | ro3007 |                                | CCRequest OK             | client_Ro  |                          | idefix.grenoble.hp.com 2001 |                          | 1000000063 40 |          | $\overline{4}$       | $\sim$                                                                                                    | CCAnswer              |
|                                                    |                  | $\leftarrow$                         |                                        |        |                                                                                                    |        |                                |                          |            |                          |                             |                          |               |          |                      |                                                                                                    |                       |
|                                                    |                  |                                      |                                        |        |                                                                                                    |        |                                |                          |            |                          |                             |                          |               |          |                      |                                                                                                    |                       |

**Figure 58: Reports>Transaction Data Records**

*[Table 51](#page-188-1)* details the collected data in each generated TDR.

**Table 51: TDR Collected Data**

<span id="page-188-1"></span>

| Data Field        | Data Type     | <b>Description</b>                                                                           |
|-------------------|---------------|----------------------------------------------------------------------------------------------|
| time              | Timestamp     | The timestamp of the transaction.                                                            |
| Origin_Realm      | <b>String</b> | Realm where the incoming request originated<br>from.                                         |
| Origin_Host       | <b>String</b> | The peer name from which the request was<br>received.                                        |
| Destination_Realm | String        | Destination realm of the request, taken from<br>the incoming request.                        |
| Destination_Host  | String        | The peer name the request is sent to.                                                        |
| CMD_Code          | String        | Command code of every interface taken from<br>the incoming request. For example ULR,<br>CCR. |
| Result_Code       | Integer       | The result code of the transaction.                                                          |

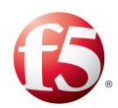

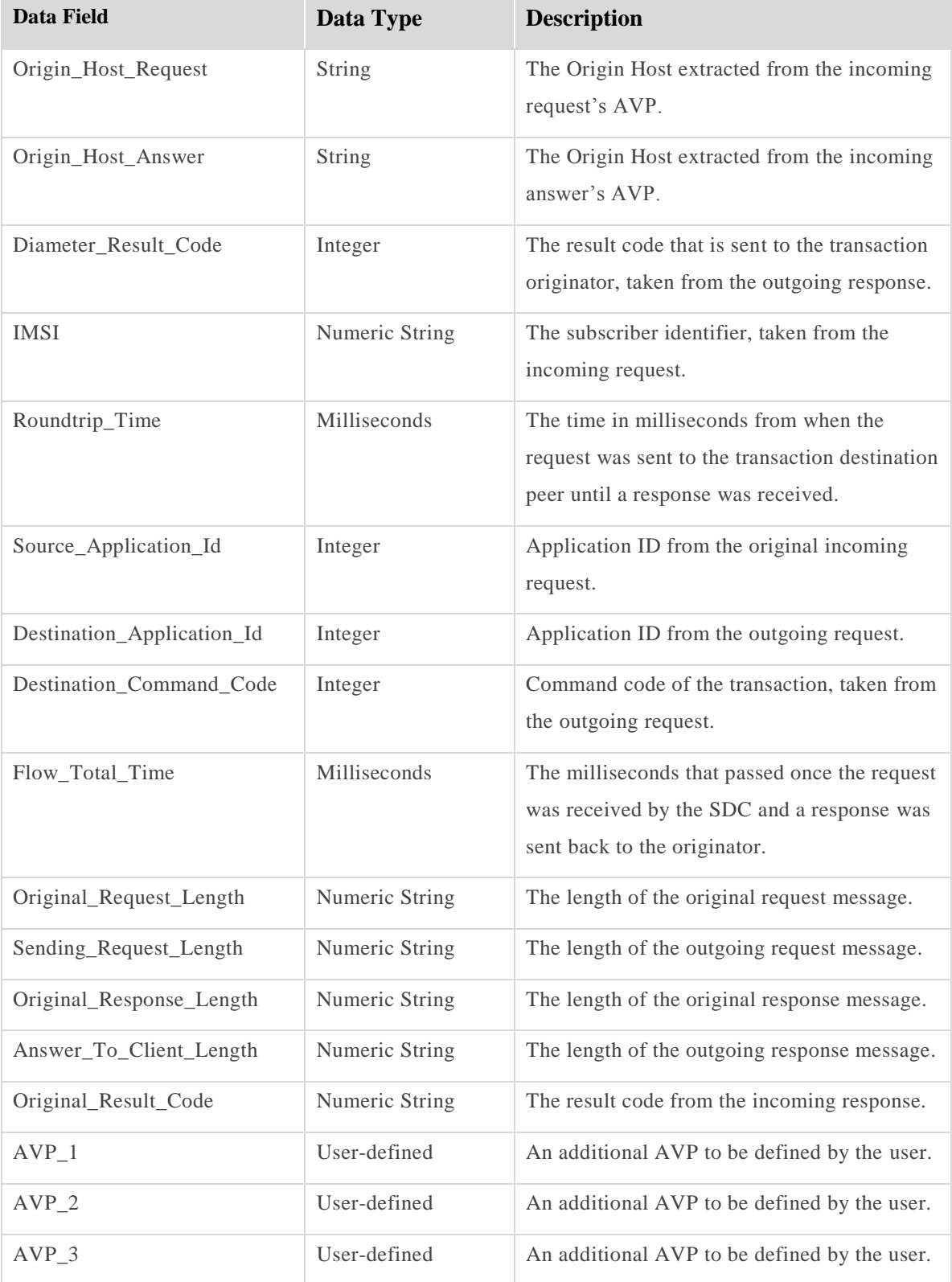

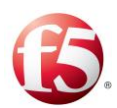

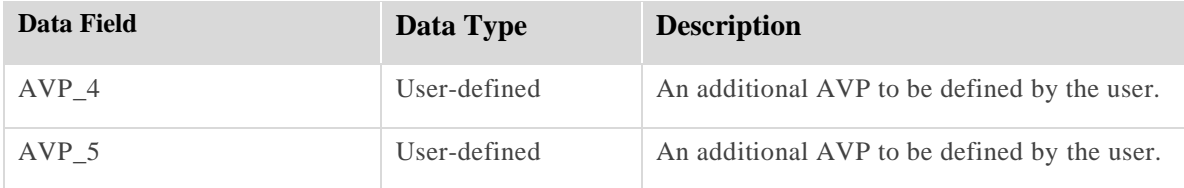

### **5.4.6 Traced Messages**

The Traced Messages displays a log of transactions made in your system.

⋒ Note: To activate message tracing see *[Configuring a Tracing Rule.](#page-218-0)*

#### **To view traced messages:**

Go to **Reports** > **Traced Messages**. The **Traced Messages** screen is displayed.

#### **Figure 59: Traced Messages**

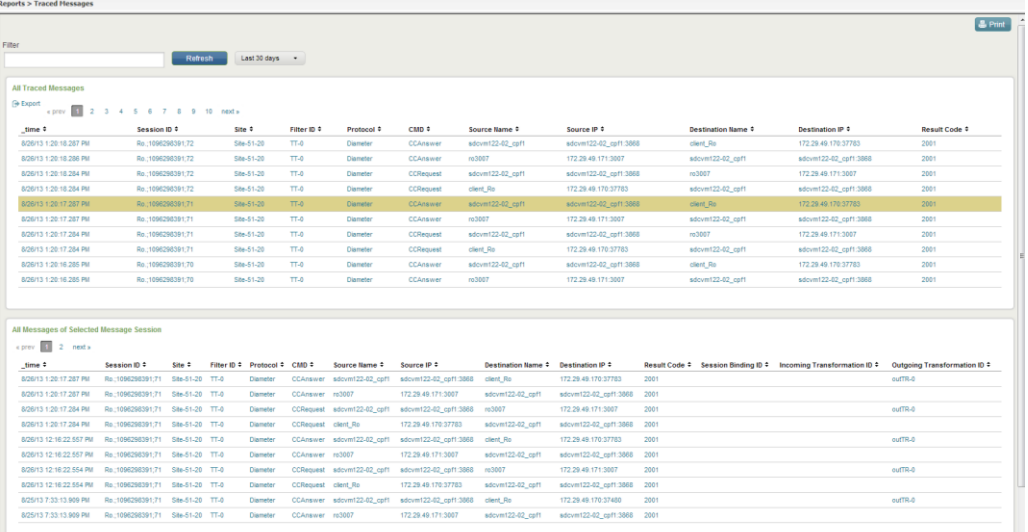

The list displays a message log of transactions made in your system, and their properties: Session ID, Site, Filter ID, Protocol, CMD, Source Name and IP, Destination Name and IP, Result Code.

Each transaction is comprised of four messages:

- A request sent from the Client Peer to the SDC
- A request sent from SDC to the Server Peer

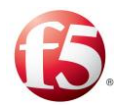

- An answer sent from the Server Peer to SDC
- An answer sent from SDC to the Client Peer

Clicking each message's line reveals the three other messages that are were involved in the transaction. Each message is detailed, as shown in *[Figure 60](#page-191-0)*.

<span id="page-191-0"></span>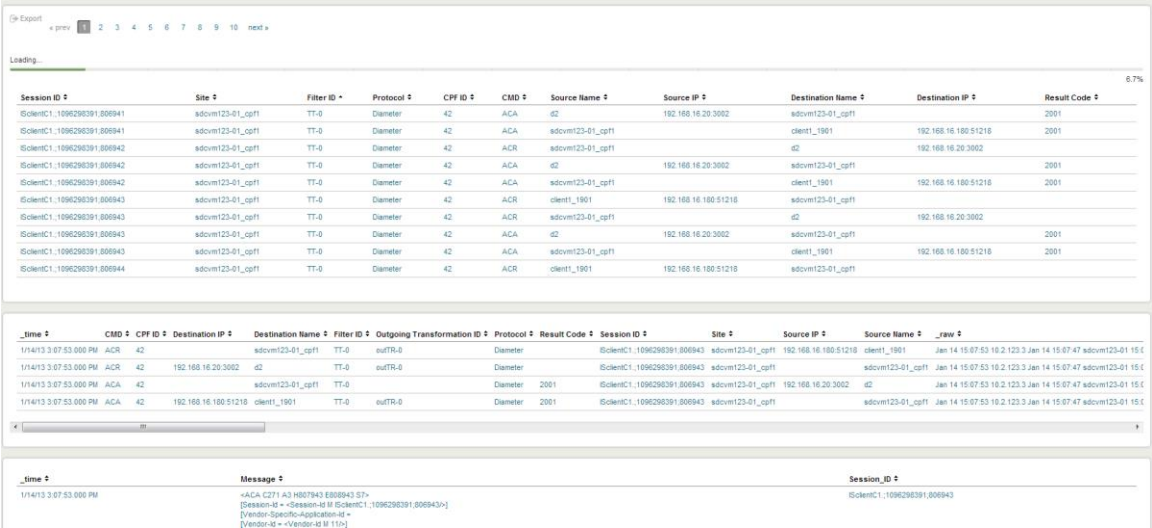

#### **Figure 60: Traced Messages – 4 Messages**

# **5.4.7 Session KPIs**

The Session KPIs reports display information about session binding and proxy events.

#### **To view a session KPI report:**

- $1.$ Go to **Reports >** Session KPIs > **Session Statistics**. The Session KPIs screen is displayed.
- Change the time resolution to which the displayed graphs relate (**Minute/Hour/Day/Week**).
- Select a report to see the corresponding chart under the report table.

*[Table 52](#page-192-0)* details the available report types.

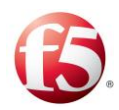

<span id="page-192-0"></span>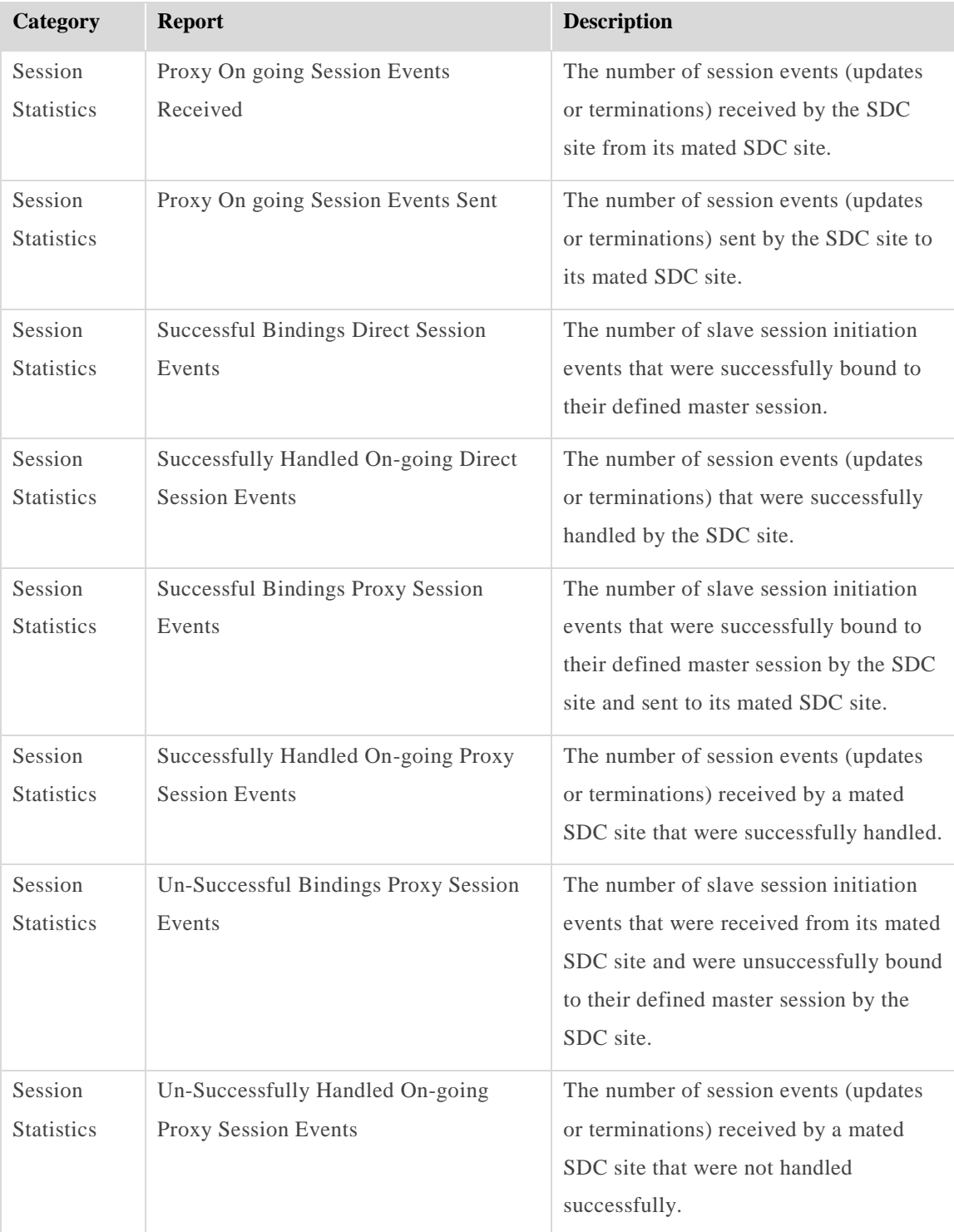

#### **Table 52: Session KPI Report Types**

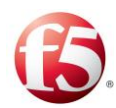

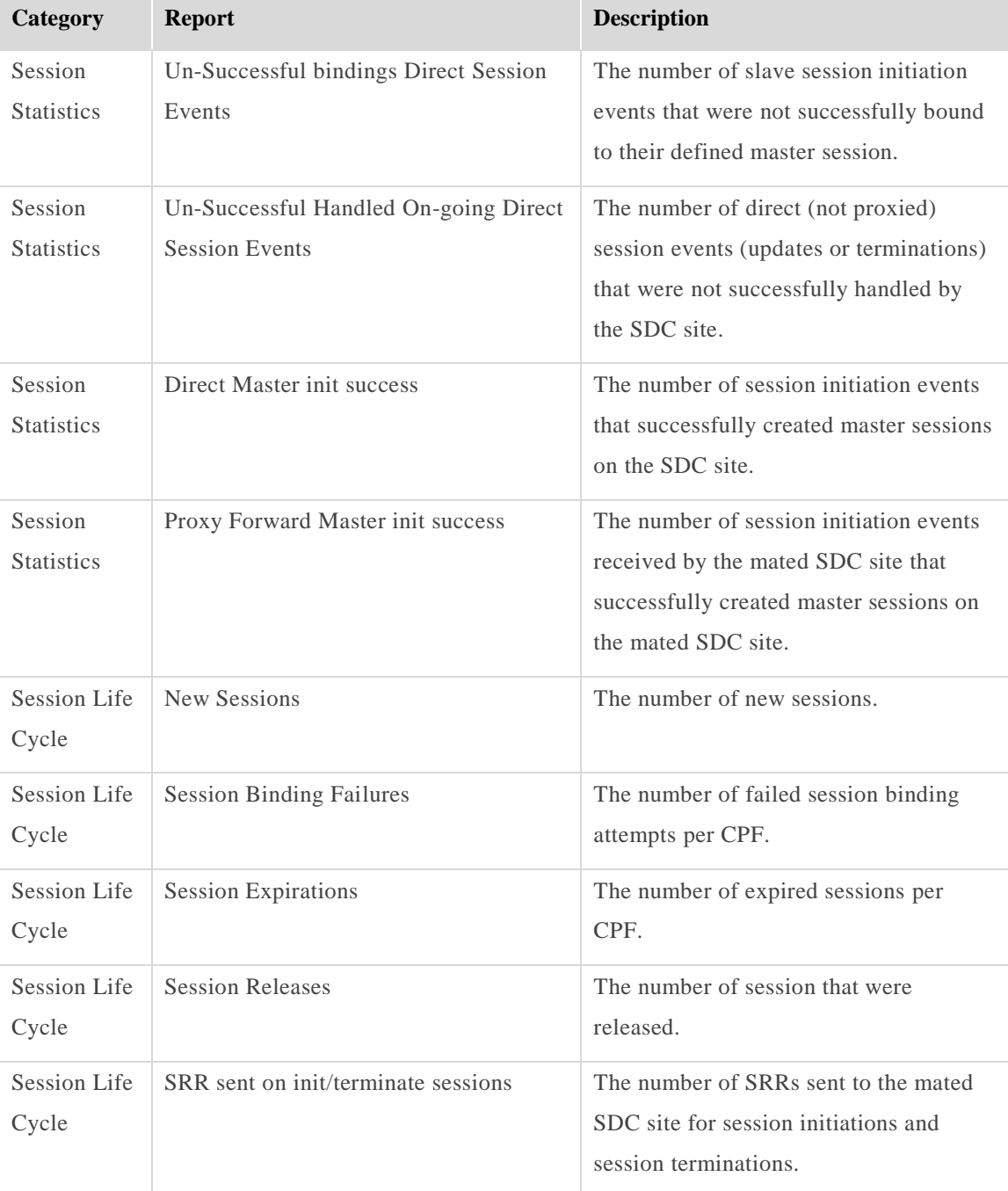

# **5.4.8 Repository KPIs**

The Repository KPIs reports display information about sessions saved in the Tripo.

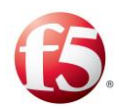

#### **To view a repository KPI report:**

Go to **Reports** > **Repository KPIs**. The Repository KPIs screen is displayed.

 $5<sub>Part</sub>$  $\begin{array}{c|c}\n\text{Node} \\
\hline\n\end{array}$ Refresh Last 60 minutes + ,  $70$  $40$ 3:10 PM 3:20 PM 3:30 PM  $\frac{1}{3.00}$  P 2:40 PM<br>Thu Sep 4  $\overline{\phantom{a}}$ ant type line  $70$ sdcvm112-01\_tripo<br>sdcvm112-02\_tripo  $40$ 3:20 P 3:30 PM 2:40 PM<br>Thu Sep 4<br>2014

**Figure 61: Repository KPIs Reports**

- $2.$ From the upper part of the screen, select the **Site** and **Node**.
- $3.$ Next to the **Refresh** button, select one of the available options in the drop-down menu to define the time period that the data will be displayed for in this screen.
- Select one of the **Time resolution** options (**Minute/Hour/Day/Week**) to define the time resolution in which to display the information in the graphs in this screen.
- Select the **Chart type**.

*[Table 53](#page-194-0)* details the available report types.

<span id="page-194-0"></span>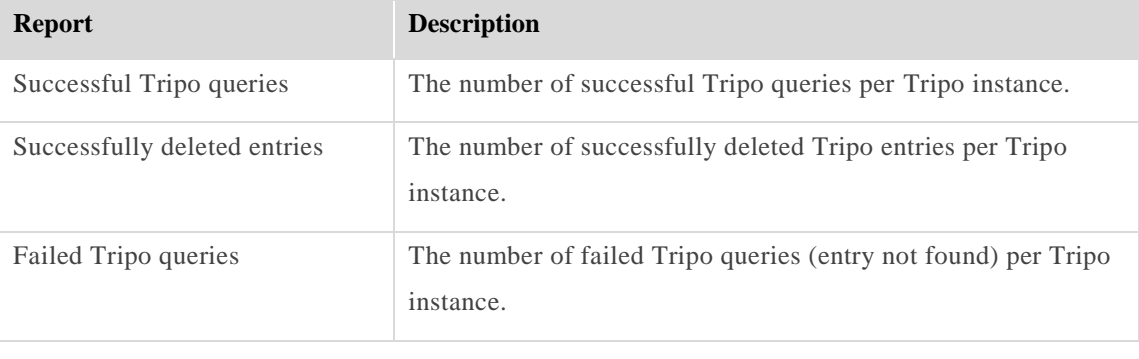

#### **Table 53: Repository KPI Report Types**

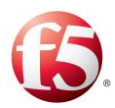

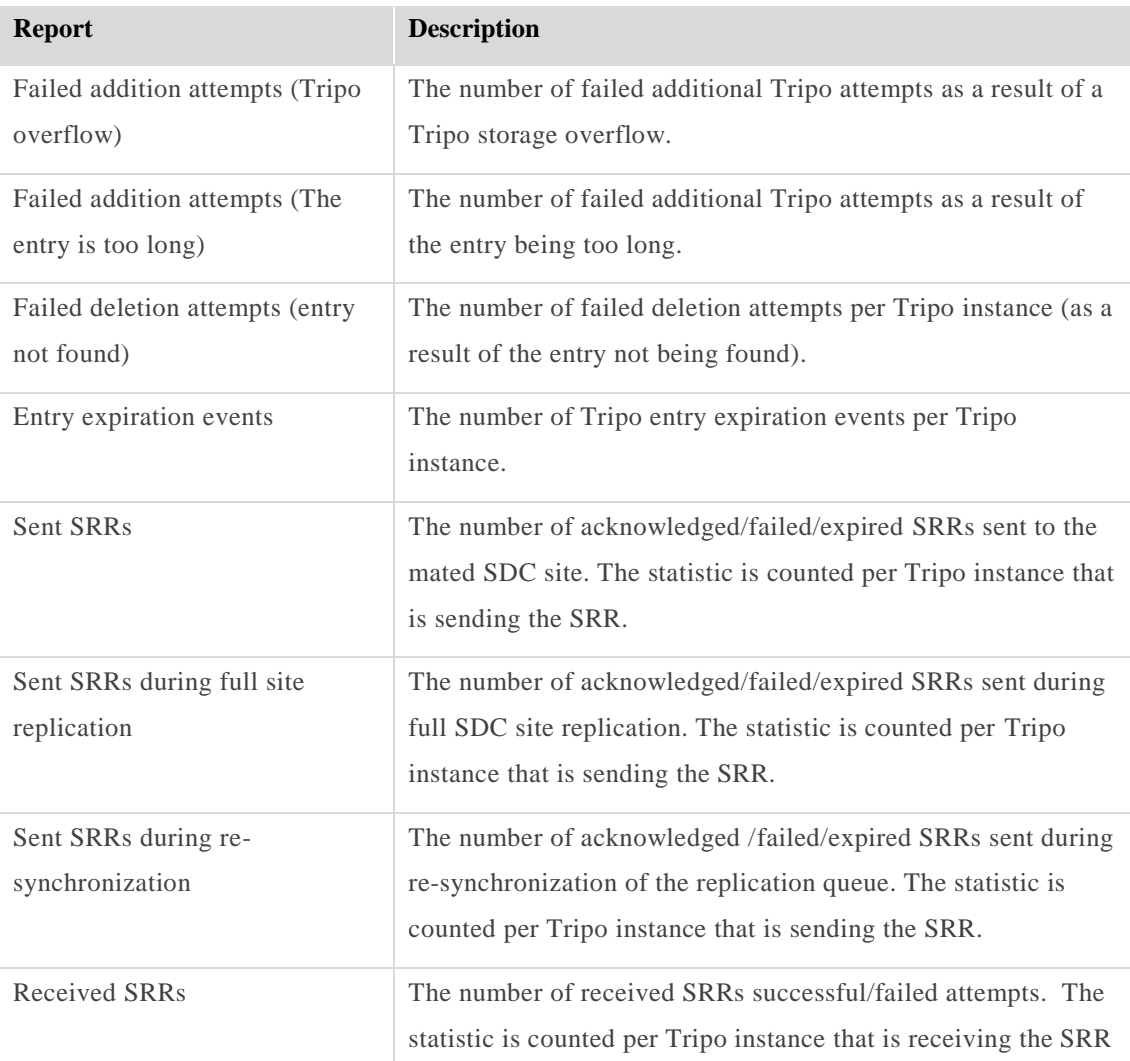

# **5.5 SNMP Traps**

SDC's monitoring and fault analysis is based on SNMP (Simple Network Management Protocol). SDC sends traps to indicate state changes, reaching certain utilization thresholds or encountering unexpected behavior.

To facilitate monitoring and fault analysis in environments where SNMP traps are not supported, SNMP traps are also registered to the log file.

Note: For additional information on log files, see *[Logging and Syslog](#page-213-0)*.

The SNMP community string is set by default to "public".

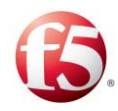

### SDC supports SNMP v2c.

You can also manually configure custom SNMP traps that are included in the relevant MIB files. For more information, see the *F5 SDC SNMP User Guide*.

# **Defining the SNMP Target**

As an SDC manager, you can change the target machines to which SNMP traps are sent upon execution and prevent the alarms from flooding the system.

SNMP Targets define where SDC's traps are sent upon execution. Traps invoked by the local site are sent to the configured targets and to the NMS manager. The NMS manager session maps the traps to the configured targets on the manager site.

#### **To set the SDC trap targets:**

Go to **Administration** > **Specific Site Settings** > **SNMP > SNMP Targets**.

The **SNMP Targets** screen is displayed.

# **Figure 62: SNMP Targets**

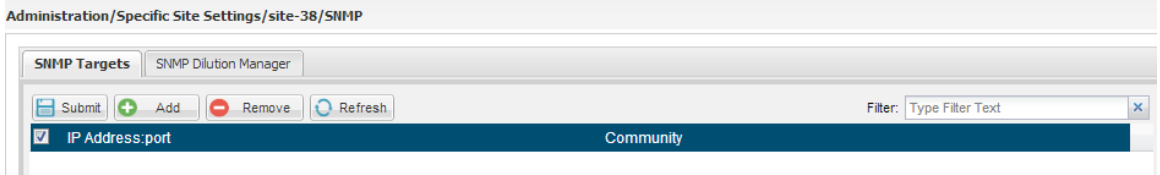

*[Table 54](#page-196-0)* details the SNMP Target table properties:

#### **Table 54: SNMP Targets Table**

<span id="page-196-0"></span>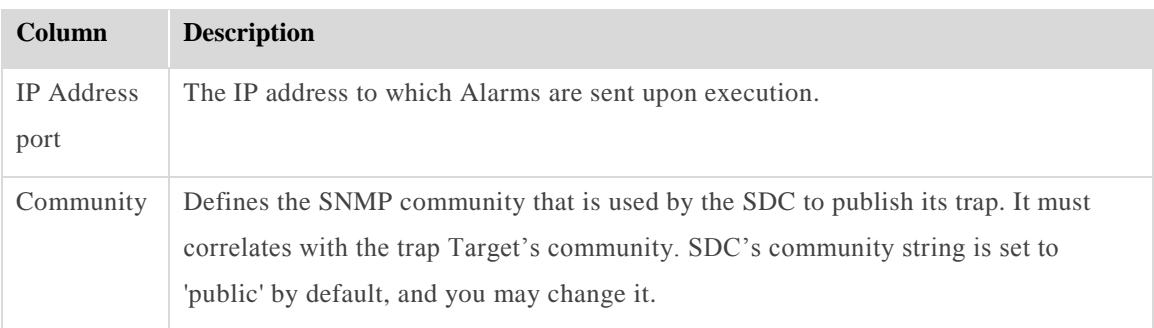

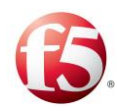

# **5.5.2 SNMP Dilution Manager**

To prevent the alarms from flooding the system, SDC provides a dilution and filtering mechanism. Each alarm is assigned a maximum event occurrence number in a specified measuring interval, after which a dilution period, in which no traps are invoked, begins.

### 5.5.2.1 Trap Descriptions

SDC's generated traps are described in *[Table 55](#page-197-0)* as they are displayed in the Web UI.

<span id="page-197-0"></span>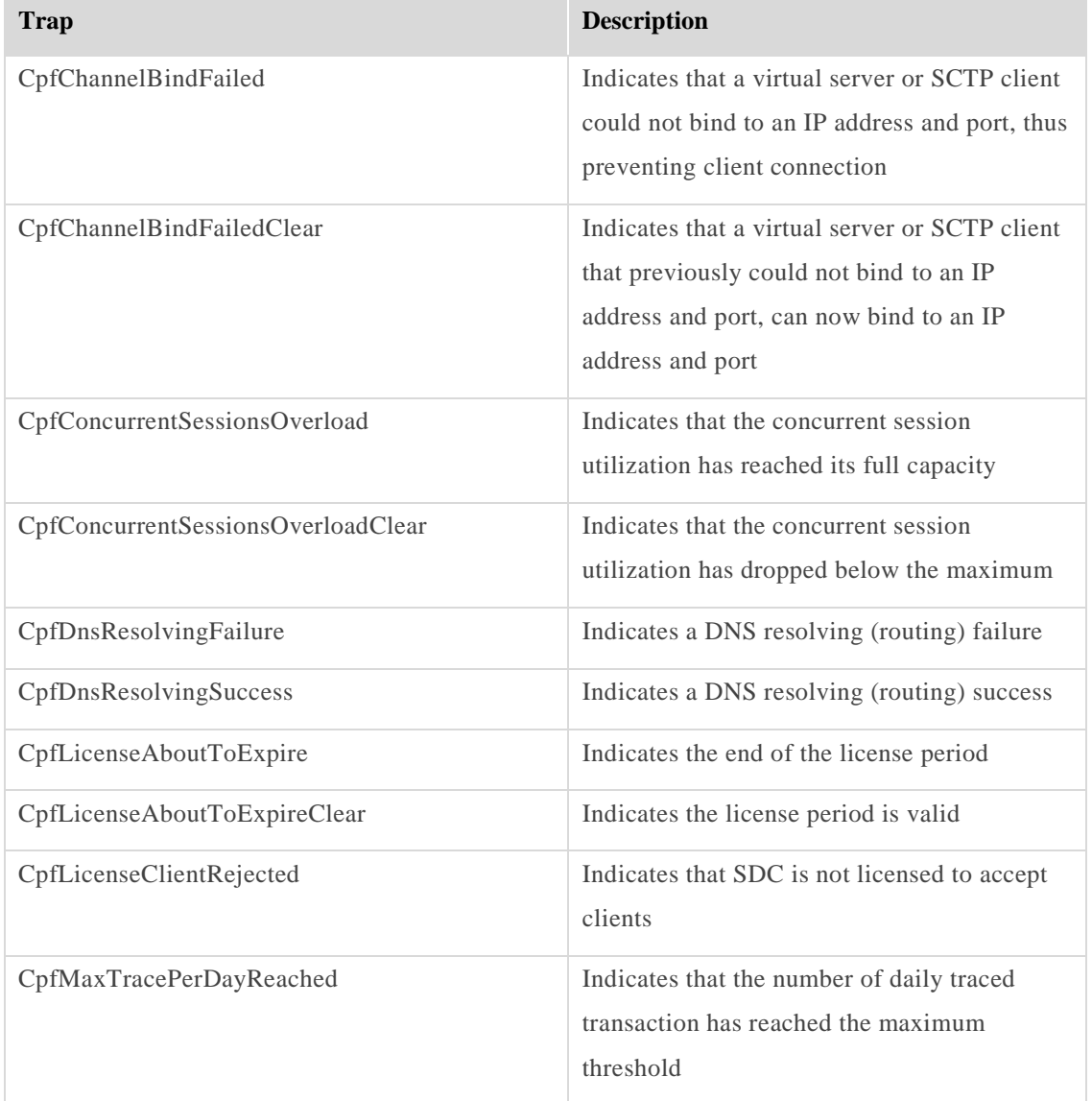

#### **Table 55: SDC Generated Traps**

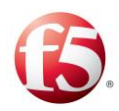

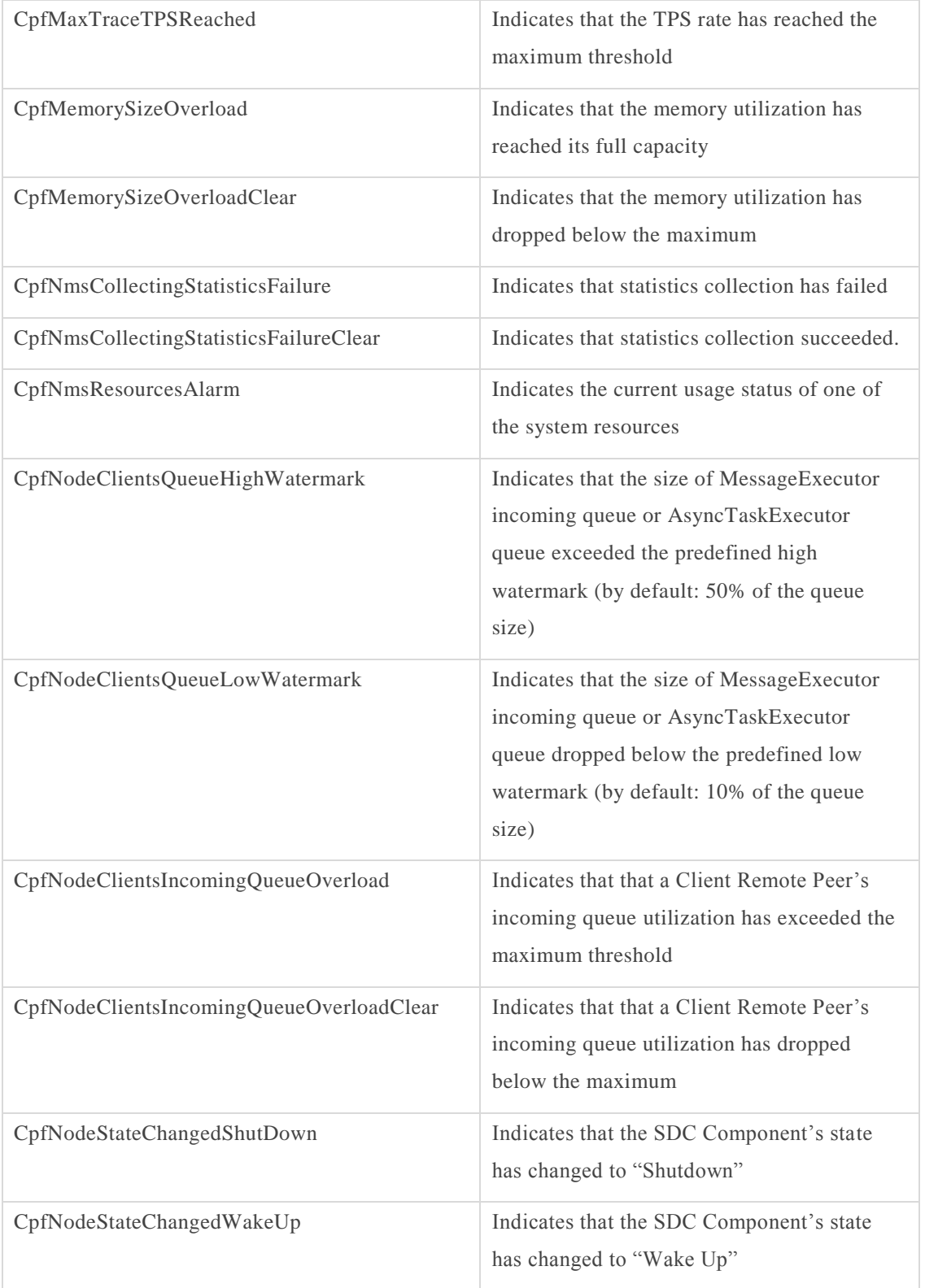

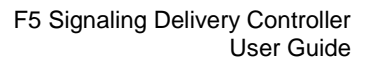

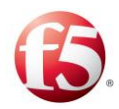

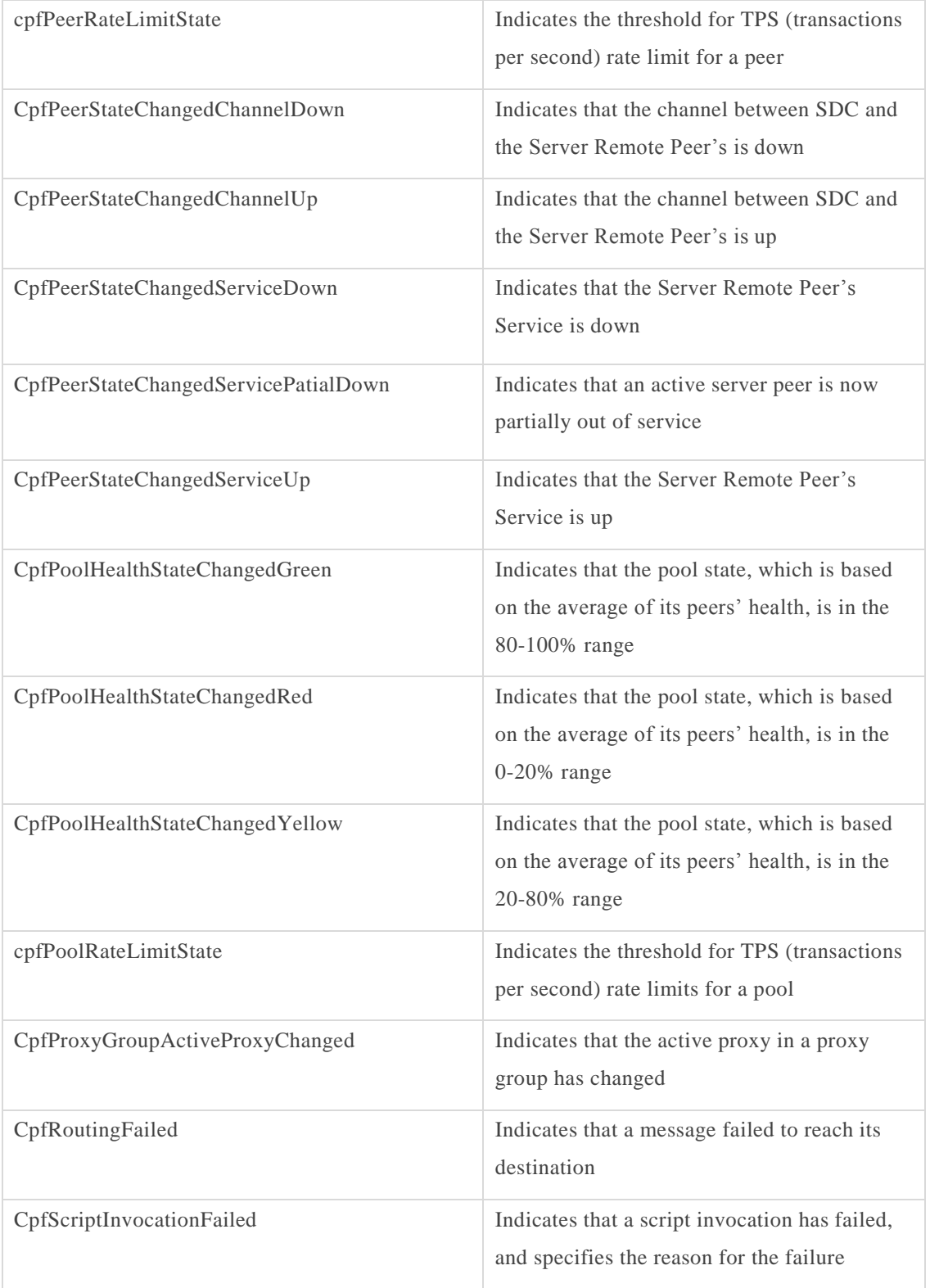

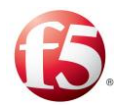

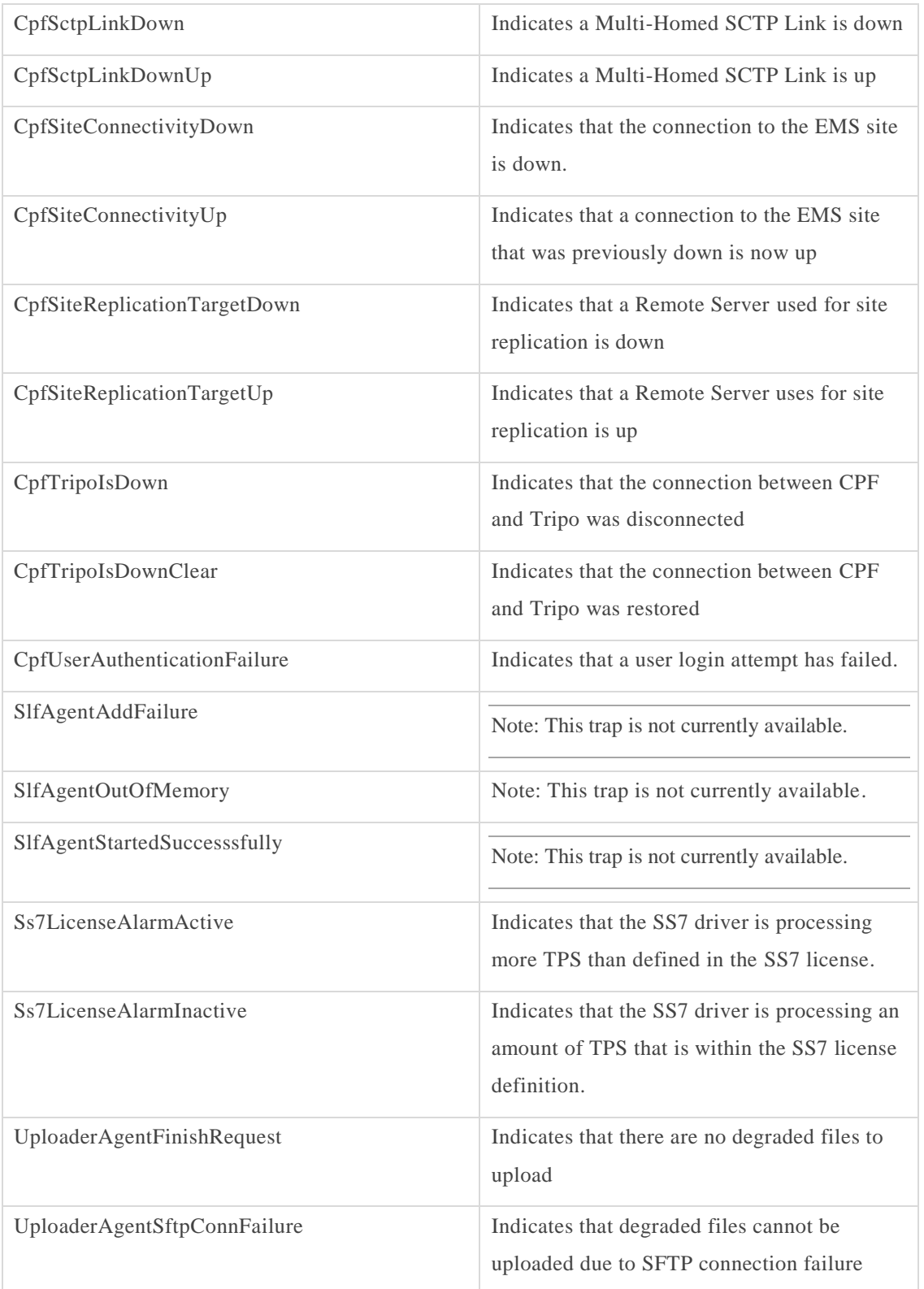

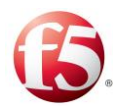

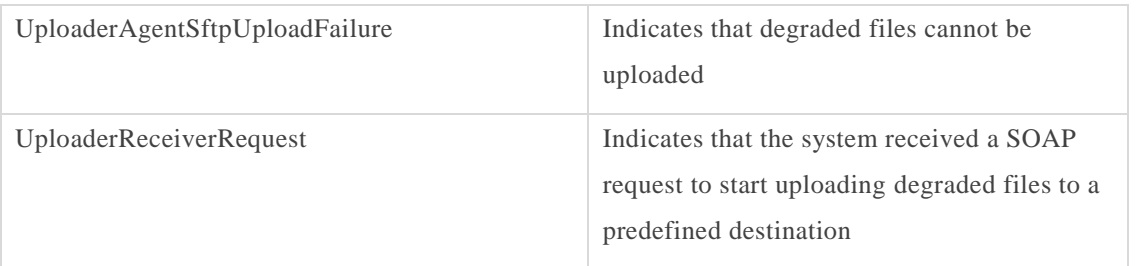

# 5.5.2.2 Configuring the Dilution Manager

This section describes how to configure the dilution manager parameters for a specific alarm, so that it can be enabled.

### **To configure the SNMP alarm dilution parameter values for a specific alarm:**

#### $1.$ Go to > **Administration** > **SNMP** > **SNMP Dilution Manager**.

The SNMP Dilution Manager table displays a list of SNMP alarms and their dilution parameters.

[Table 57: Trap Viewer Table](#page-203-0)*[Table 57](#page-203-0)* describes the SNMP Dilution Manager Table parameters.

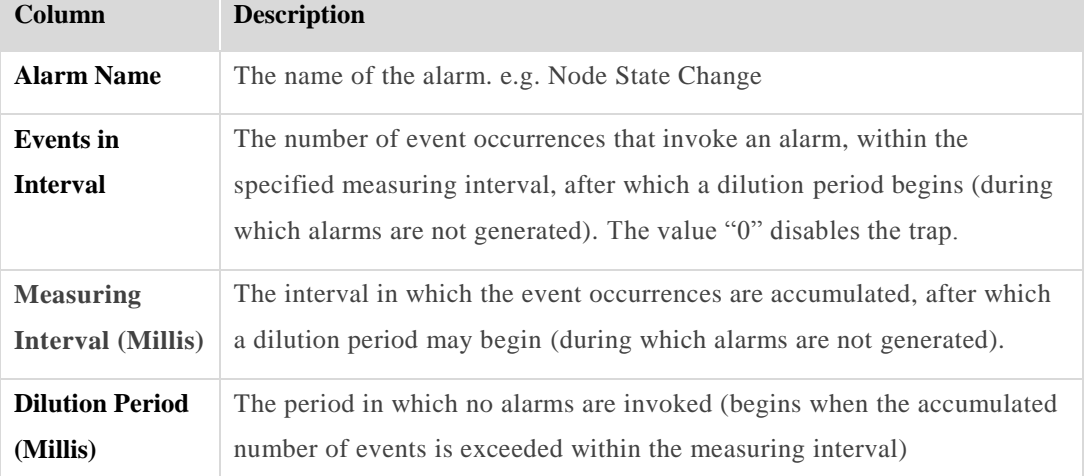

#### **Table 56: SNMP Dilution Manager Table**

- 2. Select the alarm that you want to edit.
- Click **Edit**. The alarm properties window appears for the selected alarm.

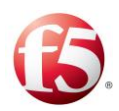

#### **Figure 63: Alarm Properties**

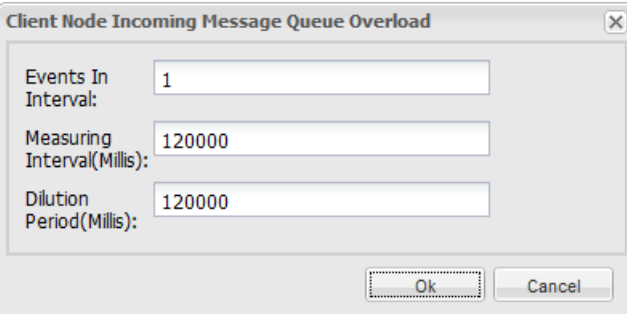

- Edit the relevant parameter values.
- Click **OK**.

### **5.5.3 SNMP Logs**

To facilitate monitoring and fault analysis in environments where SNMP traps are not supported SNMP traps are logged to SDC's log files.

Log messages appear in the following format: \*\*SNMP\*\* Alarm was created: <NOTIFCATION TEXT>, with properties: <ALL TRAP PROPERTIES> \*\*SNMP\*\*

### **Monitoring SNMP Traps**

The **Monitoring** tab allows you to monitor the real-time status of services and resources in your system.

#### 5.5.4.1 Trap Viewer

The trap viewer provides real-time monitoring of SNMP traps generated by SDC.

#### **To view an SNMP trap:**

- Go to **Monitoring** > **Trap Viewer**. The Trap Viewer screen is displayed, as shown  $\mathbf{1}$ . in *[Figure 64](#page-203-1)*.
- 2. To display specific information:
	- Using the Filter text box, enter the value that you wish to filter the a. displayed traps by, and click **Search**.

SNMP Traps

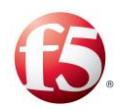

 $b.$ Using the drop-down list next to the **Search** button, select the time period that you wish to display traps for.

<span id="page-203-1"></span>

| <b>Monitoring &gt; Trap Viewer</b>                                           |                               |                                                  |                 |               |                                                                                                    |
|------------------------------------------------------------------------------|-------------------------------|--------------------------------------------------|-----------------|---------------|----------------------------------------------------------------------------------------------------|
| Filter                                                                       |                               | <b>Search</b>                                    | All time        | ۰.            |                                                                                                    |
| $\overline{2}$<br>$\overline{3}$<br>$\blacksquare$<br>« prev<br>Time Stamp ≑ | 5<br>$-6$<br>4<br>Site $\div$ | 7 8<br>$\overline{9}$<br>10 next »<br>Trap OID ≑ | Severity $\div$ | Source $\div$ | Variable Bindings ≑                                                                                                    |
| 05/20/2014 12:32:04                                                          | EMSSITE36                     | cpfldleCpu                                       | ok              | 172.29.49.36  | sysUpTimeInstance = 26:1:25:06.21<br>nmsElementName = "sdcvm105-02"<br>$nms$ ResourceResult = 93<br>cpfNotifText = " (CpfldleCpuAlarm) Provides the percentage of Idle Cpu"<br>cpfTimeStamp = 1400578324271  |
| 05/20/2014 12:00:04                                                          | <b>EMSSITE36</b>              | cofidieCou                                       | nk              | 172.29.49.36  | sysUpTimeInstance = $26:0:53:06.21$<br>nmsFlementName = "sdcvm105-02"<br>$nmsResourceResult = 71$<br>cpfNotifText = " (CpfldleCpuAlarm) Provides the percentage of Idle Cpu"<br>cofTimeStamp = 1400576404270 |
| 05/20/2014 11:12:04                                                          | EMSSITE36                     | cpfidleCpu                                       | minor           | 172.29.49.36  | sysUpTimeInstance = $26:0:05:06.21$<br>nmsElementName = "sdcvm105-02"<br>$nmsResourceResult = 63$<br>cpfNotifText = " (CpfidleCpuAlarm) Provides the percentage of Idle Cpu"<br>cpfTimeStamp = 1400573524270 |
| 05/20/2014 10:21:44                                                          | EMSSITE36                     | cpfSiteConnectivityUp                            | normal          | 172.29.49.36  | sysUpTimeInstance = $25:23:14:46.22$<br>cpfSiteId = "SiteMoshe43"<br>cpfNotifText = " (CpfSiteConnectivityUpAlarm) Indicates that a site connectivity to the EMS is up"<br>cpfTimeStamp = 1400570504273      |
| 05/20/2014 10:21:44                                                          |                               |                                                  |                 |               | - (is a reserved word): At line 66 in /opt/traffix/sdc/config/mibFiles/mib core.txt<br>NET-SNMP version 5.5 AgentX subagent connected<br>NFT-SNMP version 5.5                                                |
| 05/20/2014 08:38:39                                                          |                               | enterprises.11.5.7.5.1. Link Up.0                |                 | 172.29.63.9   | ifIndex.1009 = 1009<br>if Admin Statue 1000 - un                                                                                                    |

**Figure 64: Trap Viewer**

*[Table 57](#page-203-0)* shows the trap viewer table columns:

**Table 57: Trap Viewer Table**

<span id="page-203-0"></span>

| Column            | <b>Description</b>                                                |
|-------------------|-------------------------------------------------------------------|
| Time Stamp        | The time in which the trap was generated.                         |
| Site Id           | The site that the trap was generated on.                          |
| Trap OID          | The ID/name of the trap in the SNMP MIB file.                     |
| Source            | The origin (IP address) of the SNMP trap.                         |
| Variable Bindings | The parameters of the trap, as detailed in the F5 SDC SNMP Guide. |

# **System View**

The System View provides a real-time global view of the system resources:

#### **To view the system resources:**

Go to **Monitoring** > **System View**. The System View screen is displayed.

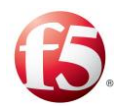

 $\mathbf{P}$ Note: To disable auto refresh of the screen data, switch the **Auto Refresh** button from ON to OFF. Auto-refresh is enabled by default, and must be disabled every time the screen is accessed.

<span id="page-204-1"></span>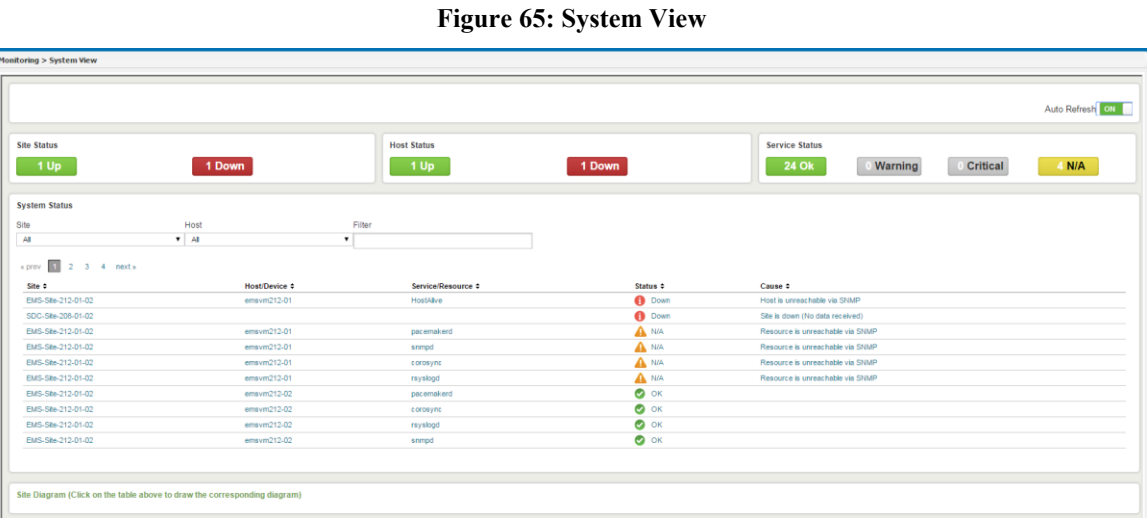

*[Table 58](#page-204-0)* provides a legend of the different monitoring screen panes.

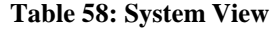

<span id="page-204-0"></span>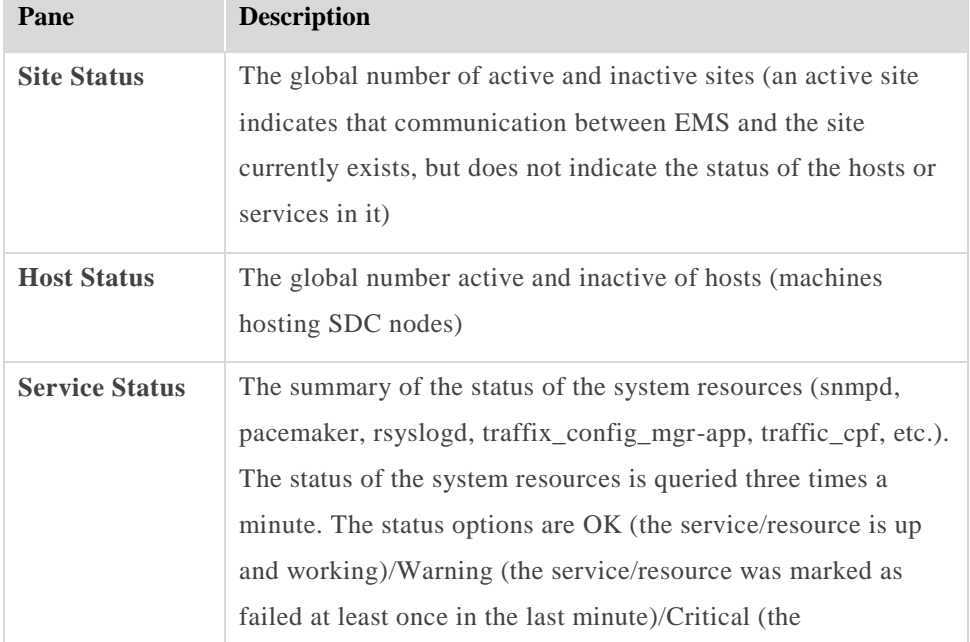

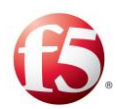

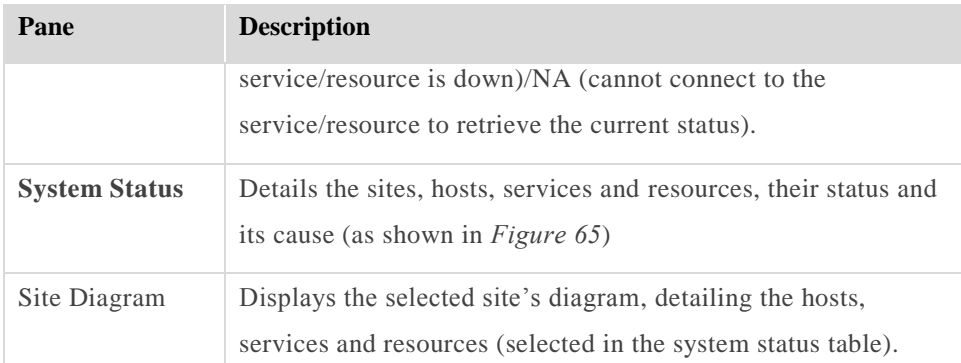

<span id="page-205-0"></span>*[Figure 66](#page-205-0)* shows a more detailed view of the System Status table.

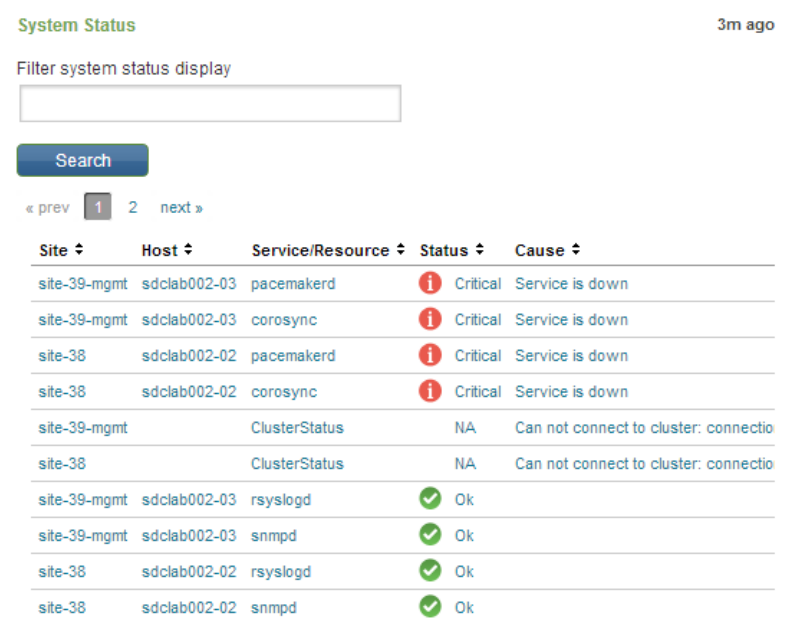

#### **Figure 66: System Status Table**

*[Table 59](#page-205-1)* provides a legend of the system status table:

#### **Table 59: System Status Table**

<span id="page-205-1"></span>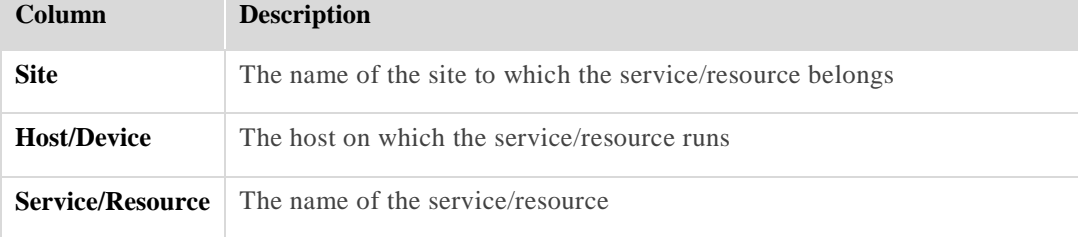

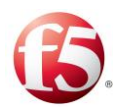

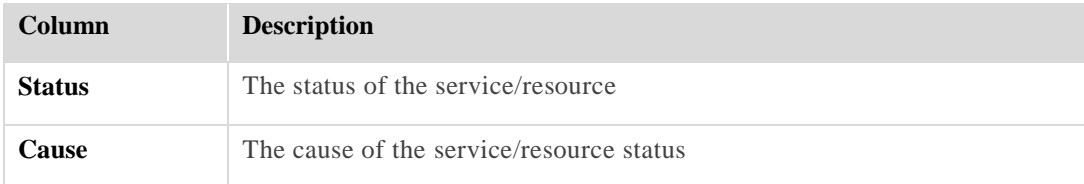

# **5.7 System Performance**

The System Performance provides a real-time view of the system performance.

#### **To view system performance:**

- 1. Go to **Monitoring** > **System Performance**. The System Performance screen is displayed, as shown in *[Figure 67](#page-206-0)*.
- $2.$ To display specific information:
	- Using the **Site** drop-down list, select a specific site to display data for. a.
	- $\mathbf{b}$ . Using the drop-down list next to the **Refresh** button, select the time period that you want to display data for.

<span id="page-206-0"></span>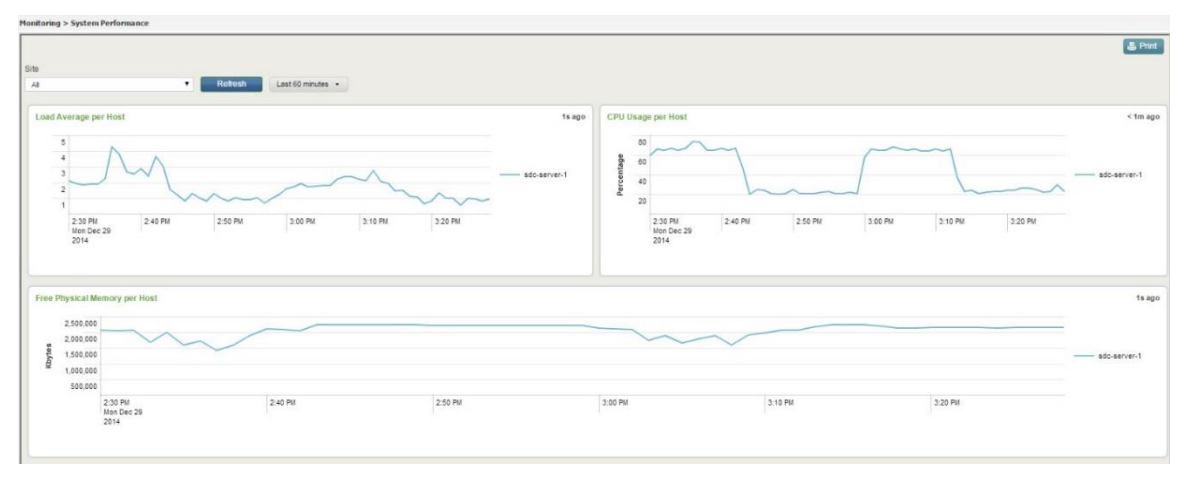

**Figure 67: System Performance**

*[Table 60](#page-207-0)* provides a legend of the available system performance graphs:

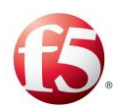

<span id="page-207-0"></span>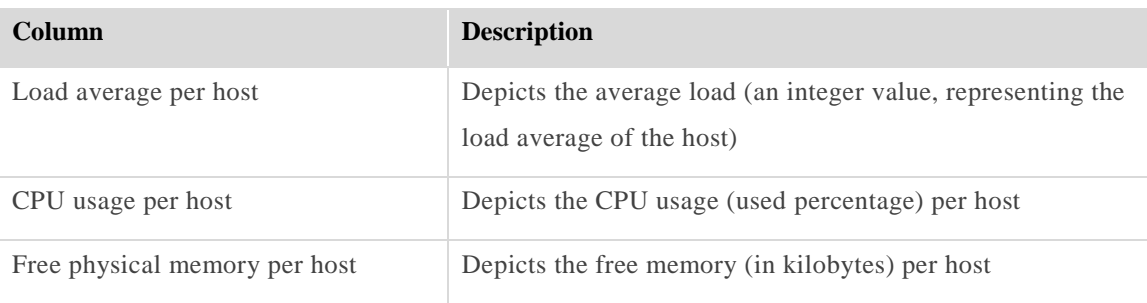

#### **Table 60: System Performance Graphs**

# **Enabling the Session Life Cycle and Session Error Logs**

The SDC can be configured to create logs for session life cycle events and session errors. These logs can be used to help troubleshoot when stateful sessions fail to route.

The location of the logs for regular and Tripo errors, respectively, is under:

/opt/traffix/sdc/logs/cpf1/session\_output

```
/opt/traffix/sdc/logs/cpf1/session_error
```
When enabled, the following events/errors are written to the log files with the information shown in *[Table 61](#page-207-1)*.

<span id="page-207-1"></span>

| Event                                                                           | Related information written to the log file                                                                                                    |
|---------------------------------------------------------------------------------|----------------------------------------------------------------------------------------------------|
| Session created<br>on a local CPF<br>by a local peer or<br>by an SRR<br>message | ■ Time Stamp<br>• Session ID<br>Session Action (Created sessions are indicated with a "C" tag)<br>$\blacksquare$ Origin Peer<br>• Destination Pool<br>• Destination Peer<br>• Session Type (Master /Slave) |
|                                                                                 | Note: A persistent session that has no binding key will appear as a master session.<br>• Master Session ID                                                                                                 |

**Table 61: Life Cycle Events Written to the Session Output Log File•**

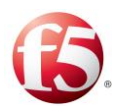

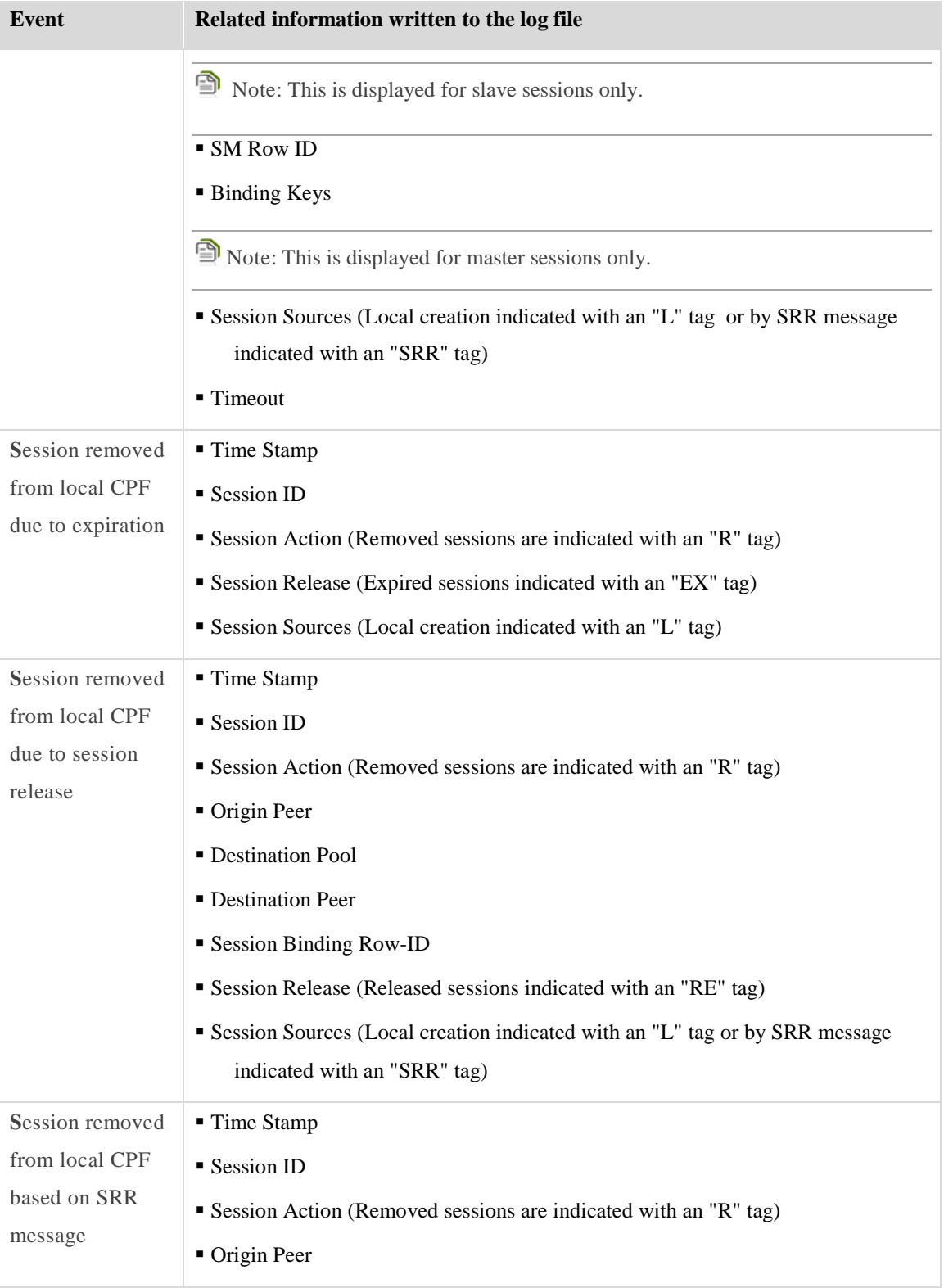

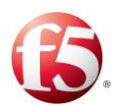

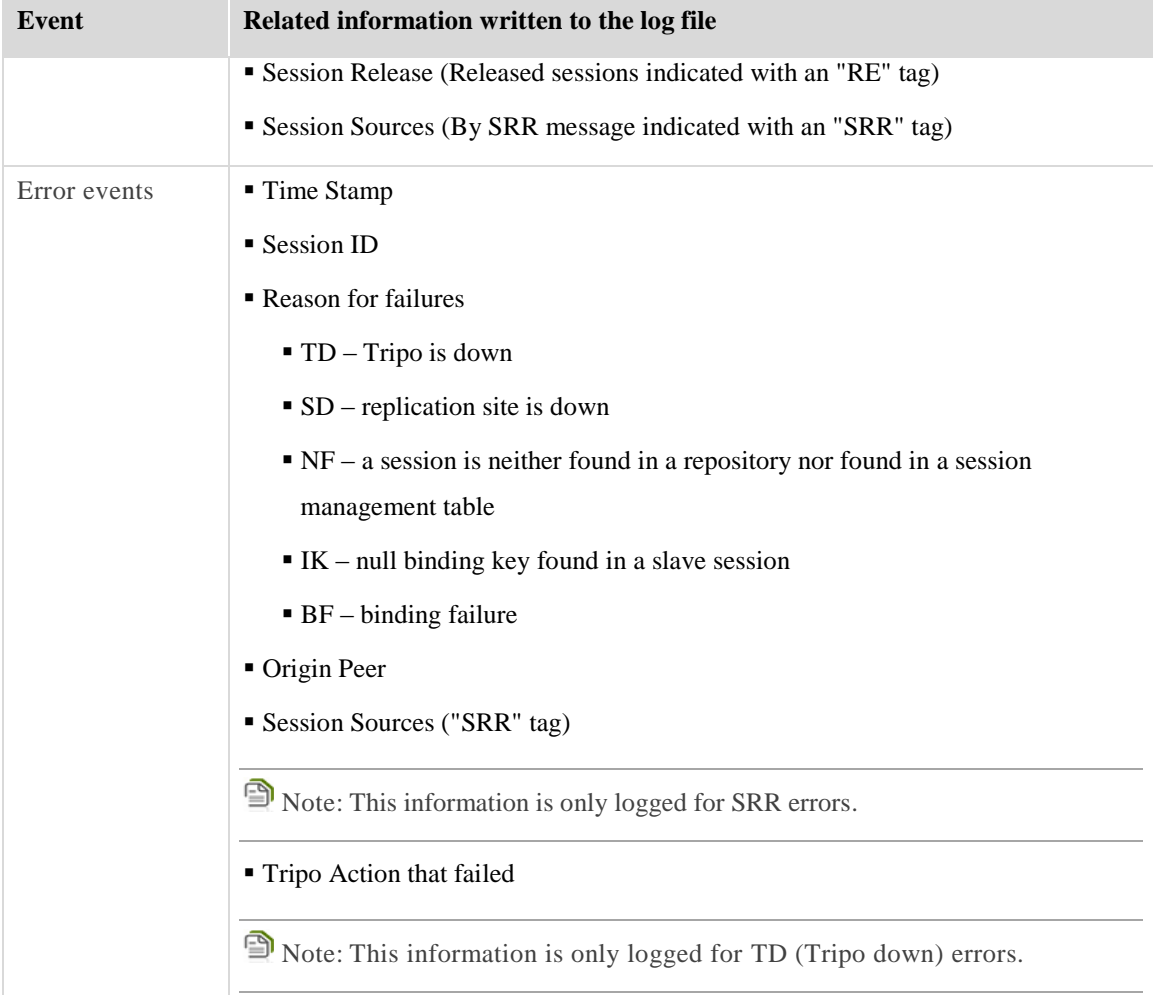

### **To enable session logging:**

- $1.$ Go to **Administration** > **Specific Site Settings** > **Logging**.
- $2.$ Select the **Enable Session Log** checkbox**.**

**To add session attributes to a session log:**

 $1.$ Under **Entity Attribute**, type in the attribute you want to add to the session log message.

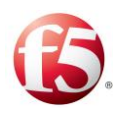

9 Note: Use the following syntax: <Element>.<Property> and not the syntax from the groovy method that includes "( )." For more information, see *Appendix D: [Decision Table Attributes](#page-240-0)*[Appendix D:.](#page-240-0)

 $2.$ Under **Description**, type in the description for the attribute.

> The added attributes to the session logs are generated at the end of the standard log message, and are delimited by "%". For example:

Session.slave.xxx;C;origin\_host\_1;pool1;s\_4000;S;Session.master.xxx;SB-2[ host: host\_name];L;271%12345%

Click **Submit**.

9 Note: All logging is done in batches, i.e. accumulating 16K of log data before writing it to the log file. This means that there might be logging data which is still in memory. Any engineering script can be invoked to flush the remaining log data to the log file.

# **Host Performance**

The Host Performance provides real-time view of a host's performance.

### **To view host performance:**

- $\mathbf{1}$ . Go to **Monitoring** > **Host Performance**. The Host Performance screen is displayed, as shown in *[Figure 68](#page-211-0)*.
- Using the drop-down list next to the **Refresh** button, select the time period that you want to display data for.

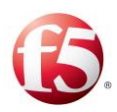

<span id="page-211-0"></span>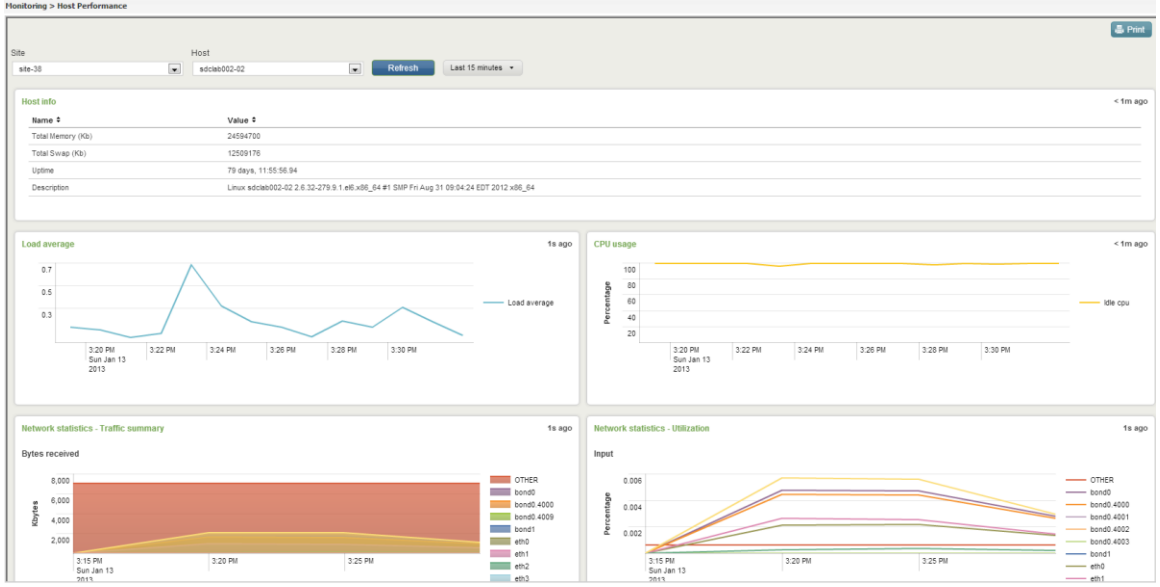

**Figure 68: Host Performance**

From the upper part of the screen, select the **Site** and **Host**. The display is refreshed and the Host Info pane changes according to the selected site and host, as shown in *[Figure 69](#page-211-1)*.

#### **Figure 69: Host Info**

<span id="page-211-1"></span>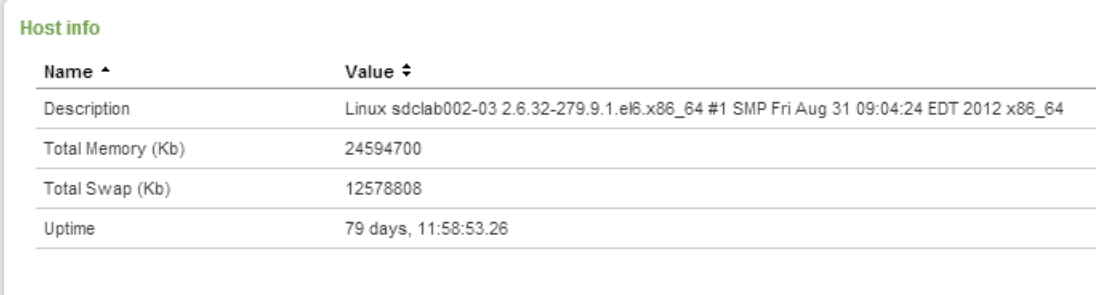

Using the drop-down list next to the **Refresh** button, select the time period that you want to display data for.

*[Table 62](#page-212-0)* provides a legend of the available system performance graphs:

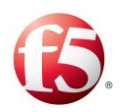

<span id="page-212-0"></span>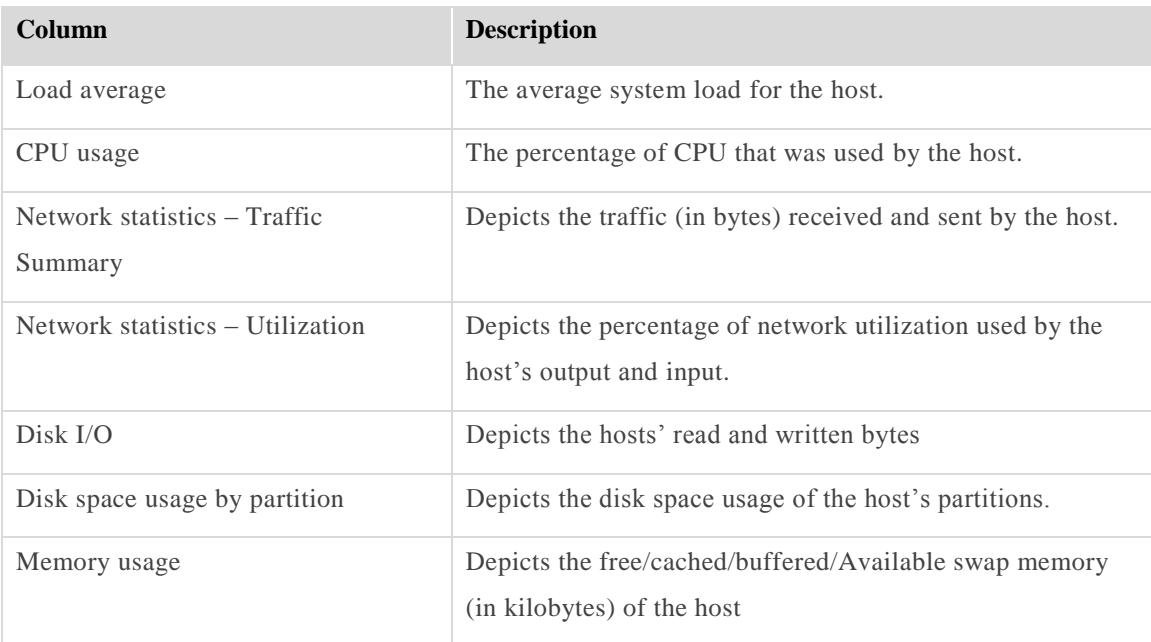

#### **Table 62: Host Performance Graphs**

# **5.9 System History Status**

The System History Status provides a real-time global view of the system resources:

#### **To view the system resources:**

- 1. Go to **Monitoring** > **System History Status**. The System History Status screen is displayed, as shown in *[Figure 70](#page-213-1)*.
- To display specific information in the System History Status table:
	- a. Using the **Site** and/or **Host** drop-down lists, select a specific site and/or host to display data for.
	- $b_{\cdot}$ Using the **Filter** text box, enter the value that you want to filter the displayed information by.
	- $\mathbf{c}$ . Using the drop-down list next to the **Refresh** button, select the time period that you wish to display data for.

The log messages produced in the selected time resolution will be displayed in the Syslog pane.

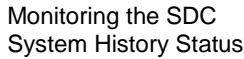

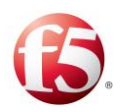

<span id="page-213-1"></span>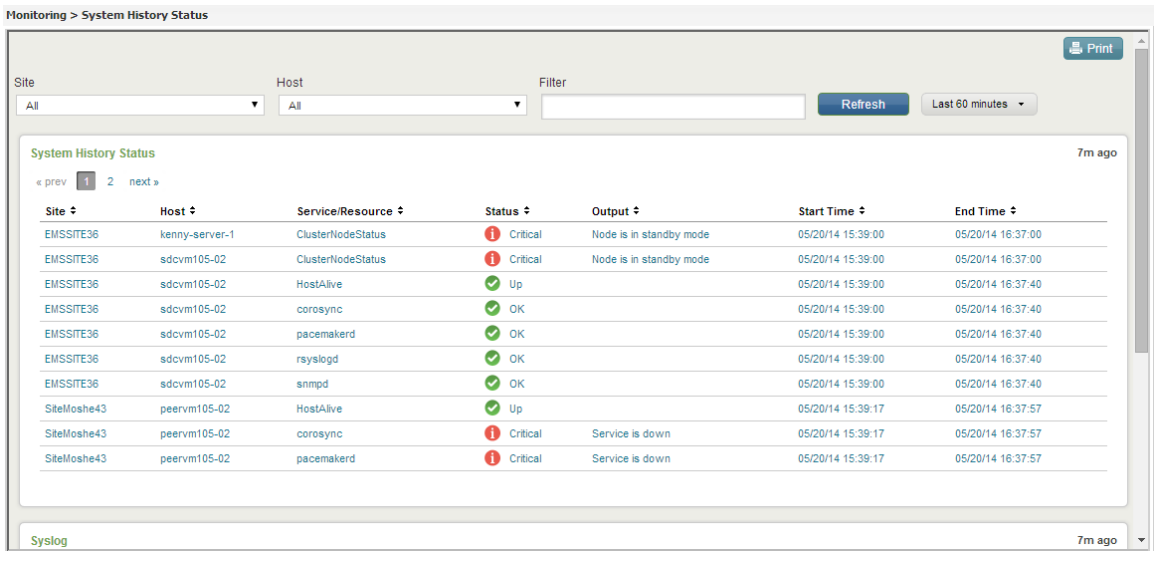

#### **Figure 70: System History Status**

*[Table 63](#page-213-2)* provides a legend of the System History Status table:

<span id="page-213-2"></span>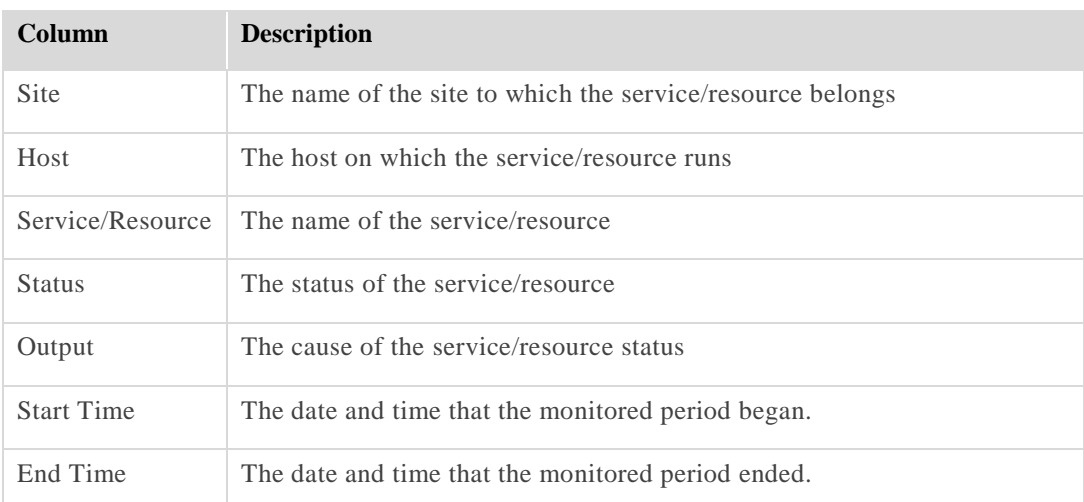

#### **Table 63: System Status Table**

# <span id="page-213-0"></span>**Logging and Syslog**

The SDC events are logged according to their nature (e.g.: system, networking, etc.). Log messages (FEP and CPF) are stored in the local file system of each node, and can be configured to be sent from a locally installed Syslog client to a remote Syslog Daemon. The Syslog Daemon and log detail level of each event that triggers log recordings are configured in the SDC Web UI.

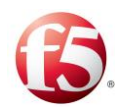

# **5.10.1 Setting the Log Levels**

You can set the log level depending on the detail level that you want to log.

#### **To set the SDC log levels:**

- Go to **Administration** > **Specific Site Settings** > **Logging**.
- From the **Log Level** drop-down list, select the log level for all log messages, by selecting it from the drop-down list.

Note: SDC prints all logs of the selected log level and also those of above log levels.

*[Table 64](#page-214-0)* describes the different Log Detail Levels.

<span id="page-214-0"></span>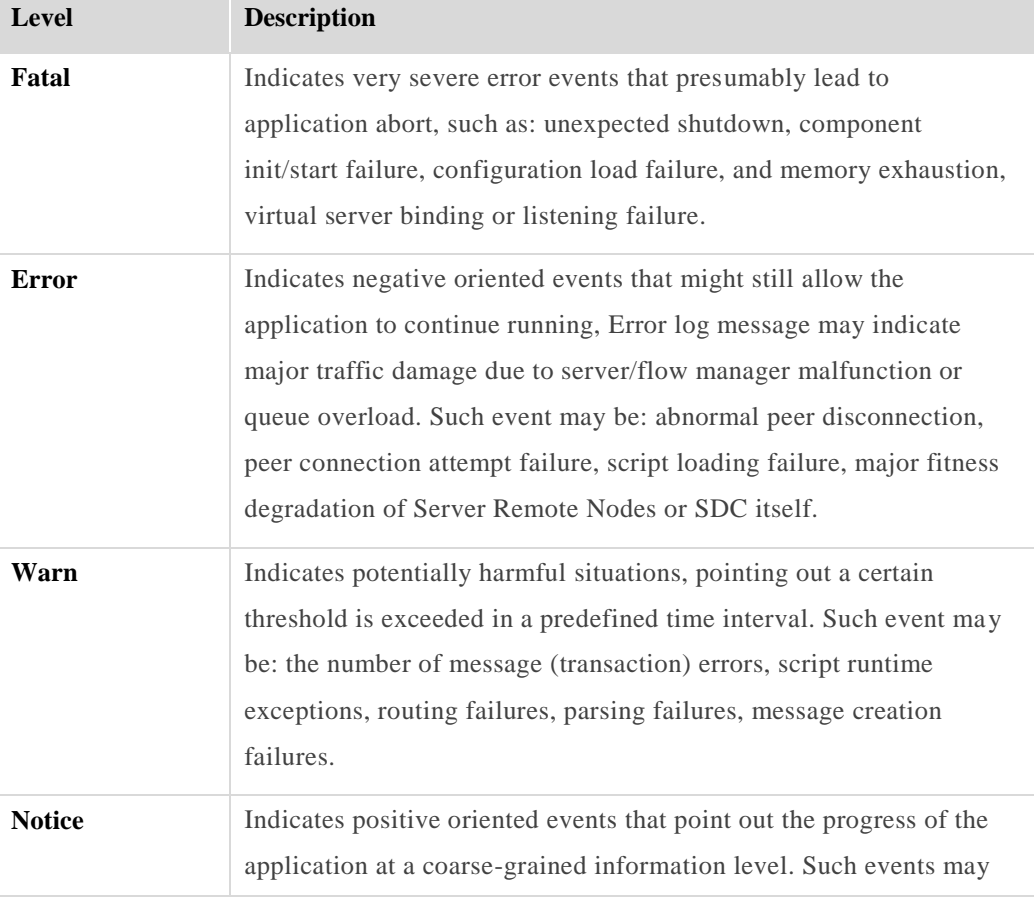

#### **Table 64: Log Detail Level**

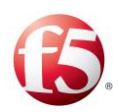

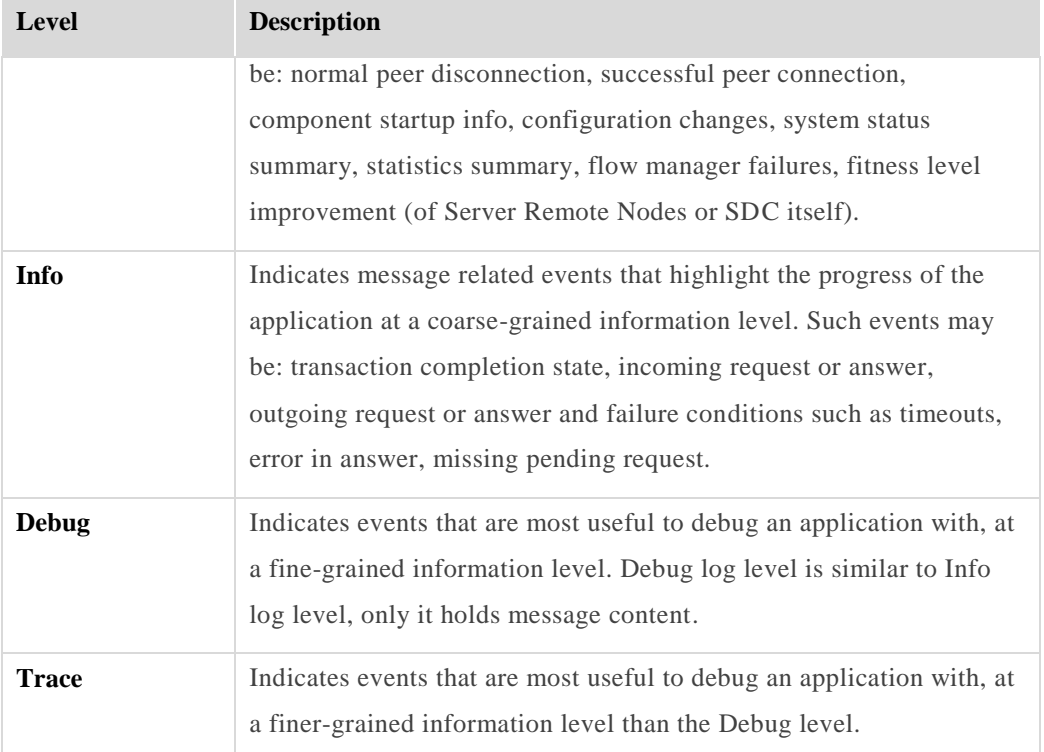

Alternatively, select the **Customize Log Level** checkbox and then select a log level from the drop-down list for each category. For example, for **Configuration**, select an **INFO** log level and for **Networking** a **WARN** log level.

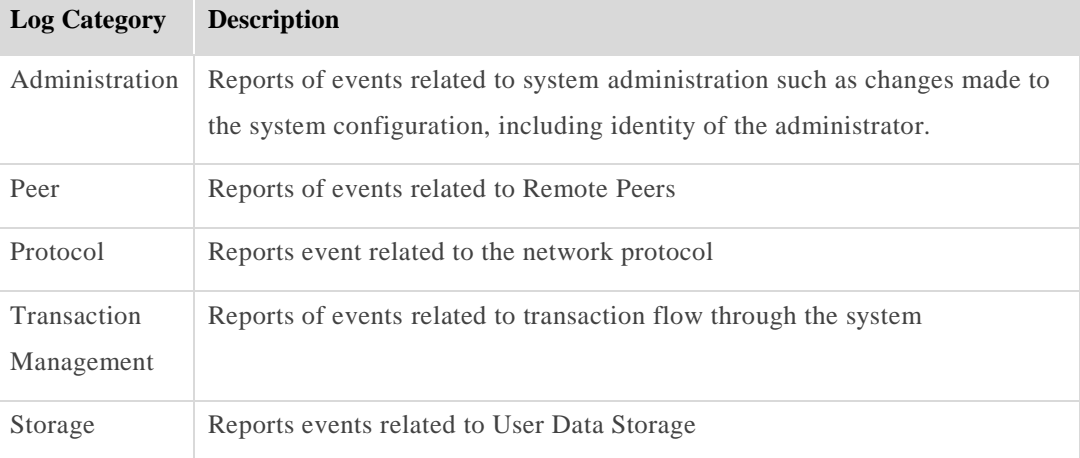

#### **Table 65: Customized Log Level Categories**
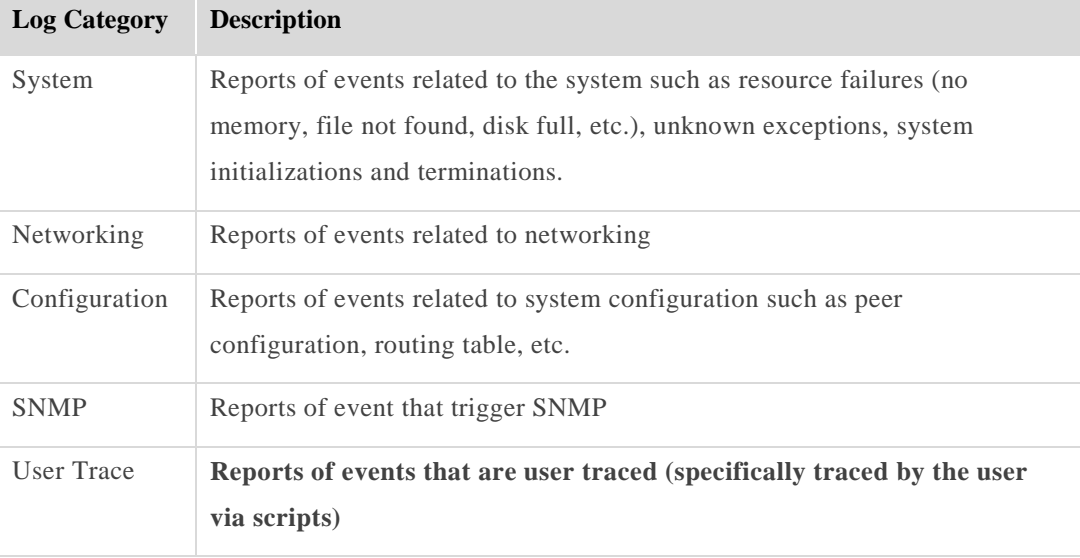

的 Note: The log level of a category cannot extend the log level as defined in log4j.xml.

Click **Submit** to save the log settings.

## **Defining Syslog Daemon Addresses**

You need to define the IP addresses so that log messages can be automatically sent from a locally installed Syslog client to a remote Syslog Daemon.

Note: Only CPF and FEP log messages can be configured to be sent to a remote Syslog Daemon.

## **To add an SDC Syslog Addresses:**

Go to **Administration** > **Specific Site Settings** > **Logging** > **Syslog Addresses**.

The Syslog Addresses table appears.

*[Table 66](#page-217-0)* presents a list of Syslog Daemon Addresses properties.

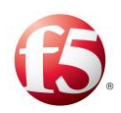

#### **Table 66: Syslog Addresses**

<span id="page-217-0"></span>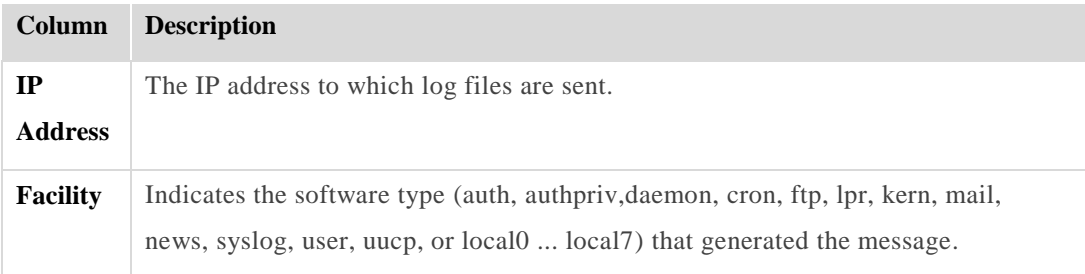

- Click **Add,** and then define its **IP address** and **Facility.**
- Repeat this step for any additional Syslog Daemons that should receive the log message output.
- Click **Submit** to save the log settings.

## **5.10.3 Log File Size Control**

Log messages are stored in the local file system of each node and can be sent to a remote server via syslog. Each node's log file size control is configured with a maximum threshold. The threshold parameters are configured in the log4j.xml file and *[Table 67](#page-217-1)* shows their default values*.*

#### **Table 67: Log File Size**

<span id="page-217-1"></span>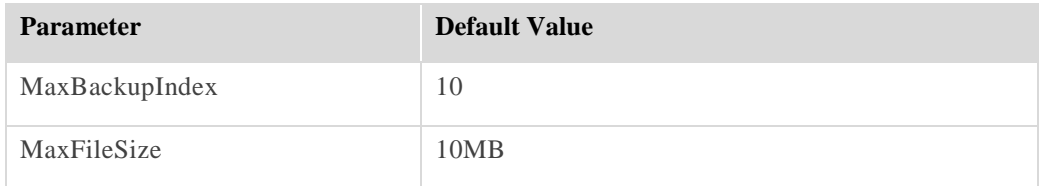

## 5.11<sup>8</sup> Tracing

SDC provides you with the ability to capture all signaling traffic passing through the system and examine specific signaling flows in all the supported protocols. The transmitted data is captured when a transaction's AVPs match a tracing rule. The transaction's requests and answers are then logged and can be viewed in the **Reports** tab (for additional information, see *[Reports](#page-176-0)*).

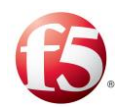

## **5.11.1 Configuring a Tracing Rule**

Before configuring a tracing rule to capture transaction data, you need to define the relevant tracing attributes.

## <span id="page-218-0"></span>**5.11.2 Defining Tracing Rule Attributes**

**This section describes how to configure a tracing rule attribute.**

### **To add an Association Rule attribute:**

- Go to **Administration** > **Tracing** > **Rule Attributes**. The tab displays the list of 1. attributes that may be used to define the tracing rules:
- Click **Add**. A new line is added to the table.
- Under **Label**, type in a user friendly name that will be used to identify the attribute. e.g.: "OriginHost".
- Under **Attribute**, type in the name of the AVP retrieved from the message. e.g.: "request.Origin-Host"
- Under **FilterType**, select the data type of the new attribute. e.g.: String
- Under **Description**, type in a short description of the attribute.
- Click **Submit**.

Note: For additional information on the decision table attributes, see *[Appendix D:](#page-240-0) [Decision Table Attributes](#page-240-0)*.

## **5.11.3 Adding a Tracing Rule**

The Tracing table's columns represent the previously defined Tracing Rule Attributes. If you have not set any attributes, see *[Defining Tracing Rule Attributes](#page-218-0)*.

## **To add a new tracing rule:**

 $1<sub>1</sub>$ Click **Add** to create a new tracing rule. A new rule line assigned an automatic name is added to the table.

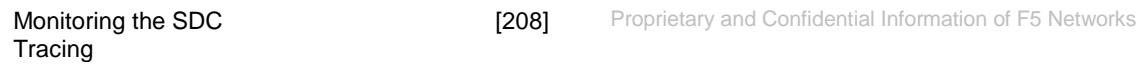

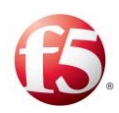

#### **Figure 71: Tracing Rules**

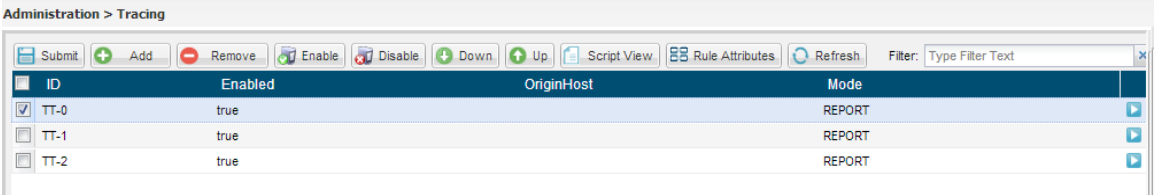

- Under each column, select the value against which messages are compared. For example: under **OriginHost** set the value "VM-l15". This rule shall apply to messages originating in VM-l15 and these messages' data will be captured.
- Under **Mode**, select how to display the traced data according to the following dropdown options:
	- **REPORT**
	- **REPORT AND LOG**
	- **REPORT AND LOGWITH HEX-DUMP**.

Note: The number of traced messages is limited to 1000 TPS per site. The maximum traced bytes per site per day is 10 GB.

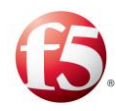

# **6. Managing the SDC**

This chapter describes how you can manage the SDC configurations.

# **Restoring Previous Configurations**

SDC Web UI provides its users with a simple basic set of rollback actions. In case SDC is not operating as expected and the cause of the unexpected behavior is unknown, a previous configuration setting can always be restored and used. The user may choose to restore a configuration set assembled when a specific audited action was performed, or to restore a setting of an initiated backup snapshot.

The auditing feature captures the configuration actions taken by the system's users. Users may add a Remote Node, modify a Transformation script, edit a Pool or perform any configuration change, depending on their privileges. All actions are documented. Each user action is saved to a separate entry. Each entry is registered with a time stamp, the performing user and the type of performed action.

In addition to the restore option available from the audited actions list, you may easily initiate a backup of the SDC's current configuration, creating a safe snapshot of the configuration and restore that configuration at any given moment.

## **Auditing**

Each of the UI actions taken by the SDC's users is documented and registered to the auditing list. You may select any of the audited actions to restore the documented configuration of the exact point in time that the action was performed.

The following actions are examples of the audited actions:

- Adding a Remote Node
- Adding a Health Monitor
- Add a Pool
- Backup

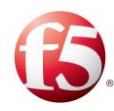

- Changing a Flow script
- Changing a Health Monitor
- Changing a Routing Script
- Change a Transformation Script
- Change a User Tracing script
- Changing a Cluster Node's configuration
- Editing a Pool
- Editing a Remote Node
- Removing a Remote Node
- Removing a Pool
- Removing a User
- Deleting a Script
- Renaming a Script
- Restoring a previous configuration
- Removing a data dictionary
- Setting the SNMP dilution.
- Setting a log level
- Setting a log level and the syslog address
- Changing the onSessionCreate and onSessionRelease scripts
- Changing the onCollectPerformanceRecords script

## **To view the audited entries:**

 $1<sup>1</sup>$ Go to **Administration** > **Audit.** The Audit screen is displayed.

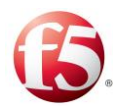

Note: The maximum number of audit entries that are displayed is 200.

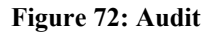

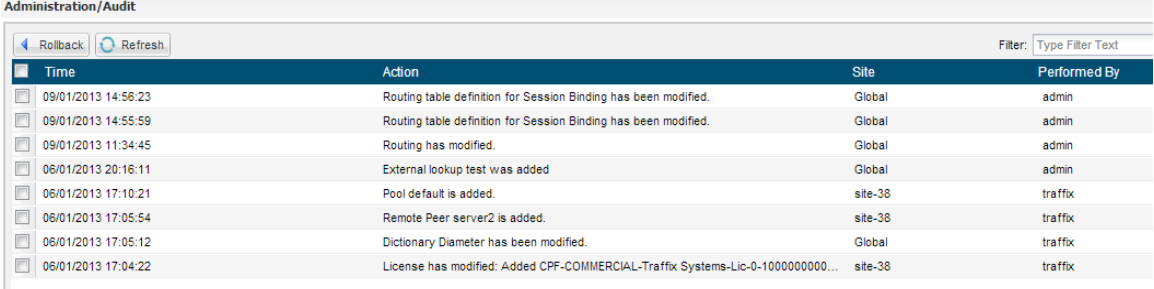

*[Table 68](#page-222-0)* presents a list of audited actions taken by SDC users.

#### **Table 68: Audit Entries Properties**

<span id="page-222-0"></span>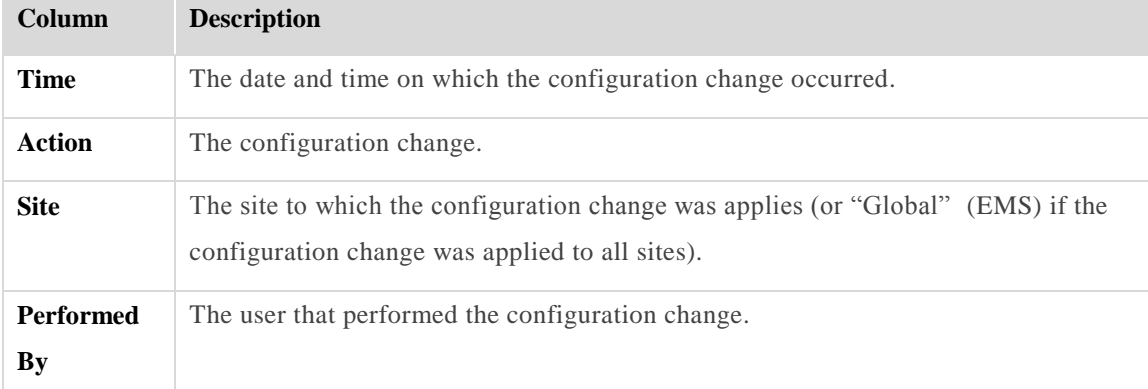

### **To refresh the Audit table:**

1. Click **Refresh**.

## **To restore a previous configuration mode:**

- Select the Audit entry you want to rollback.  $\overline{1}$ .
- Click **Rollback**.

Note: In the EMS Web UI, all UI actions performed in both the EMS site and the SDC sites managed by the EMS site are displayed in the Audit list. You can roll back

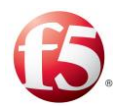

an action performed on an SDC site using either an SDC or EMS Audit Web UI. You cannot roll back an action performed on an EMS site, using an SDC Audit Web UI.

Warning: Selecting to rollback a specific audited action will roll back every audited action performed subsequently to the selected change (i.e.: every entry above the selected entry will rollback too).

## **Backup & Restore**

The user may easily initiate a backup of the SDC's current configuration, creating a safe snapshot of the configuration and restore that configuration at any given moment.

### **To view the list of backup snapshots:**

Go to **Administration** > **Backup & Restore**. The Backup & Restore screen is displayed:

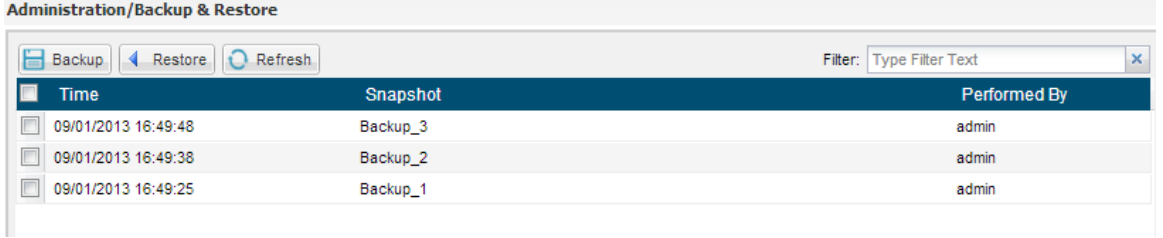

#### **Figure 73: Backup & Restore**

<span id="page-223-0"></span>*[Table 69](#page-223-0)* presents a list of backup snapshots actions taken by the SDC users.

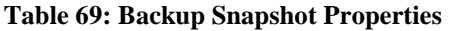

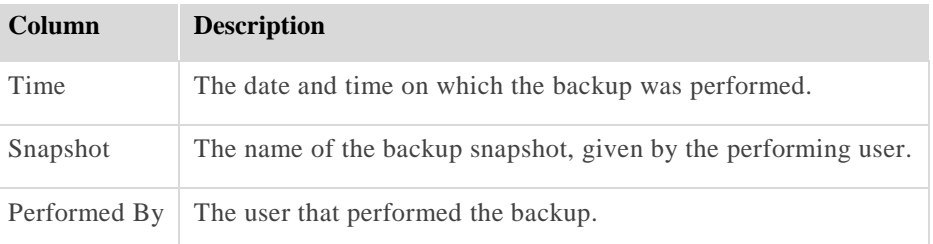

### **To refresh the Backup & Restore table:**

1. Click **Refresh**.

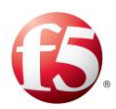

## **To backup the current configuration and create a snapshot of SDC:**

 $\mathbf{1}$ . Click **Backup**. The Snapshot Description dialog box is displayed.

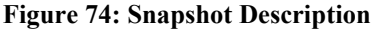

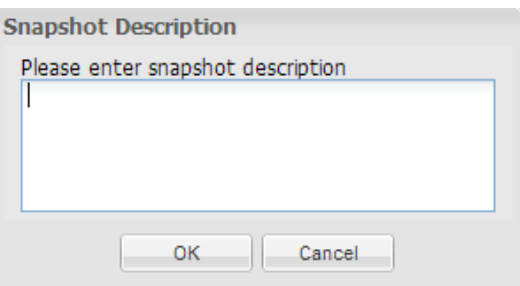

- Enter a meaningful description for the current SDC configuration.
- Click **OK**. The new backup snapshot appearss in the Backup Snapshots table.

### **To restore a backup snapshot:**

- $\overline{1}$ . From the backup snapshots table, select the snapshot you want to restore.
- $2.$ Click **Restore**.

## **User Management**

Note: If you are using a third party LDAP authentication system, this Web UI section will be disabled.

To keep a secure system, SDC maintains an effective user management system, allowing privilege hierarchy through simple and effective user account management techniques. Each user is given with a unique identity and a predefined set of privileges with which SDC may be configured.

The user management mechanism authenticates users according to usernames and passwords, authorizes actions of users according to their given roles, and supports addition of new users, and removal and editing of existing ones.

*[Table 70](#page-225-0)* details the user roles and their privileges:

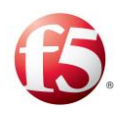

#### **Table 70: User Type Privileges**

<span id="page-225-0"></span>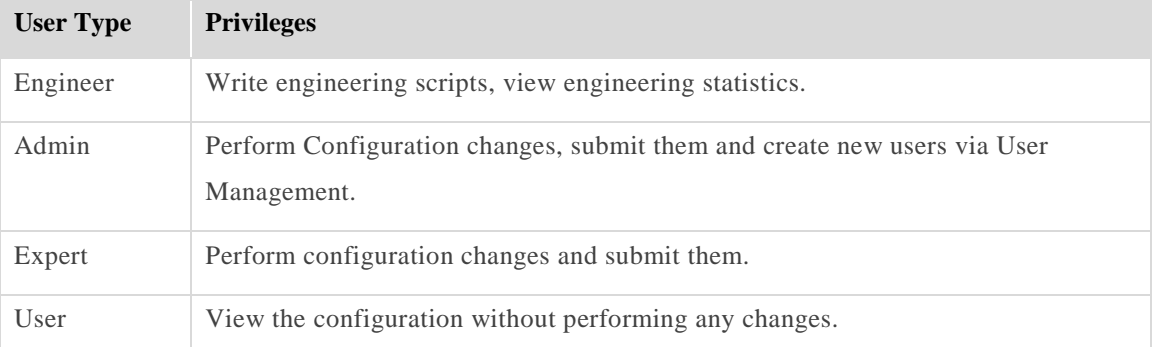

### **To create a new user in SDC Web UI:**

Go to **Administration** > **User Management**. The User Management screen is  $1.$ displayed.

#### **Figure 75: User Management**

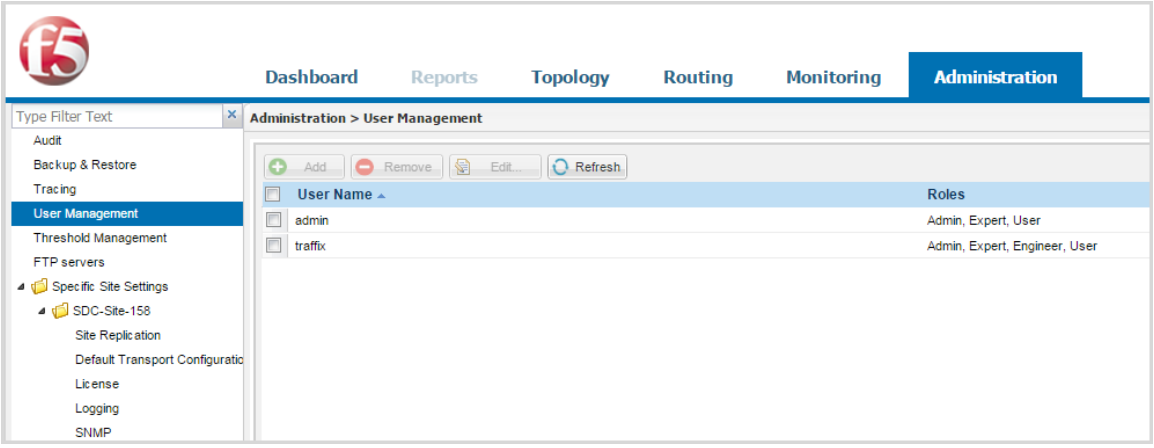

*[Table 71](#page-225-1)* presents a list of the SDC users.

#### **Table 71: SDC Users**

<span id="page-225-1"></span>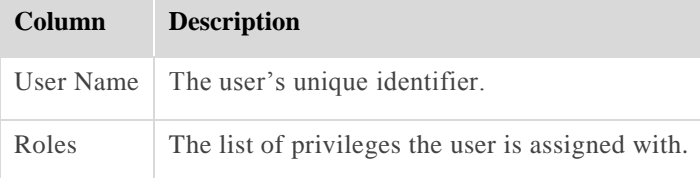

2. Click **Add**. The Add User dialog box appears

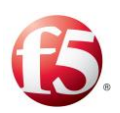

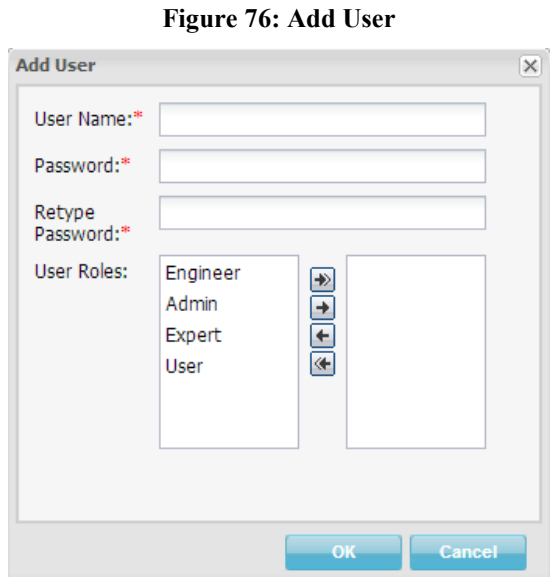

- In **User Name** field, enter the user's unique identifier.
- In **Password** field, enter the user's password and retype it in Retype Password field.
- From the **User Roles** box, click to select the role you want to add to the user's role list.
- Click the **single right arrow** button. The role is added to user's role list.
- Repeat the above steps for each role you want to add to the list.

Note: All roles below the selected user level are automatically assigned to the user.

- 8. To add all available roles to user's role list, click the **double right arrow** button.
- To remove a role from the role list, click to select it from the right box and then click the **left arrow** button. To remove all roles from the role list click the **double left arrow** button.
- 10. Click **OK**.

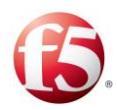

### **To remove any user from the list:**

- Select the row of the user you wish to remove. 1.
- Click **Remove**.

### **To refresh the user list:**

Click **Refresh**.

### **To edit a user:**

Select the user from the **User Name** list and click **Edit**. The Edit User dialog box appears.

Note: You may edit all fields, as detailed in the above steps.

## **FTP servers**

FTP Servers are used to retrieve information saved to the file server in the Offline Processing Mode. For more information, see *[Appendix C:](#page-238-0) [Offline Processing Mode](#page-238-0)*.

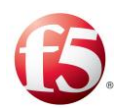

# **Appendix A: User Data Storage**

SDC allocates a special memory hook on which you may create and maintain simple and complex data structures. The memory hook is called User Data Storage. The User Data Storage is typically used to store cross-session data (e.g. client details).

The data structures in the User Data Storage may be used to store data in and draw data from, when needed. They are created and maintained via SDC's Flows and administration Groovy scripts.

There are two types of User Data Storage – Persistent and Transient. The transient User Data Storage is local to SDC and is kept within the SDC memory: it exists as long as SDC is ON and destroyed when SDC shuts down. The persistent storage is duplicated for persistency and Redundancy. The type of User Data Storage is configured throughout the SDC installation procedure. The selected type is referred to as the default type.

Since both data storage types are session-independent, the SDC user is responsible for their periodical clearance. The storage clearance interval should be set according to the data usage. For example: if, according to company's policy, the information may be accessible within the 24 hours following a business transaction, the user storage should be cleared once every 24 hours. The clearance interval also limits the volume of the data that can be stored.

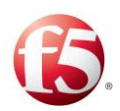

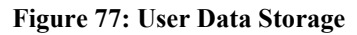

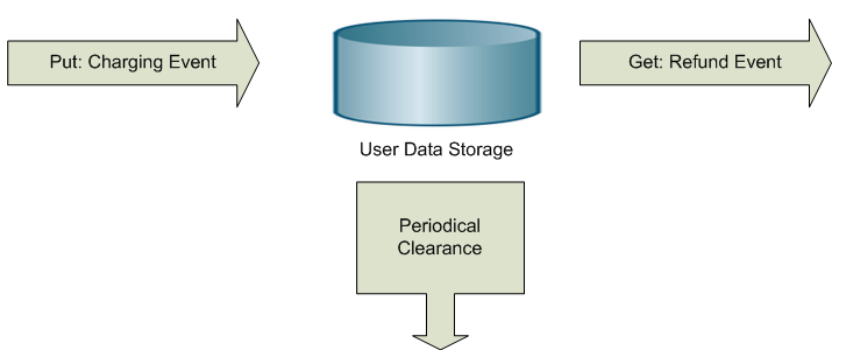

The User Data Storage may be arranged in any data structure, the choice is up to the user's decision is expressed in the Groovy scripts that access the User Data Storage:

- Array
- Matrix
- Tree
- $Etc.$

Traditionally, the way to manage the User Data Storage is:

1. Getting an instance of the storage provider factory:

public static StorageProviderFactory getInstance();

- 2. Creating a table:
	- public <K, V> StorageProvider<K, V> createUserTable(String tableName);
	- public <K, V> StorageProvider<K, V> createUserTable(String tableName, long lifespan);
- 3. Performing table operations (see the following implementation example)
- 4. Optionally retrieving a table:
	- public <K, V> StorageProvider<K, V> getUserTable(String tableName).

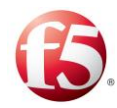

## **A.1 Implementation Example**

The following script is an example of performing table operations.

```
userTraceLogger.debug("test external storage started");
             def factory = StorageProviderFactory.getInstance();
            def id = System.currentTimeMillis();
            def keyList = new ArrayList();
             keyList.add("k1-" + id);
             keyList.add("k2-" + id);
             keyList.add("k3-" + id);
             userTraceLogger.debug( ("createUserTable");
             def createdTable = factory.createUserTable("myTable");
            userTraceLogger.debug("putNow/putAllNow");
             createdTable.putNow("test1-a-" + id, "t-1-a");
             createdTable.putNow("test1-b-" + id, "t-1-b");
             createdTable.putAllNow(keyList, "t-1-mult");
             userTraceLogger.debug("getUserTable");
             def table = factory.getUserTable("myTable");
             assert table.get("test1-a-" + id).equals("t-1-a") : "expected to find: 
t-1-a but found: " +
             table.get("test1-a-" + id);
             assert table.get("test1-b-" + id).equals("t-1-b") : "expected to find: 
t-1-b but found: " +
             table.get("test1-a-" + id);
             assert table.get("k1-" + id).equals("t-1-mult") : "expected to find: t-
1-mult but found: " + table.get("k1-"
             + id);
             assert table.get("k2-" + id).equals("t-1-mult") : "expected to find: t-
1-mult but found: " + table.get("k2-"
             + id);
             assert table.get("k3-" + id).equals("t-1-mult") : "expected to find: t-
1-mult but found: " + table.get("k3-"
             + id);
            userTraceLogger.debug("removeNow");
             table.removeNow("test1-a-" + id);
             table.removeNow("test1-b-" + id);
```
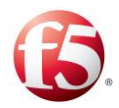

```
 table.removeNow("k1-" + id);
           assert table.get("test1-a-" + id) == null: "expected to find: null but
found: " + table.get("test1-a-" +
            id);
           assert table.get("test1-b-" + id) == null : "expected to find: null but
found: " + table.get("test1-a-" +
            id);
           assert table.get("k1-" + id) == null : "expected to find: null butfound: " + table.get("k1-" + id);
           assert table.get("k2-" + id) == null : "expected to find: null but
found: " + table.get("k2-" + id);assert table.get("k3-" + id) == null : "expected to find: null butfound: " + table.get("k3-" + id); userTraceLogger.info("test external storage ended");
```
## **A.2 API Data Storage**

The following table describes the data storage API parameters.

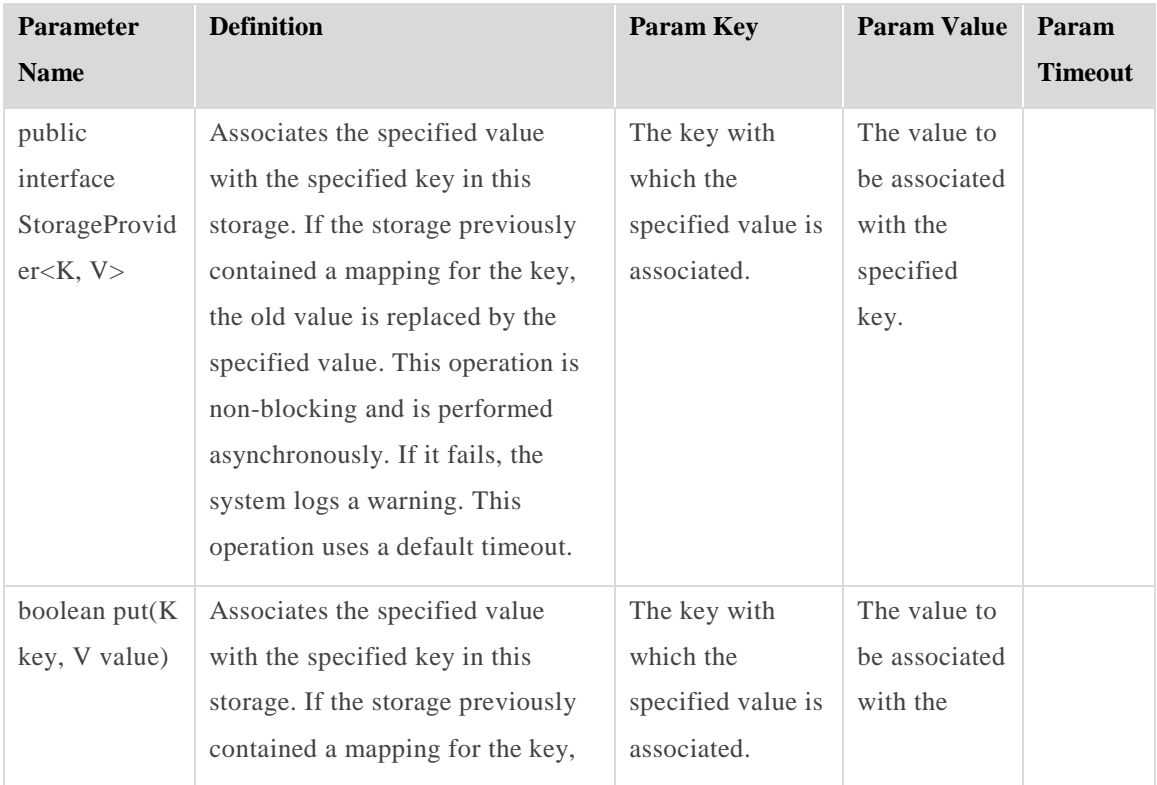

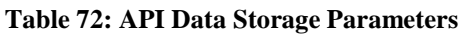

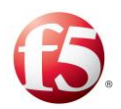

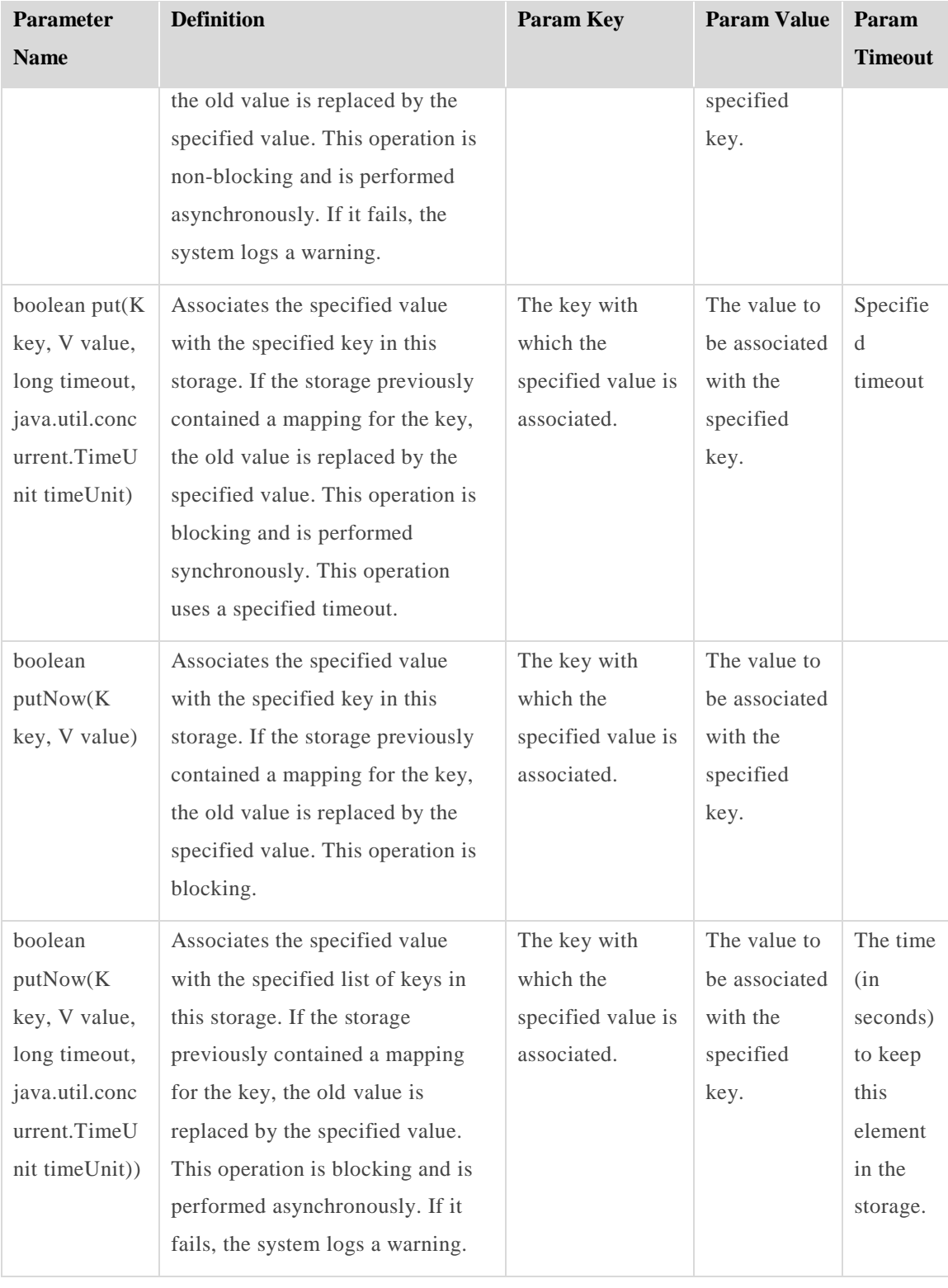

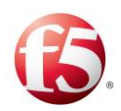

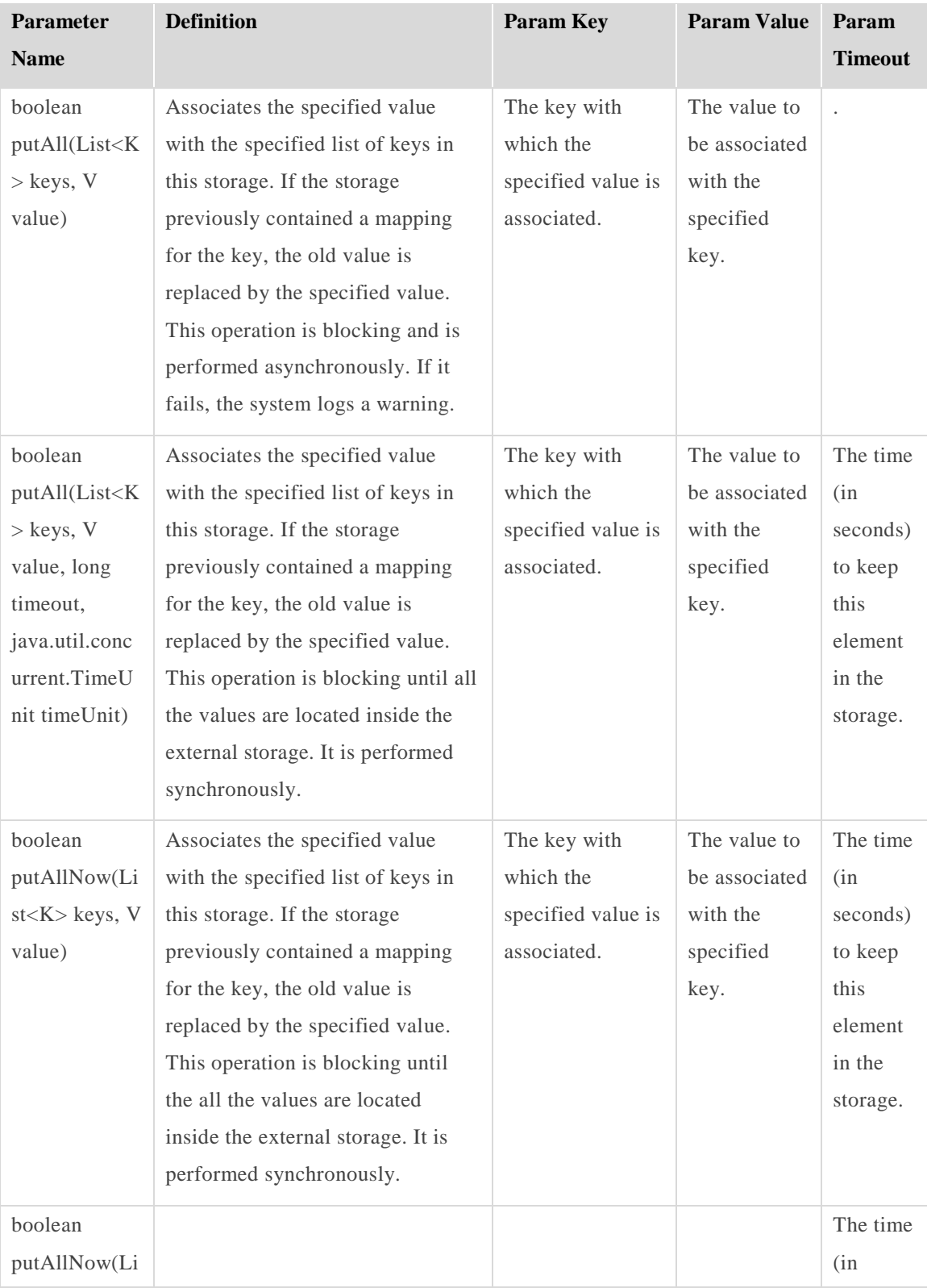

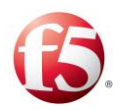

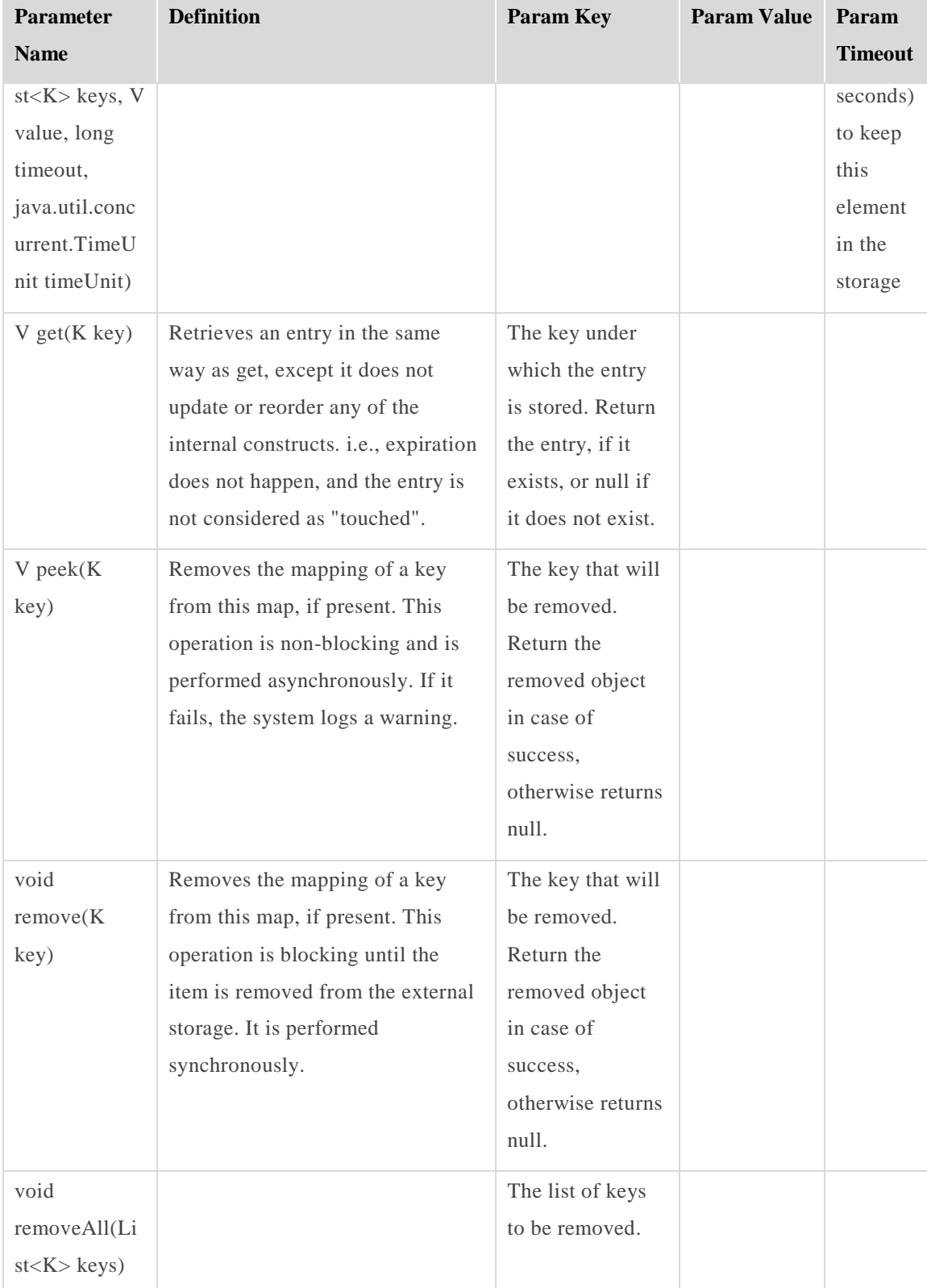

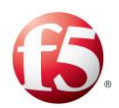

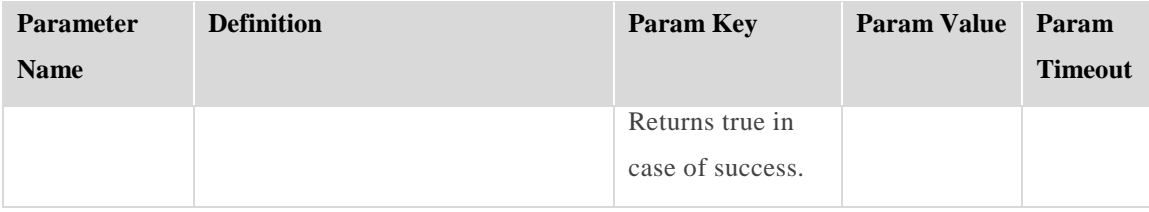

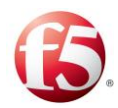

# **Appendix B: Supported Application Identifiers**

*[Table 73](#page-236-0)* describes the Supported Application Identifiers.

<span id="page-236-0"></span>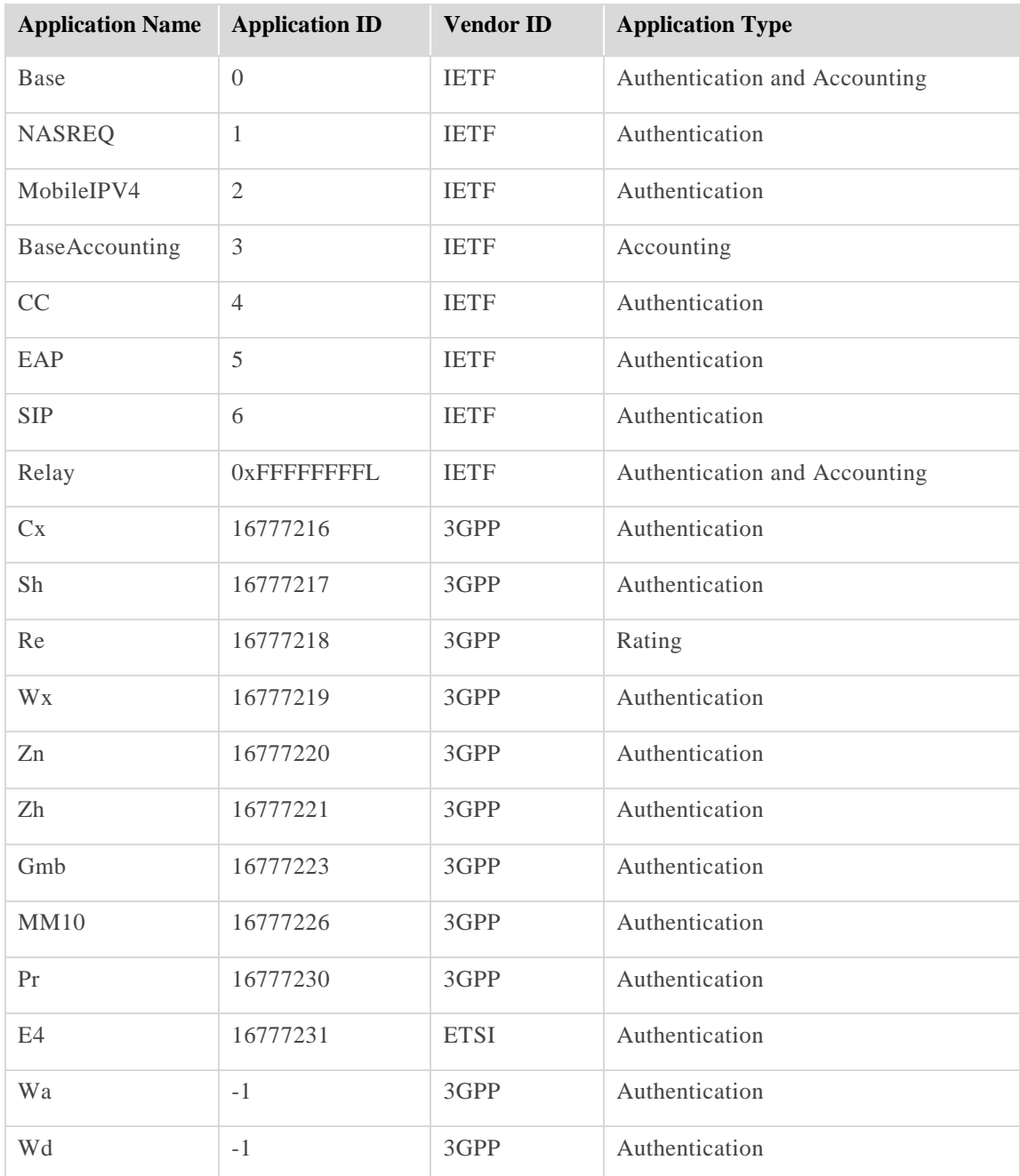

#### **Table 73: Supported Application Identifiers**

Appendix B:Supported Application Identifiers

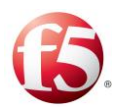

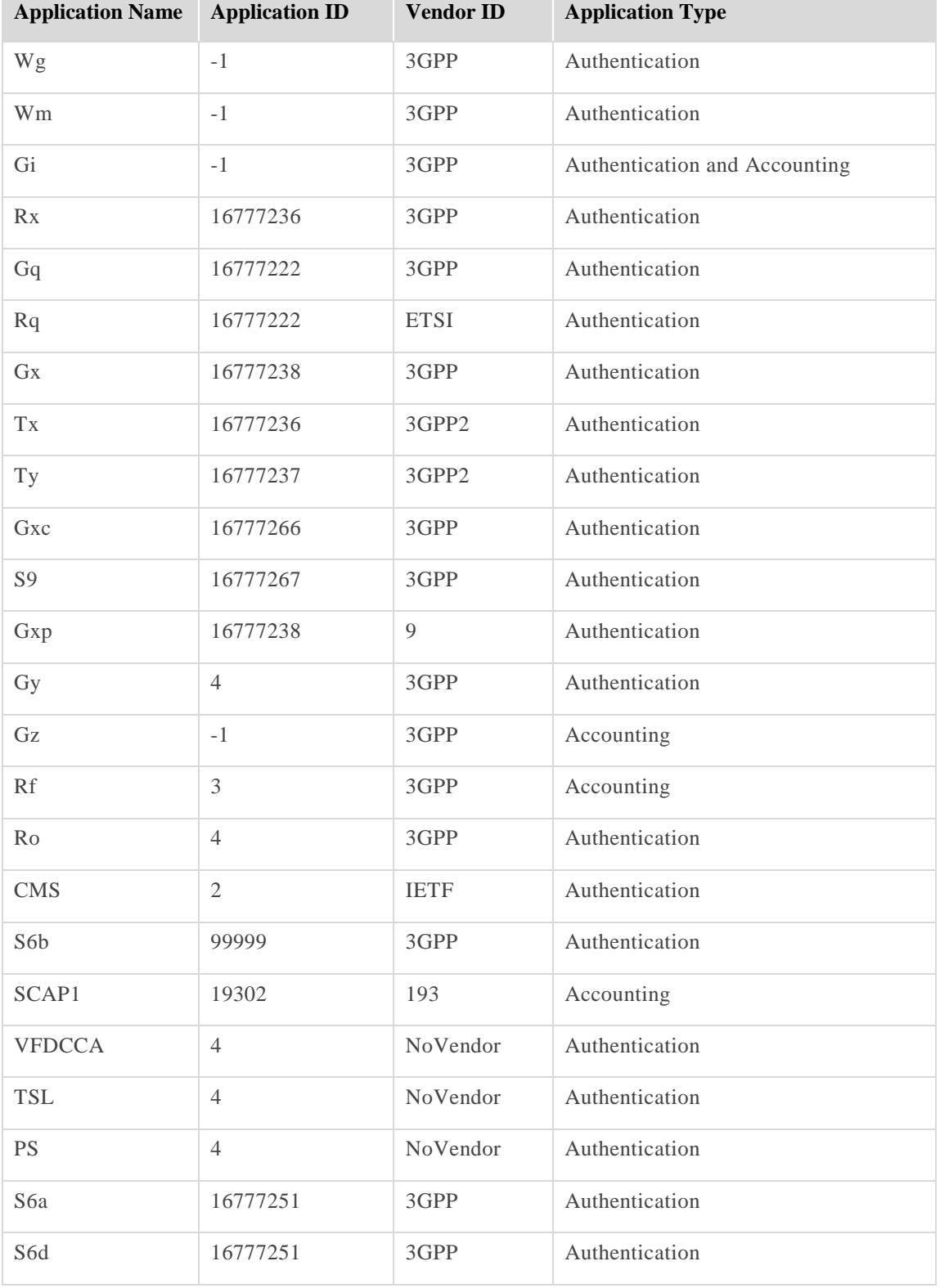

[227] Proprietary and Confidential Information of F5 Networks

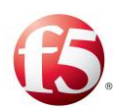

# <span id="page-238-0"></span>**Appendix C: Offline Processing Mode**

The SDC includes the functionality to write messages offline to .dat files for future use. This message mode – the "degraded" mode – is implemented by configuring a file server to store the messages.

The file server acts as a Diameter peer, where each message received by the file server is parsed. The first AVP defines the path of the degraded file. If the file exists, the message that is contained in the second AVP is saved to this file. If the file doesn't exist, the file server will create it.

The path name consists of the server peer name and group-id. Each file server can have up to 12 different links with the SDC – one link per peer server.

Each folder can have multiple files with .dat extensions and files with .tmp extensions.

If the file server crashes, when it starts up it looks for all .tmp files and renames them to .crash.

The files are rotated in two cases – when they reach the max number of messages per file or the file was open more the specified timeout. Both of these values are configurable.

The files in the File Server will be located by default in the */home/traffix/FileServer/root/FS1/* folder. When the CPF starts to send requests to the File Server, a new folder with the name of the degraded peer will be created and all requests that are sent to this peer will be located in the */home/traffix/FileServer/root/FS1/PEER-NAME/* folder. It will also create folders with the group-number for each group */home/traffix/FileServer/root/FS1/PEER-NAME/Group-Num/*, and all files will be created based on the peer name and group.

The file name format can be configured. By default, it will be STRFX\_FDGPRS\_ID0\_T(time-stamp)\_(host-name-of-the file-server)\_GRP(groupnum) NUM(num-of-messages).dat

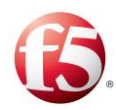

## **To configure offline processing:**

- $1.$ Configure a file server by performing the following steps:
- Go to **Topology** > Remote Peers.
- Click **Add**. The Add Peer wizard appears.
- $4.$ In the **Name** field, set the name for this peer.
- 5. In the **Protoco**l field, select File.
- Click **Next**.
- $7.$ Set **Primary IP** of the File Server.
- Set **Primary Port** of the File Server. 8.
- 9. In the **Split By** field, set the value on which the messages will be divided into groups.
- 10. In the **Number of Groups** field, set how many group will be needed.
- $11.$ In the **FTP Server Name**, select the FTP server for uploading the files from this peer.
- Click **Finish**.
- Go to **Routing** > **Routing**, and configure the file server as either a backup server in case the primary Diameter servers are not available, or as the primary server. For more information about configuring routing rules, see *[Configuring a Routing Rule](#page-132-0)*.

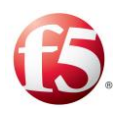

# <span id="page-240-0"></span>**Appendix D: Decision Table Attributes**

The following table describes all SDC predefined attributes for various SDC entities which can be used in any of the decision tables, both in the condition fields and the selection configuration. Using the attributes in a decision table is the equivalent of calling the groovy methods getProperty(name) and setProperty(name, value). For example, using session.IS\_TRACEBLE in a routing table condition is the equivalent of the groovy method session.isTraceble() from groovy.

The Session entity also supports arbitrary user-defined attributes. You may, for example, configure (=set value) session.IMSI attribute in one of the decision tables, and use the attribute in any of the other decision table's conditions. You may also create and access dynamic properties of the Envelope entity. This entity has no predefined properties. The attributes can be chained. For example: request.SESSION.POOL.NAME.

The "Null" property can appear in the event. This support for the "null" value checks if the attribute exists in a message or not, and can be used for either string or octet string AVPs.

Checking if an AVP exists is performed by typing "null" in the value field.

| <b>Element</b> | <b>Prope</b><br>rty                           | <b>Returned</b><br><b>Value Type</b> | <b>Reading</b>                                                                     | Groovy<br>equivalent<br>(Read)                                     | <b>Writing</b> | Groovy<br>equivalent<br>(Write) |
|----------------|-----------------------------------------------|--------------------------------------|------------------------------------------------------------------------------------|--------------------------------------------------------------------|----------------|---------------------------------|
| Session        | <b>SESSI</b><br>$ON_I$<br>D                   | String                               | The session<br>ID                                                                  | session.get<br>SessionId(                                          | Cannot set     | Cannot set                      |
| Session        | <b>MAST</b><br>$ER_S$<br><b>ESSIO</b><br>N ID | String                               | The master<br>session ID if<br>session<br>should be<br>resolved, null<br>otherwise | session.get<br><b>MasterSes</b><br>sion().getS<br>$e$ ssion $Id()$ | Cannot set     | Cannot set                      |

**Table 74: Decision Table Attributes**

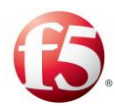

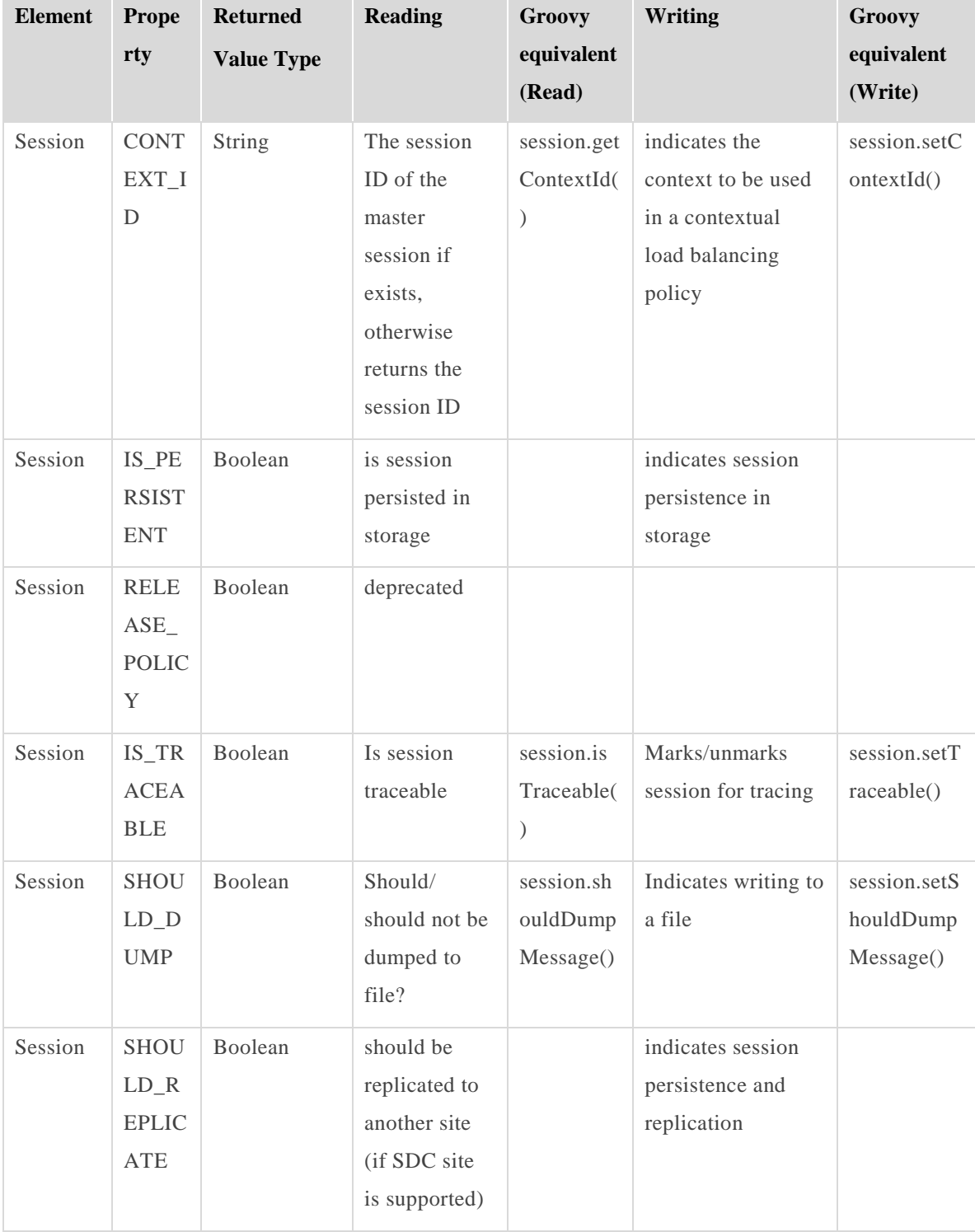

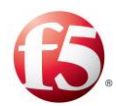

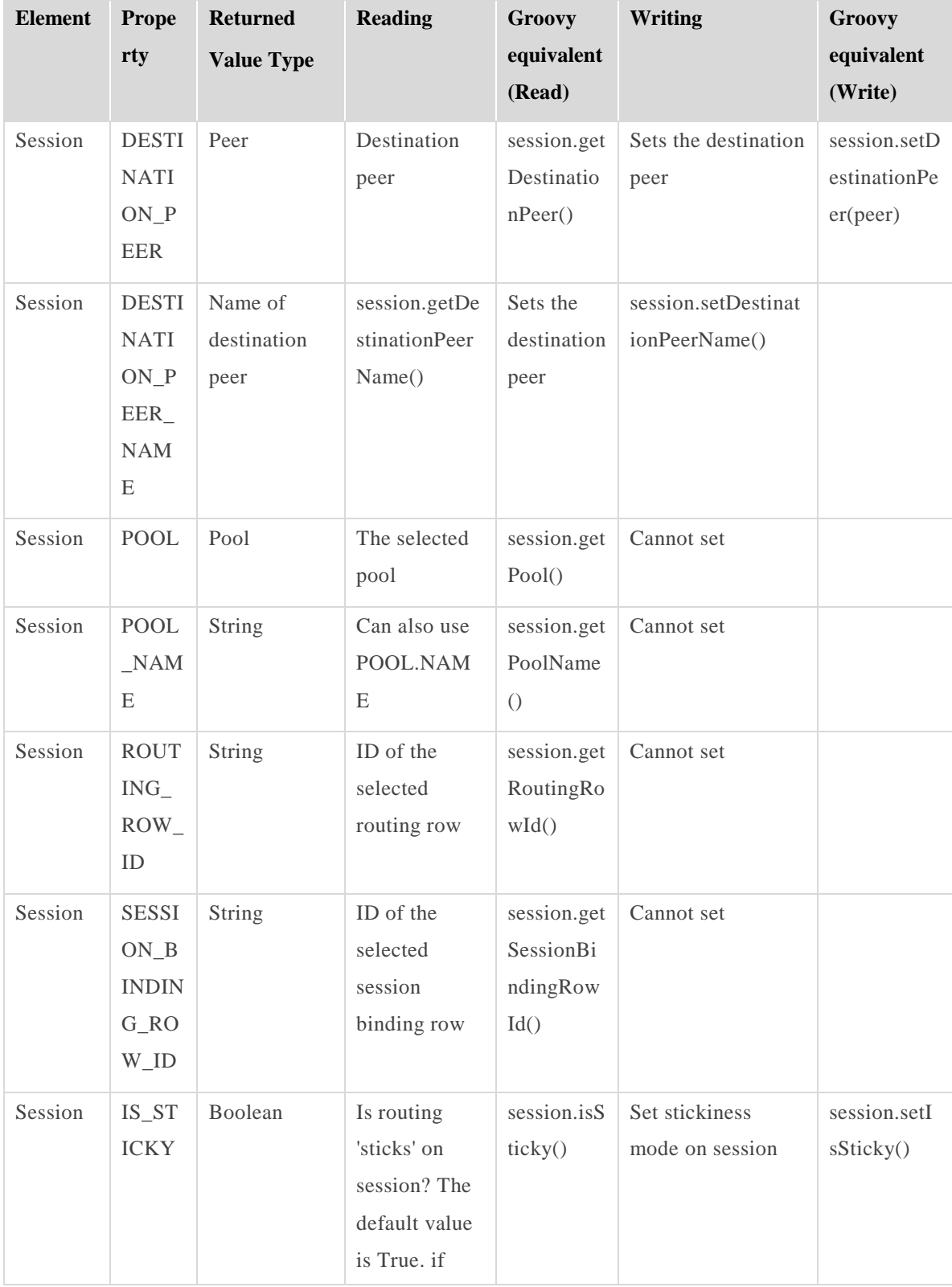

Appendix D:Decision Table Attributes [232] Proprietary and Confidential Information of F5 Networks

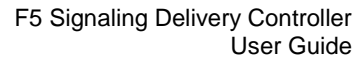

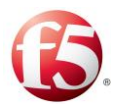

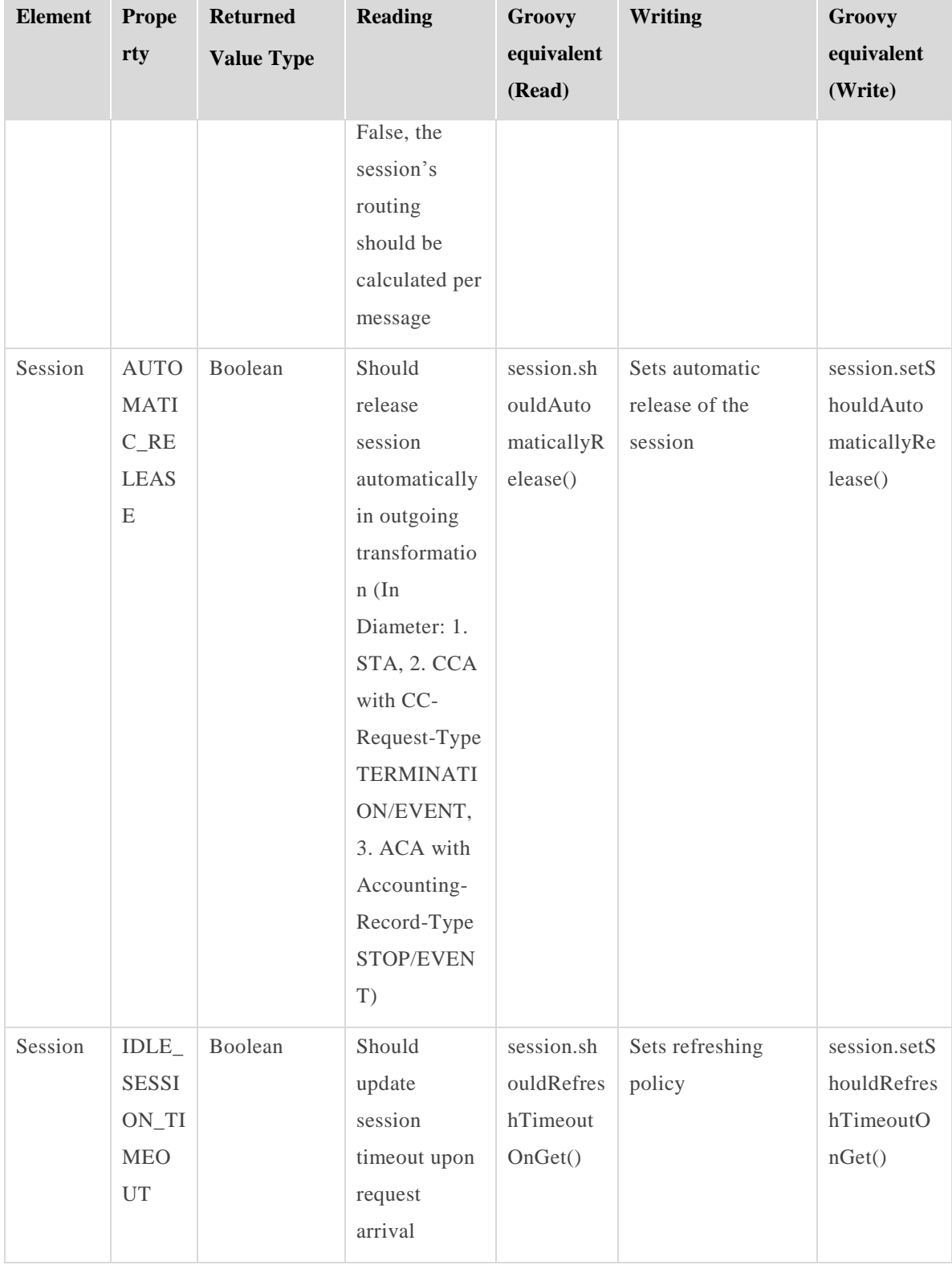

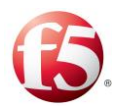

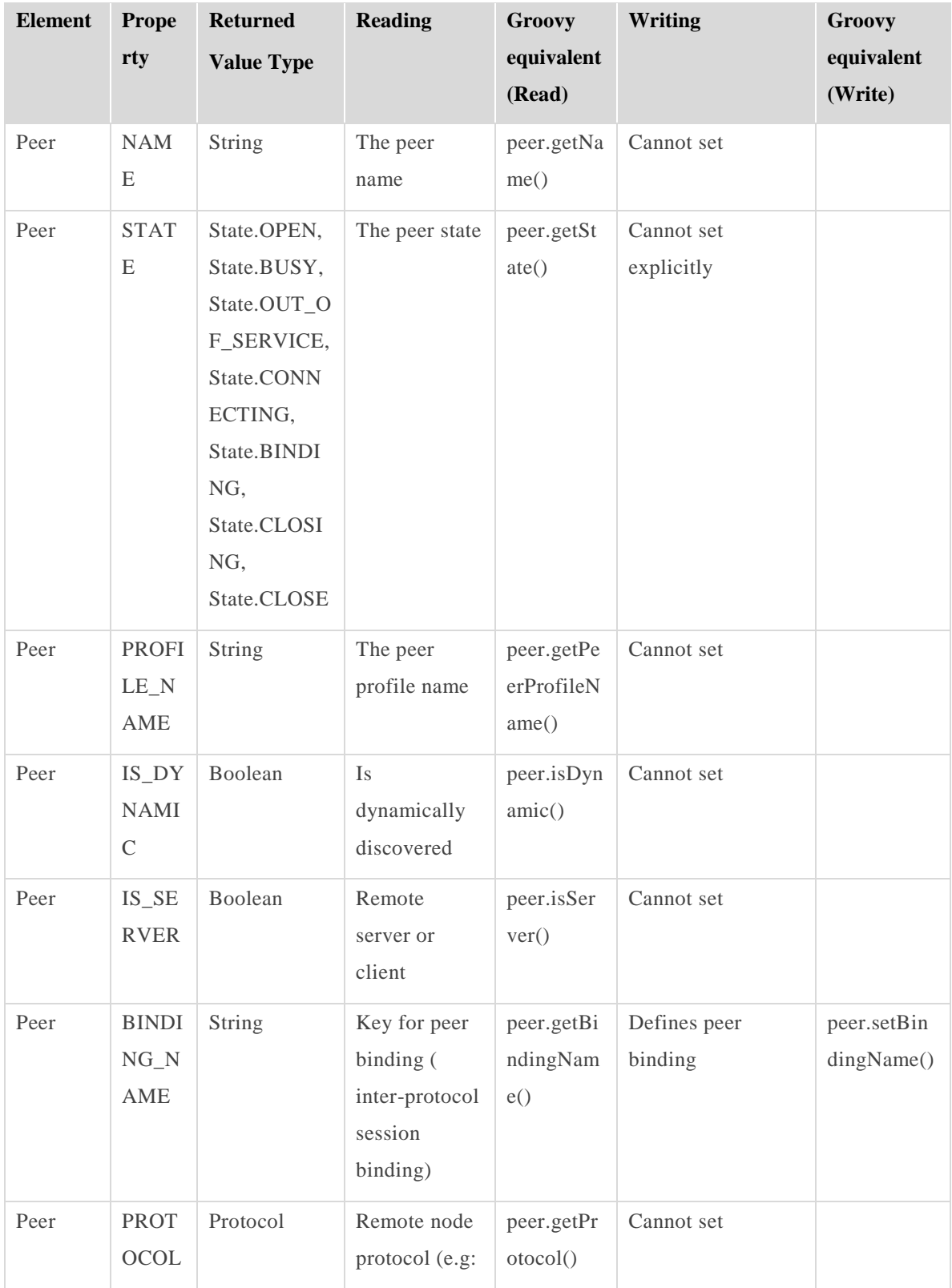

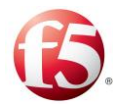

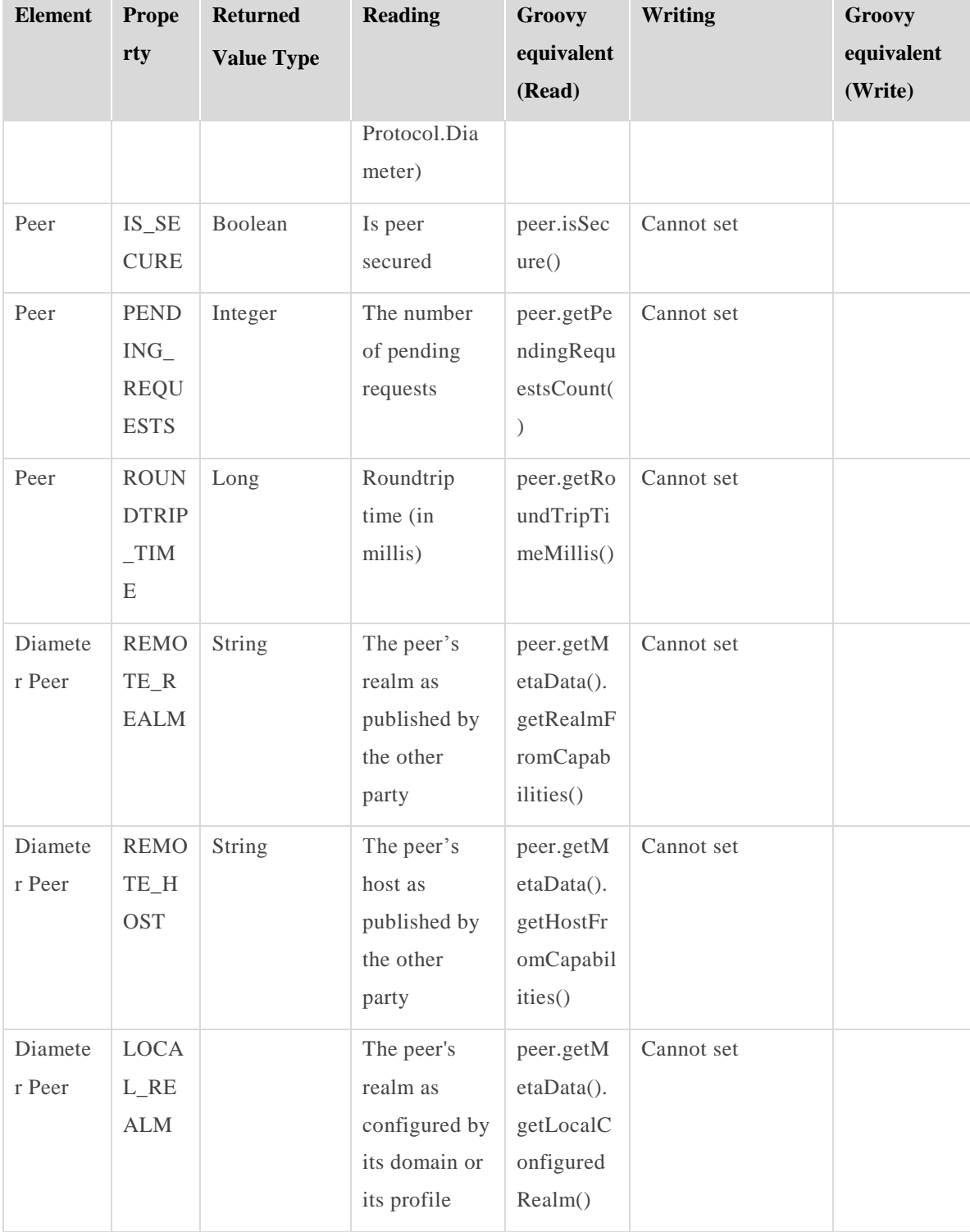

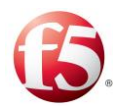

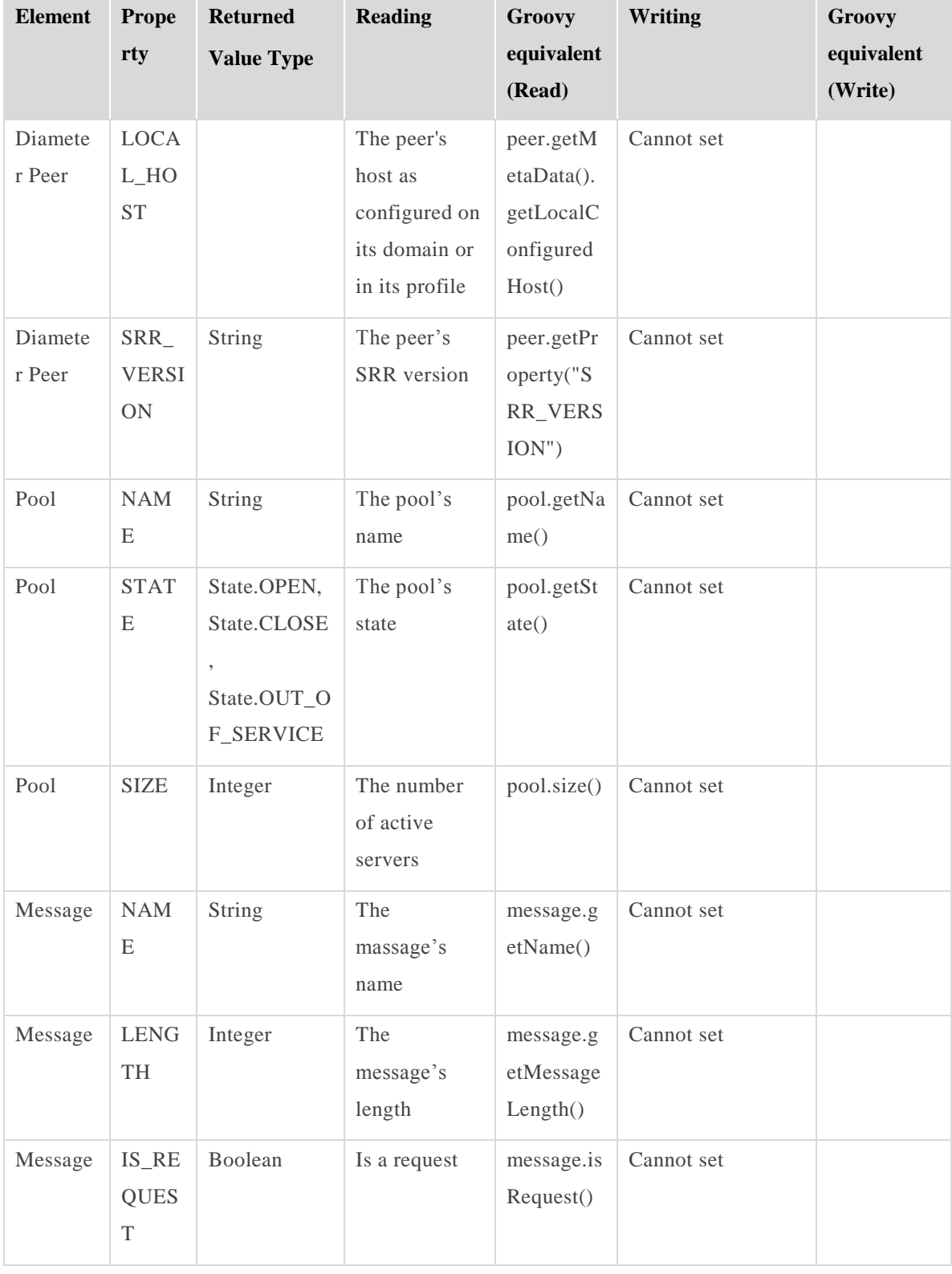

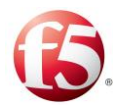

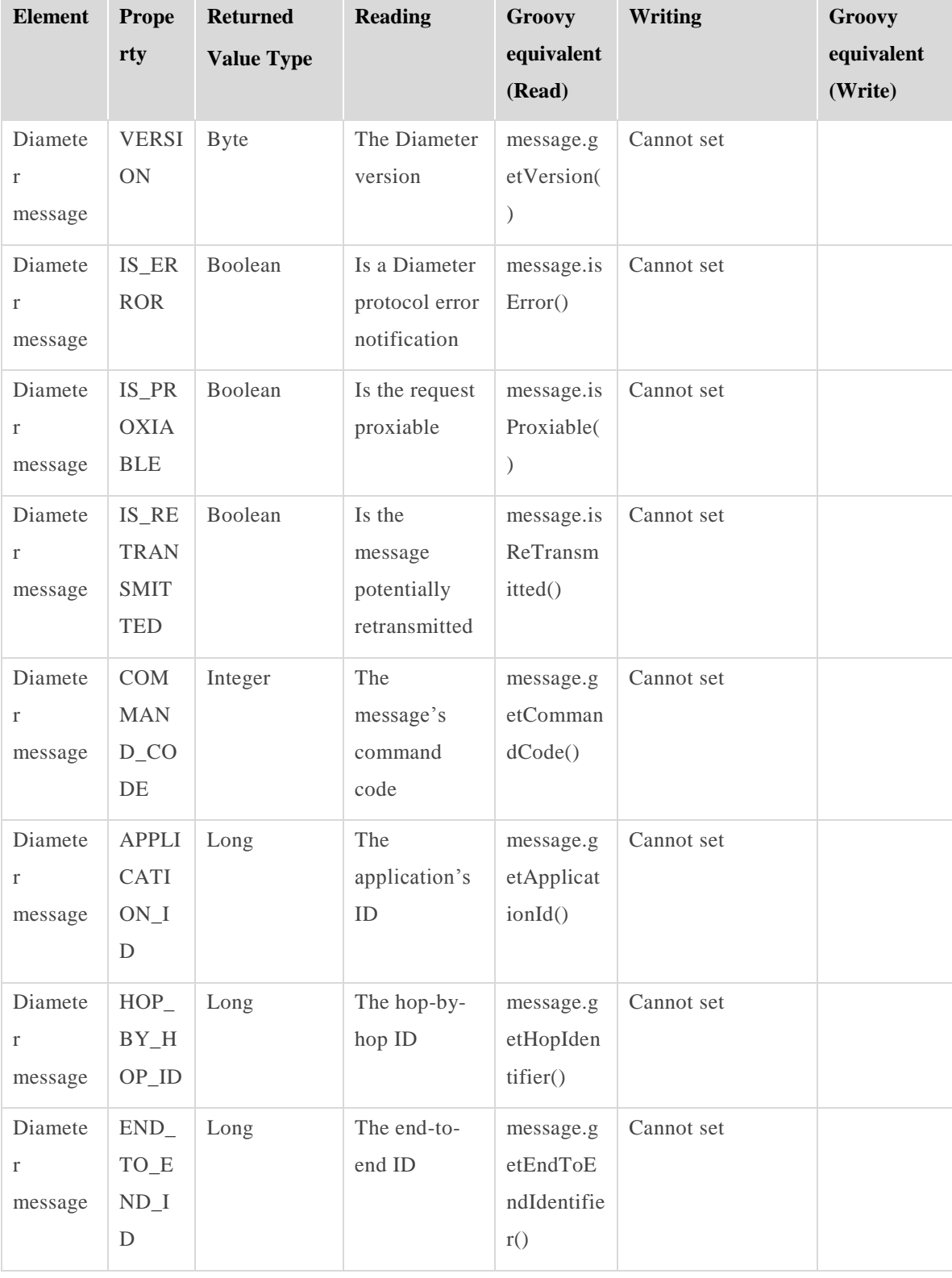

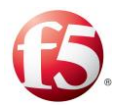

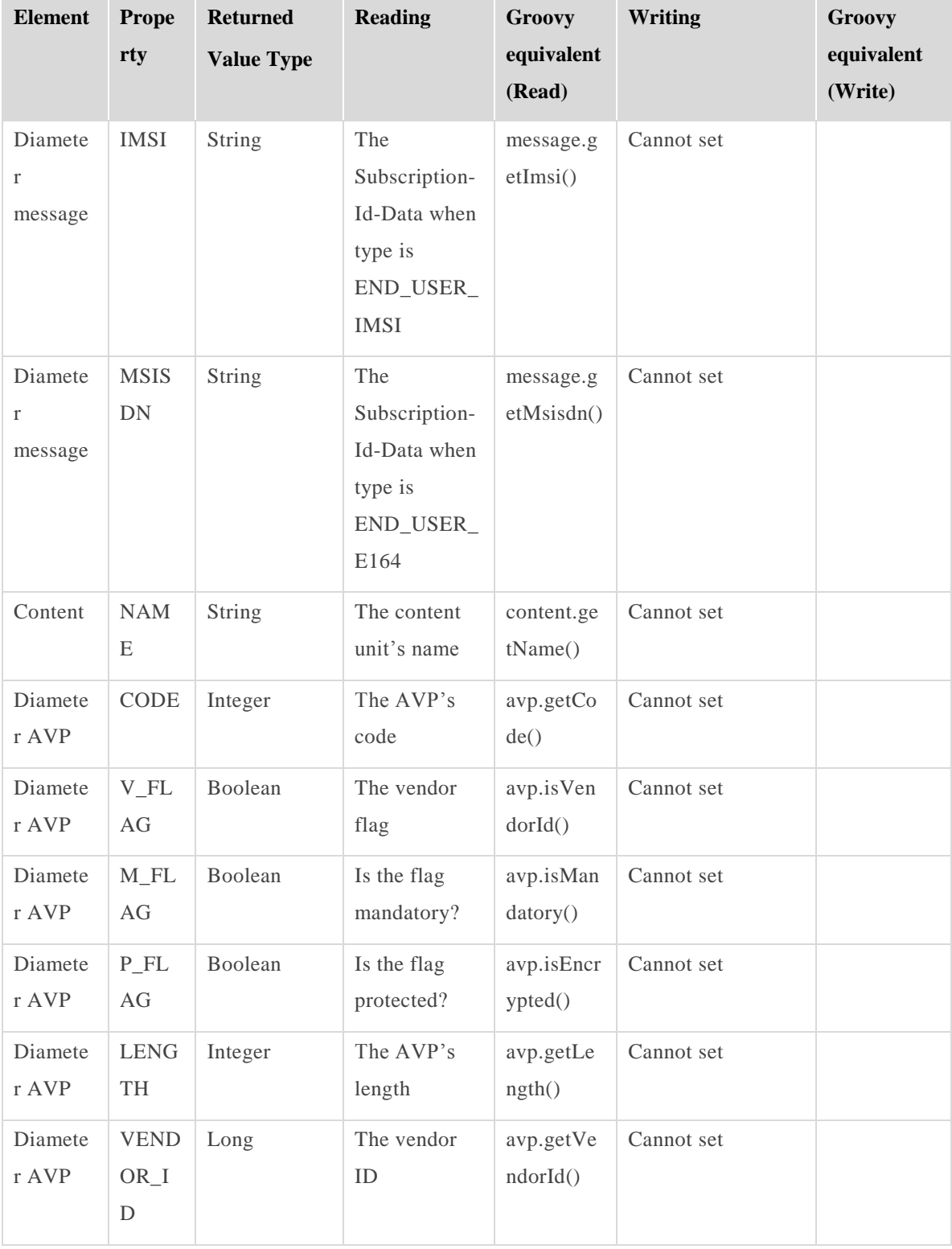

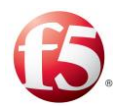

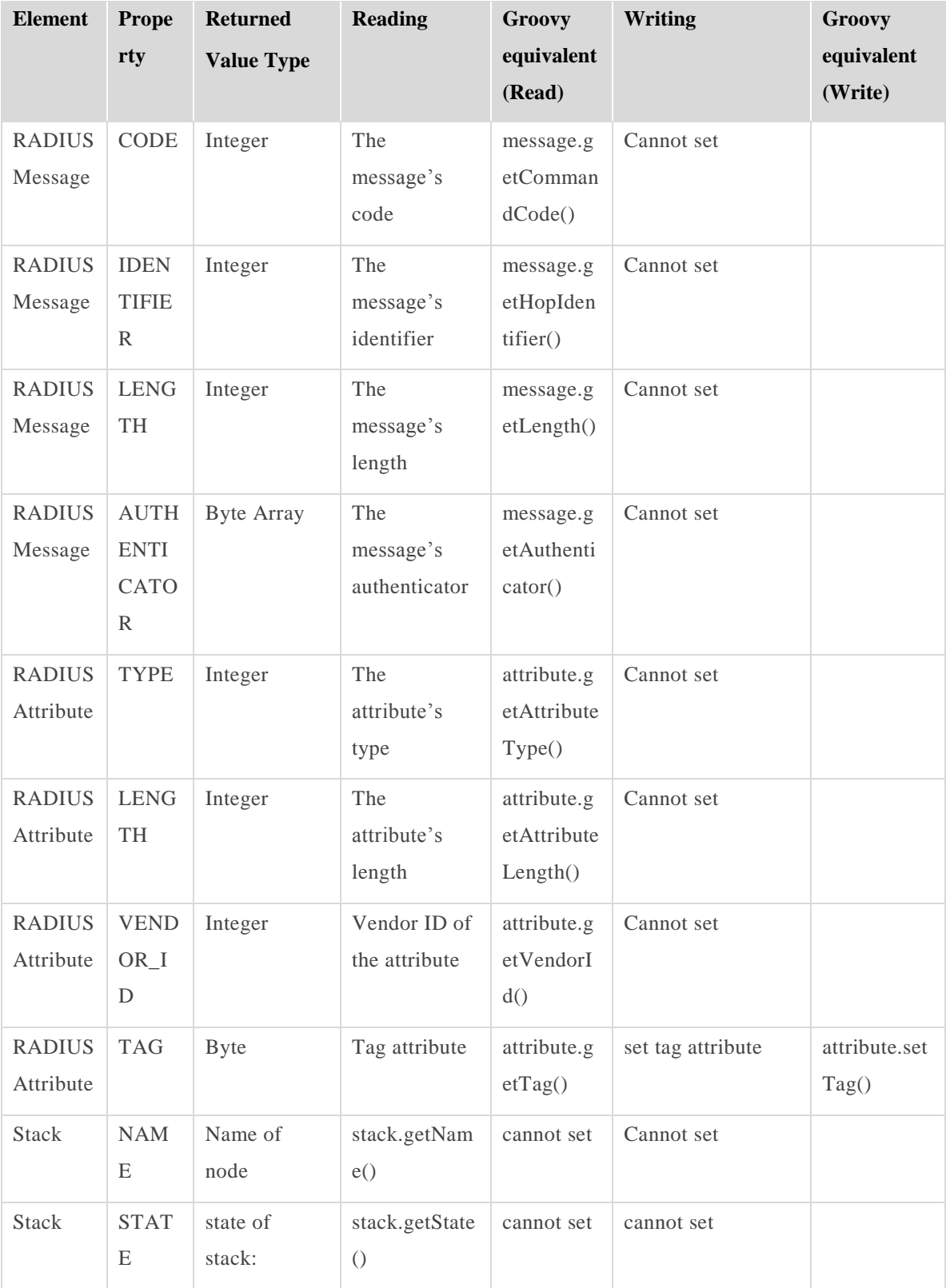

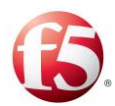

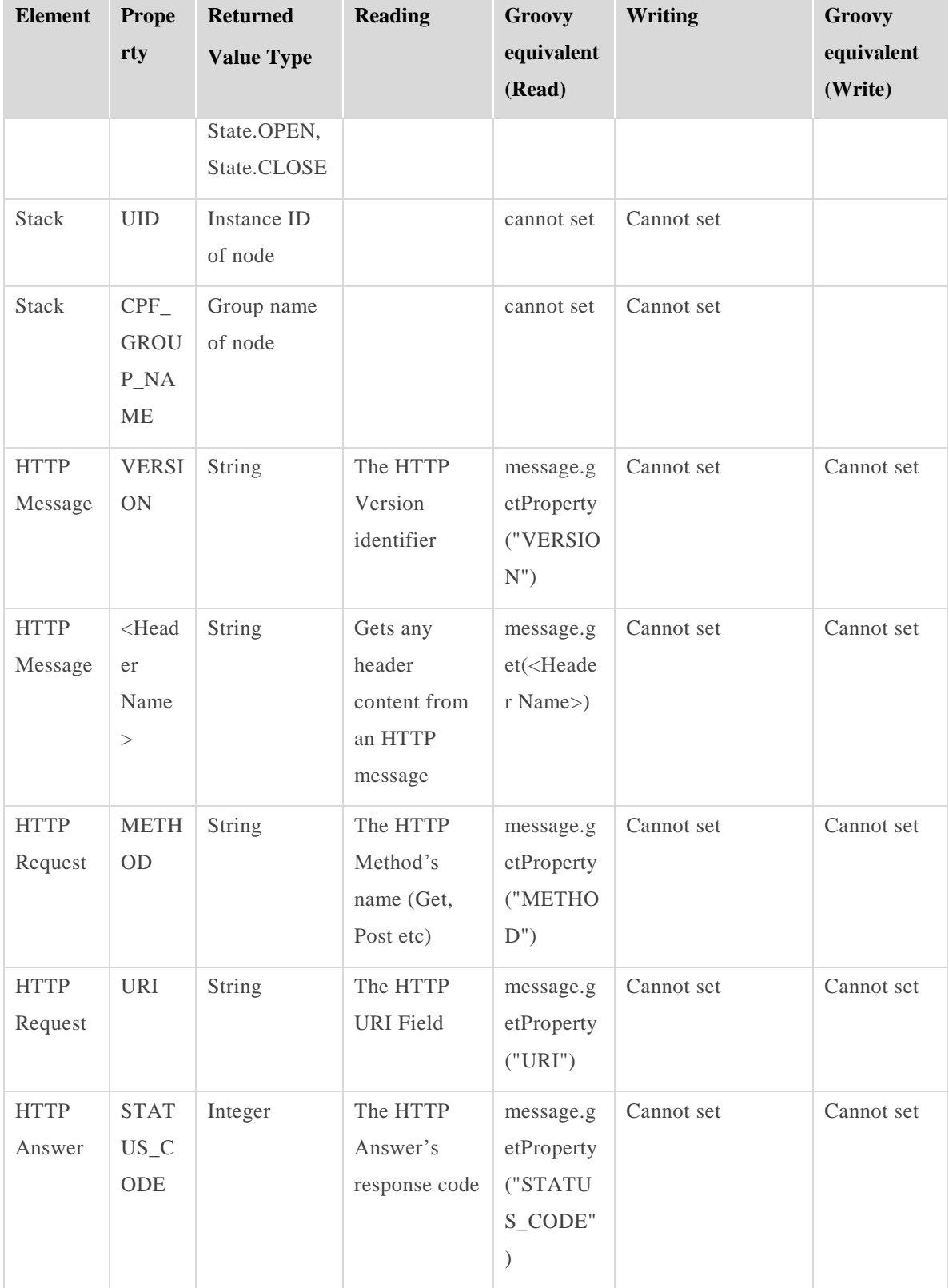

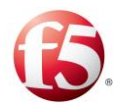

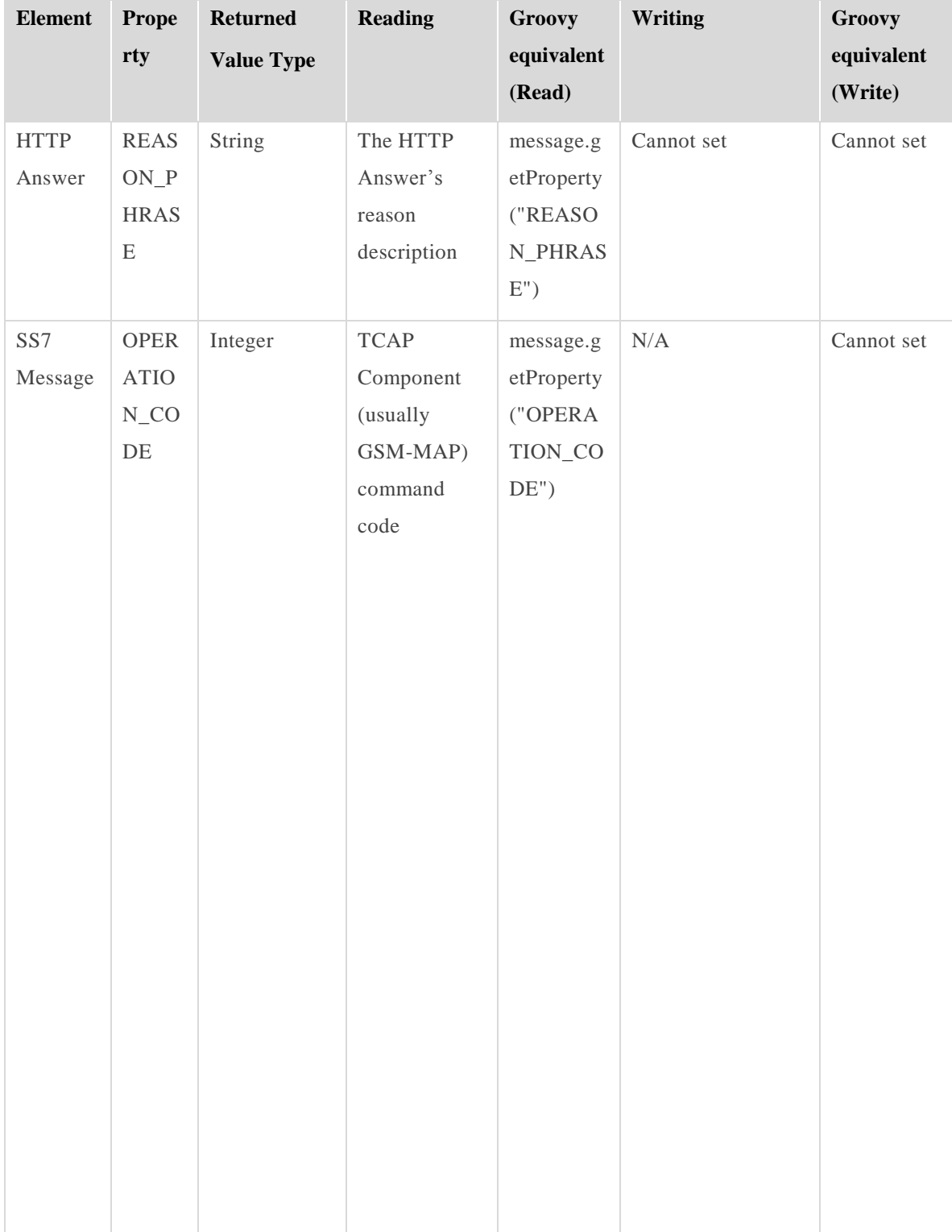
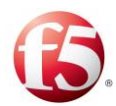

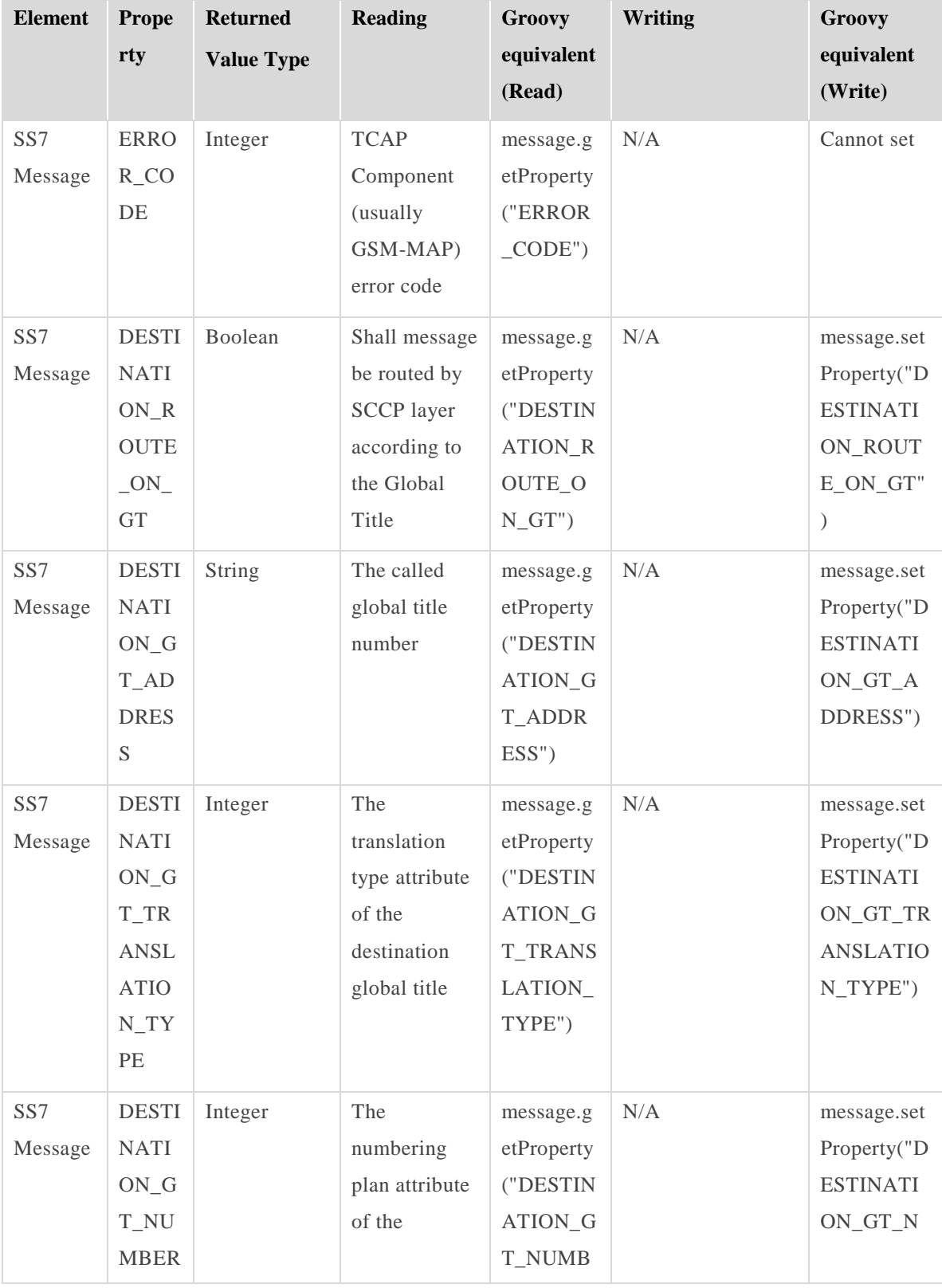

Appendix D:Decision Table Attributes [242] Proprietary and Confidential Information of F5 Networks

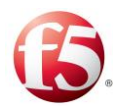

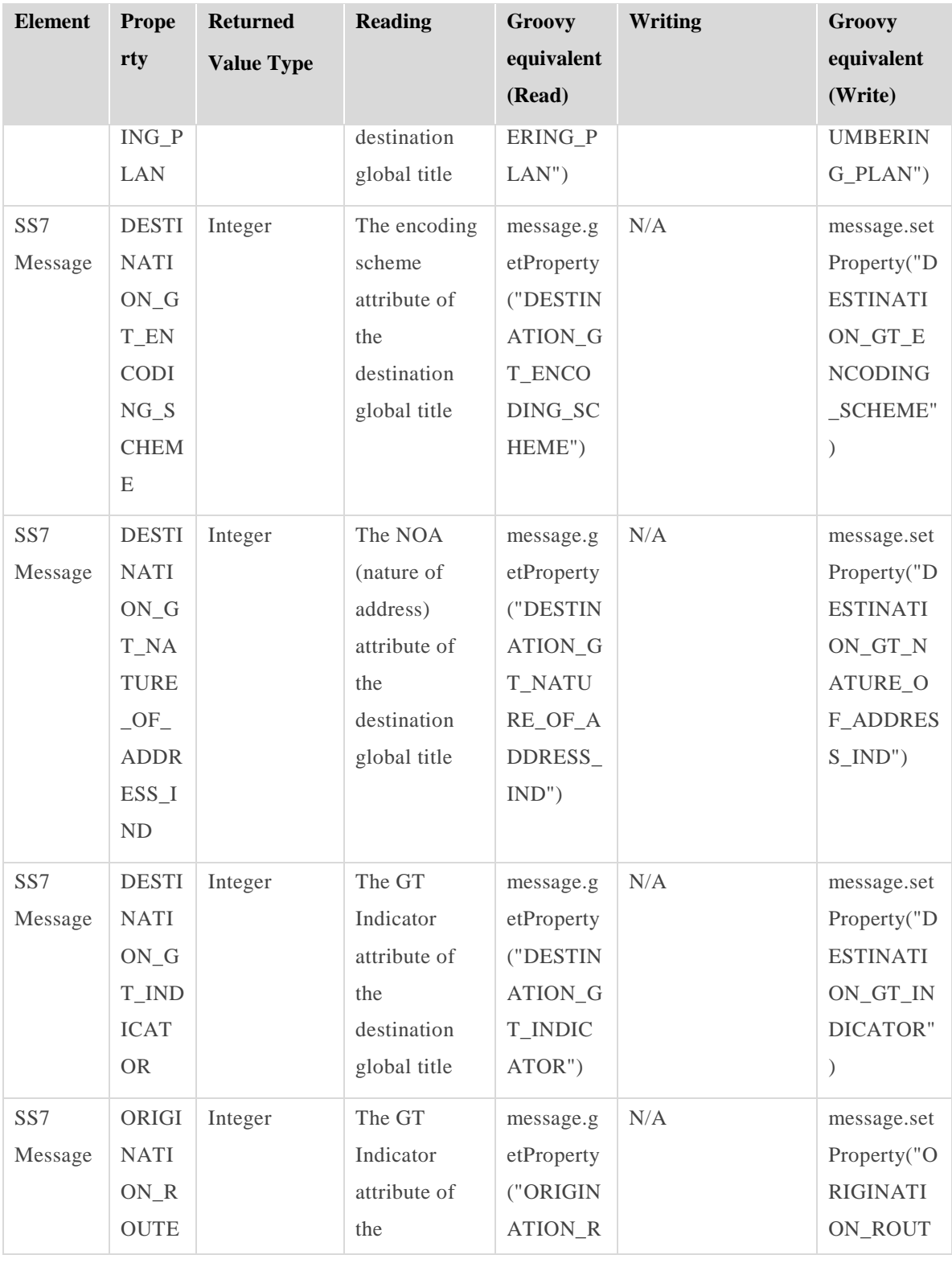

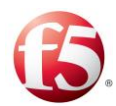

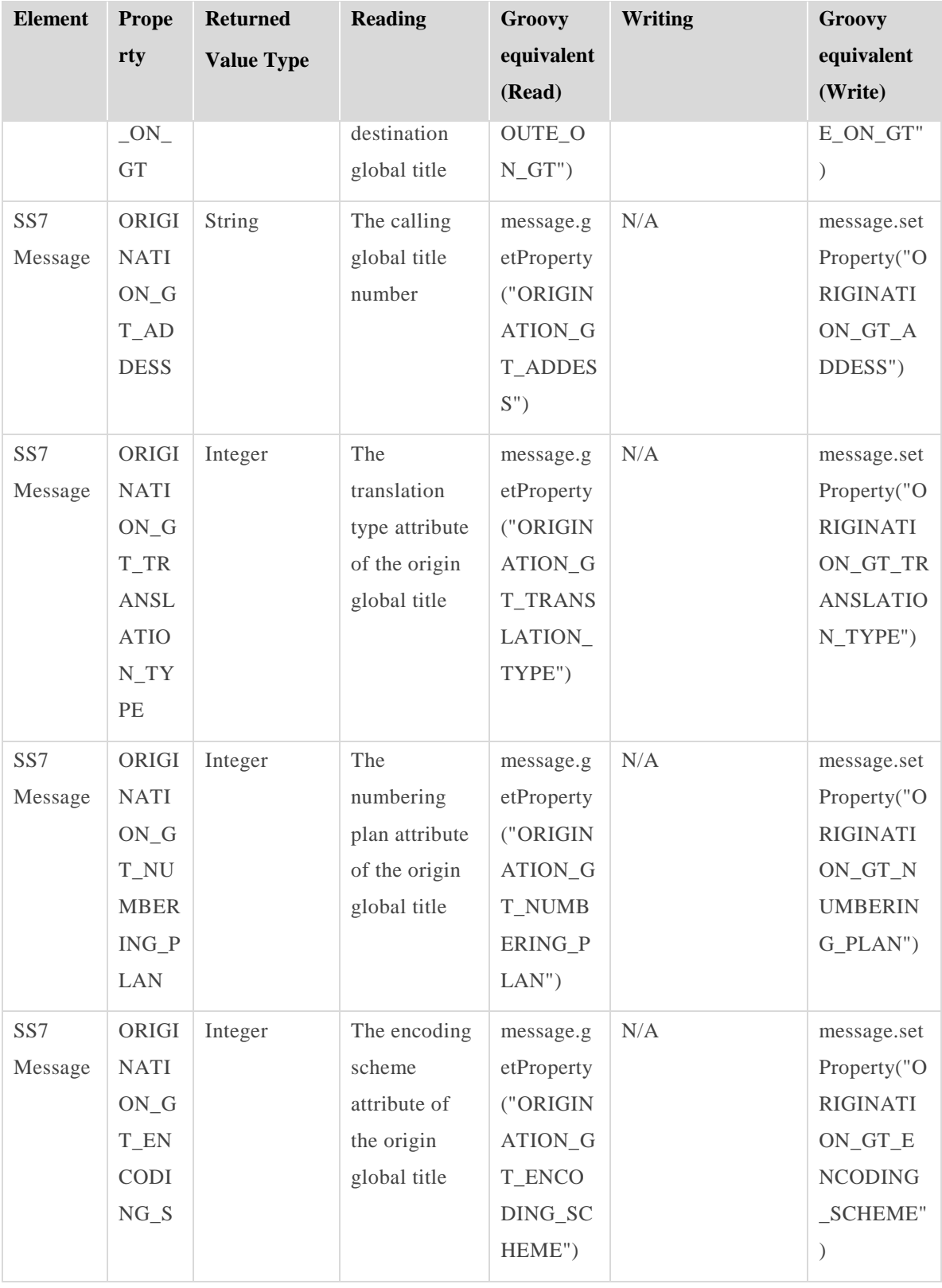

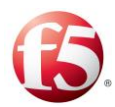

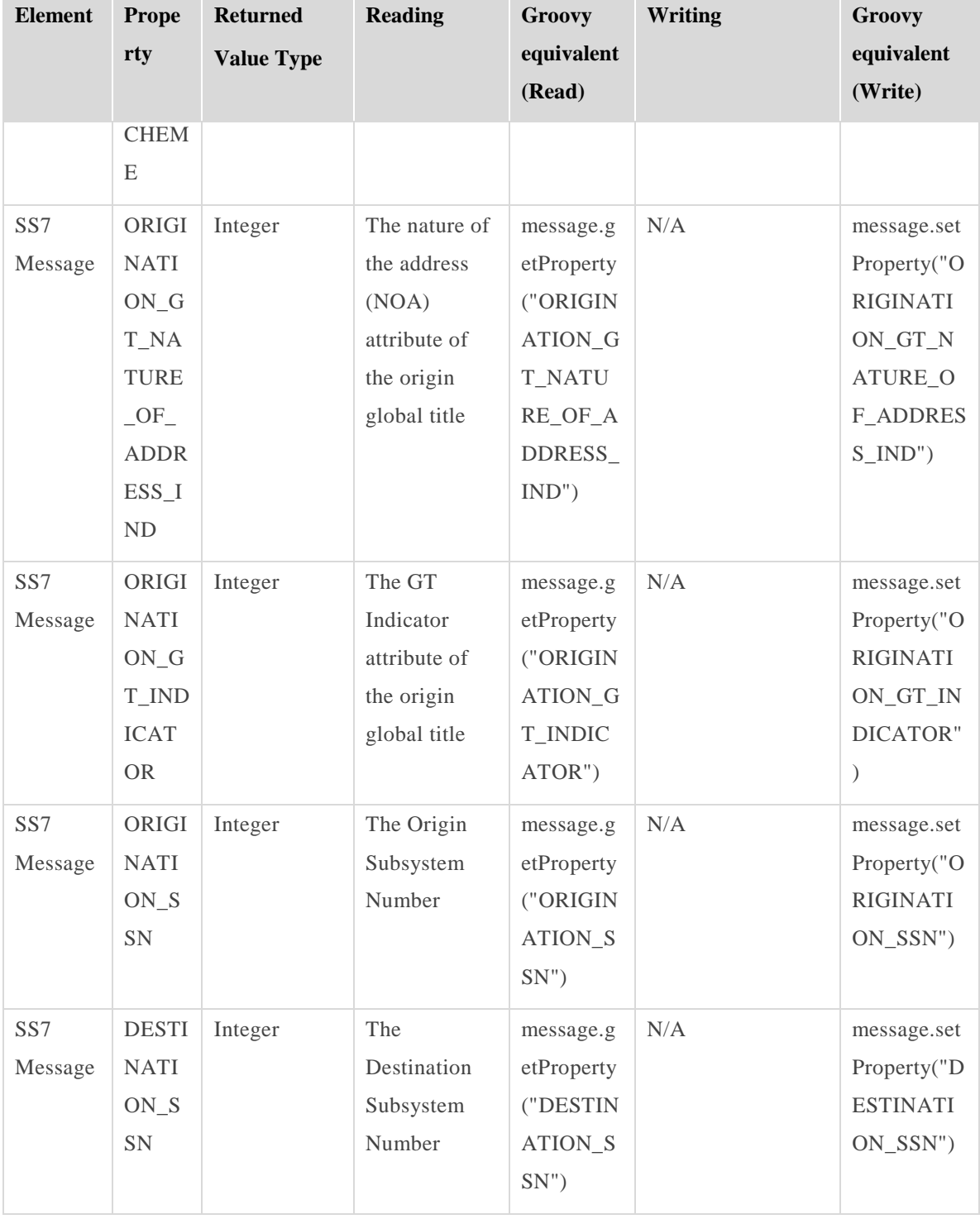

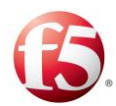

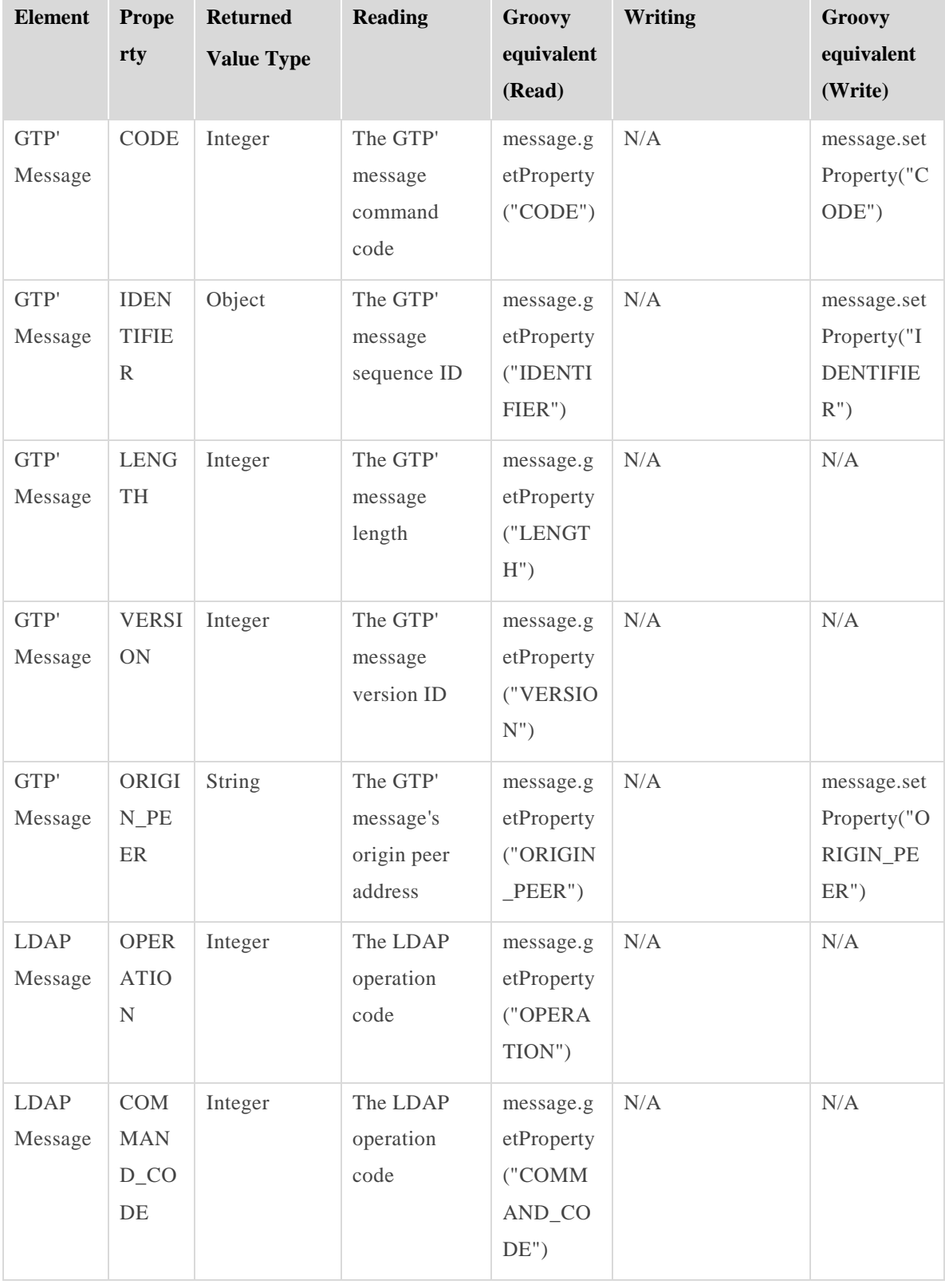

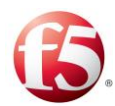

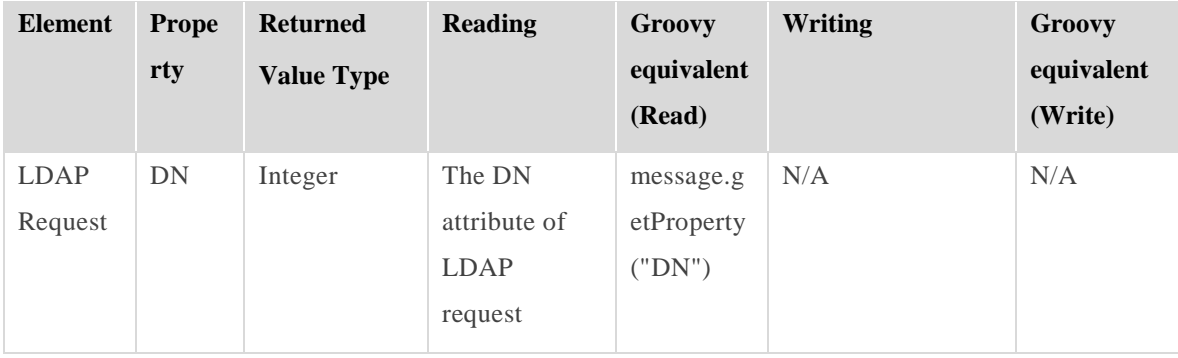

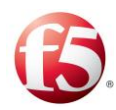

# **Appendix E: Configuring LDAP Authentication**

 $\triangleq$ Note: The SDC support LDAPv3 and lower.

### **To enable user login using an external LDAP server:**

1. Edit the following attributes (in the table below) in the *ldap-config.properties* file (as applicable):

⋒ Note: This file has the following limitations:

Spaces are not allowed at the end of a row.

Certain characters are defined in the file format with specific attributes. Therefore, when the value contains one or more of the following characters, preface it with the '\' symbol, as follows:

Instead of '=', use ' $\models$ '.

Instead of  $'$ :', use  $'\$ :'.

Instead of '\', use '\\'.

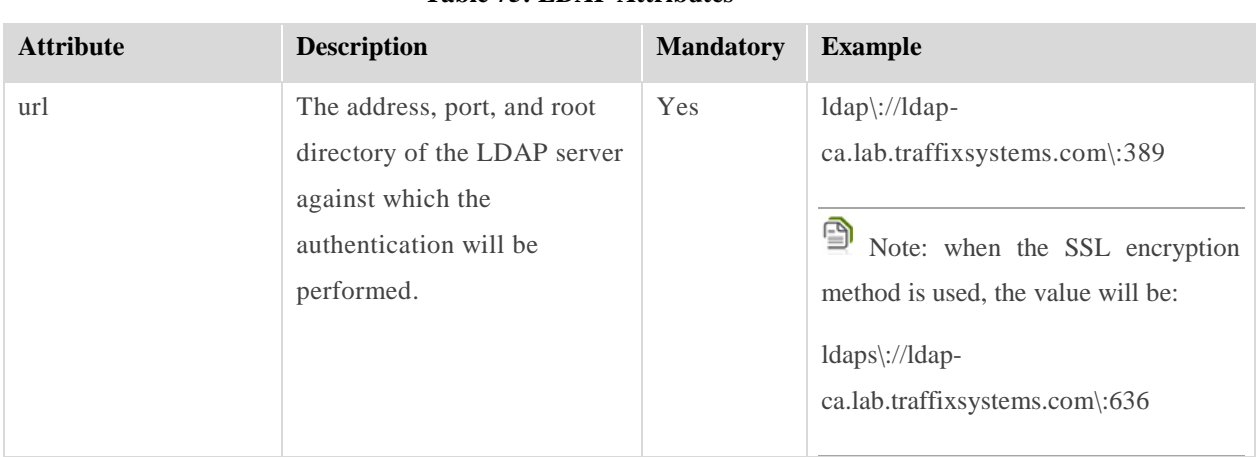

#### **Table 75: LDAP Attributes**

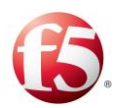

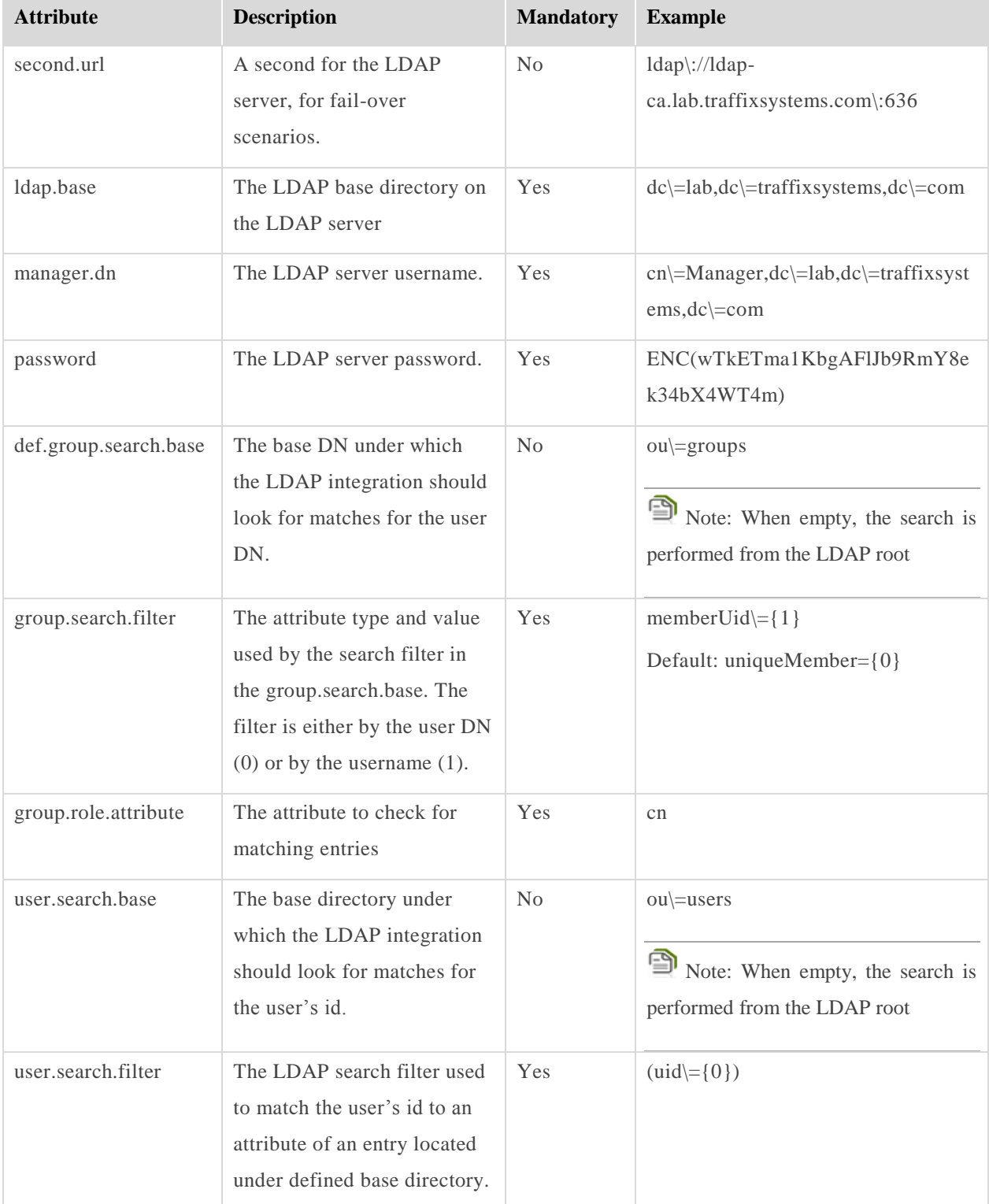

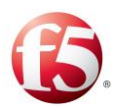

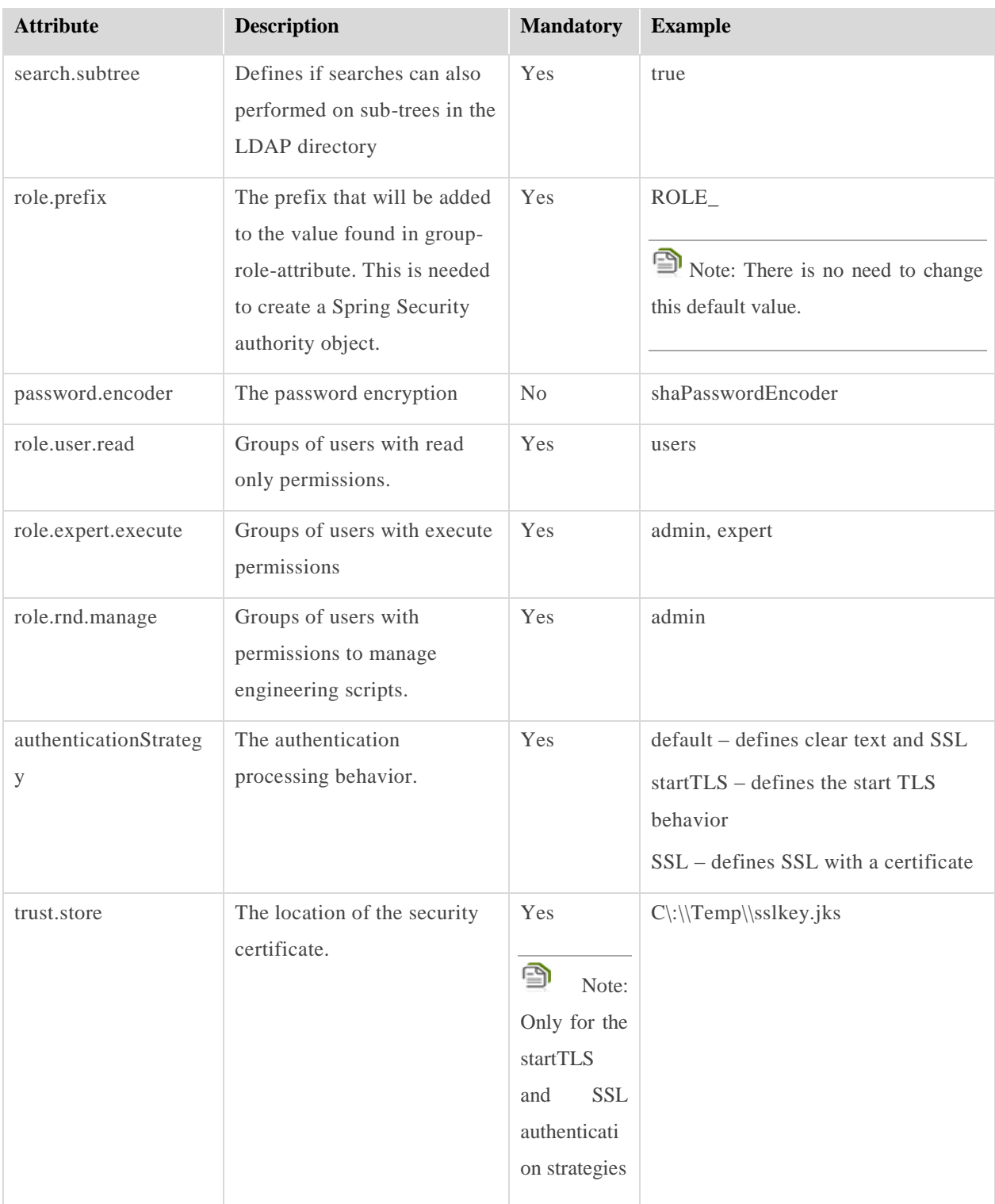

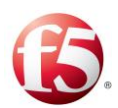

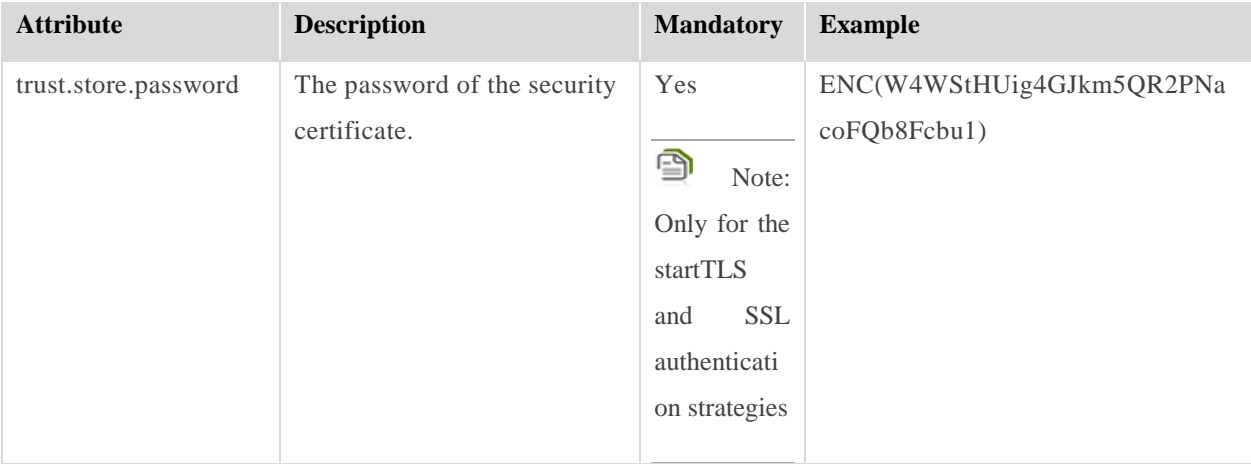

- Update the security file with the LDAP security file by performing the following steps:
	- Go to /*opt/traffix/sdc/config/security/LDAP/* and copy the a. applicationContext-security.xml security file.
	- $b.$ Go to */opt/traffix/sdc/utils/apache-tomcat/webapps/MgmtConsole/WEB-INF/and paste the applicationContext-security.xml* security file.
- Create a CA certificate and Server certificate by performing the following steps on the LDAP server:
	- Run the following commands: a.

```
cd /etc/openldap/certs 
mkdir new 
cd ./new 
certutil -N -d .
```
 $\mathbf{b}$ . Generate a CA certificate by running the following commands:

```
certutil -S -n "ldap-ca.lab.traffixsystems.local" \
-s cn=ldap-ca.lab.traffixsystems.local \
-2 -x -t "CT,," -m 1000 -v 120 -d . -k rsa
```
Generate a Server certificate by running the following commands:  $\mathcal{C}$ .

certutil -S -n "ldap-server.lab.traffixsystems.local" \

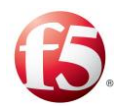

```
-s cn=ldap-server.lab.traffixsystems.local \
-c "ldap-ca.lab.traffixsystems.local" \
-t "u,u,u" -m 1001 -v 120 -d . -k rsa 
certutil -L -d . -a -n ldap-server.lab.traffixsystems.local > ldap-server.pem 
certutil -L -d . -r -n ldap-server.lab.traffixsystems.local > ldap-server.der 
certutil -L -d . -a -n ldap-ca.lab.traffixsystems.local > cacert.pem
certutil -L -d . -r -n ldap-ca.lab.traffixsystems.local > cacert.der
```

```
pk12util -d . -o ldap-server.p12 -n ldap-server.lab.traffixsystems.local
```
- d. Add the following parameters to the */etc/openldap/slapd.conf* file:
	- TLSCipherSuite HIGH:MEDIUM:+TLSv1:!SSLv2:+SSLv3
	- TLSCACertificatePath /etc/openldap/certs
	- TLSCertificateFile ldap-server.lab.traffixsystems.com
	- TLSVerifyClient never
- Run the following command to translate the configuration from the e. *slapd.conf* to the *slapd.d*.folder:

```
slaptest -f /etc/openldap/slapd.conf -F /etc/openldap/slapd.d
```
f. Add the following lines to the */etc/openldap.conf* file after the modulepath directive:

```
TLS_CACERT /etc/openldap/certs/cacert.pem 
TLS REQCERT allow
```
4. Restart the OpenLDAP server by running the following command:

#### **service slapd restart**

- Import the CA certificate into the Java keystore by performing the following steps on the SDC server:
	- Run the following script: a.

```
!/bin/bash
```
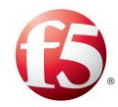

```
JAVA_HOME=/usr/jdk/latest 
KEYTOOL=$JAVA_HOME/bin/keytool 
STOREPASS="traffix" 
CA_PUBLIC_CERT=./cacert.der
keystore_file=./keystore.jks 
echo "# Importing DemoCA Public Certificate ${CA PUBLIC CERT} as trusted"
$KEYTOOL \
-import \
-trustcacerts \
-alias "ldap-ca.lab.traffixsystems.local" \
-file ${CA PUBLIC CERT} \
-storepass $STOREPASS \
-keystore $keystore_file 
exit 0
```
- $b.$ Copy the modified *keystore.jks* file to the */opt/traffix/sdc/keystore* folder on each SDC server.
- Add the following values to the **JAVA\_CONFIG\_MGR\_OPTS**  $C_{+}$ parameter in the */opt/traffix/sdc/bin/traffix\_webui\_init* file:
	- -Djavax.net.ssl.trustStore=<path to truststore file>
	- -Djavax.net.ssl.trustStorePassword=<password for truststore>
- Start the SDC.

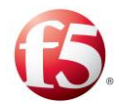

## **Glossary**

The following table lists the terms and abbreviations used in this document.

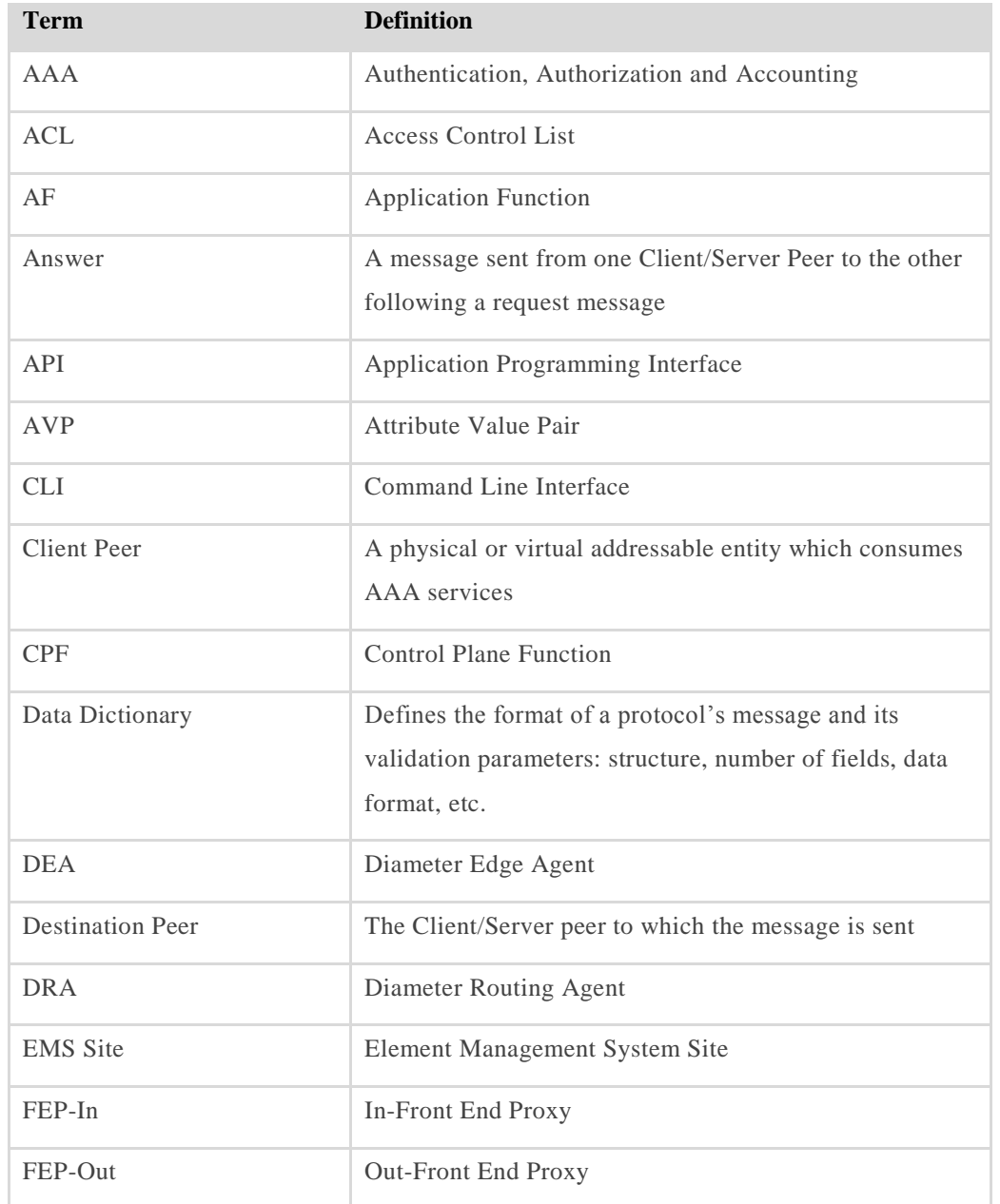

#### **Table 76: Terms and Abbreviations**

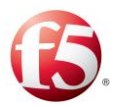

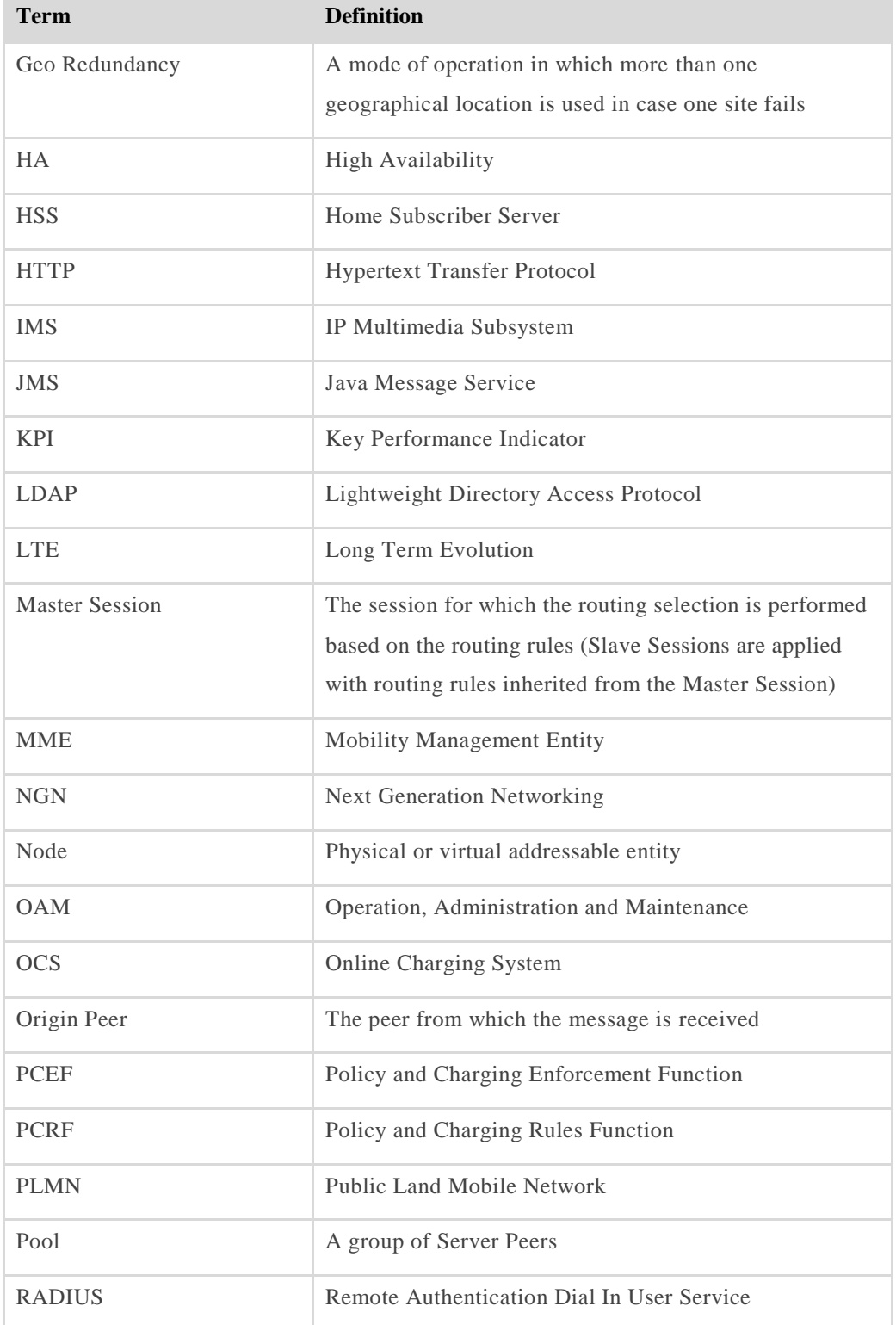

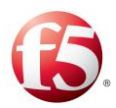

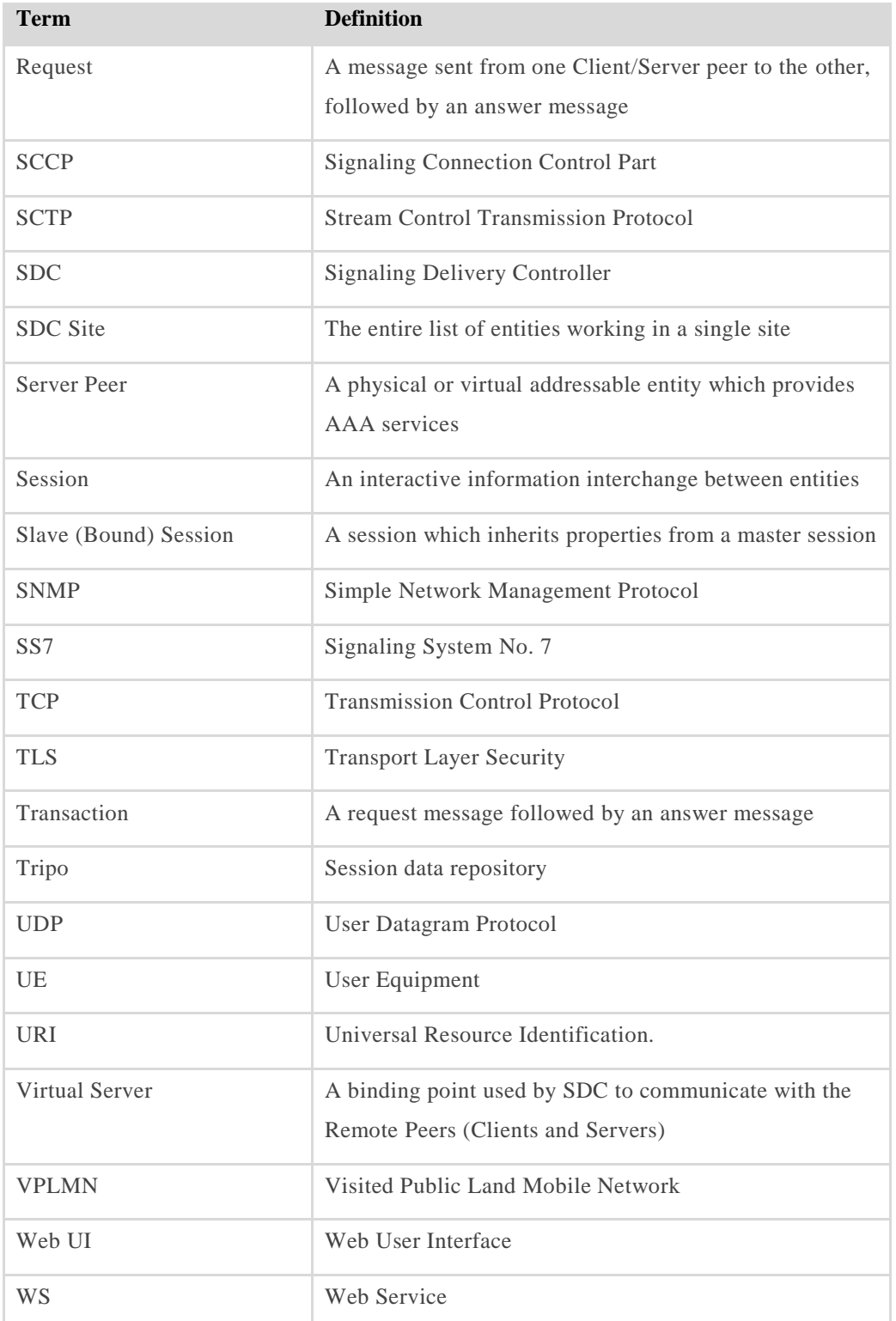